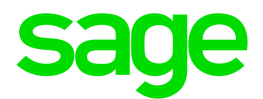

# Sage 300 2017

# 总帐用户指南

十月 2016

这是一个Sage Software, Inc.的出版物

© 2016 The Sage Group plc或其授权者。保留所有权利。此处提及的Sage, Sage标志, 和Sage 产品及服务的名称均为The Sage Group plc或其授权者的商标。所有其它商标的产权则属于其 各自公司。

上一更新日期:十月 31, 2016

## 目录

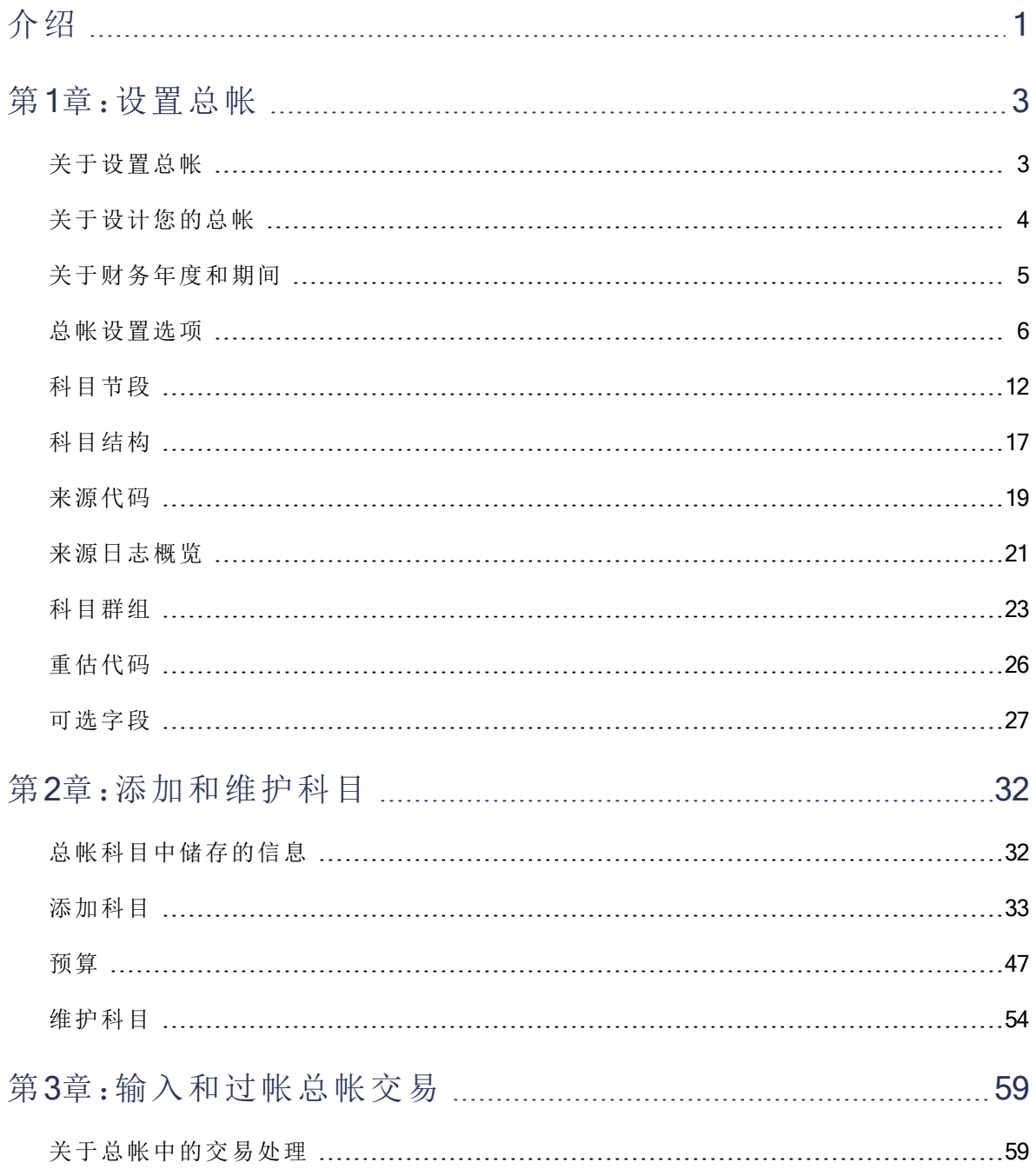

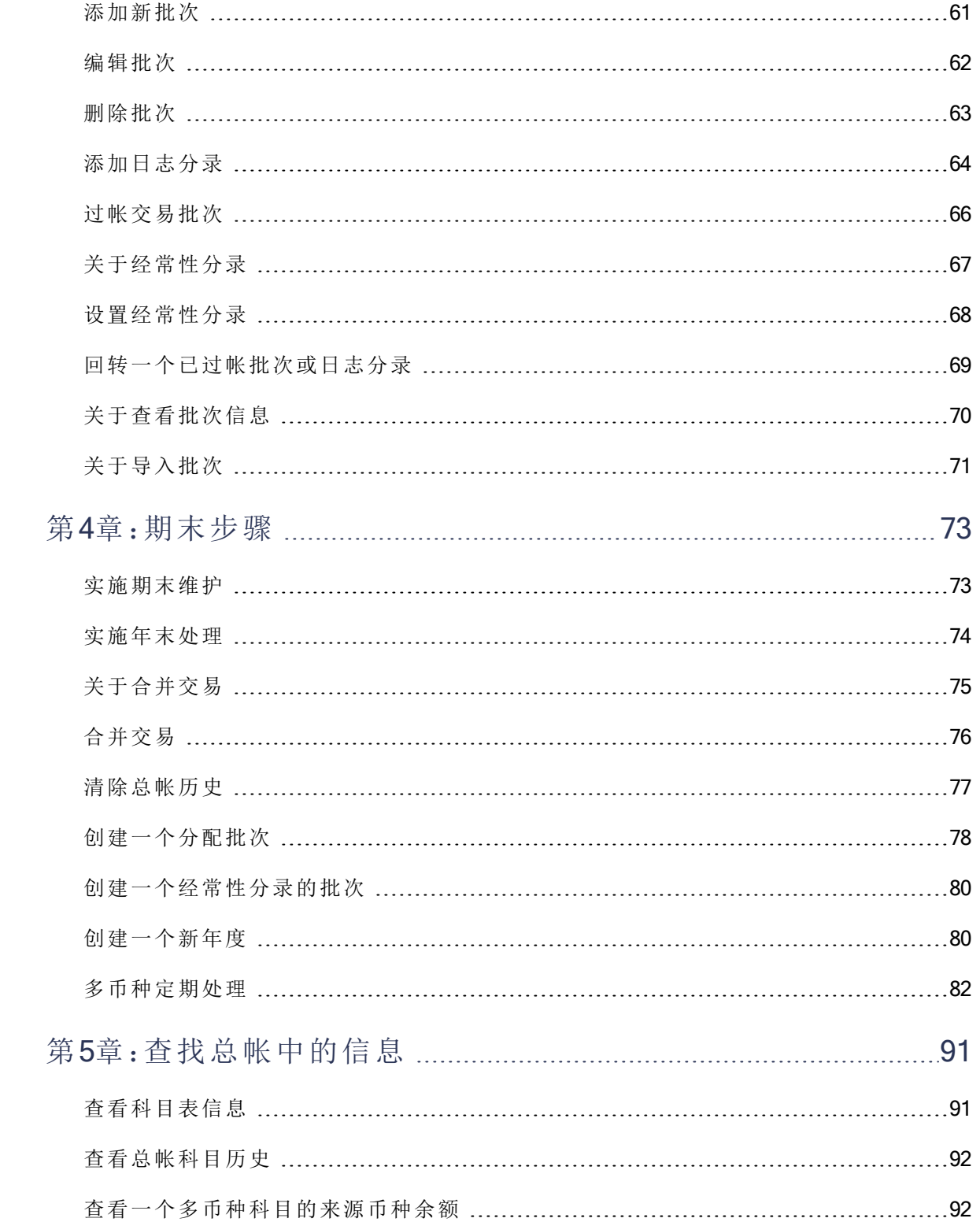

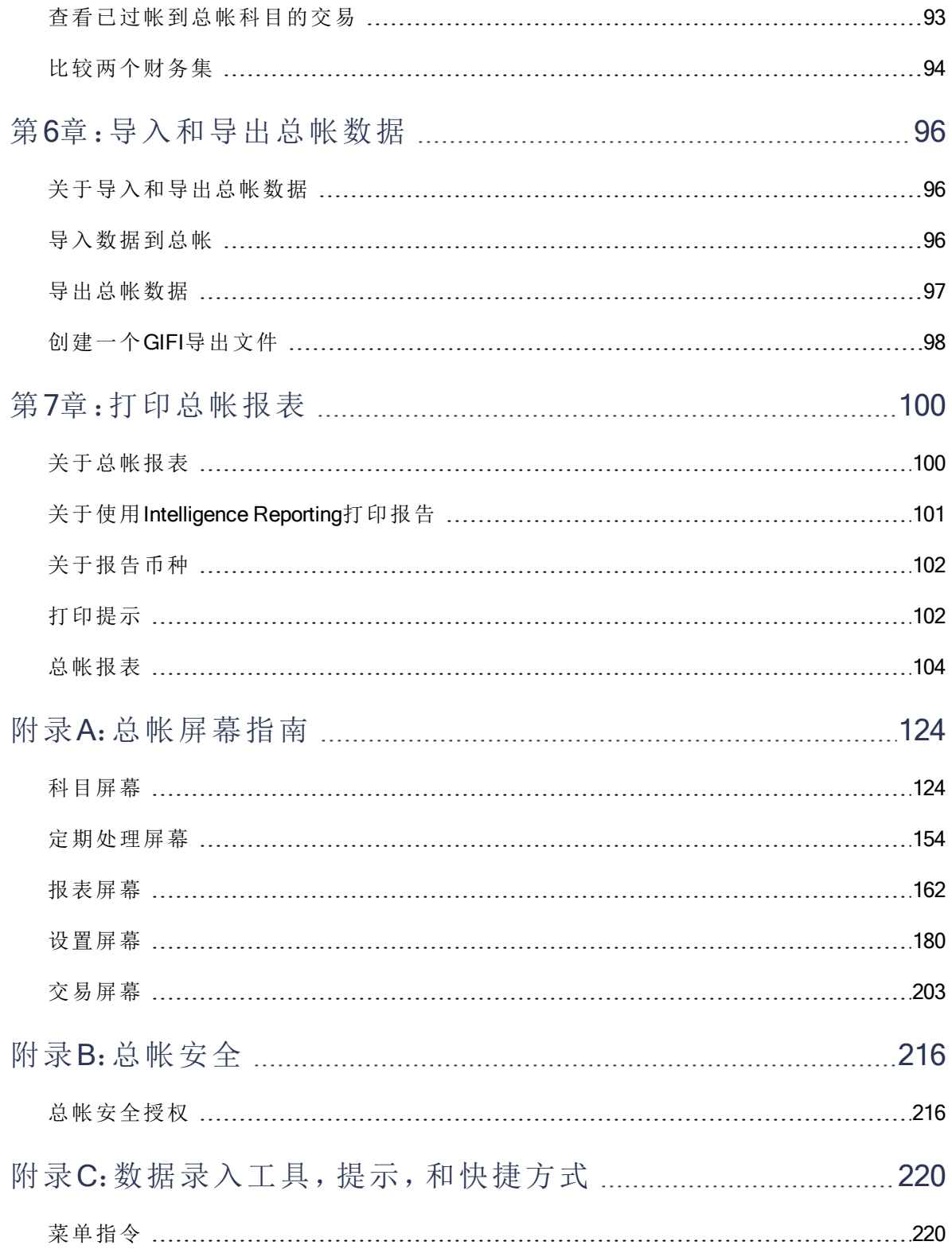

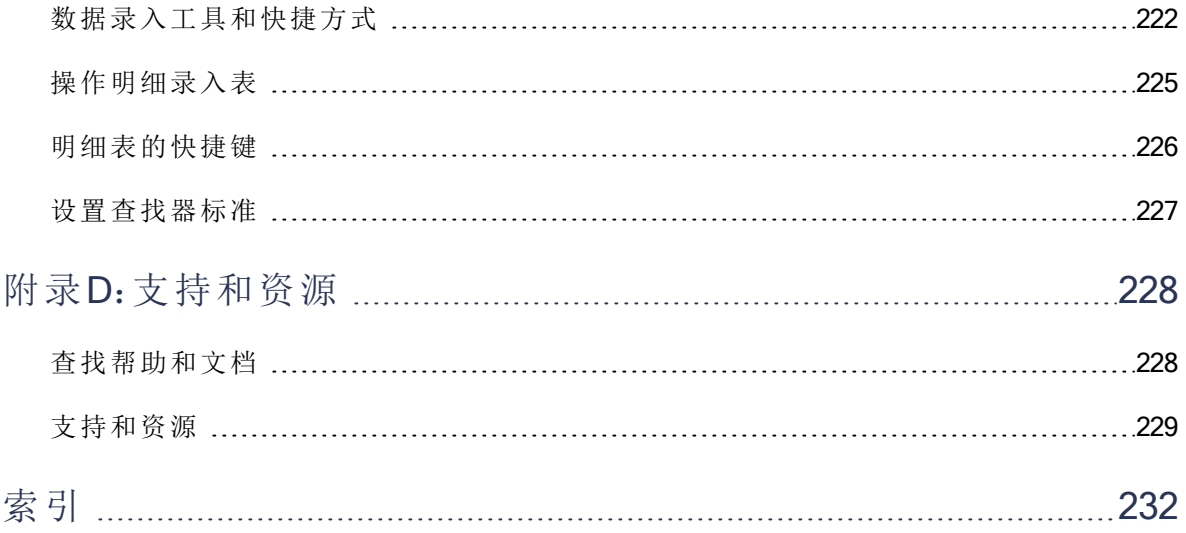

<span id="page-6-0"></span>介绍

无论您的业务规模如何,总帐都可以处理您的所有财务记录保存和报表需求。

您使用总帐来设置和维护您的总帐科目,从各种来源输入或转移交易,以及打印一些总帐报表, 包括一个科目表,试算表,过帐日志,和交易列表。

您使用Sage 300 智能报表,它是Sage 300自带的,来打印财务报告,例如资产负债表和损益表。 您还使用财务报表器,它是总帐自带的,来打印财务报告和产生比较管理报表。

总帐支持多币种核算,与其它Sage 300出现广泛集成,并支持导入和导出交易数据用于其它程 序。

#### 本指南中描述的某些特性可能在您的3Sage 300系统中不可用。

Sage 300 总帐用户指南包含下列章节:

#### <sup>l</sup> 第1章:设置Sage 300

设置记录并指定决定Sage 300如何处理交易以及与其它Sage 300模块互动的选项。

#### • 第2章:添加和维护科目

使用Sage 300科目屏幕来设置和维护您的科目表,设置科目预算,以及查询科目历史和活 动。

#### • 第3章:输入和过帐Sage 300交易

使用Sage 300交易屏幕来记录日志分录,并查看,编辑,和过帐由其它Sage 300模块创建并 发送到总帐的交易。

#### • 第4章: Sage 300中的定期处理屏幕

使用总帐定处理屏幕来实施作为您常规性期末处理一部分的任务,如清除历史,创建总帐批次, 和删除闲置的记录等。

#### • 第5章: 查看Sage 300中的信息

使用科目表,历史,和查询屏幕来查看有关总帐科目和过帐到这些科目的交易的信息。

使用财务集比较屏幕来比较两个财务集的净变动或期间余额。

#### • 第6章: 导入和导出Sage 300数据

从其它程序创建的文件中导入科目记录,交易批次,和其它记录到总帐,以及导出总帐数据 供在其它程序中使用。

#### <sup>l</sup> 第7章:打印Sage 300报表

使用Sage 300报表屏幕来打印设置报表和分析报表。

您使用Sage 300 智能报表打印财务报告。有关这些报表的信息,参见"关于使用[Intelligence](#page-106-0) [Reporting](#page-106-0)打印报告 " (第 101 页)。

注释:您还可以使用总帐包括的财务报表系统来打印报告。有关财务报表器的介绍,参见 财务报表器用户指南。

#### <sup>l</sup> 附录A:Sage 300屏幕指南

了解如何查找和使用Sage 300屏幕。每个屏幕指南包括导航信息,字段帮助,和一个您可以使用 屏幕来完成的任务的清单。

#### • 附录B: Sage 300安全授权

如果安全控制在您的Sage 300系统中打开,系统管理员必须为总帐屏幕分派用户安全授 权。

这一附录描述您可以分派到Sage 300用户的授权。

#### <sup>l</sup> 附录C:数据录入工具,提示,和快捷方式

使用这些工具,提示,和快捷方式来加速在Sage 300中的数据录入。

#### <sup>l</sup> 附录D:支持和资源

查找支持和资源来帮助使得Sage 300快速启动和运行。

## <span id="page-8-0"></span>第1章:设置总帐

<span id="page-8-1"></span>使用总帐设置屏幕来设置决定总帐如何处理交易以及与其它Sage 300模块互动的科目,选项,和 安全授权。

## 关于设置总帐

安装之后,您采取下列步骤来设置总帐。

步骤一:为您的数据库激活总帐

这一步骤添加总帐应用程序需要的数据库表。点击管理服务文件夹中的数据激活图标开始激活。 激活需要下列信息:

- <sup>l</sup> 当前财务年度。
- <sup>l</sup> 您要为其保留数据的最早财务您的的起始日期。

#### 注释:

确保您为财务您的中第一个期间输入起始日期。例如,如果您的年度开始于4月,指定第一年的 4月1日为您要保留数据的日期。

总帐为您指定的最早年度之前的年度创建一个日历,以便您可以为最早的财务年度过帐期初分 录。

#### 步骤二:选择配置和处理选项

决定您需要的选项,包括是否使用总帐自带的样本科目表,是否使用科目群组,要使用多少科目 节段,要使用什么科目节段,是否在过帐之前打印批次,是否允许过帐到先前年度。

使用下列屏幕,总帐设置文件夹中的,来选择选项并配置总帐。

- <sup>l</sup> 首先,使用总帐选项屏幕来选择基本处理选项并定义所有用于您的总帐科目编号的节段。
- <sup>l</sup> 其次,使用节段代码屏幕然后是科目结构屏幕为您的科目表定义一个结构。

注释:添加节段代码和科目结构代码之后,打开总帐选项屏幕指定节段选项卡上的默认 结构代码。

- <sup>l</sup> 使用来源代码和来源日志概览屏幕为排序和打印已过帐交易的明细定义来源代码和报表。
- <sup>l</sup> 使用科目群组屏幕来分派科目到群组。
- <sup>l</sup> 使用剩余的图标来设置经常性分录,重估代码,和可选字段。

步骤三:添加科目

使用总帐科目文件夹中的科目屏幕来添加总帐科目。

步骤四:添加历史数据

<span id="page-9-0"></span>在总帐中,您至少必须输入您的各个分类帐科目中的年度至今余额。

## 关于设计您的总帐

开始设置总帐的任何一部分之前,先设计您的科目表并选择系统范围的选项。

#### 设计科目表

您如何组织您的科目表取决于您打算怎样使用总帐系统的特定特性。您必须决定:

- <sup>l</sup> 您需要哪些科目。
- <sup>l</sup> 各个科目需要哪些科目节段。
- <sup>l</sup> 您将如何分派科目编号。

首先列出您需要的科目,然后决定一个适合您财务报告需求的科目编号方案。

如果没有一个会计来帮助您,使用一个样本数据科目表作为指引来设计您自己的科目表。打开总 帐报表 > 科目表来打印样本科目表。

重要!仔细设计您的科目表。输入它们之前来回移动科目比之后更改它们要容易地多。

选择系统范围的选项

您必须在设置您的总帐之前在系统管理程序的公共服务中选择某些系统范围的选项。这些包括:

- 多币种设置。开启多币种后,您可以用一个以上的币种处理交易。如果您选择多币种,您还 必须选择您的本国币种( 称为功能币种) 。您在公共服务的公司概览屏幕上做这一选择。
- 财务期间数。为您的财务年度选择12或13个期间。您在公司概览屏幕上做这一选择。

• 币种代码,汇率类型,表,和汇率。您使用币种屏幕来维护所有币种信息。更多信息,参见 公共服务帮助,或参考系统管理程序帮助。

注释:您不必在激活总帐之前创建财务日历。总帐在激活期间基于您要添加的科目历史的年度 数目创建财务日历。

## <span id="page-10-0"></span>关于财务年度和期间

Sage 300让您使用一个12或13期间的年度,取决于您的需求。Sage 300的财务日历由公共服务, 而不是由总帐程序维护。.

您在公共服务公司概览屏幕的选项上为您的公司选择期间数目。如果您更改这一设置,您创建的 下一个财务年度将有新的期间数目。

您可以在公共服务的日历屏幕上锁定和解锁个别财务期间。

- <sup>l</sup> 如果您的财务年度用日历月份分割,选择12。
- <sup>l</sup> 如果您的财务年度用4个星期的期间来分割,或者如果您当前使用12期间但要更改( 您将需 要输入按13个期间重新计算的历史数字), 选择13。如果您选择13, 您还必须选择含4个期 间的季度。

在这两种情况下,总帐都提供两个额外的期间:一个为年末调整,一个为结转分录。

#### 当前财务年度

当您先首次选择一个新创建的公司,公共服务激活提示您财务年度的起始日期。Sage 300使用您 指定的起始日期在财务日历中创建当前财务年度。总帐激活使用这一日期和最旧的财务年度起始 日期来决定它需要创建多少财务日历。

例如,如果您的年度开始与四月,而现在是2001年6月,您的当前财务期间是2002。总帐为直到当 前年度的先前财务年度创建日历,而且它为当前年度创建一个日历,如果不是已经存在一个的 话。

注释:您在激活期间直到的当前财务年度仅用来创建当前财务日历。激活后并不就是当前财务 期间。当激活完成后,总帐设置当前财务年度到您指定的最早财务年度前的年度,以便您可以 为您的总帐输入期初余额。

总帐程序中的当前财务年度是您要向其过帐交易的年度。在任何时候,您都可以查看总帐选项屏 幕的过帐选项卡来检查哪个年度是当前年度。

更改当前年度的唯一方法是使用创建新年度屏幕。创建新年度结转收入和费用科目到留存收益, 并把新年度设为当前年度。您不能过帐到一个未来年度。

您不能把当前年度移到一个先前年度,尽管您可以过帐到先前年度。当您过帐到一个先前年度 时,总帐自动生成任何必要的结转分录到留存收益。

为避免在添加历史数据时向先前年度过帐(以及它将创建的所有额外的结转分录),总帐激活把当 前财务年度设为您指定的最早财务年度之前的年度,以便您可以为您的分类帐输入期初余额。

#### 最早财务年度起始日期

总帐为了两个不同的目的使用最早财务年度起始日期:

- <sup>l</sup> 创建开始于这一月份和日期的财务日历。
	- 总帐为当前年度和所有先前年度创建日历到您在此输入的日期之前的一年。需要最早财务 年度之前的年度用于期初余额,您过帐它到年度的期间12或13。
- <sup>l</sup> 设置当前财务年度到最早年度以便您可以输入您的先前年度数据和期初余额。

添加先前年度数据的最好方法是:

- <sup>l</sup> 设置财务年度到第一个年度,输入并过帐最后期间的余额,然后创建下一年度( 从而结转当 前年度收入和费用科目到留存收益并把当前财务年度移到最新打开的年度) 。
- <sup>l</sup> 为各个先前年度输入并过帐期间净变动,在输入各个年度的批次以结转到留存收益和推进 当前财务年度之后创建一个新年度。
- <sup>l</sup> 输入并过帐当前年度交易( 或期间净变动) 直到当前期间。

#### 示例:

例如,如果您的财务年度开始于4月1日,而且您要从2002年4月1日的比较数字,输入 04/01/2002。。

如果您不要输入任何先前年度的数据,输入当前年度。注意,激活之后您不能更改到一个更早 的日期。

## <span id="page-11-0"></span>总帐设置选项

选择指定记录和交易在总帐中如何处理的选项。

#### 关于暂过帐

Sage 300让您在一个暂时基础上过帐,以便在永久性过帐实际财务金额之前测试对总帐产生的影 响。

这一特性在您做期末或年末调整,并要确保过帐之前已经输入了所有交易时格外有用。

您在总帐选项屏幕上选择允许暂过帐选项。

暂过帐的金额存储在一个暂财务集的科目中,并且可以包括在显示批次过帐净结果的正常总帐报 表和查询中。

如果您不使用强制列出批次选项,您仅可以在两种情况下暂过帐批次:您已经打印了批次列表, 或者您已在日志分录中为那些批次选择了**待过帐**选项。

一个暂时过帐批次与实际过帐是分别维护的,而且其状态显示它已暂时过帐。当您对批次录入的 正确性感到满意时,您可以过帐批次,在实际财务集中更新实际财务金额。

总帐设置选项

在您设置您的总帐之前,您必须:

- <sup>l</sup> 决定您需要哪些分类帐选项。更多信息,参见"[关于设计您的总帐](#page-9-0)" (第 4 页)。
- <sup>l</sup> 设计您的科目编号格式,指定您科目编号的大小以及编号任何分段。更多信息,参见"[关于](#page-18-0) [科目节段](#page-18-0)" (第 13 页)和"[关于科目结构](#page-22-1)" (第 17 页)。

您使用总帐选项设置屏幕来指定大部分总帐设置选项。不过,一些系统范围的设置在公共服务中 定义。公共服务的更多信息,参见系统管理帮助。有关使用总帐选项屏幕的更多信息,参见"[总帐](#page-188-0) [选项屏幕](#page-188-0)" (第 183 页)。

在公共服务中指定的分类帐选项

您在公共服务中指定下列信息和选项:

- <sup>l</sup> 您的公司是否使用多币种核算。
- <sup>l</sup> 您业务年度中的财务期间数。
- <sup>l</sup> 会计期间的起始和截止日期。
- 如果您使用Sage 300 交易分析和可选字段创建程序, 您将在总帐和在子分类帐中使用的所 有可选字段。

总帐科目和分类帐选项

您使用总帐选项设置屏幕来指定下列科目和分类帐选项:

- <sup>l</sup> 您的总帐是否使用多币种核算
- 默认汇率类型
- <sup>l</sup> 是否使用科目群组
- <sup>l</sup> 是否维护数量
- <sup>l</sup> 数量中的小数位数
- <sup>l</sup> 默认结转( 留存收益) 科目
- <sup>l</sup> 报告舍入科目( 仅限欧元功能币种)
- <sup>l</sup> 总帐安全控制( 和产生的默认科目访问权) 更多信息,参见"[关于设置总帐](#page-8-1)" (第 3 页)。

总帐科目节段选项

您使用总帐选项设置屏幕来指定下列科目节段选项:

- 默认结构代码
- <sup>l</sup> 科目节段
- <sup>l</sup> 节段定界符
- <sup>l</sup> 节段描述表
- <sup>l</sup> 节段编号
- <sup>l</sup> 节段名称
- 长度
- <sup>l</sup> 用于结转( 是/否)

更多信息,参见"[关于科目节段](#page-18-0)" (第 13 页)。

总帐过帐选项

您使用总帐选项设置屏幕来指定下列过帐选项:

- <sup>l</sup> 锁定预算集
- <sup>l</sup> 允许过帐到先前年度
- <sup>l</sup> 允许暂过帐
- <sup>l</sup> 强制列出批次
- <sup>l</sup> 财务集年数
- <sup>l</sup> 交易明细年数
- <sup>l</sup> 编辑导入的分录
- <sup>l</sup> 默认来源代码

更多信息,参见"[关于总帐中的交易处理](#page-64-1)" (第 59 页)。

关于总帐安全控制

总帐安全是总帐的一个特性,它让您限制个别用户可以查看或操作的科目,将未经授权活动的风 险降到最低。

有了总帐安全,您可以:

- <sup>l</sup> 分派科目访问权限到个别用户来控制他们可以查看和操作哪些科目。
- <sup>l</sup> 锁住整个科目节段或者只是最敏感的科目( 例如薪资,销售,留存收益,普通股,和优先股 等) 。

默认科目访问

您使用总帐选项屏幕的科目选项卡来挑选使用总帐安全的选项并设置一个科目的默认访问层级。 您可以按如下方式设置默认科目访问权:

• 所有科目。允许所有Sage 300用户无限制地访问总帐科目,除非您在总帐科目权限屏幕中 设置限制。

注释:您不需要所有科目的权限来实施定期维护功能,如删除限制科目。不过,有时候, 您可能会发现您无法编辑或删除一个结构代码,节段,或来源代码,因为它正被一个您看 不到的科目使用。在这种情况下,一个有所有科目访问权的用户必须修改使用您试图删 除的代码或节段的科目。

• 无一科目。阻止所有Sage 300用户,除ADMIN外,看到总帐和子分类帐程序中的科目和科 目数据,除非您在总帐科目权限屏幕中授予对该科目的个别访问权。

如果您选择无一科目,其它Sage 300用户不能输入应收帐款发票或过帐交易,除非您向他 们分派权限。

授予权限给特定用户

当您开启总帐安全时,下一次您登录公司数据库时,一个科目权限图标出现在总帐科目文件夹 中,让您分派权限到科目。

您根据您的安全需要分派访问权。例如,您可以为一个部门、分部、或营业单位中所有Sage 300用 户设置相同的访问权限,限制访问该组以外的科目。为达到最大限度的安全控制,您可以对除 ADMIN用户外的所有Sage 300用户锁定整个科目表。

您可以作为一个ADMIN以外的用户登录到Sage 300,并在总帐科目表屏幕中检查能看到哪些科 目,以测试所选总帐安全选项的效果。

如果您选择了无一科目,您将不会在查找器或科目表屏幕中见到任何科目编号。

总帐安全和上卷科目

如果您正使用总帐安全并要创建上卷科目,您必须有查看上卷科目所有成员科目的访问权才可以 查看高一级科目中的上卷余额。

如果一个上卷科目在用户的访问权限之内,所有它的成员科目也应该可以访问。

访问限制如何影响Sage 300用户

科目访问限制以下列方式影响Sage 300用户:

• 科目查看和查询。用户不能在查找器中查看受到限制的科目编号,或在总帐中实施科目查 询。

如果用户向字段输入了受到限制的科目编号,他们将见到一个错误讯息,声称指定的科目 未在总帐中定义。

- 添加新科目。用户不能添加在受限节段范围内的新科目。
- 过帐和其它与批次关联的活动。过帐仅限于不含受限科目的批次。用户不能查看含有受 限科目编号交易的批次。而此类批次也不会出现在批次清单窗口中。

即使用户有日志过帐权限,如果总帐安全设为无一科目,它们也不能过帐批次。

- 发票分录。用户不能在采购订单或应收帐款中输入受限科目的发票。
- 导入和导出科目数据。用户不能导入和导出受限科目的数据。
- · 报表生成。受限的科目范围不会出现在使用财务报表系统创建的财务报表中。

使用空置节段的科目的安全

如果在科目表中使用混合的科目结构,您需要考虑程序如何处理不包含您在系统中使用的所有节 段的科目。

如果一个科目编号不包括某个特定的节段,比如说分部,程序便把这一节段视为空白。除非您明 确限制分部节段的空白值,该节段将被允许出现。

#### 示例:

对样本公司SAMLTD而言,科目1000仅含科目节段。如果您不限制空置的分部和地区节段,而且 允许科目节段1000,则科目1000将变为可见。

要允许包括分部100的科目一但又要限制那些不含分部节段的科目一您应该按下列方式设置科 目权限:

• 如果在总帐想屏幕上设置的默认访问是所有科目:

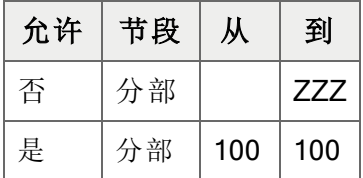

所有含空白值的分部节段均被限制。

• 如果默认访问权是无一科目:

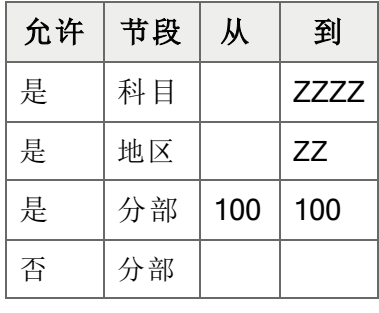

注释:分部节段的权限顺序很重要。

开启总帐安全控制

总帐安全是总帐的一个特性,它让您限制个别用户可以查看或操作的科目,将未经授权活动的风 险降到最低。

有了总帐安全,您可以:

- <sup>l</sup> 分派科目访问权限到个别用户来控制他们可以查看和操作哪些科目。
- <sup>l</sup> 锁住整个科目节段或者只是最敏感的科目( 例如薪资,销售,留存收益,普通股,和优先股 等) 。

注释:总帐安全控制独立于您用来授权用户查看或使用总帐屏幕的安全控制。您在管理服务中 为总帐屏幕分派安全控制,就像您为其它Sage 300模所做的那样。

开始之前:

确保所有其它用户离开了Sage 300总帐, 以及所有其它Sage 300总帐屏幕关闭。您不能在总帐选 项屏幕上保存更改如果任何其它总帐屏幕仍然打开。

#### 要开启总帐安全控制:

- 1. 打开 总帐 > 总帐设置 > 选项。
- 2. 在科目选项卡上:
	- a. 选择总帐安全控制选项。
	- b. 从默认访问清单中,选择要允许所有用户获得的科目访问的默认层级。

您可以按如下方式设置默认科目访问权:

• 所有科目。允许所有Sage 300用户无限制地访问总帐科目,除非您在总帐 科目权限屏幕中设置限制。

注释:您不需要所有科目的权限来实施定期维护功能,如删除限制科目。不 过,有时候,您可能会发现您无法编辑或删除一个结构代码,节段,或来源代 码,因为它正被一个您看不到的科目使用。在这种情况下,一个有所有科目访 问权的用户必须修改使用您试图删除的代码或节段的科目。

• 无一科目。阻止所有Sage 300用户,除ADMIN外,看到总帐和子分类帐程序中 的科目和科目数据,除非您在总帐科目权限屏幕中授予对该科目的个别访问 权。

如果您选择无一科目,其它Sage 300用户不能输入应收帐款发票或过帐交易, 除非您向他们分派权限。

3. 点击保存。

4. 关闭然后重新打开您的公司数据库。

开启总帐安全控制之后

<span id="page-17-0"></span>使用科目许可屏幕( 在总帐科目文件夹中) 来为用户设置科目许可。

## 科目节段

一个科目编号由一到十个被称为节段的部分组成。添加并设置这些科目节段,然后定义科目结 构,指定用于您科目编号的节段的不同组合。

<span id="page-18-0"></span>关于科目节段

一个科目编号由从一到十个被称为节段的部分组成。每个节段可长达15个字符。您在总帐选项屏 幕的节段选项卡上定义科目节段。

有效的节段代码可以是公司中所有部门的代码,公司的分部代码,等等。

一旦您定义科目节段,您必须:

- <sup>l</sup> 使用总帐科目结构屏幕来定义科目结构—用于您科目编号的节段的不同组合。
- <sup>l</sup> 使用总帐节段代码屏幕来指定个别科目编号使用哪些科目节段和节段以其出现的顺序。

科目编号大小

您可以定义的节段的最大数目取决于您使用的Sage 300版本。

- 在Sage 300 Premium中,您可以维护最多10个节段。
- <sup>l</sup> 在Sage 300 Advanced中,您可以维护最多4个节段。
- $\bullet$  在 Sage 300 Standard中,您可以维护最多3个节段。

如果您正在使用Sage 300 Premium,您的个别科目成员不能超过45个字符,包括定界符字符。不 过,大部分包括科目编号的总帐报表假定您的编号是24个字符或更少。如果您使用更长的编号, 您将必须修改您的报表。如果您定义10个节段,您的任何科目编号都不太可能包含所有10个。

- <sup>l</sup> 您可以在一个单一节段中使用最多15个字符。
- <sup>l</sup> 单个科目编号可以包含从一个到十个节段,而且您可以改变用于同一总帐中科目编号的节 段数目和顺序。

下表显示一个典型的节段组织:

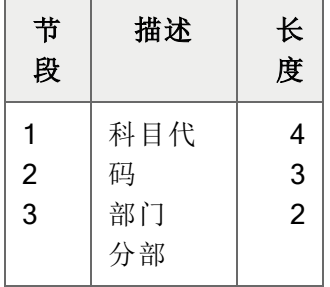

科目编号格式

科目编号的一个节段称为科目节段。这一节段标识科目的确切目的( 如小额现金) 。

您在组织选项屏幕节段选项卡上的科目节段字段中指定科目节段的编号。您添加的每个科目编号 和科目编号结构必须包括科目节段。

其它科目节段可以标识分部,部门,仓库地点,等等。

定界符字符用来在录入和显示时,以及在报表上分隔科目编号的节段,使其更交易阅读。 您可以使用您定义的各个科目编号节段来选择和排序出现在报表和查询上的科目。 如果您的科目编号有两个定义的节段,您可以有下列小额现金科目编号:

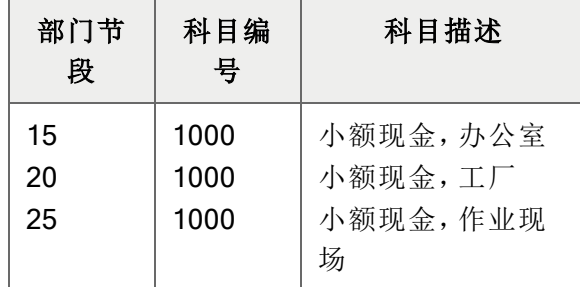

在这一例子中,一个节段标识部门,另一个是科目节段。额外的科目编号节段可以区分公司内的 其它功能区域。

下列例子显示一个三节段的科目编号:

#### A-15-1000

单一节段科目编号

一个单一节段科目编号仅有一个科目节段。您不能为一个单节段科目编号创建科目结构代码或节 段代码。

您不能按科目编号节段,如按部门来结转单节段收入和费用科目。相反,总帐结转科目到在总帐 选项屏幕的科目选项卡上定义的默认结转科目。

更改节段

在任何时候,您都可以添加新节段,更改节段描述,删除一个节段,只要它未被分派给一个科目编 号结构,或者更改一个节段的长度,只要它未在一个科目编号结构中使用。

#### 科目结构

一个科目结构标识哪些科目节段被您总帐中的特定科目使用,以及这些节段在科目编号中的顺 序。

科目结构让您在同一个总帐内的代码中使用不同数目的科目节段。

您可以定义的科目结构数目由您正在使用的Sage 300版本决定( 3,4,或无限数目) 。

#### 示例:

如果您在总帐选项屏幕上定义了四个科目节段。

- <sup>l</sup> 您可以定义一个仅在科目编号中使用两节段的科目结构( 如科目节段和部门节段) 。
- <sup>l</sup> 您可以为科目编号定义另一个有四节段的结构,如科目节段,和部门,销售地区,及产品 类型节段。

#### 关于节段代码

当您使用总帐科目屏幕来添加总帐科目编号时,程序检查节段代码表以便确定节段代码( 如部门 编号) 有效。

如果一个节段代码无效,总帐不会让您添加科目。

注释:唯一不验证的节段是科目节段。

科目节段

科目节段是总帐科目编号的一个部分,标识这些记录公司业务交易的科目类型之一,即收入,费 用,资产,和负债科目。例如,如果您有两个节段的科目编号,一个节段可能是科目节段,而另一 个可能用来识别部门。

每个科目编号要求一个科目节段。如果您的科目编号只有一个节段,那个节段便是科目节段。

添加节段代码

使用总帐选项屏幕定义节段之后,您可以添加有效代码来标识节段代所表的会计实体。例如,您 可以输入10、20、30和40作为代表您公司四个地区的节段代码。

开始之前:

- <sup>l</sup> 在总帐选项屏幕的节段选项卡上定义科目编号节段。
- <sup>l</sup> 为科目节段( 如所有部门代码) 中的每一个列出所有有效的代码。各个代码必须包含在总帐 选项屏幕上为节段定义的字符数。
- <sup>l</sup> 为各个结转到一个留存收益科目的节段代码,列出它使用的留存收益科目的科目编号。

#### 添加节段代码:

- 1. 打开 总帐 > 总帐设置 > 节段代码。
- 2. 从节段名称清单中,选择您要为其输入有效代码的节段。
- 3. 如果您是首次为这一节段输入代码,在表中点击或按Tab键插入表中的第一行。 如果您是编辑现有代码,点击您要更改的行,或在表中点击并按Insert键来添加一个代码。
- 4. 在节段代码列中,输入或更改代码。 代码必须是您为节段定义的长度。

5. 按Tab键移到部门字段,然后为代码输入一个描述。

6. 按Tab键,以及,如果节段用于结转科目,输入这一节段代码向其结转的留存收益科目编 号。

注释:您不能选择一个禁止向其过帐的科目。

- 7. 如果您要添加另一个代码,按Insert键,然后重复步骤4,5,和6。
- 8. 当您已经为一个节段添加了所有代码后,点击保存。

#### 添加节段代码之后

从总帐报表文件夹中打印节段代码报表。这一报表列出各个节段的有效代码并显示相关的描述和 留存收益科目,如有。

删除节段代码

开始之前:

确保您要删除的节段代码没有被一个活动的科目使用。您不能删除一个正在使用中的节段代码。

#### 要删除一个节段代码:

#### 1. 打开 总帐 > 总帐设置 > 节段代码。

- 2. 从节段名称清单中,选择您要为其删除一个节段代码的节段。
- 3. 在表中,选择您要删除的特定代码。

4. 按删除键。

删除节段代码之后

从总帐报表文件夹中打印节段代码报表作为一个可用代码的记录。

## <span id="page-22-0"></span>科目结构

<span id="page-22-1"></span>创建科目节段之后,定义科目结构,指定用于您科目编号的节段的不同组合。

关于科目结构

科目编号结构让您为不同科目编号群组使用不同的科目节段。

您使用科目结构屏幕来定义用来格式化科目编号的科目结构代码。

结构指定:

- <sup>l</sup> 哪些节段出现在科目编号中。
- <sup>l</sup> 节段以其出现的顺序。

您必须分派一个科目结构到各个您添加到总帐的科目。( 当您使用总帐科目屏幕添加科目时您指 定一个科目使用哪个科目结构。)

注释:如果其科目编号不符合分派的科目结构的格式,总帐便不让您添加这样的科目。

创建科目结构的指引

<sup>l</sup> 您可以在同一个总帐内使用一个以上的科目编号结构。

例如,您可以定义一个在科目编号中仅使用两个节段的科目结构( 如科目节段和一个部门节 段) ,和另一个有四个节段的科目编号结构( 如科目节段,和标识部门,销售地区,和产品类 型的节段) 。

提示:通常,您为同一个科目群组中的所有科目使用相同的结构。

<sup>l</sup> 每个结构可以使用您已经定义的,以任何顺序排列的,并包含多达45个字符( 包括分隔符) 的科目节段的任何组合。

个别科目编号不能超过45个字符( 包括分隔符) ,因此如果您定义了10个节段,任何您的科 目编号不太可能包含所有10个。

- <sup>l</sup> 您可以随时添加新的科目结构,但只有当尚未添加使用该结构的科目时才可以更改现有结 构定义。
- <sup>l</sup> 您以其选择节段的顺序决定它们在科目结构内的顺序。
- <sup>l</sup> 当定义一个科目结构时,以您要它们出现的确切顺序移动节段。
- <sup>l</sup> 您不能更改附加到一个科目的结构。

科目结构的最大数目

取决于您正在使用的Sage 300的版本,您可以定义:

- 在Sage 300 Standard中最多三个科目结构。
- 在Sage 300 Advanced中最多四个科目结构。
- 在Sage 300 Premium中无限量的科目结构。.

#### 添加结构代码

您使用科目结构屏幕来定义用来格式化科目编号的科目结构代码。

#### 结构指定:

- <sup>l</sup> 哪些节段出现在科目编号中。
- <sup>l</sup> 节段以其出现的顺序。

您必须分派一个科目结构到各个您添加到总帐的科目。( 当您使用总帐科目屏幕添加科目时您指 定一个科目使用哪个科目结构。)

### 开始之前:

<sup>l</sup> 决定需要多少不同科目结构来代表您的科目表。

例如,您可以在您的公司中使用两个科目节段:科目节段加一个部门节段,或一个地区节 段。

如果您的某些科目仅使用科目节段,创建一个就使用那一节段的结构称为COMPNY结构。 您可以有一个有所有节段的其它结构。

<sup>l</sup> 在总帐选项屏幕的节段选项卡上定义所有您需要的科目节段。

#### 要添加科目结构代码:

- 1. 打开总帐 > 总帐设置 > 科目结构。
- 2. 在结构代码字段中,键入一个代码标识新的科目结构,然后按Tab键。 您可以为该代码使用最多六个字母数字字符。

提示:要添加一个不同于所显示的代码,点击结构代码字段旁的新建按钮。

- 3. 为该结构代码输入一个描,使用最多60个字符。
- 4. 如果您要使用这一结构代码作为默认结构代码,选择用作公司默认结构。

注释:分派了一个默认结构之后,您仅可以在总帐选项屏幕的节段选项卡上更改默认结 构。

5. 在选择要添加到这一科目的节段复选框中,高亮要包括在科目结构中的节段,以您要它们 出现的顺序,然后点击包括。

6. 点击添加。

添加科目结构代码之后

使用节段代码屏幕来添加为各个节段有效的代码( 例如,所有部门代码,分部代码,等等) 。

删除科目结构代码

只有当没有科目使用它时您才可以删除一个科目结构。

开始之前:

确保没有科目正在使用您要删除的结构代码。

#### 要删除一个科目结构代码:

- 1. 打开总帐 > 总帐设置 > 科目结构。
- 2. 使用结构代码字段的导航按钮或查找器来显示您要删除的结构代码。

<span id="page-24-0"></span>3. 点击删除。

## 来源代码

设置标识总帐中交易明细的来源( 或类型) 的来源代码。

关于来源代码

来源代码用在总帐中识别交易明细的来源( 或类型) 。您可以打印包括特定来源代码的所有交易的 来源日志。

您在输入和过帐会计交易之前定义来源代码。

注释:总帐自带一套已经定义的来源代码。您可以在来源代码屏幕中点击来源代码字段中的查 找器来查看预定义的来源代码。

重要!当您过帐一个交易时,创建的总帐日志分录包括为来源代码指定的描述。因为这一原 因,在您分派一个来源代码到一个子分类帐交易类型时,您应该确保来源代码描述正确描述了 交易类型。

所有在总帐中输入的交易必须使用一个以"GL"开始的来源代码来标识总帐程序的交易。

总帐在过帐期间自动添加在子分类帐交易中找到的新来源代码。

注释:当您激活项目成本管理时,系统在总帐中创建默认来源代码。当您保存对项目成本管理 中代码的更改时,更改也在总帐中生效。

导入的交易也必须包含来源代码。您可以使用总帐来源代码屏幕来定义或导入您要用于导入交易 的来源代码。

为报表使用来源代码

来源代码允许您根据交易类型( 例如,销售,支票,或现金收款) 组织和打印已过帐交易的来源日 志。

使用来源日志为分析和审计需求分组交易。批次列表和过帐日志仅在录入时分组交易。

#### 添加来源代码

来源代码用在总帐中识别交易明细的来源( 或类型) 。您可以打印包括特定来源代码的所有交易的 来源日志。

您在输入和过帐会计交易之前定义来源代码。

#### 开始之前:

总帐自带一套已经定义的来源代码。您可以在来源代码屏幕中点击来源代码字段中的查找器来查 看预定义的来源代码。

#### 要添加来源代码:

#### 1. 打开 总帐 > 总帐设置 > 来源代码。

2. 点击来源代码字段的新建 步按钮,然后键入一个四字符的来源代码。

注释:代码的第一组双字符必须标识来源分类帐( 如GL或AR) 。第二组双字符标识交易类 型。

- 3. 为代码输入一个描述。
- 4. 点击添加。

#### 添加来源代码之后

从总帐报表文件夹中打印来源代码报表作为一个可用代码的记录。

删除来源代码

#### 开始之前:

确保您要删除的来源代码未用于一个未过帐的总帐批次。如果是,在您过帐批次之前把批次中的 代码改为另一个有效的来源代码。

注释:您不能删除一个正用于一个科目分配或一个子分类帐控制记录的来源代码。

#### 要删除一个来源代码:

- 1. 打开 总帐 > 总帐设置 > 来源代码。
- 2. 使用来源代码字段的查找器或导航按钮来显示您要删除的来源代码。
- 3. 按删除键。
- 4. 当提示时点击是来确认您的选择。

#### 删除来源代码之后

<span id="page-26-0"></span>从总帐报表文件夹中打印来源代码报表作为一个可用代码的记录。

## 来源日志概览

您可以定义无限量的报表,称为来源日志,您可以用它们来满足各种交易报表的要求。

#### 关于来源日志

来源日志列出了按来源代码选择和排序的已过帐批次分录。典型的来源日志有现金收款日志、现 金支付日志、和支票登记簿。您可以通过输入一个将要包括在各个来源日志中的来源代码清单来 建构来源日志。

您可以在预先定义的来源日志中按科目编号、节段、科目群组、财务期间、参考、日期、批次编号、 和过帐序列编号来选择交易。

您也可以包括交易可选字段、科目可选字段、选择科目群组按排序代码范围、以及使用上卷的科 目。

在一个多币种系统中,您还可以按交易的来源币种来选择和报告来源日志交易。

您可以打印的来源日志的其它例子包括:

- <sup>l</sup> 来源代码相同的所有明细记录,如所有信用卡付款、所有贷项通知单、和所有支票。
- <sup>l</sup> 在某个特定日子( 为某个单一日期指定所有来源代码) 输入的所有明细记录。
- <sup>l</sup> 在某一特定批次中输入的所有明细记录。
- <sup>l</sup> 包含一个共用参考的所有明细记录。
- <sup>l</sup> 过帐到一个分部、部门或任何与节段有关的会计实体的所有明细记录。
- <sup>l</sup> 您可以在任何日志中包括交易可选字段数据。

注释:您不必定义来源日志。

#### 更改标准的来源日志报表

如果您要更改一个报表中的信息,或报表排序的顺序(在总帐程序提供的选择之外),您可以定义 一个新的报表,或修改一个现有报表。可以在程序目录的ENG子目录中找到总帐报表定义。程序 目录在安装文件夹的GLxxx之下,其中xxx是总帐程序的版本号。

#### 添加来源日志概览

您可以定义无限数目的来源日志,满足您不同的交易报告需要。

每个日志定义基本上是一组您要包括在已打印日志上的交易的来源代码。

典型的来源日志有现金收款日志、现金支付日志、和支票登记簿。您可以通过输入一个将要包括 在各个来源日志中的来源代码清单来建构来源日志。

#### 开始之前:

- <sup>l</sup> 复查您的来源日志需求。
- <sup>l</sup> 使用总帐来源代码屏幕来定义您的来源日志所需要的来源代码。

#### 要添加来源日志概览:

- 1. 打开总帐 > 总帐设置 > 来源日志概览。
- 2. 点击概览字段的新建按钮,然后在字段中键入要用于这一日志的标题。( 您可以随时更改这 一标题。)
- 3. 在表中,在来源代码字段中,为交易键入您要包括在来源日志中的来源代码,或使用查找 器选择代码。

您可以在一个单一日志的定义中包括最多50个来源代码。

3. 按Insert键为一个新的来源代码开始一行。

#### 添加来源日志之后

- 1. 定义来源日志概览报表,检查它,然后作为您永久记录的一部分存档。
- <span id="page-28-0"></span>2. 打印来源日志。

## 科目群组

<span id="page-28-1"></span>添加和设置科目群组来分类科目余额,并支持如损益表和资产负债表之类的报表。

#### 关于科目群组

Sage 300使用科目群组来分类科目余额:

<sup>l</sup> 在财务报表器自带的财务报告上。

样本报告是为Sage 300样本数据而设计,并使用标准科目群组来提取数据。

要在报告中使用您自己的数据,您必须:

- <sup>l</sup> 分派相同的标准科目群组到您的科目。
- 自定义样本报告来匹配您已经为您公司设置的科目群组。
- 在您在Sage 300门户网上查看的损益表和资产负债表快照中。

这些快照从一组经标准科目群组链接到总帐科目的群组类别中提取数据。

如果您计划收益损益表和资产负债表快照,注意在您配置快照前,您必须:

<sup>l</sup> 从总帐包括的标准群组类别组中分派所有科目群组到适当的类别。您可以分派 任何科目群组数目到相同类别。

- <sup>l</sup> 分派所有总帐科目到适当的科目群组。
- 否则,快照可能显示不正确的信息,或不显示信息。

#### 自定义科目群组

您可以使用科目群组无论您是否还使用财务报表器的标准财务报告或数据快照。

如果您不打算使用总帐快照或财务报表器自带的标准报表,您可以添加任何您需要的新科目群 组,或删除任何您不需要的科目群组。

您可以分派科目群组到不同的群组类别。不过,我们建议您非常仔细地考虑这样一种重新分派。

注释:您不能更改总帐自带的标准科目类别或排序代码。

注意科目群组的下列额外特征:

- <sup>l</sup> 您可以更改科目群组的描述来适应您的业务需求。
- <sup>l</sup> 一个科目群组可以被多个科目使用。
- <sup>l</sup> 一个排序代码可以被多个科目群组使用。
- <sup>l</sup> 系统分派未分类的科目群组到使用一个空白科目群组代码的科目。

#### 设置总帐来使用科目群组

Sage 300使用科目群组来分类科目余额:

- <sup>l</sup> 在财务报表器自带的财务报告上。
- 在您在Sage 300门户网上查看的损益表和资产负债表快照中。

有关群组类别的更多信息,参见"[关于科目群组](#page-28-1)" (第 23 页)。

#### 要设置总帐来使用科目群组:

- 1. 在总帐中选择使用科目群组的选项。
	- a. 打开 总帐 > 总帐设置 > 选项。
	- b. 在科目选项卡上,选择使用科目群组选项。
- 2. 如果您计划使用损益表或资产负债表快照,确保群组类别分派到所有科目群组。 您使用科目群组屏幕分派类别。更多信息,参见"[添加科目群组](#page-30-0)" (第 25 页)。
- 3. 分派各个总帐科目到一个科目群组。 您使用总帐科目屏幕来分派个别科目到科目群组。

您可以为您要从您的资产负债表和损益表中排除的科目使用其它科目群组。

如果您不想在创建一个科目时指定一个科目群组,您可以使用未分类科目群组。( 未分类科 目群组的默认排序代码ZZZZZZZZZZZZZ,但群组代码是空白。)

<span id="page-30-0"></span>如果您不使用科目群组,程序在内部分派科目到未分类的科目群组。

添加科目群组

如果您在总帐中使用科目群组,您必须分派每个科目到一个群组。

注释:系统分派未分类的科目群组到使用一个空白科目群组代码的科目。

#### 要添加您自己的科目群组:

#### 1. 打开总帐 > 总帐设置 > 科目结构。

- 2. 在科目群组字段中,输入最多12个字符来定义科目群组代码。 该代码可以由字母或数字字符组成,或一个二者的结合。 标准科目群组的编号是01到26。您可以继续这个序列,或者创建一套不同的代码。
- 3. 在描述字段中,为新群组键入一个描述。
- 4. 在群组类别字段中,选择要在数据快照中用来分类这一科目群组的类别。
- 5. 点击添加。

更改排序代码

您可以更改科目以其出现在报表上的顺序,而且您可以用一个现有排序代码插入新的科目群组。 您只可以在更改排序代码屏幕中更改排序代码。

#### 要为科目群组更改排序代码:

#### 1. 打开总帐 > 总帐设置 > 科目群组。

- 2. 点击更改排序代码按钮来显示更改排序代码屏幕。
- 3. 在您正在更改的科目群组的新排序代码列中双击。
- 4. 更改该代码,然后按tab键离开该列。

科目群组移到它在清单中的新位置。

- 5. 分派相同的排序代码到清单中的其它科目群组。
- <span id="page-31-0"></span>6. 点击处理按钮来保存您的更改。

## 重估代码

重估代码为总帐储存当您因汇兑率变动而重估多币种科目时要使用的信息。重估代码决定要为重 估使用的币种表( 在公共服务的币种屏幕中设置) ,并包括重估不同币种时要使用的汇率类型,来 源代码,和汇兑收益和汇兑损失科目。

#### 添加重估代码

使用总帐重估代码屏幕来设置重估代码。您分派这些代码到多币种科目来指定当汇兑率变化时如 何重估功能币种余额。

开始之前:

- <sup>l</sup> 确定一个编码规则,拟定一个代码和各个代码描述的清单。
- <sup>l</sup> 选择要为各个重估代码使用的汇率类型。

注释:因为您只可以分派一个汇率类型到各个重估代码,您必须为您使用的每一个汇率 类型创建一个单独的重估代码。

- <sup>l</sup> 选择要用来追踪重估交易的来源代码。
- <sup>l</sup> 为各个重估代码决定向其过帐重估收益或损失的汇兑收益和损失科目。

#### 要添加重估代码:

- 1. 打开 总帐 > 总帐设置 > 重估代码。
- 2. 点击重估代码字段的新建按钮,然后键入新的重估代码。您可以为该代码使用最多六个字 符( 字母或数字) 。

您也可以只键入代码并按Tab键。

- 3. 在描述字段中,输入一个该代码的简短描述,使用最多60个字符。
- 4. 在汇率类型字段中,选择一个已在公共服务中为币种定义的汇率类型。 汇率类型决定将为重估使用哪个汇率表。
- 5. 在来源代码字段中,指定要分派到用这一重估代码创建的所有交易的来源代码。

6. 输入或选择向其过帐汇兑收益和损失的科目。

注释:汇兑收益和损失字段的标签将会是未实现或已确认,取决于在公司概览中选择的 收益/损失会计方法选项。

重要!( 您不能指定一个禁止向其过帐的科目。)

7. 点击添加。

添加重估代码之后

- <sup>l</sup> 打印总帐重估代码报表列出使用这一屏幕定义的信息。
- <sup>l</sup> 分派重估代码到相关的科目和币种。

#### 删除重估代码

#### 开始之前:

决定您要删除的重估代码是否用于任何科目。如果是,使用总帐科目屏幕来分派一个不同的重估 代码到这些科目中的每一个。

#### 要删除一个重估代码:

#### 1. 打开 总帐 > 总帐设置 > 重估代码。

- 2. 在重估代码字段中,使用查找器或导航按钮显示您要删除的重估代码。
- 3. 点击删除。
- 4. 在出现的确认讯息中,点击是。
- 5. 选择另一个要删除的代码,或点击关闭。

#### 删除重估代码之后

<span id="page-32-0"></span>如果您要保留一个打印的可用代码记录,打印总帐重估代码报表作为一个参考。

### 可选字段

如果您使用交易分析和可选字段创建程序可选字段,设置您可以用来储存总帐记录和交易的额外 信息的自定义字段。

#### 关于总帐中的可选字段

注释:只有当您已经购买并激活了交易分析和可选字段创建程序时您才可以设置和使用可选字 段。

在总帐中,您可以分派无限数目的可选字段到一个科目来储存您公司要为该科目追踪的额外信 息。

- 科目可选字段、科目过途在科目记录中存储无限量的额外信息来提供一个自 定义您总帐系统的方便手段。
- 交易可选字段。总帐还为交易保留可选字段信息(包括那些在其它Sage 300模块中创建并 发送到总帐的) ,如果用于交易明细中的可选字段符合那些用于总帐中的。

当您使用一个日志分录明细中的科目时,总帐包括分派给一个科目的交易可选字段,和它 们的默认值。

您可以编辑或删除日志分录明细中的可选字段,无论分录是在日志分录中手工添加或在总 帐中( 使用创建分配批次,创建重估批次,或创建经常性分录批次) 或在一个Sage 300子分 类帐中自动生成。

注释:交易可选字段在明细层级维护。如果您合并过帐的交易,任何为交易储存的可选字 段信息都被删除。

在总帐中,设置可选字段是一个三步骤的过程。您必须:

1. 在公共服务中设置系统范围的可选字段。

能够在总帐中使用可选字段之前,您必须使用公共服务中的可选字段屏幕来为您的Sage 300系统定义可选字段。( 有关在公共服务中设置可选字段的更多信息,参见系统管理程序 帮助。)

2. 设置用于总帐科目和交易的可选字段。

您使用总帐设置文件夹中的可选字段屏幕来设置您要用于科目记录和交易明细的可选字 段。

3. 使用科目屏幕分派两种类型的可选字段到具体科目。

设置用于总帐的可选字段

您可以为总帐设置无限数目的可选字段,只要事先在公共服务中为系统范围的使用设置了了它 们。

在您为您的Sage 300系统设置可选字段之后,您使用总帐可选字段来定义将用来自定义您的科目 表并存储总帐交易明细的额外信息。( 参见"[总帐可选字段屏幕](#page-187-0)" (第 182 页)

注释:如果总帐可选字段屏幕是打开的,其它用户不能在总帐中运行任何处理。还有,只有当所 有其它用户都退出总帐后,而且所有其它总帐屏幕都关闭后您才可以修改可选字段记录。

#### 分派可选字段到科目

当您已经为用于总帐定义了可选字段时,您可以分派可选字段到特定科目。

- <sup>l</sup> 您使用科目屏幕上的可选字段选项卡来分派可选科目字段。您可以在您的打印的科目表上 包括可选科目字段,而且当您打印科目表明细 - 长表报表时,您可以选择是否要包括为各个 科目定义的可选科目和交易明细字段( 和它们的值) 。您还可以使用可选科目字段作为打印 其它报表类型时的选择标准。
- <sup>l</sup> 您使用科目屏幕上的交易明细可选字段选项卡来分派可选交易字段。如果一个您已向其分 派了可选交易字段的科目用于一个交易明细中,您可以为明细编辑可选字段信息。
- 创建科目。创建科目预览屏幕让您为您正创建的科目指定可选字段信息。

程序向新科目分派使用在默认选项从字段中指定的节段为模型科目设置的可选科目字段和 可选交易明细字段。

注释:如果一个可选字段已被设置为一个必需的字段,必须输入可选字段否则无法添加或保存 科目。

#### 在总帐交易中包括可选字段

如果分派了任何可选字段到在明细中使用的科目,您可以在交易明细中使用可选字段。注意各个 交易屏幕中可选字段的特定行为,如下所示:

• 日志分录。日志分录明细表和总帐日志明细屏幕上的可选字段复选框显示一个明细科目是 否使用可选交易字段。

#### 注释:

程序设置这一可选字段指示符。您不能更改复选框中的录入,但如果选择了该字段,您可 以点击复选框旁的缩放按钮,然后编辑或删除为明细使用的可选字段。您不能添加未分 派给科目的交易可选字段。

日志分录从您在Sage 300分类帐中创建的交易接受可选字段信息,只要它们符合为科目 指定的交易可选字段。( 当您在一个分类帐中创建一个总帐交易的批次时信息转移到总 帐。)

当您过帐日志分录时,程序保存可选字段信息。( 注意科目的过帐到科目选项必须设为明细 才可以保存可选字段信息。)

· 创建分配批次。这一屏幕上的可选字段复选框指明您的科目是使用一个还是多个可选交易 字段,以及它们是否设置为自动插入交易。

#### 注释:

您不能更改复选框中的录入,但如果选择了字段,您可以编辑或删除用于交易的可选字 段。您还可以在总帐可选字段屏幕上添加任何为交易明细定义的可选字段。

您指定的字段用于分配中包括的所有科目。

当您处理分配时,如果指定的可选字段符合为分配中使用的科目定义的交易可选字段,科 目的日志分录便包括可选字段信息。

• 创建重估批次。这一屏幕上的可选字段列指明是否已为一个所选重估代码的汇兑收益科 目或汇兑损失科目定义了可选交易明细字段。如果定义了至少一个可选交易字段,您可以 添加或删除一个重估批次的可选字段。

注释:您只可以添加为分派到重估代码的汇兑收益和汇兑损失科目定义的可选交易字 段。

只有当重估中的可选字段符合为汇兑收益或汇兑损失科目定义的可选交易字段时为重估指 定的可选字段信息才包括在为一个科目生成的日志分录明细中。

• 经常性分录( 设置屏幕) 。这一屏幕上的可选字段复选框指明是否为用于一个经常性分录 明细的科目定义了交易可选字段。您可以添加或删除经常性分录的可选字段。

注释:您只可以添加为科目定义的交易可选字段。

• 创建经常性分录批次。经常性分录使用为经常性分录代码指定的可选交易明细和值。您可 以编辑日志分录中的默认字段和值,像为任何其它日志分录一样。

验证可选字段值

程序显示关联各个使用的可选字段的的默认值。您可以按您需要接受或更改值。

如果验证了一个可选字段,您必须指定一个已在公共服务中定义的可选字段值.如果该可选字段 已验证并允许空置,您还可以让该可选字段值保持空白。

如果该可选字段未经验证,您可以选择一个已在公共服务中定义的可选字段值,或者您可以输入 任何值,只要不超过为该可选字段指定的长度。

删除可选字段

只有当它们不被任何科目使用或者不在任何未过帐的交易中时您才可以删除总帐可选字段。

您必须从使用它们的科目和交易中移除可选字段之后您才可以使用总帐可选字段屏幕来删除它 们。
## 值已设和自动插入值

如果您使用交易分析和可选字段创建程序,值已设字段出现在使用可选字段的屏幕上,而且指明 是否为一个选择的可选字段定义了一个默认值。

如果该可选字段有一个默认值,选择这一选项。如果可选字段是验证的,您只可以指定已在公共 服务中为可选字段指定的值

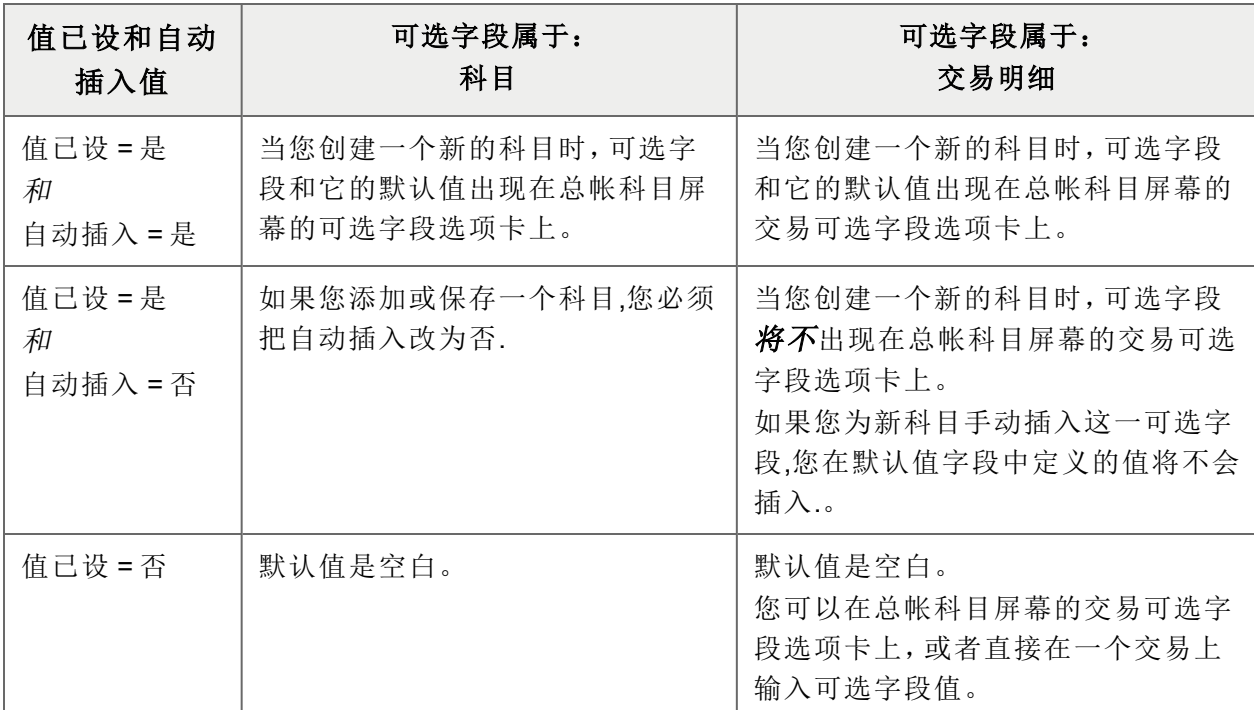

下表解释值已设和自动插入字段之间的关系。

值已设和自动插入值

# 第2章:添加和维护科目

使用总帐科目屏幕设置和维护组成您的科目表的总帐科目。

# 总帐科目中储存的信息

在总帐中添加一个科目时,您指定下列信息:

- <sup>l</sup> 科目编号
- <sup>l</sup> 科目描述( 科目的名称)
- <sup>l</sup> 科目结构( 用于科目编号的科目节段)
- <sup>l</sup> 科目状态
- <sup>l</sup> 活动或闲置
- <sup>l</sup> 科目类型( 资产负债表,损益表,或留存收益)
- <sup>l</sup> 科目分配指示( 如果您要重新分配科目余额)
- <sup>l</sup> 科目的币种信息( 在多币种分类帐中)
- <sup>l</sup> 科目余额的正常类型( 借项或贷项)
- 是否按节段代码结转(如果它是一个损益表科目)
- <sup>l</sup> 是以明细过帐所有明细到科目,合并它们,还是禁止它们。
- <sup>l</sup> 科目是否为一个控制科目
- <sup>l</sup> 是否为科目维护数量信息
- <sup>l</sup> 科目是一个上卷科目还是一个上卷科目的成员

关于这些选项的更多信息,参见"[总帐科目屏幕](#page-132-0)" (第 127 页)。

总帐还为各个科目储存下列信息:

- <sup>l</sup> 反映公司实际货币交易的金额。
- <sup>l</sup> 先前已过帐到科目的金额
- <sup>l</sup> 可选数量信息,如每财务期间售出或采购的单位数目
- <sup>l</sup> 预算信息

### 注释:

您可以维护的数据的年度数目取决于您使用的Sage 300版本:

- 在Sage 300 Premium中,您可以维护99年的数据。
- 在Sage 300 Advanced中,您可以维护7年的数据。
- 在Sage 300 Standard中,您可以维护7年的数据。

# 添加科目

添加科目为您总帐中的不同交易类型记录信息。

## 添加新科目

您必须分派一个科目结构代码到各个新科目。科目结构代码在您输入科目编号时核实它,而且决 定如何在窗口中显示以及在报表中打印编号。

您使用总帐设置文件夹中的节段代码屏幕设置节段验证规则。

## 开始之前:

决定:

- <sup>l</sup> 科目的科目编号和描述( 名称) 。
- <sup>l</sup> 科目结构代码。
- <sup>l</sup> 科目类型,和正常科目余额( 借项或贷项)
- <sup>l</sup> 科目所属的科目群组,如果科目群组用于公司。
- <sup>l</sup> 是以明细或合并的形式过帐交易,还是禁止过帐到某些科目。
- <sup>l</sup> 是否结转一个收益或费用科目到一个为某个特定科目代码节段指定的科目。
- <sup>l</sup> 这一科目是否要用作一个子分类帐的控制科目,以及如果是,哪个子分类帐。
- <sup>l</sup> 是否定期重新分配科目余额到其它科目,以及如果是,到哪些科目和以什么比例。
- <sup>l</sup> 以其为科目输入交易的币种( 如果您有一个多币种分类帐) 。
- <sup>l</sup> 是否使用可选科目字段储存科目的额外信息。
- <sup>l</sup> 是否在您过帐到科目的交易中保留可选字段。
- <sup>l</sup> 是否为科目维护数量数据,以及如果是,要使用的计量单位。
- <sup>l</sup> 是否上卷科目,以及可以上卷哪些科目。

#### 要添加一个新科目到总帐:

- 1. 打开总帐 > 总帐科目 > 科目。
- 2. 在科目字段中,键入新的科目编号,然后按Tab键。

您可以输入含或不含用来分隔科目编号节段的分隔符的科目编号。

提示:如果您在完成这些步骤之后立即添加另一个科目,点击新建图标来刷新屏幕以便 您可以输入新的信息。

- 3. 为科目输入一个描述。
- 4. 填写明细选项卡上的字段,如下所示:
	- a. 如果您在您的科目编号中有一个以上的节段,使用结构代码字段的查找器来选 择符合您正在添加的科目中的节段的科目结构。
	- b. 在正常余额字段中,指定这一科目是通常有一个借项还是一个贷项余额。
	- c. 在科目类型字段中,为科目选择资产负债表,损益表,或留存收益。
	- d. 如果您使用科目群组,使用科目群组的查找器来选择科目群组。
	- e. 在过帐到科目字段中,选择明细,合并,或禁止。

注释:您不能过帐到一个禁止的科目。

- 5. 在明细选项卡上选择下列额外选项,并按需要填写相应的选项卡:
	- a. 如果您要从这一科目自动分配余额,选择字段分配选项,然后填写出现的分配选项 卡。

重要!要按数量分配余额,您还必须为所有与科目分配关联的科目选择维护数量 选项,并确保它们都使用相同的计量单位。

- b. 如果这是一个控制科目,选择控制科目选项。然后,在出现的子分类帐选项卡 上,指定使用该科目的子分类帐。
- c. 如果这是一个多币种科目,选择多币种选项。然后,在出现的币种选项卡上,指 定:
	- <sup>l</sup> 可以过帐到科目的币种。
	- <sup>l</sup> 科目是否需要重估。
- d. 要指定一个科目作为上卷科目,选择上卷选项。然后在出现的上卷选项卡上添 加科目。( 更多信息,参见"[添加一个上卷科目](#page-43-0)" (第 38 页)。)
- 6. 如果您使用可选字段:
	- <sup>l</sup> 使用可选字段选项卡来指要用于您要与科目一道储存的额外信息的可选字段。
	- 使用交易可选字段选项卡来指定要用在您为这一科目过帐的明细中的交易可选 字段和其默认值。

7. 当您完成了在所有选项卡上添加要求的信息后,点击添加,或点击保存。

添加新科目之后

- <sup>l</sup> 打印科目表。
- <sup>l</sup> 如果您正在设置总帐,而且已经添加了您的所有科目,您现在应该添加先前年度余额。
- <sup>l</sup> 使用预算维护屏幕来添加预算信息。

### 指定币种

您可以指定哪些币种对一个科目有效。

提示:当一个金额以一个有效的来源币种过帐时,系统创建来源,功能,和等值财务集来储存原 始和转换的币种金额。您可以减少一个科目的有效来源币种数目以节省磁盘空间。

### 开始之前:

为科目选择多币种选项。这一选项仅为多币种数据库出现。

重要!在您选择了多币种选项并保存了科目记录之后,您不能更改这一选择。

#### 要为一个科目指定一个有效币种:

#### 1. 打开总帐 > 总帐科目 > 科目。

- 2. 在币种选项卡上:
	- a. 指定是允许从所有在公共服务中定义的币种过帐,还是仅限特定币种。
	- b. 指定在交易录入期间出现的默认币种。
- 3. 使用该表指定:
	- <sup>l</sup> 您要以其输入交易的各个币种( 如果您选择了特定币种) 。
	- <sup>l</sup> 您要为科目自动重估哪些币种( 如有) 。

双击或按空格键为一个特定币种开启重估。

4. 点击保存。

分派可选字段到一个科目

注释:只有当您已经购买并激活了交易分析和可选字段创建程序时您才可以设置和使用可选字 段。

在总帐中,您可以分派无限数目的可选字段到一个科目来储存您公司要为该科目追踪的额外信 息。

- 科目可选字段。科目可选字段通过让您在科目记录中存储无限量的额外信息来提供一个自 定义您总帐系统的方便手段。
- 交易可选字段。总帐还为交易保留可选字段信息(包括那些在其它Sage 300模块中创建并 发送到总帐的) ,如果用于交易明细中的可选字段符合那些用于总帐中的。

当您使用一个日志分录明细中的科目时,总帐包括分派给一个科目的交易可选字段,和它 们的默认值。

您可以编辑或删除日志分录明细中的可选字段,无论分录是在日志分录中手工添加或在总 帐中( 使用创建分配批次,创建重估批次,或创建经常性分录批次) 或在一个Sage 300子分 类帐中自动生成。

注释:交易可选字段在明细层级维护。如果您合并过帐的交易,任何为交易储存的可选字 段信息都被删除。

开始之前:

- <sup>l</sup> 在公共服务中为您的公司定义可选字段。
- <sup>l</sup> 使用总帐可选字段设置屏幕为总帐设置可选字段。
	- <sup>l</sup> 设置科目可选字段来储存科目的自定义信息。
	- <sup>l</sup> 设置交易明细可选字段来储存交易明细的自定义信息。

#### 要分派可选字段到一个科目:

#### 1. 打开总帐 > 总帐科目 > 科目。

- 2. 使用可选字段选项卡添加可选字段来储存科目的自定义信息,如下所示:
	- a. 在可选字段列中,使用查找器来选择您已经使用总帐可选字段设置屏幕定义的 可选科目字段。当您选择一个可选字段时,程序为可选字段填写描述和默认值。

b. 要更改可选字段的值,使用值列中的查找器来选择一个不同的值。。

如果可选字段需要验证,您必须输入一个已在公共服务中为该字段定义的值。如果该 可选字段接受空置,您可以让该值保持空白。

如果该可选字段无需验证,您可以输入与字段类型一致的任何值,只要您的输入不超 过为可选字段指定的最大值。

3. 使用交易可选字段选项卡来添加要用于使用该科目的交易明细的可选字段。

要为交易明细使用与您为科目使用的相同可选字段,点击**替换可选字段**按钮。只要您已经 在总帐可选字段中为科目和交易明细设置了匹配的可选字段,程序用匹配那些用于可选字 段选项卡的可选字段来替换这一选项卡上的可选字段。( 如果一个可选科目字段在总帐科目 字段中没有匹配的可选交易字段,该字段不用于交易明细。)

4. 在明细选项卡上,为过帐到科目选项,选择明细。

重要!总帐不为合并的交易保留可选字段信息。

分派可选字段之后

当您在一个日志分录中使用选择的科目时,总帐包括您分派的可选字段和值。

关于上卷科目

一个上卷科目让您合并或"上卷"科目余额和数量( 如果适用) 来提供一个汇总余额,而且它可以被 用于分类,预算,和报表。

上卷是多层级的。您不仅可以添加成员科目到一个上卷科目,您还可以添加成员科目到一个科目 的成员科目,在科目记录的上卷选项卡上创建一个树形结构。该树显示科目之间的关系。

- <sup>l</sup> 要隐藏树,点击隐藏树按钮。
- · 要查看树,点击显示树按钮。
- <sup>l</sup> 您可以双击树中的一个科目编号来打开总帐上卷科目屏幕,在那里向上卷科目添加成员科 目。

您还可以从表中以下列任何方式打开总帐上卷科目屏幕:

- <sup>l</sup> 双击成员科目。
- <sup>l</sup> 高亮该科目,然后点击上卷缩放按钮。
- <sup>l</sup> 高亮该科目,然后按Shift+F9。

注释:一个科目不能是它自己的上卷成员。如果一个科目存在于上卷选项卡,您不能再次添加 它。

要查看一个多币种成员科目的与币种有关的明细,在上卷选项卡上高亮该科目,然后点击币种按 钮。

注释:除非上卷科目本身也是多币种,否则一个上卷科目的成员科目不能是多币种。上卷成员 科目的多币种交易必须恰当地上卷到它们的父母上卷科目。所以,如果一个上卷科目的任何成 员是多币种,父母上卷科目也必须是多币种。

## <span id="page-43-0"></span>添加一个上卷科目

一个上卷科目让您合并或"上卷"科目余额和数量( 如果适用) 来提供一个汇总余额,而且它可以被 用于分类,预算,和报表。

### 开始之前:

当创建上卷群组时,您应该知道以下注意事项:

- <sup>l</sup> 当您创建上卷群组时,小心不要为报表创建双倍的金额。
- <sup>l</sup> 一个母科目不能是它自身的子科目。就是说,当您创建一个上卷群组时,您不能添加顶层科 目作为同一群组的成员。
- <sup>l</sup> 当您禁止过帐到一个上卷科目时,您仍然可以在其它分类帐( 应收帐款,应付帐款,等等) 中 过帐到那一科目,但不可以在总帐中这样做。
- <sup>l</sup> 一个科目可以是一个以上上卷科目群组的成员。
- <sup>l</sup> 有一个母科目的安全权限的用户将自动获得上卷群组中一个成员科目的权限。
- <sup>l</sup> 新科目不会自动添加到上卷群组。

要为一个上卷群组选择成员科目:

- 1. 打开总帐 > 总帐科目 > 科目。
- 2. 使用科目字段的查找器来选择您要作为一个上卷科目指派的科目。
- 3. 在明细选项卡上,选择上卷选项。
- 4. 在出现的上卷选项卡上,用下列方式之一添加成员科目:
	- <sup>l</sup> 要添加个别成员科目,点击表中的第一个空白行,然后使用科目列中的查找器来 轮流选择各个科目。
	- · 要选择一个成员科目的范围,点击为上卷科目选择成员科目字段的缩放

后使用出现的总帐科目选择器屏幕来就成员科目。

在总帐科目选择器屏幕中:

- a. 选择是这一上卷科目成员的科目编号、科目节段、或科目群组的范围。
- b. 选择要包括在上卷科目中的科目类型。不符合所选类型的科目将被排除在 上卷科目之外,即使它们落在指定的科目编号或科目群组的范围内。

示例:如果未选择损益表选项,那么即便科目编号范围包括损益表科目,那些 科目将不被复制到表中。

- c. 指定节段的范围作为额外的选择标准( 可选) 。
- d. 指定科目可选字段作为额外的选择标准( 可选) 。
- e. 点击预览按钮来检查您的选择。

在出现的告诉您处理已完成的讯息中点击关闭。

总帐科目选择器预览屏幕列出您指定的范围中的科目。如果您决定不包括这些 科目中的某些科目,您可以在添加列中双击把录入改为否。

注释:如果上卷科目是单币种,只有单币种科目被包括在预览中。已经存在于 上卷表中的科目不在预览屏幕中显示。

提示:要查看一个多币种科目,高亮该科目,然后点击币种按钮。

- f. 点击总帐科目选择器屏幕中的复制。
- g. 在显示创建了多少上卷成员科目的讯息中点击关闭。

当您回到总帐科目屏幕中的上卷选项卡时,新的成员科目出现在表中。

5. 点击保存。

新的成员科目现在出现在树中,也在上卷选项卡上。

提示:要隐藏树,点击隐藏树按钮。要再次查看它,点击显示树。

关于输入科目余额,历史数据,和数量。

在您可以使用总帐之前,您必须至少为当前财务年度输入期初余额。

如果您打算为先前年度输入期间数据,先那样做。输入上一年度的期末余额建立当前年度的期初 余额。

警告!如果您已经输入了当前年度的期初余额和交易,不要过帐历史数据,因为这样做将夸大 科目余额。

#### 输入历史数据

如果您要做先前年度的比较,添加历史数据。如果您不要为先前年度添加数据,您可以简单地输 入当前年度的期初余额。

历史数额包括先前年度的期初和期末余额,和先前年度各个财务期间的净变动及余额。要添加历 史数额,您使用总帐日志分录屏幕输入并过帐历史期初余额和期间净变动作为日志分录。

注释:如果您要为所有过去期间显示来源币种余额,您必须以各个始发币种输入交易,连同当 时的兑换率,和功能币种等值金额。

修改历史数据

如果您需要在已经创建了科目表之后为先前年度更改科目数据,您应该在一个批次中输入调整, 然后过帐该批次到先前年度。

输入当前年度期初余额和年度至今交易

当您在一个财务年度中途设置一个总帐系统时,除来自先前年度的期末余额外,您还必须为当前 年度至今输入交易数据。

您可以:

<sup>l</sup> 一次一个,逐个期间地输入所有当前年度交易。

这一方法为当前年度的交易提供完整的审计跟踪。

<sup>l</sup> 输入当前期间的所有交易,和当前年度中早先期间的净变动。

这一方法为当前期间交易提供一个完整的审计跟踪,并且为当前年度中的先前期间创建精 确的余额。您可以打印所有当前年度期间至今的比较性财务报告,以及当前期间的详细审 计跟踪报表。

<sup>l</sup> 输入各个科目在各个期间至今,包括当前期间中的净变动( 净增加或减少) 。

这一方法产生当前年度中各个期间各个科目的精确余额,让您能够打印比较性的财务报 告。然而,它并不为审计跟踪报表提供交易明细( 如日期,参考代码,和描述) 。

• 为各个科目输入期初余额与当前余额之间的净变动。

这是最快的方法,但它不让您为当前年度中的过去期间打印财务报告,而且不提供用于审 计跟踪报表的交易明细。使用这一方法,您将不得不依靠您手工准备的财务报告来进行比 较。

<span id="page-46-0"></span>添加历史信息到总帐所涉及的步骤,参见"[添加科目余额和数量到一个新的总帐](#page-46-0)" (第 41 页)。

#### 添加科目余额和数量到一个新的总帐

在您可以使用总帐之前,您必须至少为当前财务年度输入期初余额。

如果您打算为先前年度输入期间数据,先那样做。输入上一年度的期末余额建立当前年度的期初 余额。

警告!如果您已经输入了当前年度的期初余额和交易,不要过帐历史数据,因为这样做将夸大 科目余额。

## 开始之前:

激活您的总帐,指定首个您要为其保留科目数据的完整年度,以及当前财务年度。在激活期间,总 帐:

- <sup>l</sup> 为所有您要保留历史的年度创建财务日历。
- 设置当前财务年度为首个完整年度之前的年度,以便您可以为首个年度输入期初余额。

#### 要添加现有科目余额和数量数据到一个新的总帐:

- 1. 启动Sage 300,使用您要为其过帐交易的最早财务年度之前的年度的年末日期。
- 2. 创建并结转余额到您要为其保留科目数据的首个完整年度之前的年度。

创建一个含所有您的总帐科目的结转余额的批次。确保该批次平衡,而且批次匹配您那一 年度的资产负债表,然后过帐批次。

如果您不想输入先前年度的期间余额,您必须输入先前年度期间12的余额。

3. 运行创建新年度( 在总帐期间处理文件夹中) 为您的首个完整年度创建期初余额,并推进当 前年度。

要更改总帐中的当前年度您必须创建一个新年度。创建新年度屏幕结转收入和费用科目到 留存收益,创建下一年度中的期初余额,并推进当前年度。

4. 为数据的首个年度中的连续期间创建并过帐净变动,然后运行创建新年度来结转年度。

a. 为当前年度中的各个期间创建交易明细的批次,更新您的分类帐。

警告!如果您已经推进了当前年度并添加了当前年度的期初数字,不要过帐交易 到先前年度,否则您的科目余额将被夸大。

如果您在输入当前年度的余额之后需要添加先前年度的数字,确保您只在您正编辑 的年度内更改余额( 通过过帐回转分录到调整期间) 。您不能过帐将修改该年度结转 余额的变更。

为适当的财务年度设置会话日期,并为您要包含数据的各个期间创建单独的交易批 次。如果您要一个完整年度的比较期间余额,您必须在各个期间中为各个科目创建一 个交易。

因为您已经输入了期初余额,这些批次必须包含各个科目在各个财务期间中的净变 动( 除了留存收益) 。

重要!不要输入留存收益科目的结转余额,也不要为结转收入和费用科目到留存 收益创建一个批次。在您过帐年度数据之后您将使用总帐的创建新年度屏幕来结 转各个年度。

b. 过帐所有批次。

注释:在您创建每套批次和每次过帐之后备份您的数据。

- c. 打印过帐日志,并保留它们作为您审计追踪的一部分。
- d. 为年度中您向其过帐的的各个期间打印试算表,并将余额与您当前分类帐中的 那些进行比较。
- e. 运行创建新年度来结转损益表科目到留存收益,并推进当前年度。
- f. 退出总帐,然后再次启动它,使用您要为其输入历史数据的下一年度的年末日 期。再一次,过帐批次并打印试算表来检查结果。

如果这是一个先前年度,再次使用创建新年度屏幕来结转该年度。

注释:为数据的各个先前年度重复这一步骤。

5. 为所有过去年度打印资产负债表和损益表,并把它们与您的现有报告进行比较。

注释:要使用总帐样本数据自带的财务报告,您必须选择总帐选项屏幕中的使用科目群 组选项,并使用总帐科目屏幕分派各个总帐科目到一个群组。

## 添加科目余额和数量之后

有关设置您的分类帐的进一步信息,参见"[关于设置总帐](#page-8-0)" (第 3 页)。

## 设置科目权限

重要!总帐科目权限是总帐安全控制的一部分,一个您在总帐选项屏幕的科目选项卡上选择的 选项。总帐科目许可图标仅在您选择使用总帐安全控制选项,然后关闭和重新打开公司数据库 之后才出现在总帐科目文件夹中。

您根据总帐选项屏幕上的默认访问设置分派权限到科目和节段。如果默认科目访问权是:

- <sup>l</sup> 所有科目,您需要在总帐科目权限屏幕中限制具体的Sage 300用户。
- <sup>l</sup> 无一科目,您需要在总帐科目权限屏幕中向科目授予个别的访问权限。没有明确的权限, Sage 300用户不能过帐交易到科目。

## 开始之前:

- <sup>l</sup> 如果总帐科目权限图标在总帐科目文件夹中不可用:
	- 在总帐选项屏幕上,选择总帐安全选项。然后关闭并重新打开公司数据库。
	- 在总帐选项屏幕的科目选项卡上,指定一个访问科目的默认层级(所有科目或无一 科目) 。

更多信息,参见"[关于总帐安全控制](#page-13-0)" (第 8 页)。

<sup>l</sup> 确保所有其它用户离开了Sage 300总帐,以及所有其它总帐屏幕关闭。如果任何其它总帐 屏幕打开您不能维护总帐科目权限。

要设置科目权限:

- 1. 打开总帐 > 总帐科目 > 科目权限。。
- 2. 在用户标识字段中,选择您要为其设置权限的用户。

#### 提示:

- <sup>l</sup> 如果您已经添加了用户标识到总帐安全,您可以使用导航按钮浏览用户标识清 单,或使用查找器来选择一个用户标识。
- · 如果您尚未添加您要为其设置权限的用户标识,点击用户标识字段的缩放 钮来显示所有Sage 300用户标识,然后使用查找器来选择您需要的标识。
- 3. 使用节段选项卡来允许或拒绝用户对科目节段范围的访问—例如,限制对某个特定部门的访 问。
	- a. 在允许列中点击第一行,然后使用空格键或双击在否和是之间转换。
	- b. 在节段列中双击,然后从出现的清单中选择一个节段。( 例如,您可以选择分部 科目节段基于公司的分部来限制科目访问。)
	- c. 按Tab键移到"从"列中,然后使用查找器 在您要允许或限制的范围中选择第一 个节段代码。
	- d. 按Tab键移到"到"列中,然后使用查找器 在节段范围中选择最后一个代码。
	- e. 按Insert键开始一个新行来指定另一个节段代码的范围。
	- f. 点击添加或保存。
- 4. 使用科目选项卡来允许或拒绝用户对科目编号范围的访问—例如,允许对应收帐款销售科目 的访问。
	- a. 在允许列中点击第一行,然后使用空格键或双击在否和是之间转换。
	- b. 按Tab键移到"从"列中,然后使用查找器 在您要允许或限制的范围中选择第一 个科目代码。
	- c. 按Tab键移到"到"列中,然后使用查找器 在范围中选择最后一个科目。
	- d. 按Insert键开始一个新行来指定另一个科目编号的范围。
	- e. 点击保存。
- 5. 点击测试按钮测试您已经指定的科目节段。

总帐权限查找器仅列出这一用户有权查看或操作的科目。

设置科目权限之后

- <sup>l</sup> 要为另一个用户设置相同的权限,使用文件菜单的导入和导出指令来导入和导出用户权 限,复制当前用户的权限到其它用户标识。
- <sup>l</sup> 点击总帐科目权限屏幕上的打印按钮来打印科目权限信息。

自动创建科目

开始之前:

<sup>l</sup> 在您自动创建科目之前,您应该打印并仔细检查您的科目表以确保您选择一个合适的科目 范围用作基本科目并决定您需要什么其它标准来创建新科目。

<sup>l</sup> 注意,如果一个科目已经存在于您的科目表,总帐在您创建新科目时将不覆盖它。还有,如 果您的现有科目表不包含有在指定范围内要求的节段的科目,程序将不创建任何新科目。

#### 要自动创建科目:

- 1. 打开总帐 > 总帐科目 > 创建科目。
- 2. 使用从有结构代码的科目和创建有结构代码的科目字段中的查找器来选择一个基于其 建立模型科目的结构代码。
- 3. 在选择科目范围区域中:
	- a. 在选择按字段中,指定科目编号,科目群组,或排序代码-科目群组。
	- b. 在从和到字段中,输入那一选择的范围。
- 4. 选择默认子分类帐明细和默认币种明细选项( 可选) 。
- 5. 如果您要连同要添加的科目一道复查现有科目,选择包括现有科目选项。
- 6. 使用该表来指定您要创建的节段。
- 7. 点击预览。

程序显示一个讯息,告诉您它创建了多少个预览科目。

注释:如果您的现有科目表不包含有在指定范围内要求的节段的科目,程序不创建任何 新科目。

- 8. 点击关闭来关闭讯息。
- 9. 使用总帐创建科目预览屏幕来:
	- <sup>l</sup> 在您永久性添加它们之前更改科目。

按如下所示更改科目:

- <sup>l</sup> 只有当您尚未处理该科目时才可以更改创建字段中的录入。如果您不想创 建一个为创建标记为是的科目,通过双击创建字段或通过选择该字段并按 空格键把所选科目的录入改为否。
- · 如果一个预览科目基于一个子分类帐控制科目,您可以双击子分类帐按钮 来查看或更改将添加到新的总帐科目记录的子分类帐选项卡上的信息。

您还可以双击任何您要更改其控制科目属性的科目的控制科目字段。

• 如果一个预览科目基于一个多币种科目,您可以双击币种按钮来查看或更 改将添加到总帐科目记录的币种选项卡上的信息。

您还可以双击一个多币种科目的默认币种字段来更改科目的默认币种。

<sup>l</sup> 为要创建的科目指定可选字段信息。

程序向新科目分派使用在默认选项从字段中指定的节段为"模型"科目设置的可选科 目字段和可选交易明细字段。

预览屏幕上的可选字段列指明可选科目字段是否将被分派到新科目。

- · 要查看将被分派到一个新科目的可选科目字段,高亮该科目,然后点击可选 字段按钮打开新的预览科目可选字段屏幕。
- <sup>l</sup> 要查看将被分派到一个新科目的交易明细可选字段,高亮该科目,然后点击 交易可选字段按钮打开预览科目交易可选字段屏幕。

您使用可选字段预览屏幕来添加或删除可选字段并更改出现的默认值。

注释:您只可以添加为总帐定义的可选字段。

10. 要打印预览信息,点击打印。

在出现的打印创建科目预览信息屏幕上:

- a. 选择排序选项和您要打印的科目的范围。
- b. 选择您是要打印子分类帐还是币种信息。
- c. 点击打印。
- d. 点击关闭回到总帐创建科目预览屏幕。
- 11. 当您完成选择或调整您要创建的科目后,点击关闭回到总帐创建科目屏幕。

在总帐创建科目屏幕中,现在所有字段都是灰显—您不能更改它们。不过,您可以点击预览 回到预览屏幕。

12. 点击处理来添加科目到您的科目表。

如果处理成功,程序创建科目,然后显示一个讯息告诉您处理已经完成以及创建的新科目 的数目。

如果在处理科目时有错,您回到总帐创建科目屏幕,但所有字段均为灰显。点击预览来查看 并移除任何不合适的科目,或点击清除来终止进程。( 某些科目可能已被添加到您的科目 表。)

13. 处理成功后,点击关闭来关闭讯息。

一个讯息询问是否您要清除临时文件。您必须清除预览科目之后才可以创建另一套科目。 如果您点击否,您回到总帐创建科目屏幕,但( 像之前一样) 所有字段均为灰显。

14. 点击清除来删除临时文件以便您可以在将来创建一套不同的科目。

## 自动创建科目之后

打印您的新科目表,并将其存档作为参考。

# 预算

为您的总帐科目创建和设置预算。

## 关于财务集

总帐在被称为财务集的记录中为每个科目存储了所有交易金额的合计。当您向总帐科目过帐交 易、创建新年度、设置预算、或者为当前和先前年度创建科目数据时,总帐会自动添加您要求的财 务集。

一个财务集包含下列数据:

- <sup>l</sup> 该年度的期初余额、一个调整金额、和一个结转分录。
- <sup>l</sup> 该年度期间1至15的净变动。
- 因财务年度末调整而产生的净变动。
- <sup>l</sup> 因把收益和费用科目余额转移到留存收益( 结转分录) 而产生的净变动。

注释:每个财务集存储12还是13个期间的会计交易汇总数据,取决于分类帐是使用12或是13个 期间。此外,每个财务集都有一个调整期间和一个结转期间。

财务集的类型

每个单币种总帐科目有一个以上的财务集,因为每个财务集只为一个财务年度存储一组数字,而 且一个科目可以有不同类型的财务集。

#### 示例:

对一个给出的单币种科目,除了当前年度的交易外,您还可以在总帐中维护下列信息:

- <sup>l</sup> 包含一个科目两年历史记录的财务集。
- <sup>l</sup> 科目的数量。
- <sup>l</sup> 科目的两套预算金额。

两年的历史金额加上当前年度的金额构成三个实际财务集。两年的历史数量加上当前年度的数 量构成三个数量财务集。两个预算构成两个预算财务集。您总共有该科目的八个财务集。

多币种科目有额外的财务集,用来反映那些以科目所使用的各个来源币种过帐的金额。将一个科 目指定为多币种科目会导致系统按要求为其创建来源币种和功能币种等值财务集。

如果您选择了欧元作为您的本币,并且指定了一个报告币种,总帐系统会维护一个财务集,用来 存储各个期间的报告币种等值金额,让您用报告币种显示余额和净变动。

有关财务集类型及其代码的一个快速参考,参见"[财务集的类型](#page-53-0)" (第 48 页)。

#### 实际财务集

所有科目都有一个实际财务集。存储在实际财务集中的金额就是过帐到该科目的所有交易的合 计。实际财务集信息出现在总帐的报表,如损益表和资产负债表中。当您过帐一个交易批次时,系 统会更新实际财务集。

#### 数量财务集

如果您要存储总帐科目的数量数据,您必须首先在选项屏幕中选择维护数量的选项。然后,要为 各个科目分别维护数量数据,您必须为每个适用的科目选择维护数量的选项。

您可以在向交易批次输入货币金额时输入数量信息。每次您为需要维护数量的科目制作日志分录 时,总帐系统会提示您选择一个借项或贷项金额和一个数量。当您过帐批次时,总帐系统便更新 实际和数量财务集。

#### 预算财务集

您可以为每个科目维护多达五个预算财务集( 以编号1至5标识) 。您可以决定五个中您要使用多少 个以及您要在每套中保留的预算信息类型。

#### 预财务集

预财务集包含预( 临时) 过帐到总帐科目的金额。

过帐和财务集

总帐系统允许您将金额暂时过帐到科目以检验其对财务报告的影响。当您预过帐批次时,总帐系 统把交易金额添加到预过帐财务集而非实际财务集,并且保持该批次可以被进一步编辑和过帐。

当您永久性过帐批次时,总帐系统就会移除预过帐的结果。您可以打印那些包括预过帐金额的财 务报告,并在将交易永久性过帐到总帐科目之前检查结果。只有当您选择了允许预过帐的选项之 后,您才可以对批次进行预过帐。

#### <span id="page-53-0"></span>财务集的类型

每个科目有多个财务集。

每个单币种总帐科目有一个以上的财务集,因为每个财务集只为一个财务年度存储一组数字,而 且一个科目可以有不同类型的财务集。

多币种科目有额外的财务集,用来反映那些以科目所使用的各个来源币种过帐的金额。

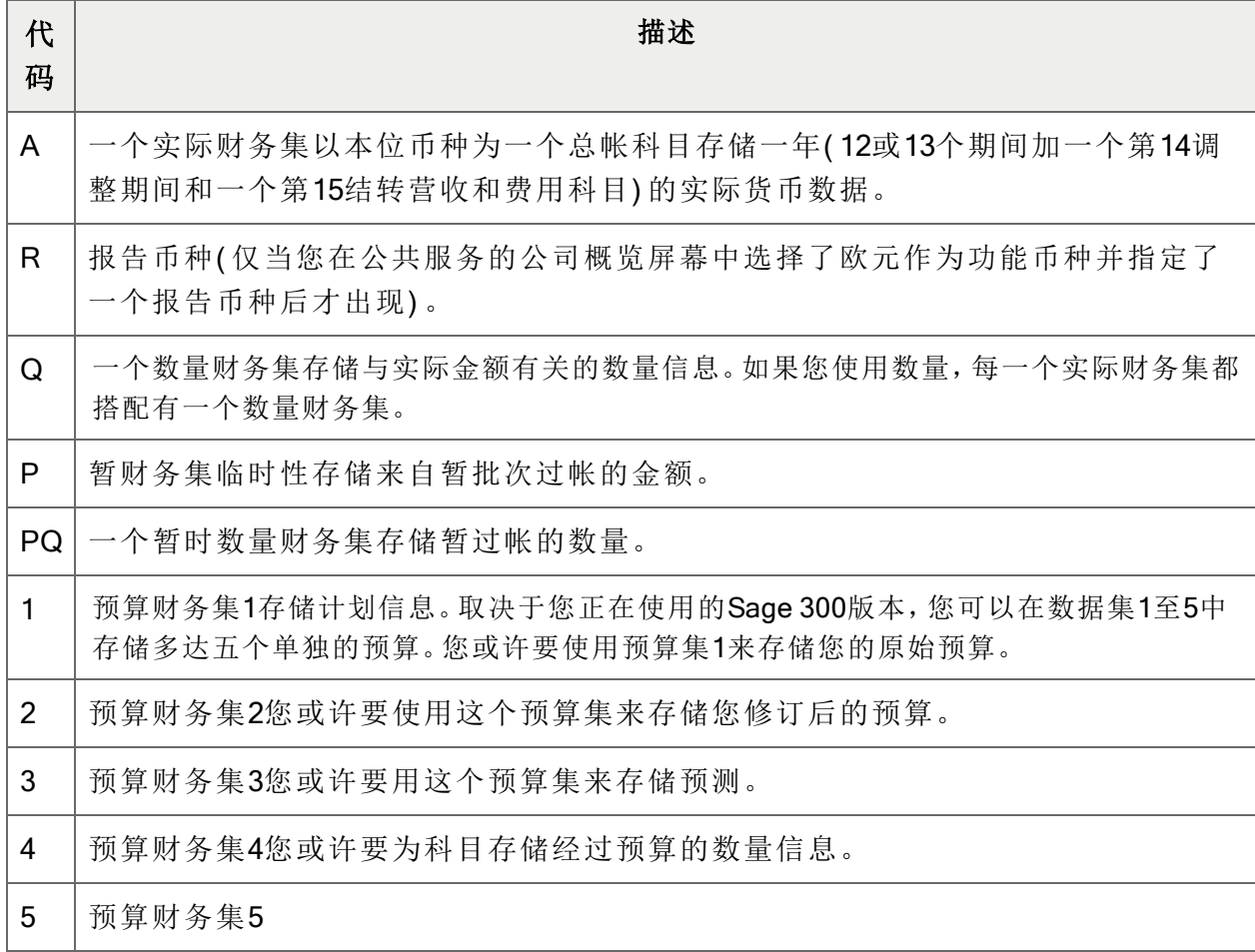

财务集的类型

## 关于预算

您使用预算维护屏幕为您的科目输入任何在财务日历中定义的年度的预算。

您可以为一个科目维护一到五个预算集,视您的Sage 300版本而定。如果您正在使用Sage 300 Premium,您可以为一个科目创建多达五个可选预算。

注释:您不能添加,更改,或删除包含在一个锁定的预算集中的信息。(总帐选项屏幕的过帐选 项卡(告诉您哪些预算集,如有,是锁定的。)

您决定各个预算包含的信息的类型。例如,您可以设置一个原始预算,一个调整的预算,和一个预 测。

提示:如果您创建上卷预算,使用一个单独的预算集。

预算维护屏幕提供计算方法和工具来帮助您创建预算。您可以:

- <sup>l</sup> 在预算金额列中输入各个期间的预算金额。
- <sup>l</sup> 让系统使用任何预算方法的组合基于指定的金额和百分比计算预算金额。( 有关具体预算方 法的信息,参见"[预算方法](#page-55-0)" (第 50 页)。)
- <sup>l</sup> 使用财务集查找特性来显示总帐中任何科目的实际和预算集,然后使用复制方法之一将查 找金额移到您的新预算中。
- 使用文件菜单上的导入和导出选择把总帐科目和预算数字移到或移出非Sage 300程序。例 如,您可以导出科目数据到一个电子数据表,操纵它,然后作为预算数据导入它。

注释:如果您从一个电子数据表导入预算信息到总帐,您必须在文件中提供科目编号,财 务集和年度,以及币种代码和类型,连同预算金额。

参见系统管理程序获取有关导入预算数据的信息。

注释:您必须输入贷项金额作为负数。

未来年度预算

除当前年度预算外,您可以为无限量的未来年度创建预算,如果您使用Sage 300 Premium。

这些未来年度预算占用磁盘空间,所以您应该仅在必要时才添加它们。

<span id="page-55-0"></span>注释:您必须创建未来年度之后才可以添加预算。

预算方法

在总帐预算维护屏幕上,您选择一个预算方法来指定用来计算预算期间金额的预算方法选项。

有关使用这一屏幕的更多信息,参见"[总帐预算维护屏幕](#page-144-0)" (第 139 页)。

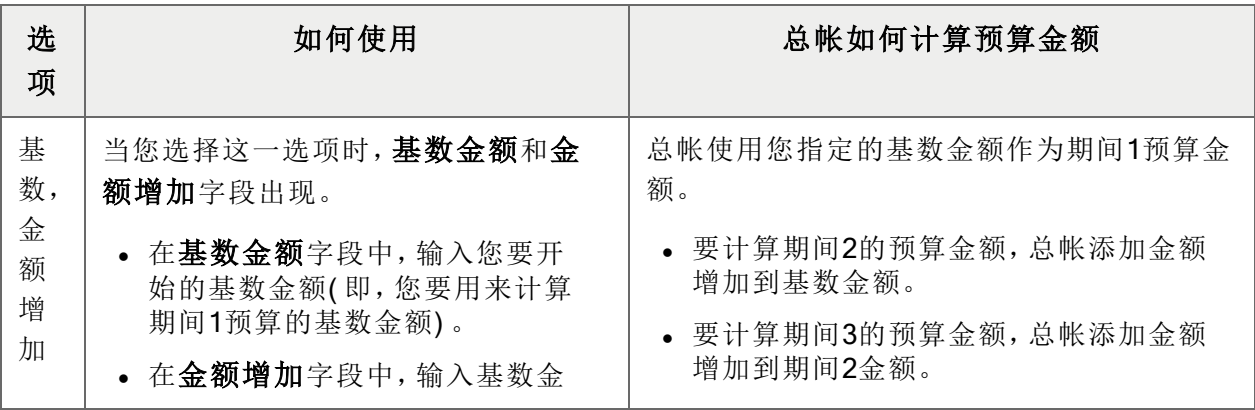

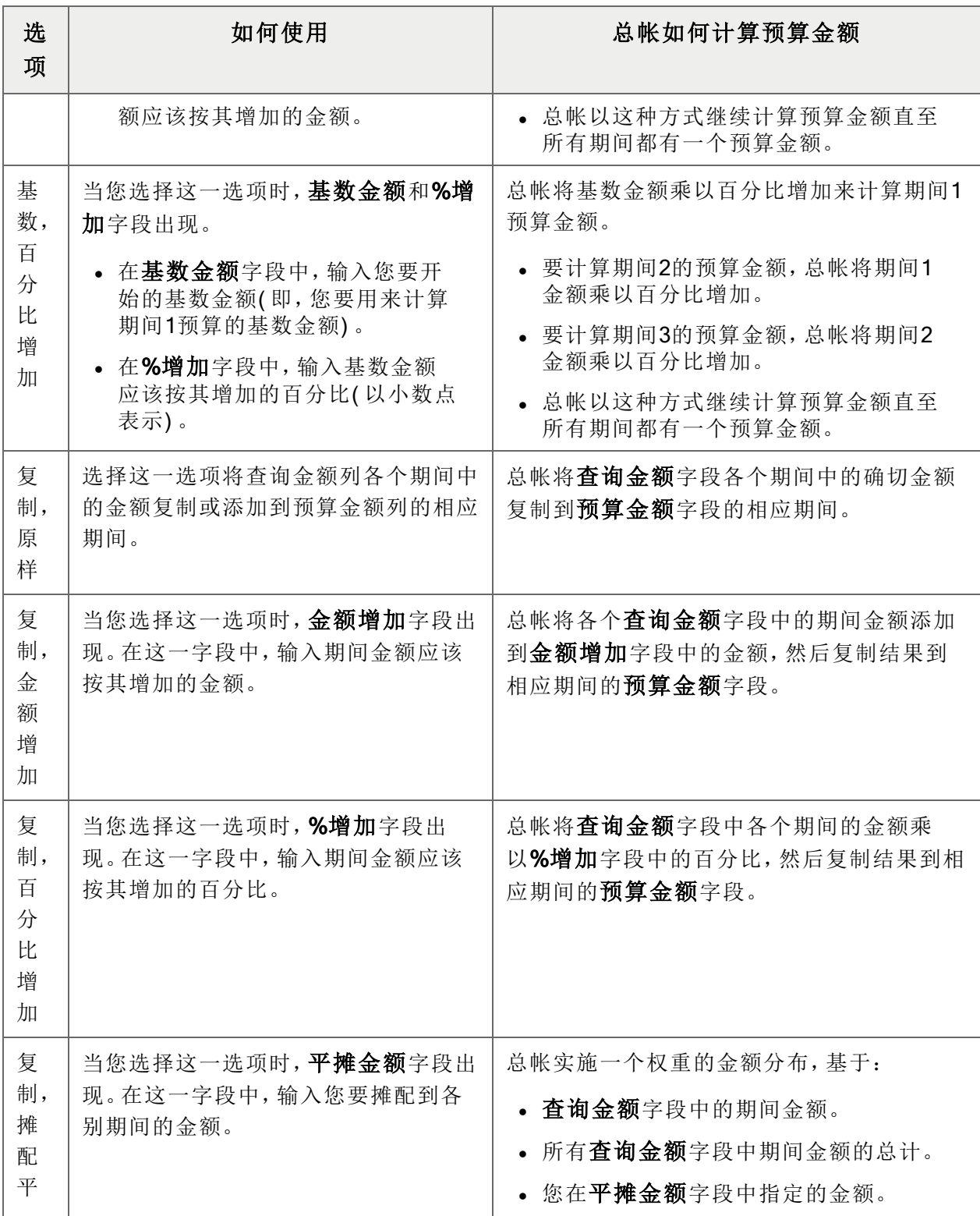

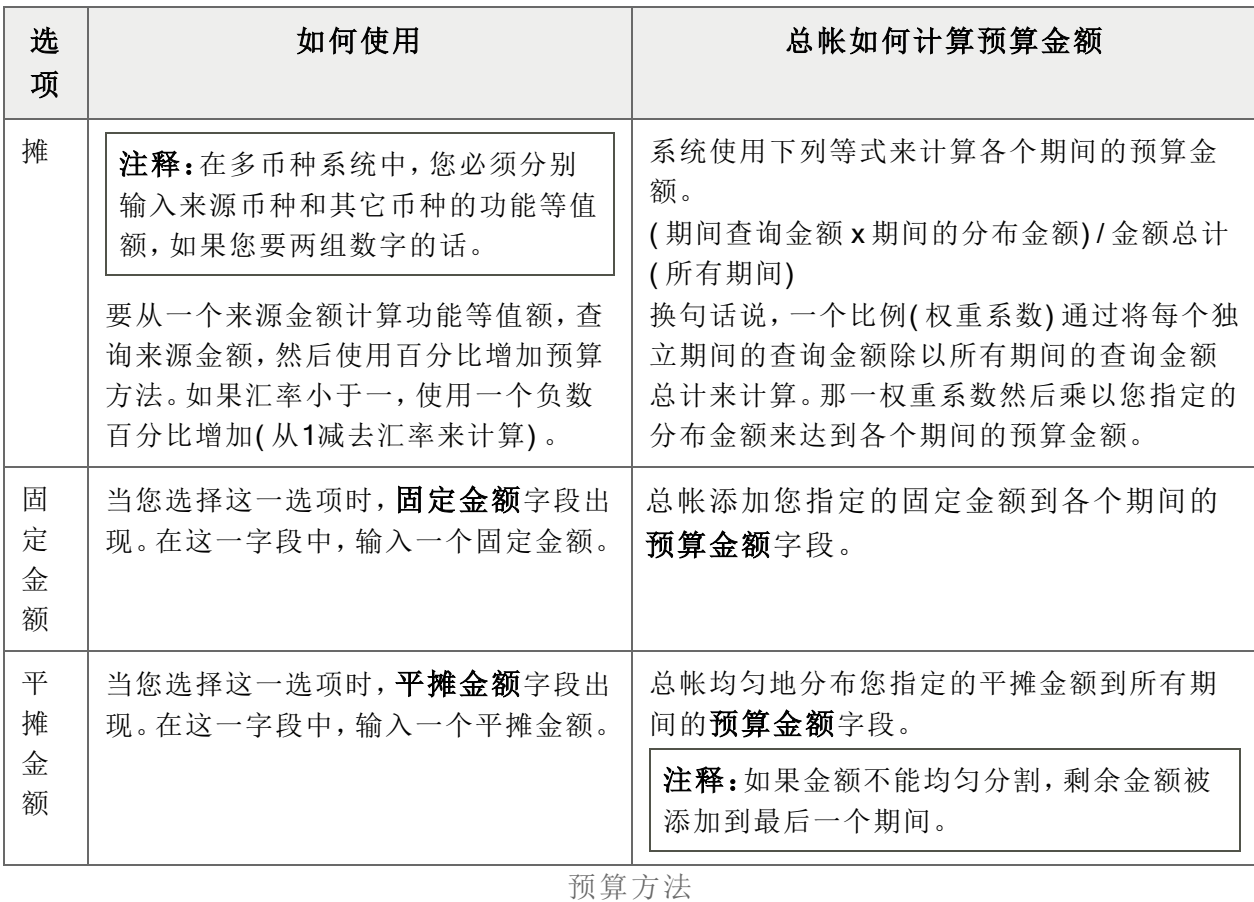

## 编辑预算数据

您可以为一个科目维护一到五个预算集,视您的Sage 300版本而定。如果您正在使用Sage 300 Premium,您可以为一个科目创建多达五个可选预算。

注释:您不能添加,更改,或删除包含在一个锁定的预算集中的信息。(总帐选项屏幕的过帐选 项卡(告诉您哪些预算集,如有,是锁定的。)

## 开始之前:

确保您要添加或编辑的预算集未锁定。

### 要编辑预算数据:

#### 1. 打开总帐 > 总帐科目 > 预算维护。

2. 在科目字段中,选择您正为其输入预算信息的科目。

- 3. 显示您要编辑的预算集。
	- a. 在预算集字段中,选择您要添加或编辑的预算集。
	- b. 在年度字段中,为预算选择财务年度。
	- c. 如果您正在为一个多币种科目编辑预算数据,指定您要查看或编辑的币种和币 种类型。

示例:您的功能币种是美元。您要以加元查看数字,但以美元输入金额。您选择 CAD中文币种并选择等值作为币种类型。您然后可以在预算金额列中输入美元金 额,并在查询金额列中以加元查看它们的等值金额。

- d. 点击前往→按钮。
- 4. 为预算集中的各个期间输入数据。

您可以:

- 点击预算金额列为各个财务期间手工输入金额。
- 使用预算方法部分中的方法之一输入计算的预算数据。有关各个方法的更多信息,参 见"[预算方法](#page-55-0)" (第 50 页)。

使用下列与预算方法连结的按钮产生您要的结果。

- <sup>l</sup> 点击添加到按钮把您正在复制或计算的金额添加到已经在预算金额列中的金 额。
- <sup>l</sup> 点击替换按钮用您正在复制或计算的金额替换预算金额列中的金额。

#### 提示:

- <sup>l</sup> 点击清除按钮移除先前在屏幕上输入的数字。
- 点击删除按钮彻底移除预算记录。(这一操作将释放磁盘空间。)
- · 使用财务集查找部分从任何科目中查找当前或先前年度实际或预算数字。当您 点击财务集查找字段旁的前往 疼钮时, 查询金额列显示来自您查询的金额, 可以帮助您准备您正在处理的科目的预算。

您还可以查询一个科目的上卷的金额。选择使用上卷的科目选项,然后点击前往 按钮看到上卷的预算数字。成员科目的预算为查询目的上卷到上卷科目。

如果您有上卷科目的安全授权,您自动具有成员科目的访问权。

5. 当您对预算数据感到满意时,点击添加或保存。

您可以使用不同的预算方法,或通过手工更改金额来继续操纵预算金额字段中的金额。

6. 当您对结果感到满意时,点击添加或保存。

## 维护科目

设置科目权限,指定结转科目,定义再分配,并实施其它任务来维护和修改总帐中的科目。

更改科目信息

使用总帐科目屏幕来更新一个现有科目的信息。

注释:您不能在开启之后又关闭一个科目的多币种选项或维护数量选项。

### 开始之前:

确保:

- <sup>l</sup> 该科目不是用作公司的默认结转科目,或任何科目编号节段的留存收益科目。
- <sup>l</sup> 更改将不会导致科目处于一个错误的科目群组,如果公司收益科目群组。

#### 要添加一个科目记录:

- 1. 打开总帐 > 总帐科目 > 科目。
- 2. 在科目字段中,键入科目编号,然后按Tab键。
- 3. 按需要更新科目记录中的选项卡。

注意下列有关您可以和不可以为一个科目更改的信息:

<sup>l</sup> 科目。您不可以更改科目编号。

要分派一个新的科目编号,您必须添加一个含新编号的科目,转移所有科目余额,把 旧科目设为闲置,然后当科目不再包含您为其保留历史的期间的科目数据时删除它。

• 科目类型。您不能更改一个在总帐选项屏幕中指定为默认结转科目的科目的类 型。要更改那个科目的科目类型,您必须先指定一个新的默认结转科目。

把一个损益表类型科目改为资产负债表类型科目将导致您的总帐出现问题,如果您为 该科目过帐批次到一个先前年度。

• 科目群组。您可以随时更改一个科目记录中的科目群组。

您可以在总帐选项屏幕中随时开启或关闭科目群组。任何当科目群组关闭时添加的科 目将属于未分类的科目群组。

- 自动分配。您可以随时更改该屏幕的分配选项卡上的信息。
- 多币种选项。您可以随时开启这一选项,如果您已经安装了Sage 300多币种模 块。如果您为一个科目选择了该选项,您可以用一个以上的币种过帐交易到该科 目。

一旦您开启该选项,您可以指定科目接受来自在公共服务中定义的所有币种,或者或 仅来自特定币种的交易。

- <sup>l</sup> 维护数量。您可以随时开启这一选项。
- <sup>l</sup> 控制科目。您可以随时开启这一选项。

您可以添加子分类帐,如果您为该科目使用一个以上的子分类帐。您仅可以从指定的 子分类帐过帐交易。

4. 当您完成更新科目后,点击保存。

### 结转科目到特定节段

结转科目是一个您向其过帐营收和费用科目余额在年末关闭这些科目时的差异的留存收益科目。 您可以使用节段代码屏幕为您公司的不同分部或部门分别指定结转科目。例如,如果您科目编号 的一个节段代表公司分部,您可以按分部结转营收和费用科目到留存收益科目。

开始之前:

- <sup>l</sup> 创建您的科目表。
- <sup>l</sup> 创建节段代码。
- <sup>l</sup> 为公司数据库关闭所有其它总帐屏幕,并确保没有其它用户正使用总帐。

#### 要结转科目到一个特定节段:

- 1. 打开 总帐 > 总帐设置 > 选项。
- 2. 在节段选项卡上,在用于结转列中,标记该节段为一个结转节段。
- 3. 点击添加,然后点击关闭。
- 4. 打开 总帐 > 总帐设置 > 节段代码。
- 5. 在节段名称字段中,选择您标记为一个结转节段的节段。
- 6. 在总帐节段代码屏幕上的表中,输入所有可以为该节段使用的代码,指定各个节段向结转 的留存收益科目。
- 7. 点击添加,然后点击关闭。

#### 8. 打开 总帐 > 总帐科目 > 科目。

9. 为各个在科目编号中包括节段的营收和费用科目,在结转到节段字段中,选择结转节段。

注释:任何您没有为其指定一个节段的科目将结转到在总帐选项屏幕的科目选项卡上定 义的默认结转科目。

10. 点击添加,然后点击关闭。

定义科目再分配

总帐让您定期分配一个科目的余额到另一个科目,例如,分配收入和费用科目余额从总部科目到 部门科目,或分配利润给合作伙伴。

## 要定义科目再分配:

- 1. 打开总帐 > 总帐科目 > 科目。
- 2. 在科目字段中,选择您要从其自动分配金额的科目。
- 3. 在明细选项卡上,选择自动分配,如果它尚未被选择。 当您选择分配选项时,分配选项卡变为可用。
- 4. 在分配选项卡上,输入再分配明细,如下所示:
	- a. 在来源代码字段中,选择要为分配交易使用的来源代码。
	- b. 在分配按字段中,指定如何再分配金额:
		- <sup>l</sup> 科目余额。这一选择基于您在分布选项卡上指定的百分比将科目中的余额 分布到目标科目。( 例如,您可以分布余额的25%到四个科目中的每一个。) 这一选择仅分布余额,而不分布数量。
		- 科目数量。这一选择根据您指定的百分比把一个科目中的净数量分布到目 标科目。然后基于已分布的数量把科目余额分布到目标科目。

重要!所有科目必须维护数量,而且它们必须使用相同的计量单位。

c. 列出您要向其分配余额的科目,连同参考,描述,和您要分派到各个交易明细的 科目余额或数量的百分比。

注释:分配的合计百分比必须是100%。

5. 当您完成定义再分配后,点击保存。

删除科目

您不能删除一个总帐科目除非:

- <sup>l</sup> 科目的实际财务集的当前年度期初和当前余额均为零。
- <sup>l</sup> 没有交易已经在当前年度过帐到科目的实际财务集。
- <sup>l</sup> 科目未被分派为默认结转科目( 在总帐选项屏幕上) 。

这些限制保存您数据的完整性,并保留审计线索。

您可以删除一个科目与数量财务集中的数量以及与任何预算财务集中的金额。

开始之前:

确保:

- <sup>l</sup> 科目为闲置。
- <sup>l</sup> 科目未被用作一个留存收益科目。( 注意,总帐将不检查该科目是否为一个节段代码的结转 科目:您必须自己那样做。)
- <sup>l</sup> 科目不接收从另一科目自动重新分配的金额。如果它接收,为另一科目分派一个不同的再 分配科目。
- <sup>l</sup> 科目的期初和当前余额为零。
- <sup>l</sup> 没有交易已经在当前年度过帐到科目。
- <sup>l</sup> 科目不包含您产生比较财务报告所需的数量或预算金额。

#### 要删除一个科目:

- 1. 打开总帐 > 总帐科目 > 科目。
- 2. 在科目字段中,键入科目编号,然后按Tab键。

提示:您可以输入含或不含用来分隔科目编号节段的分隔符的科目编号。

- 3. 点击删除。
- 4. 当提示确认您要删除科目时,点击是。

从一个上卷科目中删除成员科目

#### 要从一个上卷科目中删除一个成员科目:

#### 1. 打开总帐 > 总帐科目 > 科目。

- 2. 使用科目字段的查找器来选择上卷科目。
- 3. 要删除个别成员,高亮表中的科目。

## 4. 按您键盘上的删除键。

警告!不要点击删除按钮,否则您将删除上卷科目及其所有成员。

# 第3章:输入和过帐总帐交易

使用总帐交易屏幕来输入和过帐日志分录的批次,并在过帐之前复查和编辑交易信息。

# 关于总帐中的交易处理

一个总帐批次是一组日志分录,其中每个都包含至少两个交易明细:一个为借项金额而一个为贷 项金额。

日志分录不影响总帐科目余额直至您过帐批次。

### 过帐批次

当总帐过帐一个批次时,所有无法过帐的分录都添加到一个新的批次。打印过帐日志获得一个所 有已过帐交易和所有程序遇到的错误的清单。

过帐进程使用过帐到科目合并选项( 在总帐科目屏幕的明细选项卡上选择) 为科目合并明细。

过帐把批次状态报表上的已过帐批次的状态改为已过帐。

#### 批次错误

如果您使用强制列出批次选项,在您试图过帐它们之前所有要过帐的批次必须毫无差错,而且您 必须有打印的列表。

如果您不使用该选项而且您过帐一个包含错误的批次,正确的分录将被过帐,而包含错误的分录 将被放入一个新的批,它使用下一个可用的批次编号。

注释:总帐无法侦测到某些错误直到您过帐批次,而这些错误不在批次列表中报告。

#### 过帐序列和批次-分录编号

一个独特的序列号被分派给每个过帐运行。这一编号打印在过帐日志上并出现总帐批次清单屏幕 上,允许您指定要打印哪些日志,以及跟踪哪些数据。

一个独特的过帐分录编号( 由过帐序列编号和分录编号组成) ,指明过帐的顺序,被分派到过帐的 各个分录中。

先前年度过帐

当一个先前年度的金额过帐到营收和费用科目时,这一屏幕还为这些科目创建结转分录,并为年 度调整留存收益科目。结转交易列在过帐日志上。

#### 暂过帐

暂过帐复制实际财务集金额到一个暂时财务集,并更新暂时财务集以便您看到组合的效果。

当您暂时过帐批次时它们不会被删除,而且如有必要,您可以在永久过帐它们之前对它们做出更 改。在批次状态报表上,它们被标记为暂过帐,而且包括了日期和过帐序列编号。

您可以在批次状态和试算表报表上包括暂时交易。

暂过帐在一个ICT公司中不可用。

#### 回转分录

在您可以过帐跨越两个财务年度的回转分录之前,您必须首先使用创建新年度屏幕来创建一个新 年度。如果您不先创建一个新年度,过帐为回转分录创建一个错误批次,您可以之后再过帐它。

注释:暂过帐不过帐跨过一个财务年度边界的回转分录—仅在一个财务年度之内。

## 公司间交易( ICT) 批次

重要!您只可以在您为其激活了公司间交易的公司中输入公司间交易。如果您正在处理一个公 司间交易尚未为其激活的公司,ICT字段不出现在总帐屏幕和报表上。

如果您使用Sage 300,公司间交易:

- <sup>l</sup> 额外字段出现在总帐日志分录屏幕上,让您识别批次的始发公司和一个目的地公司和各个 交易的路线编号。
- 您使用ICT应付帐款过帐批次屏幕来过帐公司间批次。

注释:如果为打开的公司激活了公司间交易,您只可以过帐公司间批次和交易。

当您过帐一个公司间批次时, Sage 300为始发公司和目的地公司在它们各自的总帐中创建批次。 它还在公司间交易中创建一个过帐日志来显示发生了什么。

如果您在ICT选项中为始发者和目的地公司选择了过帐总帐批次, Sage 300还将为您在远程总帐 中过帐这些批次。

程序为始发和目的地公司的批次,分录,和行生成描述,如下列示例中所示:

<sup>l</sup> 批次描述。生成的总帐批次描述将是:

从ICT公司companyIDGI过帐序列 >nnn批次x。.

其中companyID是始发者的标识代码,nnn是序列编号,而x是批次编号。

- 分录描述。生成的分录描述将与那些ICT G/l分录中的一样。
- 行描述。生成的行描述将与那些ICT G/I行中的一样。
- 行备注。生成的行备注将与那些ICT G/I行中的一样。

# 添加新批次

Sage 300总帐是一个面向批次的会计系统。在您过帐它们到总帐科目之前您把财务交易分组并在 批次中输入它们。您使用总帐日志分录屏幕直接添加批次到总帐。

开始之前:

为您的Sage 300系统定义下列信息:

- <sup>l</sup> 财务期间日期和状态( 使用公共服务中的财务日历屏幕) 。
- <sup>l</sup> 总帐交易的来源代码。
- <sup>l</sup> 可选交易字段,如果您计划使用它们。
- <sup>l</sup> 科目表。
- <sup>l</sup> 币种代码,汇率,和汇率类型( 如果您有一个多币种总帐) 。

重要!当创建一个新批次时,您必须使用由系统分派的批次编号。

## 要添加一个新批次,遵循下列步骤之一:

#### 1. 打开总帐 > 总帐交易 > 日志分录。

- 2. 点击批次字段旁的新建土按钮。
- 3. 为批次输入一个描述。

或者

#### 1. 打开总帐 > 总帐交易 > 批次清单。

2. 点击新建按钮。

3. 当日志分录屏幕出现时,输入一个批次描述。

注释:您不点击日志分录屏幕中的新建 步按钮因为已经创建了一个新批次。

创建一个新批次之后

- 1. 添加日志分录。
- 2. 打印一个批次列表。
- 3. 把批次设为待过帐( 使用批次清单屏幕) 。
- 4. 过帐批次。

# 编辑批次

您使用日志分录屏幕来编辑所有类型的总帐批次,无论它们由另一个Sage 300子分类帐创建还是 从一个非Sage 300程序导入,只要它们尚未过帐或删除,或设为待过帐(在批次清单屏幕上)。

您只能根据您在总帐选项屏幕过帐选项卡上为编辑导入的分录选项所指定的程度编辑导入的批 次。

您可以允许编辑所有字段,仅限财务期间,或阻止编辑。

注释:您可以编辑已暂过帐的批次。

开始之前:

确保您要编辑的批次尚未在批次清单屏幕上设为待过帐。

#### 要编辑一个现有批次的内容。

1. 打开总帐 > 总帐交易 > 日志分录。

提示:另外,如果批次清单屏幕已打开,您可以从清单中选择批次,然后点击打开。

- 2. 在批次编号字段中,使用查找器或导航按钮显示您要编辑的批次,或键入批次编号。 您现在可以从批次中选择一个分录。
- 3. 在分录编号字段中,使用查找器或导航按钮显示您要编辑的分录,或在字段中键入分录编 号。

日志分录现在可供编辑。

4. 按需要为所选分录编辑标头信息或明细。

#### 提示:

- <sup>l</sup> 要删除整个分录,点击删除。
- <sup>l</sup> 要删除分录的现有明细,点击清除。
- **·** 要查看一个单一明细的所有信息而无需滚动,在表中选择明细,然后点击明 细。( 当您要回到日志分录屏幕时点击关闭。)
- <sup>l</sup> 要查看或编辑一个明细的可选字段信息,选择明细,然后点击可选字段的缩放 按钮。
- 5. 当您完成了更改后,点击保存,然后点击关闭。

## 编辑一个批次之后

- 1. 打印批次列表( 在总帐报表文件夹中可用) 。
- 2. 检查批次列表是否有错误。
- 3. 在过帐批次之前纠正所有错误。

注释:如果您使用强制列出批次选项,在您可以过帐之前您必须打印各个已编辑批次的一个新 副本而且批次必须毫无错误。

# 删除批次

您可以删除您尚未过帐的总帐批次。

提示:您使用总帐定期处理文件夹中的清除历史屏幕来清除已过帐批次。

## 开始之前:

确认您要删除的批次的批次编号。

#### 要删除一个批次,遵循这些步骤之一:

- 1. 打开总帐 > 总帐交易 > 日志分录。
- 2. 在批次编号字段中,使用查找器或导航按钮显示您要删除的批次,或键入批次编号。
- 3. 点击删除。

批次中的所有交易都被删除。

或者

#### 1. 打开总帐 > 总帐交易 > 批次清单。

2. 在批次清单屏幕上选择( 高亮) 您要删除的批次。

清除显示已过帐和已删除批次选项把显示限制在尚未过帐的批次。

3. 点击删除。

删除一个批次之后

- <sup>l</sup> 批次在批次状态报表上列为已过帐。
- <sup>l</sup> 您不能重新使用该批次编号直到您重设批次编号( 使用期末维护屏幕) 。

# 添加日志分录

总帐中的一个日志分录像一个手动的日志分录。借项的总和等于贷项的总和。日志分录中的各个 借项行和各个贷项行称为一个明细。您使用总帐日志分录屏幕来维护批次,日志分录,和日志分 录明细。

#### 要添加一个日志分录:

#### 1. 打开总帐 > 总帐交易 > 日志分录。

2. 在批次字段旁,点击新建+按钮。

总帐提供下一个批次编号,并移到批次描述字段。

- 3. 为批次输入一个描述。
- 4. 为分录输入标头信息,如下所示:
	- a. 在分录编号字段旁,点击新建+按钮。

总帐插入下一分录编号。

- b. 输入一个分录的描述。
- c. 如果您使用Sage 300公司间交易,使用始发者字段的查找器来选择一个公司。 一个公司间批次中的交易可以有不同的始发公司。

注释:只有您安装并激活公司间交易后始发者字段才出现。

d. 在凭证日期和过帐日期字段中,指定日志分录的日期。

- e. 使用年度/期间字段来指定要向其过帐的财务年度和期间。(默认财务年度和期 间由您在日期字段中输入的日期决定。)
- f. 为交易输入来源代码,或使用查找器来选择它。

总帐显示来自选项屏幕过帐选项卡上的默认来源代码,但您可以更改代码。

g. 选择正常或快速作为录入模式。

这一选项控制当您添加新交易明细时访问字段的数目。

- h. 如果交易应该在下一财务期间回转(例如,如果分录是一个应计),选择**自动回** 转选项。
- 5. 在明细表中输入借项和贷项信息。

提示:点击明细按钮来打开日志明细屏幕,您可以在那里添加并编辑明细而无需滚动查 看一个明细的所有信息。

注释:如果您有一个多币种分类帐而且您正在输入一个多币种科目的明细,您可以为各 个明细选择来源币种,汇率类型,和汇率。各个明细可以使用一个不同的来源币种,而且 您可以按需求撤换汇率。

6. 要为一个所选明细查看或编辑可选字段,点击可选字段缩放图按钮,或按Shift+F9。

日志分录可选字段屏幕出现:

您可以为明细添加或删除可选字段。不过,您只可以添加为科目定义的可选交易字段。

#### 注释:

您还可以更改可选字段的值,如下所示:

- 如果可选字段需要验证,您必须指定一个已在公共服务中为可选字段定义的 值。如果该可选字段允许空置,您也可以让该值保持空白。
- 如果该可选字段无需验证,您可以选择一个定义的值,或者您可以输入任何 值,只要您的输入不超过为可选字段指定的值。

您点击关闭回到日志分录屏幕。

7. 点击添加或保存。

#### 添加日志分录之后

- 1. 打印一个批次列表,并检查所有分录是否正确。
- 2. 过帐批次。

# 过帐交易批次

从一个交易批次向总帐科目传输信息的过程被称为过帐。总帐让您直接过帐交易到科目,或预过 帐以便测试其结果。

您可以从下列屏幕中过帐批次:

- 过帐批次。过帐一个单一批次,一个批次范围,或所有未过帐的批次。
- 批次清单。过帐一个单一批次或所有未过帐的批次。

注释:在批次清单屏幕上,您不能预过帐所有批次,但您可以预过帐个别批次。

• 日志分录。过帐一个单一批次。

注释:在日志分录屏幕上,您不能预过帐批次。

注释:如果您使用公司间交易而且您要过帐一个公司间批次,公司间交易程序过帐该批次,因 为ICT过帐是一个独立于总帐过帐的进程。

开始之前:

<sup>l</sup> 为您要过帐的批次打印并核实批次列表。如有必要,做出更正。

注释:如果在总帐选项屏幕的过帐选项卡上选择了强制列出批次选项,这一步是必需的。 如果您不使用强制列出批次选项,您可以在您为各个批次选择了待过帐之后过帐未列出 的批次。

- 在批次清单屏幕上把各个您要过帐的批次设为待过帐。
- <sup>l</sup> 确保:
	- <sup>l</sup> 您要向其过帐的财务期间未在公共服务的财务日历中为总帐锁定。
	- <sup>l</sup> 向其过帐的总帐存在于总帐中而且状态为活动。
	- <sup>l</sup> 所有分录都平衡。
	- 如果您要预过帐,在总帐选项屏幕的过帐选项卡上选择了允许预过帐选项。

重要!如果您先前过帐了暂时数据,确保您准备好删除它—先前过帐的批次在下次 您过帐时被自动清除。

<sup>l</sup> 备份您的数据
### 要从总帐过帐屏幕过帐交易批次:

- 1. 打开总帐 > 总帐交易 > 过帐批次。
- 2. 选择所有批次或范围指定要过帐的批次。

提示:要过帐一个单一批次,选择范围并为范围的起始和截止输入相同的批次编号。

3. 点击过帐来永久过帐。

点击预过帐进行临时性过帐。

如果您决定不过帐批次,点击关闭。

#### 要从总帐批次清单屏幕过帐交易批次:

#### 1. 打开总帐 > 总帐交易 > 批次清单。

- 2. 如果您要过帐一个单一批次,选择该批次。
- $3.$  点击下列按钮之一:
	- <sup>l</sup> 过帐。过帐所选批次。
	- <sup>l</sup> 预过帐。预过帐所选批次。
	- 过帐所有未过帐的批次。

#### 要从总帐日志分录屏幕过帐交易批次:

#### 1. 打开总帐 > 总帐交易 > 日志分录。

- 2. 选择一个批次。
- 3. 点击过帐来过帐当前显示的批次。

过帐批次之后

- <sup>l</sup> 如果在过帐期间发现错误并把它们放入了一个新的批次,更正错误,然后过帐批次。
- <sup>l</sup> 打印过帐日志获得一个已过帐交易的审计跟踪报表。 要报告预过帐交易,打印预过帐日志。
- <sup>l</sup> 准备好后,永久过帐暂时批次。

## 关于经常性分录

您可以为那些在一段时期内很少变化的经常性交易,如定期折旧收费或借贷还款等,设置和排程 经常性日志分录。

您使用"经常性分录屏幕设置一个或更多经常性分录记录。之后,您使用创建经常性分录批次屏 幕,在定期处理"件夹中,来创建经常性交易的批次。

您还可以为负责定期处理这些分录的用户排程提示。当一个经常性分录要到期时, Sage 300提醒 这些用户创建经常性批次。( 有关排程提示的信息,参见系统管理程序帮助。)

### 设置经常性分录

您使用总帐经常性分录屏幕为定期发生的交易设置日志分录。

设置一个经常性分录类似于记录一个日志分录,除了经常性分录屏幕包含有关经常性交易身份和 时机的额外字段。

#### 要设置经常性分录:

#### 1. 打开总帐 > 总帐设置 > 经常性分录。

2. 在经常性分录代码字段中,输入一个独有代码,代表您要创建的分录类型。您的代码可以 长达16个字符。

示例:您要为半年度摊销创建一个经常性分录。您的代码可以是AMORT。

- 3. 按如下方式输入要为经常性分录使用的标头信息:
	- a. 在分录描述字段中,输入一个代码的描述,最多60个字符长。描述帮助您识别各 个代码。
	- b. 在排程代码字段中,为您的经常性分录附加一个处理排程。

点击查找器,然后从清单中选择一个排程,或者点击排程代码字段的缩放 后为这一经常性分录创建一个排程。

- c. 在起始日期字段中,输入这一交易的经常性分录开始的日期。总帐检查起始日 期来决定是否应该在一个批次中包括经常性分录。
- d. 在失效类型字段中,选择无失效日期,如果您心目中没有经常性分录的结束日 期。否则,选择特定日期然后输入一个失效日期。
- e. 要让这一分录临时闲置,选择闲置选项。

您可以之后激活经常性分录。当您更改状态时,起始日期自动更新到当前会话日期, 但您可以更改日期。

- f. 为分录输入一个描述( 例如,"每月服务费") 。
- g. 在来源代码字段中,输入或选择要当生成经常性分录时用于它们的来源代码(例 如,GL-JE) 。
- h. 如果您需要在下一个期间中回转交易( 例如,为某些种类的应计费用) ,选择自 动回转。
- i. 选择正常或快速录入作为分录模式。(如果您是输入一些类似的明细,快速录入 模式节省一些按键。程序为各个明细行复制第一行的参考和描述。)
- j. 如果您有一个多币种分类帐,从汇兑率清单中选择要为经常性分录使用的汇兑 率类型。
	- · 如果您选择**经常性分录汇率**,每次您为这一经常性分录产生一个批次时程 序使用相同的汇兑率( 来自经常性分录记录) 。
	- · 如果您选择当前汇率,程序当您为经常性分录创建一个批次时使用在公共 服务中生效的汇率。

如果您选择了当前汇率,指定向其过帐任何转换汇兑率时导致的舍入差额的舍 入科目。( 您不能选择一个禁止向其过帐的科目。)

4. 在表中输入交易明细,或点击明细按钮,然后在出现的另外一个经常性分录屏幕中输入明 细。

可选字段列( 另外的明细屏幕上的复选框) 指明是否为用于一个经常性分录明细的科目定义 了交易可选字段。如果使用可选字段,您可以使用经常性分录可选字段屏幕来查看或更改 分录的可选字段。

使用下列方式之一显示经常性分录可选字段屏幕:

- <sup>l</sup> 在明细分录表上,选择明细,然后点击可选字段复选框旁的缩放按钮或按 Shift+F9。
- 在另外的明细分录屏幕上,点击可选字段旁的缩放按钮或按Shift+F9。(您可以仅 在选择了可选字段后打开该屏幕,指明已为科目定义了交易可选字段。)

屏幕显示为科目定义的交易可选字段,连同可选字段的默认值。

5. 当您完成了添加经常性分录时点击关闭。

## 回转一个已过帐批次或日志分录

总帐可以很容易地回转一个已过帐批次中的任何交易。

#### 要回转一个已过帐批次或日志分录:

#### 1. 打开总帐 > 总帐交易 > 批次清单。

- 2. 双击您要回转的,或包含您要回转的分录的已过帐批次。
- 3. 总帐日志分录屏幕出现,显示批次。
- 4. 如果您要回转批次中的一个个别分录, 在分录编号字段中选择该分录。
- 5. 点击回转。

创建回转批次屏幕出现。

- 6. 选择回转选项之一来指定您要回转下列的哪些:
	- <sup>l</sup> 仅限选择的分录。
	- <sup>l</sup> 整个批次。
- 7. 在批次编号字段中,指定您要向其添加您正要回转的批次或分录的回转批次。 您可以创建一个新的回转批次或选择一个现有回转批次。
- 8. 在批次描述字段中,为回转批次输入一个描述。

注释:如果您创建了一个新回转批次,默认批次描述是回转批次,但您可以更改它。

- 9. 为您正在回转的分录指定一个描述。这样做的方法取决于您正在回转什么。
	- <sup>l</sup> 整个批次。选择分录描述选项之一为批次中的分录指定一个生成描述的方法。
		- <sup>l</sup> 原始。回转批次中的各个分录有与它在原始批次中有的相同分录描述。
		- <sup>l</sup> 原始含前缀。回转批次中的各个分录有与它在原始批次中有的相同分录描 述,由您输入的前缀引导。
		- <sup>l</sup> 新建。回转批次中的各个分录有您输入的分录描述。
	- 个别分录。在批次描述字段中,为回转批次输入一个描述。

### 10. 点击处理。

回转一个已过帐批次或日志分录之后

- 1. 为回转批次打印一个批次列表,并检查分录。
- 2. 做出更正,如果需要,然后为各个更正的批次重新打印列表。一旦批次是正确的,存档报 表。

注释:如果在总帐选项屏幕的过帐选项卡上选择了强制列出批次选项,您必须在过帐之 前打印批次列表。

3. 为回转批次选择待过帐选项(在批次清单屏幕上),然后过帐批次。

### 关于查看批次信息

总帐有若干屏幕显示批次和日志分录信息:

- 总帐批次清单。这一屏幕列出总帐中所有批次,按批次编号顺序,连同有关各个批次的信 息,如:
	- 批次编号
	- <sup>l</sup> 批次描述
	- <sup>l</sup> 来源分类帐
	- <sup>l</sup> 类型和状态
	- <sup>l</sup> 是否已打印
	- <sup>l</sup> 创建和上一编辑日期
	- <sup>l</sup> 是否待过帐
	- <sup>l</sup> 批次合计
	- <sup>l</sup> 分录和错误数目
- · 批次状态报表。这一报表显示发生在当前未过帐批次中,以及在自上次清除报表数据以来 已过帐或删除的批次中的所有活动。

有关这一报表的更多信息,参见"[总帐批次状态报表](#page-170-0)" (第 165 页)。

• 批次列表报表。这一报表列出未过帐批次的内容标识错误。在提取或导入批次之后和过帐 任何批次之前使用它来检查交易批次。

有关这一报表的更多信息,参见"[总帐批次列表报表](#page-168-0)" (第 163 页)。

• 过帐日志。这一报表列出刚过帐的交易。

有关这一报表的更多信息,参见"[总帐过帐日志报表](#page-174-0)" (第 169 页)。

提示:您还可以打印总帐交易列表,打印来源日志,或使用交易历史屏幕来查看已过帐交 易。

## 关于导入批次

您可以使用总帐日志分录文件菜单上的导入指令将交易批次转移到总帐,这些交易:

- 由位于其它地点的Sage 300分类帐导出。
- 由非Sage 300程序创建。

导入交易之后,您可以在Sage 300总帐中编辑,打印,和过帐它们。

注释:如果批次不包含有效数据,它将不被导入。

提示: 要看到数据记录将被如何组织, 我们建议您从Sage 300中, 以您要的格式, 导出一个记 录。( 为导入创建批次的更多信息,参见系统管理程序帮助中的"导入数据到Sage 300"主题。)

### 从另一个地点导入批次

一般来说,您使用导入特性来转移在另一地点为过帐到您的总帐创建的Sage 300批次。( 如果您的 子分类帐与总帐在同一个数据库中,它们直接在总帐中创建批次。)

导入批次可以以两种方式之一在场外创建:

- <sup>l</sup> 在远程场地使用总帐日志分录屏幕创建批次。然后,您使用日志分录屏幕的文件菜单上的 导出指令创建一个可以由您的总帐导入的批次。
- <sup>l</sup> 在一个未激活总帐的数据库中创建一个总帐批次。例如,如果您有一个分支办公室数据库 包含应付帐款或应收帐款—但没有总帐—Sage 300当您为过帐到总帐创建一个批次时将创建 一个总帐导入批次文件。

由Sage 300自动创建的导入批次是CSV文本格式( 逗号分隔值) 。

如果您要手动导出一个批次(使用日志分录屏幕的文件 > 导出指令),您可以从各种格式中进行 选择。不过,如果您正在为Sage 300创建文件,没有理由要使用其它格式。

从一个非Sage 300程序导入批次

把非Sage 300程序创建的批次转移到总帐的唯一方法是导入它们。

像Sage 300子分类帐生成的交易一样,附加到明细的来源代码指明交易的来源分类帐和类型。您 必须在您导出交易之前在来源程序中定义您的来源代码,然后添加它们到总帐。

# 第4章:期末步骤

使用总帐定处理屏幕来实施作为您常规性期末处理一部分的任务,如清除历史,创建总帐批次, 和删除闲置的记录等。

### 实施期末维护

使用总帐期末维护屏幕:

- <sup>l</sup> 删除不需要的科目,交易明细,和财务集。
- <sup>l</sup> 重置当前批次编号到1。

警告! 期末维护从总帐中永久性删除信息。实施期末维护之前,备份您的数据。

您可以在一个财务年度末尾创建一个新年度之后,或按需要实施期末维护。

开始之前:

- <sup>l</sup> 如果您要在一个财务年度结尾时删除闲置的科目或过时的交易明细或科目余额,先运行创 建新年度。
- <sup>l</sup> 过帐未结清批次,并且打印并清除未结清过帐日志,如果要重设批次编号。
- <sup>l</sup> 备份您的数据

#### 要实施期末维护:

- 1. 打开总帐 > 总帐定期处理 > 期末维护。
- 2. 选择您要实施的步骤:
	- <sup>l</sup> 删除闲置科目。您可以删除一个科目,只有当它:
		- <sup>l</sup> 有一个闲置状态。
		- <sup>l</sup> 为当前年度,以及为所有您为其保留交易数据的先前年度有零余额。
		- <sup>l</sup> 未被作为默认结转科目在总帐选项屏幕上分派。( 如有必要,您可以分派一 个不同的科目编号作为默认科目。)
- <sup>l</sup> 删除交易明细历史/删除财务集历史。总帐删除旧于您在总帐选项屏幕的过帐选 项卡上为财务集年数和交易明细年数选项指定的年数。
- 重置批次编号。使用这一选项把批次编号设回到1。
- 3. 点击处理。

### 实施年末处理

在一个财务年度的结尾,您必须关闭旧年度的收入和费用科目,并为下一个财务年度打开它们。 要维护清楚和完全的会计记录,有一些您应该在年末遵循的其它步骤。

### 开始之前:

- <sup>l</sup> 如果创建新年度将导致太多年度的数据,您必须先使用清除历史屏幕清除一些最早年度的 历史。( 当您创建一个新年度时交易历史不被清除。)
- <sup>l</sup> 确保您已经在总帐选项屏幕上输入了正确的默认结转科目。
- <sup>l</sup> 如果您按节段结转,在节段代码屏幕上为各个节段代码指定留存收益科目。
- <sup>l</sup> 为将要截止的年度输入并过帐所有未结清交易。如果您导入批次,导入并过帐该年度所需 的批次。
- <sup>l</sup> 打印并清除所有未结清过帐日志。
- 打印财务报告
- <sup>l</sup> 打印任何您为审计追踪和其它记录需要的其它报表和列表。
- <sup>l</sup> 如果愿意,合并已过帐交易。
- <sup>l</sup> 如果您使用多币种核算,需要时更新兑换率和重估科目余额。
- <sup>l</sup> 备份您的数据

要实施年末处理:

- 1. 打开总帐 > 总帐定期处理 > 创建新年度。
	- a. 点击处理。
	- b. 处理完成后,点击关闭。
- 2. 打开总帐 > 总帐报表 > 批次状态。
	- a. 为创建新年度屏幕创建的交易打印批次状态报表。
	- b. 点击关闭。

#### 3. 打开总帐 > 总帐报表 > 过帐日志。

a. 为创建新年度屏幕创建的交易打印过帐日志。

b. 点击关闭。

- 4. 打开总帐 > 总帐定期处理 > 期末维护。
	- a. 选择删除闲置科目,删除交易明细历史,删除财务集历史。
	- b. 点击处理来清除已经保留了您在总帐选项屏幕过帐选项卡上指定的年数的先前 年度财务集和交易明细。
	- c. 处理完成后,点击关闭。
- 5. 备份您的数据

## 关于合并交易

使用总帐合并已过帐交易屏幕,通过合并科目中您不需要其每个交易的永久记录的明细来减少报 表中的明细。

如果您有某些您经常合并的科目因为它们累积您不需要的明细,您应该考虑使用在过帐期间合并 这些科目的选项。

注释:当您合并已过帐交易时,您失去下钻到来源分类帐中原始交易的能力,而且您还失去所 有与交易一道过帐的可选字段。

### 关于来源日志和合并

如果您合并明细,无论是在过帐期间或是于期末使用合并已过帐交易屏幕,则来源日志不能打印 有合并明细的批次编号。

日志也不能打印合并交易的过帐序列编号。

要在一个来源日志上包括合并的交易,当您打印该来源日志时,您必须在来源日志报表屏幕的范 围选项卡上指定一个空白值作为起始批次或过帐序列编号。

### 合并的后果

当总帐合并一组交易时,单个的明细将被抹去而且不能列在来源日志或已过帐交易列表上。

合并移除与明细关联的过帐分录编号和批次分录编号。

- <sup>l</sup> 新的过帐序列编号是0。
- 报表上的批次编号和分录编号是CNSLD。

<sup>l</sup> 描述和参考字段被设为CONSOLIDATED。

要确定一个交易如何合并,检查它的描述和过帐序列编号。

- <sup>l</sup> 一个由合并已过帐交易屏幕创建的交易有名为"CONSOLIDATED"的描述并有一个过帐序列 编号0。批次编号是000000。
- 一个在过帐期间合并的交易有名为"CONSOLIDATED POSTING"的描述而且它有一个过帐 序列编号。

在过帐期间合并

总帐还让您在批次过帐期间合并交易。

使用总帐科目屏幕明细选项卡上的过帐到科目—合并选项来标识当您过帐批次时要合并的科目。

- 在报表上使用的批次编号和分录编号是CNSLD。
- <sup>l</sup> 描述和参考字段被设为CONSOLIDATED POSTING。

### 合并后恢复磁盘空间。

合并不减少交易占用的磁盘空间。相反,它释放现有文件内的空间,因此文件不再继续增大。 如果您需要释放交易占用的空间,您必须:

- 1. 合并已过帐交易
- 2. 为您的数据库使用数据库工具来减少文件尺寸。

## 合并交易

使用总帐合并已过帐交易屏幕,通过合并科目中您不需要其每个交易的永久记录的明细来减少报 表中的明细。

重要!当您合并交易时,您失去所有与交易一道过帐的可选字段信息。

开始之前:

- 1. 过帐未结清批次。
- 2. 打印总帐交易列表来获得一个完整交易明细的报表作为您的审计跟踪。
- 3. 如果您不准备按来源代码合并,打印您需要的来源日志。
- 4. 决定是按科目编号还是节段合并,以及要合并的科目或节段的范围。
- 5. 决定合并交易至其的财务年度和期间。
- 6. 决定是按科目和财务期间还是按科目,财务期间,和来源代码合并。 如果您不按来源代码合并,分配来源代码到合并后的交易。
- 7. 备份您的数据

### 要合并交易:

- 1. 打开总帐 > 总帐定期处理 > 合并已过帐交易。
- 2. 在合并为字段中,指定如何为合并选择科目。 您可以按科目编号或按节段。
- 3. 在从和到字段中,指定为其合并已过帐交易的科目编号或节段的范围。
- 4. 在至期间截止于字段中,指定要合并交易至其的最后一个财务年度和期间。
- 5. 使用合并按字段来指定是否合并按:
	- <sup>l</sup> 科目和财务期间,同一科目和财务期间的所有交易合并为一个交易。如果您按科 目和财务期间合并,输入要分派给已合并交易的来源代码。
	- <sup>l</sup> 科目,财务期间和来源代码,只有当它们有相同来源代码时交易才被合并。
	- <sup>l</sup> 科目,财务期间和来源分类帐,当它们共享相同来源分类帐时交易被合并。如果 您按科目,财务期间,和来源分类帐合并,选择您要合并其交易的分类帐,以及 要从来源分类帐分派到已合并交易的来源代码。

如果您使用一个多币种分类帐,科目还按来源币种合并。

6. 点击处理。

### 清除总帐历史

使用总帐清除历史屏幕:

- <sup>l</sup> 清除已打印过帐日志的所有信息。
- <sup>l</sup> 清除已删除和已过帐批次的信息( 至并包括您指定的批次编号) 。

警告!符合您指定标准的信息和统计被永久删除。

在一个财务年度末尾或按需要清除历史。

开始之前:

清除已打印过帐日志之前,确保您有所有您需要的过帐日志的副本。

### 要清除历史:

- 1. 打开总帐 > 总帐定期处理 > 清除历史。
- 2. 如果您要清除已打印过帐日志,选择清除已打印的过帐日志并指定要清除历史至其的过 帐序列编号。

重要!清除过帐日志之后,您不再能够打印它们。确保在您继续之前您有所有过帐日志 的副本。

3. 如果您要清除已删除和己过帐批次,选择清除已删除和已过帐批次并指定要清除历史至 其的批次编号。

4. 点击处理。

总帐清除符合您指定的标准的所有记录。如果您清除了已删除和已过帐批次,这些批次从 总帐批次清单和总帐批次状态报表中移除。

## 创建一个分配批次

使用总帐创建分配批次屏幕来创建一个交易的批次,这些交易分配科目中使用自动分配选项的 批次到其它科目,并创建抵消明细。

总帐基于在总帐科目屏幕分配选项卡上为来源科目输入的信息计算要分布到各个科目的金额。

开始之前:

<sup>l</sup> 在总帐科目屏幕的明细和分配选项卡上定义科目分配信息。

确保您要分配的所有科目有活动状态。如果任何科目是闲置,系统显示一个警告讯息以便 您可以在过帐之前更改它的状态为活动。您不能过帐到闲置的科目。

如果按数量分配,确保与同一分配关联的所有科目为数量使用相同的计量单位。

- <sup>l</sup> 过帐未结清余额确保您要分配的科目中的科目余额和数量为最新。
- <sup>l</sup> 决定分配批次的内容。您可以包括所有已分配科目,符合一个所选科目节段的科目范围,以 及基于科目余额和/或科目数量的分配。
- <sup>l</sup> 决定批次将向其过帐的日期,财务期间,和财务年度。
- <sup>l</sup> 如果按数量分配,决定您要为其分配净数量的财务期间的范围。( 程序基于整个期间范围的 净变动在最后一个财务期间中分配科目余额。) 注意,期间范围不能延伸到财务年度末。
- <sup>l</sup> 备份您的数据

#### 要创建一个分配批次:

- 1. 打开总帐 > 总帐定期处理 > 创建分配批次。
- 2. 在批次描述字段中,为批次输入一个简短描述,使用最多60个字符。
- 3. 在创建批次为字段中,指定是使用完整科目编号还是科目节段之一来选择从其分配余额的 科目。
- 4. 使用从和到字段指定科目编号或科目编号节段的范围。
- 5. 如果您使用可选字段,检查或更改将与生成的交易一起包括的可选字段信息。

可选字段复选框指明您的科目是使用一个还是更多交易可选字段。您不能直接更改复选框 中的录入,但如果选择了字段,您可以编辑用于交易的可选字段。

点击可选字段标签旁的缩放 过按钮,或按SHIFT+F9键。您可以在出现的可选字段屏幕上编 辑或删除可选字段。

如果任何交易明细可选字段设置为要求的,它们会被自动插入,而且它们必须包括在交易 中。

注释:分配明细将只包括分派到明细中使用的科目的交易明细可选字段。

- 6. 指定要向其过帐各个分录的日志分录日期和财务年度及期间。
- 7. 在分配方法字段中, 指定是分配科目余额, 数量, 还是余额和数量二者。

如果您分配科目数量,也要指定财务期间的范围,以便决定数量中的净变动。

8. 点击处理来生成批次。

创建一个分配批次之后:

- <sup>l</sup> 一个单一,平衡的分录为各个分配的科目创建,这些科目由分配科目余额( 和数量,如果按 科目数量分配) 的明细和一个抵消明细组成,并使用您为过帐指定的日期和财务期间。
- <sup>l</sup> 分录被分派到下一个未结批次,您可以像对待其它批次一样查看,编辑,并过帐该批次。
- <sup>l</sup> 一个分配的科目余额的任何剩余部分被包括在分录的最后一个明细行中。
- <sup>l</sup> 使用批次列表屏幕来打印批次列表。
- <sup>l</sup> 如果任何分配科目有一个闲置的状态,您必须把状态改为活动。您不能过帐到闲置的科目。

<sup>l</sup> 过帐分配批次。

## 创建一个经常性分录的批次

使用总帐创建经常性分录批次屏幕来创建一个日志分录批次,由一个单一经常性分录或一个经常 性分录的范围组成。

#### 要创建一个经常性分录的批次:

- 1. 打开总帐 > 总帐定期处理 > 创建经常性分录批次。
- 2. 在运行日期字段中,输入那一日期来决定哪些经常性分录将要到期处理。它包括到指定日 期的所有分录。
- 3. 使用从经常性分录代码的基件的录代码字段来指定要为其处理经常性分录的代码的 范围。

提示:要处理一个单一经常性分录代码,在两个字段中输入相同代码。

- 4. 在方法字段中,指定如何创建批次:
	- <sup>l</sup> 默认。如果您选择这一方法,如果两个批次有相同的运行日期,批次将被附加到 一个开放的批次中,否则,一个新批次要被创建。
	- 创建一个新批次。如果您选择这一方法,一个新批次被创建。
	- 添加到一个现有批次。如果您选择这一方法,您使用出现在邻近的字段来指定一 个现有的要向其添加这一批次的开放批次。( 现有批次的运行日期可以不同于您 正在创建的批次。)
- 5. 点击处理。

注释:任何为经常性分录代码指定的交易明细可选字段和值都将用于产生的交易明细 中。

### 创建一个新年度

在一个财务年度结尾,您使用创建新年度屏幕来创建和过帐一个交易批次,结转收入和费用科目 并为新的财务年度输入期初科目余额。

注释:创建新年度屏幕不检查科目许可权限。

如果您使用单一节段科目编号,所有科目结转到在总帐选项屏幕上指定的默认结转科目。如果您 使用多节段科目编号,您在三个分开的屏幕上提供信息来指定一个科目向其结转的留存收益科 目。

- **· 总帐选项屏幕。**在节段选项卡上,指定该节段用于结转。
- **· 总帐节段代码屏幕。**指定不同节段代码(例如,不同部门)向其结转的留存收益科目。

注释:您有多少科目节段代码就可以有多少留存收益科目。

• 总帐科目屏幕。为各个科目指定您要用于结转的节段。

注释:如果您不为结转选择一个科目节段,总帐使用在总帐选项屏幕上定义的默认结转 科目。

开始之前:

- <sup>l</sup> 如果创建新年度将导致太多年度的数据,您必须先使用清除历史屏幕清除一些最早年度的 历史。( 当您创建一个新年度时交易历史不被清除。)
- <sup>l</sup> 确保您已经在总帐选项屏幕上输入了正确的默认结转科目。
- <sup>l</sup> 如果您按节段结转,在节段代码屏幕上为各个节段代码指定留存收益科目。
- <sup>l</sup> 备份您的数据

您可能还要:

- <sup>l</sup> 为将要截止的年度输入并过帐所有未结清交易。如果您导入批次,导入并过帐该年度所需 的批次。
- <sup>l</sup> 打印并清除所有未结清过帐日志。
- 打印财务报告
- <sup>l</sup> 打印任何您为审计追踪和其它记录需要的其它报表和列表。
- <sup>l</sup> 如果愿意,合并已过帐交易。
- <sup>l</sup> 如果您使用多币种核算,需要时更新兑换率和重估科目余额。
- <sup>l</sup> 备份您的数据

### 要创建一个新年度:

- 1. 打开公共服务 > 财务日历,然后:
	- a. 为下一年度创建一个财务日历。
	- b. 确保当前年度的结转期间未锁定。
- 2. 打开总帐 > 总帐定期处理 > 创建新年度。

3. 点击往下。

每个交易明细都分派有来源代码GL-CL,而且过帐到结转期间。

创建一个新年度之后:

<sup>l</sup> 打印过帐日志。

日志列出所有结转交易,显示各个结转余额向其转移的留存收益科目。对按节段结转的科 目,日志还在各个明细中列出节段名称。

- 打印并打印一个仅列出与结转来源代码GL-CL相关的来源日志。
- <sup>l</sup> 打印并清除批次状态报表,选择所有状态。
- <sup>l</sup> 打印期初资产负债表和其它您需要的报表,为新的财务年度开始您的记录。
- <sup>l</sup> 使用期末维护屏幕:
	- <sup>l</sup> 删除闲置科目。
	- <sup>l</sup> 删除过时的交易明细。
	- <sup>l</sup> 删除过时的财务集。
	- <sup>l</sup> 重置批次编号为1。

注释:期末维护活动是可选的,而且可以在任何时候进行。

### 多币种定期处理

这一部分描述您于年末或期末可能需要在一个多币种分类帐中实施的操作。

### 关于转换到欧元

如果您的公司设在或经营于欧元区( 即,一个欧洲货币联盟的成员国) ,而且您想维护帐目和财务 报告以欧元单位和国家货币单位,公共服务的公共概览屏幕提供选项让您:

- <sup>l</sup> 选择欧元作为您的功能( 本国) 币种。
- <sup>l</sup> 选择您的本国币种作为报告币种。

Sage 300支持欧元但不提供一个转换工具来自动化从先前的功能币种到欧元的过渡。如果您已经 有一个另一币种的Sage 300总帐,而且您需要转换您的功能币种到欧元,您必须设置一个新的总 帐,方法是:

- 1. 打印您的本国币种旧总帐来确保您手边有所有结转余额。
- 2. 创建一个新的总帐,选择欧元作为您的功能币种并指定一个报告币种。可以为财务年度用 任何起始日期设置您的新总帐,只要您用迟于1999年1月1日的明细行输入期初余额。
- 3. 使用来自所有财务报表的结转余额以欧元输入期初余额。

您可以添加期初余额到新财务年度的第一个期间。如果您在结转一个年度之后立即转换到 欧元,您只需要转移资产债务表余额到新的总帐。

### 为外币交易转换会计方法

在这一主题中,我们使用一个示例来解释为币种换算转换收益/损失会计方法的步骤。

非常广泛地说,这些步骤是:

- 1. 在公司概览的"选项"选项卡上选择新的方法。
- 2. 创建新科目并修改现有重估代码,或在总帐中创建新代码。
- 3. 在应付帐款和应收帐款中,修改当前科目集合或为任何多币种科目集合创建新的科目集 合。

#### 示例:

<sup>l</sup> 样本公司( Sample Company Ltd) 是一个多币种公司。它的功能币种是加元。

在财务年度2019中,Sample Company Ltd使用已实现和未实现收益/损失会计方法。公 司一年一次重估货币科目的余额。

- <sup>l</sup> 只有一个美国客户,而且,至2019年12月31日,它们的美元余额是1,000.00,加元等值 1,500.00。
- <sup>l</sup> Sample Company Ltd维护一个美元帐户,其帐户余额至2019年12月31日为5,000.00。 加元的功能币种等值'额是6,750.00。
- Sample Company Ltd要在2020年1月1日转换到已确认收益/损失会计方法。

开始之前:

- <sup>l</sup> 完成所有期末和年末步骤。
- <sup>l</sup> 运行创建新年度。

2019年要采取的步骤:

1. 在应收帐款中,重估您的应收帐款余额。

假设2019年12月31日的汇率是1美元=1.4000加元。那么,在应收帐款中实施重估时,下列 回转总帐分录在2019年12月31日创建:

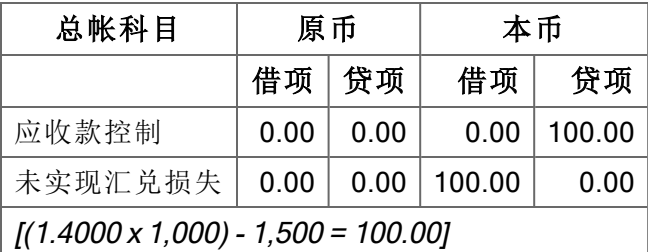

- 2. 在总帐中:
	- a. 打开 总帐 > 总帐定期处理 > 创建重估批次,然后重估美元银行帐户的余额,使用1 美元=1.4000加元作为年度/期间2019-12的汇率。

总帐重估于2019年12月31日创建下列回转分录:

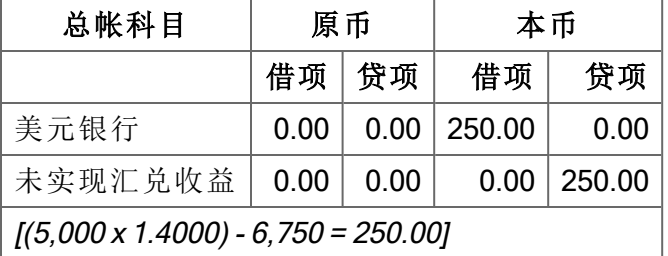

b. 打开 总帐 > 总帐报表 > 试算表报表,然后打印报表。

报表显示下列分录:

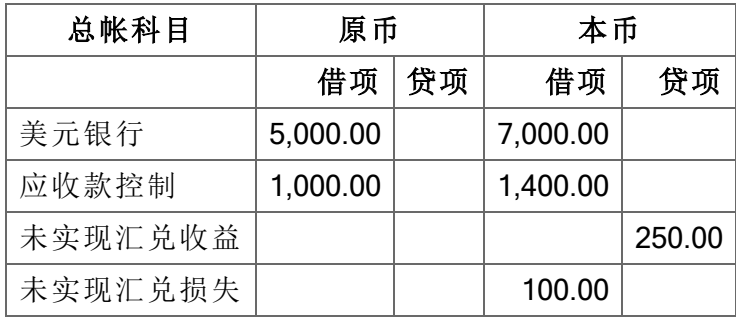

c. 打开 总帐 > 总帐定期处理 > 创建新年度,然后点击处理。

2020年要采取的步骤:

1. 在总帐中,过帐由2019重估创建的回转重估分录:

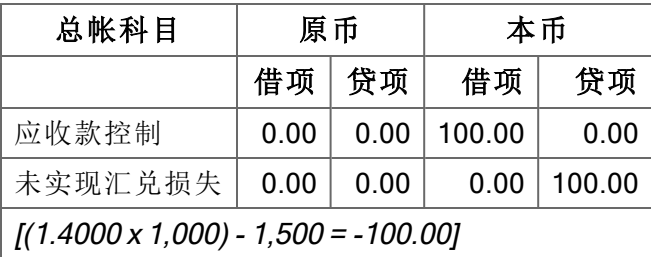

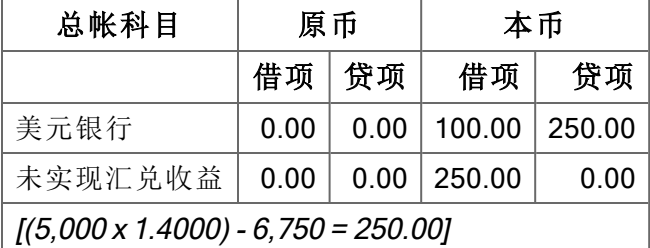

2. 在公共服务中:

a. 打开公司概览,然后点击选项选项卡。

b. 在收益/损失会计方法字段中,选择已确认收益/损失。

- c. 点击保存。
- 3. 在总帐中:

a. 在总帐科目屏幕上,为已确认汇兑收益和已确认汇兑损失创建新的科目。

- b. 在重估代码屏幕上,修改现有重估代码或创建新的代码。
- c. 分派新的重估代码到新的汇兑收益和损失科目。
- 4. 在应收帐款中:
	- a. 为美元客户修改现有科目集合或创建新的科目集合。
	- b. 重估您的应收帐款余额。

在我们的示例中,我们假设2020年1月31日的汇率是1美元=1.6500加元。那么,在应 收帐款中实施重估时,下列总帐分录在2020年1月31日创建:

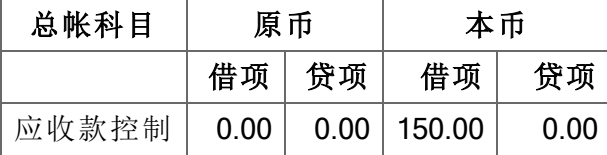

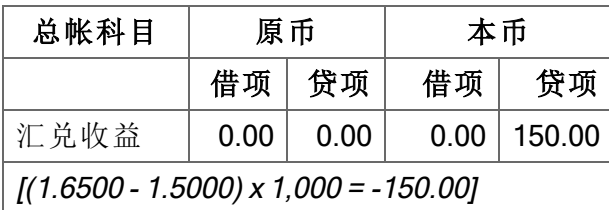

- 5. 在总帐中:
	- a. 重估美元银行帐户的余额,使用1美元=1.6500加元作为年度/期间2020-01的汇率。总 帐重估于2020年1月31日创建下列分录:

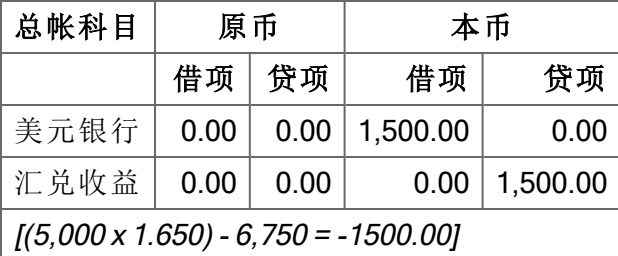

b. 打印试算表报表。

多币种科目为2020年1月31日显示下列值:

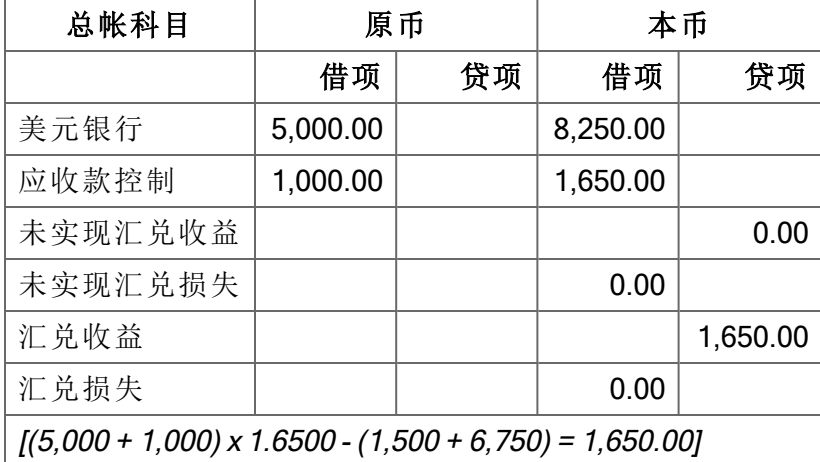

#### 重要!

- <sup>l</sup> 在交易日期,每个产生自记录实体的一个外币交易的资产,负债,营收,或费用应该使用 在交易日有效的汇率换算成功能币种。
- <sup>l</sup> 在各个资产负债表日期,以记录实体功能币种以外的币种表示的货币资产和负债的已记 录余额都应该调整,以反映当前( 即期) 汇率。由此产生的汇率收益或损失应该包括( 即, 被确认) 在当前期间的净收入中。

### 关于重估

使用总帐创建重估批次屏幕来重估各个指定来源币种金额的功能币种等值额,使用您输入的汇 率。

当您创建一个重估批次时,总帐:

- <sup>l</sup> 以新汇率重新计算来源币种科目余额的功能币种等值额。
- <sup>l</sup> 为旧功能币种等值额和新值之间的差异创建一个交易,过帐差异到正被重估的科目和未实 现汇兑收益/损失科目或已确认汇兑收益/损失科目。

分派到一个科目的重估代码决定:

- <sup>l</sup> 用来显示默认汇率的汇率类型。
- <sup>l</sup> 要分派到重估交易的来源代码。
- <sup>l</sup> 汇兑差异向其过帐的汇兑收益/损失科目。

重估方法

为您的公司选择的收益/损失会计方法( 在公共服务的公司概览屏幕中) 决定如何计算汇兑和损 失。这些选择是:

• 已实现/未实现收益/损失方法。这一方法为您重估的各个财务期间中的未实现收益和损 失记录交易。重估为您重估的各个财务期间中的原始功能币种等值余额和重估功能币种等 值余额之间的差额创建一个自动回转分录。因为交易自动回转,重估的效果在您为重估指 定的最后一个财务期间的下一个期间中完全看不出。

#### 注释:

如果您在一个年度的最后一个期间重估科目,您必须在过帐重估批次之前创建新年度, 因为回转分录将被过帐到新的年度。

您必须为一个重估代码指定未实现汇兑收益和损失资产负债表科目之后才可以创建一个 使用那一代码的重估批次。

• 已确认收益/损失方法。在这一方法之下,重估交易被认为是永久性的,所以不创建回转分 录。

分录被分派到下一个未结批次,您可以像对待其它批次一样查看,编辑,并过帐该批次。

注释:您必须为一个重估代码指定未确认汇兑收益和损失损益表科目之后才可以创建一 个使用那一代码的重估批次。

程序使用会话日期来决定重估的默认期间。如果您指定一个期间的范围,系统警告您仔细 检查您的选择,因为交易将被永久重估。

作为一个额外的预防措施,如果有任何未过帐的重估分录,系统不允许您使用创建重估批 次屏幕。您必须先删除或过帐任何现有的重估分录。

注释:如果您选择已确认收益/损失方法,而且之后保存公司概览,您不能恢复到已实现/为实现 收益/损失方法。还有,您必须为各个重估代码指定汇兑收益和汇兑损失科目。( 程序不使用在已 实现和未实现收益/损失方法之下指定的未实现收益/损失科目作为默认汇兑收益和汇兑损失科 目。)

多币种科目余额的强制重估

创建重估批次屏幕提供一个选项,让您强制重估科目余额,例如,在准备财务报告之前。

当您重估一个币种而不强制重估时,只有满足下列条件的科目才被重估:

- <sup>l</sup> 科目在您在创建重估批次屏幕上指定的科目的范围之内。
- <sup>l</sup> 科目过帐到所选币种。( 即,币种列在总帐科目屏幕的币种选项卡上,)
- 总帐科目屏幕上的重估为所选币种设为是。
- 总帐科目屏幕上一个重估代码已为所选币种分派到科目。

当您强制重估时,只有满足下列条件的科目才被重估:

- <sup>l</sup> 科目在您在创建重估批次屏幕上指定的科目的范围之内。
- <sup>l</sup> 科目过帐到所选币种。
- <sup>l</sup> 总帐科目屏幕上的重估为所选币种设为否。

如果币种未列出( 哪怕科目接受从所有币种过帐) ,科目不被重估。

您在创建重估批次屏幕上指定的默认重估代码被用来重估科目。

创建重估批次

使用总帐创建重估批次屏幕来重估各个指定来源币种金额的功能币种等值额,使用您输入的汇 率。

当您创建一个重估批次时,总帐:

- <sup>l</sup> 以新汇率重新计算来源币种科目余额的功能币种等值额。
- <sup>l</sup> 为旧功能币种等值额和新值之间的差异创建一个交易,过帐差异到正被重估的科目和未实 现汇兑收益/损失科目或已确认汇兑收益/损失科目。

分派到一个科目的重估代码决定:

- <sup>l</sup> 用来显示默认汇率的汇率类型。
- <sup>l</sup> 要分派到重估交易的来源代码。

<sup>l</sup> 汇兑差异向其过帐的汇兑收益/损失科目。

开始之前:

- <sup>l</sup> 使用重估代码屏幕定义重估代码,然后使用总帐科目屏幕的币种选项卡来分派代码到您将 重估的科目。
- <sup>l</sup> 更新币种汇率。
- <sup>l</sup> 过帐当前批次。
- <sup>l</sup> 备份您的数据
- <sup>l</sup> 决定科目和财务期间的范围,重估代码,日期,和要为各个您要重估的币种使用的汇率。
- · 决定是按科目编号还是节段代码的范围重估,以及是否强制重估那些将重估设为否的科 目。

### 要创建一个重估交易的批次:

#### 1. 打开总帐 > 总帐定期处理 > 创建重估批次。

- 2. 在批次描述字段中,为这一重估输入一个简短的描述( 如币种贬值05/05/2019) 。您可以为 描述使用最多60个字符。
- 3. 按Tab键移到表中的第一行。
- 4. 在币种代码字段中,为您要重估的来源币种输入或选择代码。
- 5. 在重估按字段中,指定如何为重估选择科目。

您可以按科目编号或按节段选择科目。

- 6. 在从和到字段中,指定要重估的科目编号或节段代码的范围。
- 7. 如果您使用可选字段,检查或更改分派到重估批次的可选字段。

如果一个重估代码使用的汇兑收益/损失科目使用任何可选字段,程序为那一行设置可选字 段列为是。您不能直接更改这一选择。不过,如果设置为"是",您可以为那一重估代码添加 或删除可选字段。

要查看或编辑为一个重估代码使用的可选字段,在表中选择明细行,然后点击缩放 或按SHIFT+F9。出现的创建重估可选字段屏幕显示分派给重估代码的汇兑收益/损失科目 的交易可选字段,连同它们的默认值。您可以按您需要接受或更改可选字段值。

您可以删除用于重估批次的可选字段代码,如有必要。

您只可以添加为分派到重估代码的汇兑收益和汇兑损失科目定义的可选交易字段。

注释:可选字段信息只有当重估中的可选字段符合分派到受影响的汇兑收益/损失科目时 才会被包括在日志分录明细中。

- 8. 指定重估代码。您选择的代码决定了当重估余额时要使用的汇率类型,以及来源代码和向 其过帐结果交易的汇兑收益或损失科目。
- 9. 使用财务年度,从期间,和到期间字段来指定要包括在重估中的财务年度和财务期间的范 围。
- 10. 在日志分录日期字段中,输入日志分录日期。(默认日期是登录日期)。
- 11. 在重估汇率和汇率日期字段中,输入汇兑率和于其重估科目余额的日期。
- 12. 指定是否强制币种重估。

如果您强制重估,总帐处理满足下列所有条件的所有科目:

- <sup>l</sup> 在指定的范围内
- <sup>l</sup> 过帐到选择的币种
- <sup>l</sup> 总帐科目屏幕上的重估选项为这一币种设为否。

如果您不强制重估,总帐处理满足下列所有条件的所有科目:

- <sup>l</sup> 在指定的范围内
- <sup>l</sup> 过帐到选择的币种
- **•**总帐科目屏幕上的重估选项为这一币种设为是。
- <sup>l</sup> 总帐科目屏幕上存在这一币种的重估代码。

如果您不在总帐科目屏幕上列出币种,该科目将不会被重估,即使您接受从所有币种过帐。

13. 输入您需要重估的尽可能多的币种,然后点击处理。

创建一个重估批次之后

- <sup>l</sup> 打印然后检查批次列表。
- <sup>l</sup> 如有必要,编辑批次,打印一个新的列表,然后过帐批次。

# 第5章:查找总帐中的信息

使用科目表,历史,和查询屏幕来查看有关总帐科目和过帐到这些科目的交易的信息。 使用财务集比较屏幕来比较两个财务集的净变动或期间余额。

## 查看科目表信息

您可以使用总帐科目表屏幕:

- <sup>l</sup> 列出总帐中的所有科目,以科目编号顺序,用您指定的科目开始。
- <sup>l</sup> 查看一个所选科目的明细信息。

#### 要查看科目表信息:

- 1. 打开总帐 > 总帐科目 > 科目表。。
- 2. 如果您要以某个科目编号开始查看您的科目表(例如,从营收和费用科目开始列出),在起 始科目字段中输入或选择科目编号。
- 3. 要显示至某个期间截止时的余额,在期间截止字段中指定截止年度和期间。
- 4. 要仅显示上卷的余额(而非上卷科目成员的个别余额),选择使用上卷的余额。
- 5. 点击前往→按钮。
- 6. 按如下方式查看科目信息:
	- <sup>l</sup> 滚动列表查看各个科目的摘要信息。
	- **·** 要查看某个特定科目的明细, 双击该科目, 或选择它之后点击打开。
	- **·** 要查看一个所选科目的交易历史,点击交易。
	- **•** 要比较一个所选科目的财务集,点击比较。
	- <sup>l</sup> 要查看一个所选科目的预算信息,点击预算。
	- <sup>l</sup> 要查看一个所选科目的历史,点击历史。
	- <sup>l</sup> 要查看已过帐到所选期间中一个所选科目的所有来源币种,点击币种。

## 查看总帐科目历史

使用总帐科目历史查询屏幕来显示一个科目的余额和净变动信息。

您可以显示:

- <sup>l</sup> 先前年度的实际和数量信息,包括期初和结转科目余额和各个财务期间的净变动和余额。
- <sup>l</sup> 财务年度的合计数量和合计净变动信息。
- <sup>l</sup> 一个期间的总帐交易明细( 双击您要其更多信息的期间) 。

#### 要查看科目历史:

#### 1. 打开总帐 > 总帐科目 > 科目历史查询。

- 2. 在科目字段中,输入或选择您要查询的科目的编号。
- 3. 在年度字段中,选择您要为其查看科目活动的财务年度。
- 4. 如果您的总帐和所选科目是多币种,选择一个以其显示科目余额的币种和币种类型(来源 或功能) 。

#### 注释:

如果您的功能币种是欧元而且在公共服务( 公司概览屏幕) 中定义了一个报告币种,您可 以选择报告,来源,功能作为币种类型。

如果您的功能币种是欧元而且您有一个单币种系统,您可以选择功能或报告作为币种类 型。

5. 如果显示数量选项可用,选择它来查看过帐到科目的数量的信息。

注释:您可以为一个上卷科目选择显示数量选项,即使它不使用维护数量选项。总帐检查 是否有任何成员科目维护数量。如果是,它们的数量连同科目余额一起上卷,如果您还选 择了使用上卷的金额选项。

- 6. 如果您选择了一个上卷科目而且您要看到该科目的上卷的金额,选择使用上卷的金额选 项。
- 7. 双击一个期间来打开总帐交易历史屏幕,在那里您可以查看科目和期间的明细历史。

## 查看一个多币种科目的来源币种余额

在一个多币种总帐中,您可以显示多币种科目的来源币种和报告币种余额。

您可以:

- <sup>l</sup> 显示一个多币种科目的所有来源币种科目余额,以及以功能币种表示的等值金额。
- <sup>l</sup> 显示一个多币种科目的所有报告币种科目余额。

注释:如果欧元是您的功能币种,而且您指定了一个报告币种,这一屏幕则显示一个以报 告币种显示金额的列。

- <sup>l</sup> 显示上卷科目的来源币种科目余额。当您选择使用上卷的金额选项时,上卷的金额显示在 来源余额和等值余额列中。
- <sup>l</sup> 下钻到交易历史来显示个别交易

#### 要查看来源币种科目余额:

- 1. 打开总帐 > 总帐科目 > 来源币种查询。
- 2. 在科目字段中,输入或选择您要查询的科目的编号。
- 3. 期间截止字段中,选择您要为其查看余额的年度和期间。
- 4. 如果您选择了一个上卷科目而且您要包括成员科目的余额,选择使用上卷的金额选项。 上卷的金额然后出现在来源余额和等值余额列中。
- 5. 要在交易历史屏幕中查看该科目,期间,和币种的明细信息,双击该币种的行。

## 查看已过帐到总帐科目的交易

使用总帐交易历史屏幕来显示所有在某个特定年度和财务期间过帐到所选科目的交易( 除非合并 了交易) 。

### 要查看一个科目的交易历史:

- 1. 打开总帐 > 总帐科目 > 交易历史。。
- 2. 如果这是一个公司间交易的公司,在公司字段中选择公司代码。
- 3. 在科目字段中,输入或选择您要查询的科目的编号。
- 4. 期间截止字段中,选择您要为其查看交易的年度和期间。
- 5. 您可以使用过滤器把清单限制在有特定来源代码或来源币种的交易( 如果您有一个多币种 分类帐),如下所示:
	- · 要仅仅查看一个交易类型, 使用来源代码字段中的查找器来选择您为那一类型 使用的来源代码。
	- · 如果总帐是多币种,而且您选择了一个多币种科目,使用币种字段的查找器来选 择您将查看的交易。

· 如果您选择了一个上卷科目而且您要查看上卷成员的交易,选择使用上卷的金 额选项,然后点击前往●按钮。

结果在您更改任何这一选择字段时自动出现在明细表中。

6. 双击一个交易在日志分录屏幕中查看它。

提示:您可以从日志分录屏幕下钻,在原始录入屏幕中查看从子分类帐发送的交易。

从日志分录下钻到来源交易

您可以从总帐中的已过帐或未过帐批次下钻来查看创建来源交易的子分类帐中的交易。

#### 要下钻到一个来源交易:

- 1. 打开总帐 > 总帐交易 > 日志分录。
- 2. 在批次编号字段中,选择一个包含在另一个Sage 300分类帐,如应收帐款或采购订单中创 建的交易的批次。
- 3. 在分录编号字段中,选择您要在来源分类帐中查看的分录。
- 4. 点击分录编号字段旁的下钻按钮来显示来源分类帐中的原始交易。

## 比较两个财务集

使用总帐财务集比较屏幕来显示两个财务集的科目信息,比较其净变动或期间余额。 您可以比较实际,数量,暂过帐和预算财务集,以任何您选择的组合。

#### 要比较两个财务集:

- 1. 打开总帐 > 总帐科目 > 财务集比较。
- 2. 在科目字段中,输入一个您要查看的科目编号,或使用查找器来选择一个。 如果您选择一个上卷科目,"使用上卷的金额"选项出现。
- 3. 选择使用上卷的金额选项(如果出现),如果您要查看这一科目的上卷的金额。
- 4. 选择要实施的比较的类型:
	- · 选择净变动来比较两个财务集中间的科目活动。
	- <sup>l</sup> 选择余额来查看两个财务集的科目余额中的变动。
- 5. 使用财务集1和年度字段来选择您要比较的一对中的第一个财务集的财务集类型和年度。
- 6. 使用财务集2和年度字段来选择第二个财务集的财务集类型和年度。
- 7. 如果总帐和所选科目是多币种:
	- <sup>l</sup> 在币种类型字段中,指定是以来源币种还是以它们的等值功能币种显示余额。
	- 在币种字段中,指定您要查看的余额或净变动的币种。

注释:交易可以用不同的币种过帐到多币种科目。当您在币种字段中指定一个来源币种 时,程序仅显示以那一币种过帐到科目的余额或净变动。您可以选择查看来源币种金额 或它们的等值功能币种。

8. 点击前往→按钮显示您已经选择的科目。

# 第6章:导入和导出总帐数据

从其它程序创建的文件中导入科目记录,交易批次,和其它记录到总帐,以及导出总帐数据供在 其它程序中使用。

### 关于导入和导出总帐数据

您可以从其它程序创建的文件中导入科目记录,交易批次,和其它记录到一个Sage 300数据库。 您还可以从一个Sage 300数据库导出数据用于其它程序。

您可以使用这一特性来加速您的初始分类帐设置,特别是如果您正在从一个非-Sage 300数据库 转换数据到Sage 300总帐。

例如,您可以:

- <sup>l</sup> 导出科目数据到一个电子表格程序,操弄数据,然后导入回总帐作为一个新财务年度的预 算数字。
- <sup>l</sup> 通过导出一个现有部门集,更改部门科目编号节段,然后重新导入文件来添加一个新的部 门到您的科目表。

注释:如果导入失败,系统创建一个重启记录。您必须移除重启记录之后才可以成功实施另一 个导入。您可以通过修正一开始导致重启记录的错误( 例如,一个在您试图的人的文件中的错 误) ,或者通过在重启维护屏幕中删除记录来移除记录。

总帐让您从多种文件格式( 如CSV或电子表格文件) 导入信息。

导入数据到Sage 300,包括要求的格式和导入文件的内容的更多详情,参见系统管理程序帮助。

## 导入数据到总帐

使用导入指令从非-Sage 300程序转移数据, 如科目主信息和交易批次到Sage 300总帐。转移这一 信息到Sage 300被称为导入。

示例:导出/导入功能的一个常见用途是导出科目余额( 或净金额) 到一个电子表格以便进行分 析和操纵。然后,导入这一信息作为下一年度的预算信息。

提示:如果您经常导入相同数据,您可以创建一个脚本加速处理。在创建脚本时选择的出现在 导入对话框中。

#### 要导入科目信息或交易,遵循这些常规步骤:

- 1. 为您要导入的数据打开屏幕。
- 2. 点击文件 > 导入。

导入对话框出现。信息列为灰显直到您选择一个要导入的文件或数据库。

- 3. 在类型字段中,选择您要导入的数据的格式。
- 4. 从下拉清单中选择一个操作:
	- <sup>l</sup> 要导入新记录,选择插入。
	- **·** 要覆盖现有记录,选择更新。
	- **·** 要导入新记录并更新现有记录,选择插入并更新。
- 5. 点击浏览按钮,然后指定下列之一,取决于您要导入的数据类型:
	- Access数据库
	- Excel文件
	- 一个路径或数据库( 为CSV导入)

在导入对话框中,列不再灰显,而且您可以编辑它们。( 例如,您可以右击内容列中的单元格 来更改值。)

6. 点击确定导入数据。

一个讯息出现,显示更新和插入的数目,以及已处理项目的数目。

## 导出总帐数据

总帐让您导出数据,如科目主信息和交易批次,到可以被其它程序读取和使用的文件。转移这一 信息到非-Sage 300数据库被称为导出。

示例:导出/导入功能的一个常见用途是导出科目余额( 或净金额) 到一个电子表格以便进行分 析和操纵。然后,导入这一信息作为下一年度的预算信息。

开始之前:

<sup>l</sup> 取决于您正在导出的文件类型,您可能需要创建一个要导出到的文件或数据库之后才可以

从Sage 300中导出。

- 如果您要导出到Excel,创建一个Excel文件。
- 如果您要导出到Access,创建一个数据库文件。
- <sup>l</sup> 如果您要导出到一个ODBC数据库,创建一个空的数据库。( 确保已您使用的数 据库类型创建。)
- 如果您要以XML格式导出,决定一个导出文件到的位置。
- 如果您要以CSV格式导出,设置一个您将导出Sage 300数据到其的目录的路径。

#### 要导出总帐信息,遵循这些常规步骤:

1. 为您要导出的数据打开屏幕。

2. 点击文件 > 导出。

- 3. 在出现的导出对话框中,从类型清单中选择一个文件格式。
- 4. 点击浏览,然后指定要导出到的位置和文件。
- 5. 点击项目旁的加号扩展字段的清单。
- 6. 如果有您不想导出的字段,清除那一字段的复选框。

注释:在复选记号旁有一个星号的项目是您必须导出的关键字段。

- 7. 要更改导出数据的标准,点击设置标准按钮。
- 8. 点击确定开始导出。

当导出完成时,您收到一个讯息,显示已导出记录的数目。

### 创建一个GIFI导出文件

总帐允许公司导出一个财务信息一般索引( GIFI) 文件作为它们加拿大T2公司所得税表的电子税 务表。

总帐包括一个Excel中的GIFI宏,允许您关联GIFI代码到您科目表中的各个科目。

#### 要创建一个GIFI导出文件:

- 1. 启动Excel。
- 2. 打开Program Files > Sage 300 > Macros > GIFI.XLS。
- 3. 如果一个安全警告出现说已经禁用了宏,点击启用内容。
- 4. 点击检索科目按钮。
- 5. 在打开公司提示中:
	- a. 输入您的用户标识和密码,您要从其导出信息的公司数据库代码,和会话日期。

#### b. 点击确定。

这一步从您指定的数据库清除工作表并检索科目信息。

- 6. 为科目表中各个没有GIFI代码的科目,分派一个GIFI代码,如下所示:
	- a. 双击列C中的空白单元格来显示一个您可以从中选择的GIFI代码的清单。
	- b. 点击您要分派到科目的代码。

重要!确保您包括所有来自科目表的科目。

7. 当您已经分派了GIFI代码到科目表中的所有科目时,点击导出按钮。

一个GIFI导出对话框出现。

- 8. 在财务年度字段中,输入您正为其填写所得税的财务年度,然后点击确定。
- 9. 在另存为对话框中:

a. 导航到您要保存文件的位置。

- b. 在文件名称字段中,接受默认名称或键入一个不同的名称。
- c. 确保文件类型是GIFI文件。
- d. 点击保存。

如果您文件中的科目平衡( 即,合计资产等于合计债务加合计权益) ,一个准备就绪状 态出现在您的Excel屏幕的底部。

如果您的科目不平衡,一个警告讯息出现。

- 10. 如果您收到警告讯息:
	- a. 点击确定。
	- b. 检查您是否省略了一个或更多来自您科目表的科目。
	- c. 重复步骤3到8。

当您到步骤5时,确保您包括所有来自科目表的科目。

11. 关闭GIFI文件,并退出Excel。

要把这一文件包括在您的电子报税表中,打开T2程序,并接收GIFI文件。

# 第7章:打印总帐报表

使用总帐报表屏幕来打印总帐交易报表并维护您的审计追踪。

您使用Sage 300 智能报表打印财务报告。有关这些报表的信息,参见"关于使用[Intelligence](#page-106-0) [Reporting](#page-106-0)打印报告 " (第 101 页)。

注释:您还可以使用总帐包括的财务报表系统来打印报告。有关财务报表器的介绍,参见财务 报表器用户指南。

## 关于总帐报表

总帐打印两个主要类型的报表:

- <sup>l</sup> 向您提供交易列表和状态信息的审计报表( 如批次列表,过帐日志,来源日志,科目表,和试 算表) 。
- <sup>l</sup> 财务报告( 如资产负债表,损益表,和财务状况变动报告) 。

您使用Sage 300 智能报表打印财务报告。有关这些报表的信息,参见"关于使用[Intelligence](#page-106-0) [Reporting](#page-106-0)打印报告 " (第 101 页)。

注释:您还可以使用总帐包括的财务报表系统来打印报告。有关财务报表器的介绍,参见 财务报表器用户指南。

如果您有一个多币种分类帐,这些报表还可以包括来源和功能币种( 本国币种) 信息( 以letter大  $\ket{\psi}$ , legal大小, 或A4纸)。

#### 注释:

- <sup>l</sup> 过帐日志是必需的报表,提供批次的审计追踪。
- <sup>l</sup> 您不能打印已删除和已过帐批次的批次列表。如果您需要列出一个已过帐批次,设置一 个包括所有可能已用于批次的来源代码的来源日志,然后当您准备打印日志时选择批次 编号作为第一个选择方式。
- <sup>l</sup> 来源日志不包括在过帐中合并的备注或交易。如果您需要这一额外信息,打印过帐日志。
- <sup>l</sup> 批次列表是可选的,除非您为总帐选择强制列出批次选项。如果您使用强制列出批次选 项,您必须打印各个批次之后才可以过帐它。

您列出一个批次之后,它的状态将被打印在批次状态报表上。

## <span id="page-106-0"></span>关于使用Intelligence Reporting打印报告

Sage 300有若干您使用Sage 300 智能报表打印的财务报表,包括:

- <sup>l</sup> 财务资产负债表
- <sup>l</sup> 财务损益表
- <sup>l</sup> 财务预测
- <sup>l</sup> 财务比率

Intelligence Reporting利用Microsoft Excel的功能为营运和战略规划提供对您需要的来自您Sage 300系统的信息的快速访问。它还提供一个强大的报表设计器,您可以用它来创建自定义报表并 实时分析数据。

注释:您必须已经安装并激活了Microsoft Excel才可以使用这些报表。

#### 要使用Intelligence Reporting来打印报告:

- 1. 打开Intelligence Reporting > Report Viewer。
- 2. 在出现的Report Viewer屏幕中, Designer标题下, 双击您要查看的报告的布局(如财务资产 负债表) 。
- 3. 在功能区上,点击运行。
- 4. 如果Enter Report Parameters对话框出现,点击浏览按钮,选择报表的参数,然后点击OK。

Intelligence Reporting生成报表,在Excel工作表的若干选项卡上上显示结果。

提示:有关使用Sage Intelligence Reporting的帮助,点击Home选项卡。这一选项卡包括各 种资源,包括YouTube视频,Sage Intelligence授权,和Sage Intelligence知识库的链接。

5. 点击包含您要查看的报表版本的选项卡。

例如,如果您生成了一个损益表,则有实际年度至今对先前,和实际对预算的选项卡。

6. 当您满意结果时,您可以像通常那样点击文件 > 打印,然后选择打印选项来打印报表。

您还可以使用报表设计器来查看并打印报表。打开Intelligence Reporting > Report Designer,选 择一个布局,输入参数,与从Report Viewer生成报表的步骤类似。

## 关于报告币种

报告币种是出现在总帐中的一个币种类型选项,让在一个欧洲货币联盟成员国中经营的基于欧 元的公司可以用它们的国家币种报告交易金额和科目余额,而同时使用欧元作为它们的功能币 种。

报告选项只有当欧元是您的功能币种而且您指定了一个报告币种时才在多币种分类帐中可用。

## 打印提示

选择报表打印选项和打印目的地。

#### 报表打印选项

您可以在各种报表中打印Sage 300数据来查看关键信息。打印的报表还在您电脑上的数据损坏的 情况下作为一个备份信息的来源。

Sage 300为打印报表提供四个目的地。您可以:

- <sup>l</sup> 打印到一个物理打印机,创建一个该信息的永久副本。
- <sup>l</sup> 打印到一个您屏幕上的预览,供快速复查。
- <sup>l</sup> 打印到一个您可以保存,稍后打印,导入它到另一个程序,或转移它到其它电子媒体的文 件。
- <sup>l</sup> 打印到电子邮件,发送报表作为一个电子邮件附件。

有关为Sage 300报表指定打印目的地的信息,参见"[选择一个打印目的地](#page-107-0)" (第 102 页)。

<span id="page-107-0"></span>如果您打印报表到一个物理打印机,您还可以为打印某个报表指定一个要使用的特定打印机。有 关指示,参见"[为报表选择一个打印机](#page-109-0)" (第 104 页)。

### 选择一个打印目的地

您可以打印报表到一个打印机,到屏幕,到一个文件,或作为一个电邮讯息的附件。
注释:如果您未被分派到一个有更改打印目的地授权的安全群组,唯一可用的目的地是物理打 印机。

# 要选择一个打印目的地:

- 1. 在Sage 300桌面菜单中,点击文件 > 打印目的地。
- 2. 选择一个打印目的地:
	- 打印机。打印到一个物理打印机。

注释:如果您有多个打印机,您可以在您打印时指定一个要使用的。更多信息,参见 "[为报表选择一个打印机](#page-109-0)" (第 104 页)。

提示:如果您要在每次打印一个报表时确认目的地打印机,页面大小,和方向,在桌 面上,点击查看 > 偏好,然后选择打印时确认。

<sup>l</sup> 预览。在一个预览屏幕中显示报表。

注释:从预览屏幕中, 您可以做诸如保存报表到文件, 或打印报表到物理打印机之 类的事情。

<sup>l</sup> 文件。打印到一个文件。

当您打印时,您指定有关要创建的文件的细节,包括:

- $\bullet$  格式(例如, PDF, DOC, 或XLS)。
- <sup>l</sup> 目的地。
- <sup>l</sup> 名称。
- <sup>l</sup> 地点。
- <sup>l</sup> 电邮。打印报表作为一个电邮讯息的附件。

您指定要创建的文件的类型:

- Adobe Acrobat (PDF)。您可以用Adobe Acrobat Reader( Adobe软件的网站有 免费下载) 来打开PDF文件。
- 富文本格式(RTF)您可以用大部分Windows和Linux文字处理程序来打开 RTF文件。

当您打印一个报表时, Sage 300创建一个PDF或RTF格式的报表并附加该报表文件到 一个新的电邮讯息。

3. 点击确定。

# <span id="page-109-0"></span>为报表选择一个打印机

当您的打印目的地是打印机时,Sage 300打印报表到Windows的默认打印机,除非您已经分派了 一个特定打印机到一个报表。

在打印时分配不同打印机到不同报表的能力意味着您不仅限于打印到默认打印机。例如,您可以 使用一个与您用来打印存货工作表不同的打印机来打印货品标签。

## 要分派一个特定报表到一个特定打印机:

- 1. 打开您要分派给一个打印机的报表的屏幕。
- 2. 在报表屏幕上,点击文件 > 打印设置。

程序显示Windows默认打印机,但您可以更改打印机到一个特定报表。

- 3. 选择特定打印机选项,然后从清单中选择要为这一报表使用的打印机。 打印机清单包括所有已添加到Windows打印机和传真清单中的打印机。
- 4. 如果您要为这一报表使用一个特定纸盒或纸张,选择一个纸张来源。
- 5. 点击确定关闭打印机设置屏幕。

# 要为一个特定报表清除分派的打印机:

- 1. 在Sage 300桌面上,选择( 置亮) 报表的图标。
- 2. 从桌面对象菜单中,选择恢复默认值,或右击报表图标,然后在出现的清单中点击恢复默 认值。
- 3. 在恢复默认值对话框中,选择打印设置选项,然后点击确定。

那一报表的打印设置恢复到桌面默认值。

#### 要让程序在每次打印时提示您指定一个打印机和打印选项:

在Sage 300桌面查看菜单上,点击偏好 > 打印时确认。

# 总帐报表

使用总帐报表屏幕来打印总帐交易报表并维护您的审计追踪。

# 打印总帐科目群组报表

总帐科目群组报表列出科目群组代码,连同它们的描述,排序代码,和群组类别。

开始之前:

选择打印目的地并且,如有必要,打开并连接到打印机。

# 要打印总帐科目群组报表:

- 1. 打开总帐 > 总帐报表 > 科目群组。
- 2. 在选择按字段中,指定是按科目群组还是按排序代码和科目群组选择和列出科目群组。
- 3. 使用从和到字段指定要包括在报表上的科目群组或排序代码和科目群组(取决于您在选择 按字段中的选择) 的范围。

4. 点击打印。

# 打印总帐科目结构报表

总帐科目结构报表列出:

- <sup>l</sup> 您指定的范围中的科目结构代码。
- <sup>l</sup> 各个代码的描述。
- <sup>l</sup> 各个科目结构包括的节段,以它们出现的顺序。

您定义的每个科目必须有至少一个结构代码。

开始之前:

选择打印目的地并且,如有必要,打开并连接到打印机。

# 要打印科目结构报表:

- 1. 有两种方法打开科目结构报表屏幕:
	- <sup>l</sup> 打开总帐 > 总帐设置 > 科目结构,然后点击文件 > 打印。
	- <sup>l</sup> 打开总帐 > 总帐报表 > 科目结构。
- 2. 使用从结构代码和到结构代码字段来指定要在包括在报表中的科目结构代码的范围。
- 3. 点击打印。

# 打印总帐批次列表报表

批次列表报表列出开放( 未过帐) 和已过帐批次的内容。在您过帐批次之前使用它来检查批次。

批次列表是可选的,除非您为总帐选择强制列出批次选项。如果您使用强制列出批次选项,您必 须打印各个批次之后才可以过帐它。

#### 注释:

某些打印选项对公司间交易( ICT) 公司不可用或者有限制。

一个ICT公司创建公司之间的交易,使用一个公司作为一个交易的始发者( 例如,公司A为公司B 支付一个交易) ,而另一个作为目的地公司( 公司B) 。在始发者和目的地之间可以有中介公司。

开始之前:

- <sup>l</sup> 选择打印目的地并且,如有必要,打开并连接到打印机。
- <sup>l</sup> 决定列出哪些批次以及是仅以功能币种还是以功能和来源币种报告金额。

## 要打印批次列表报表:

#### 1. 打开总帐 > 总帐报表 > 批次列表。

提示:您还可以从总帐批次列表屏幕中打开批次列表报表屏幕。( 点击文件 > 打印。)

- 2. 使用从和到字段指定批次选择标准,如下所示:
	- a. 指定一个批次编号的范围。
	- b. 指定一个来源分类帐的范围。

默认范围包括所有分类帐(""到"ZZ")。要限制报表到某个特定分类帐,在从和到字段 中输入相同的分类帐代码,如"GL"或"AR"。对一个公司间交易公司,您输入AI或GI。

c. 指定一个批次创建日期的范围。

默认范围包括从财务年度第一天到会话日期的所有批次。

3. 在包括部分中,指定要包括在报表中的可选信息。

您可以包括:

- <sup>l</sup> 之前已打印,而且自它们上次列出后未更改的批次。
- 交易可选字段。(这一选项对一个ICT公司不可用。)
- <sup>l</sup> 参考和描述,如果批次包括它们。
	- <sup>l</sup> 如果您在币种部分选择来源和功能,然后选择Letter/A4作为纸张大小,参考 和描述将自动包括在打印的报表中。您不能更改这一选项。

如果这是一个ICT公司,参考和描述总是被包括。您不能更改这一选项。

- <sup>l</sup> 备注,如果批次包括它们。
- 4. 选择您要打印的批次类型。

您可以从下列类型中选择:

- 输入( 使用总帐日志分录屏幕创建的批次)。
- 分类帐(从其它Sage 300模块,如应收帐款或应付帐款,发送的批次)。
- 导入(您已使用导入批次屏幕转移到总帐的批次。这些可以是由另一个Sage 300 总帐或由一个非Sage 300程序创建的批次。它们也可以是从您自己的总帐导出 的,之后又导入的批次。)
- 生成(在总帐中创建的批次,如包含分配交易,或重估交易,或在过帐期间被拒绝 的结转分录或交易。)
- 经常性( 使用总帐经常性分录设置屏幕创建的经常性分录批次。这一选项对一个 ICT公司不可用。)
- 5. 选择您要打印的批次状态。
	- 开放(未过帐批次)
	- 待过帐(标记为准备就绪过帐的完成的批次)
	- 已过帐(已经过帐的批次)
	- 已暂过帐( 已经暂时过帐的批次)

注释:您可以选择这一选项,如果您的公司使用允许暂过帐选项。不过,这一选项对 一个ICT公司不可用。

- 6. 如果您的总帐是多币种,在币种部分中选择功能或来源和功能。
- 7. 如果您为币种选择了来源和功能,指定一个纸张尺寸。

您可以选择下列纸张大小之一:

- Legal
- $\bullet$  Letter/A4

注释:参考和描述总是为这一尺寸打印。

如果您选择了功能币种,报表打印在letter尺寸的纸张上。

8. 点击打印。

注释:列出的批次的状态在批次状态报表上将是"己打印"。

# 打印批次列表报表之后

- <sup>l</sup> 核实内容,修正任何错误,重新打印编辑后的批次,然后将列表存档。
- <sup>l</sup> 过帐批次。

# 打印总帐批次状态报表

总帐批次状态报表显示发生在所有当前未过帐批次中,以及在自上次清除报表数据以来过帐或删 除的批次中的所有活动。

#### 注释:

某些打印选项对公司间交易( ICT) 公司不可用或者有限制。

一个ICT公司创建公司之间的交易,使用一个公司作为一个交易的始发者( 例如,公司A为公司B 支付一个交易) ,而另一个作为目的地公司( 公司B) 。在始发者和目的地之间可以有中介公司。

# 开始之前:

- <sup>l</sup> 选择打印目的地并且,如有必要,打开并连接到打印机。
- <sup>l</sup> 决定要报告的批次编号,来源分类帐代码,创建日期,和批次类型和状态的范围。

# 要打印批次状态报表:

1. 打开总帐 > 总帐报表 > 批次状态。

提示:您还可以从总帐批次列表屏幕中打开批次状态报表屏幕。(点击文件>打印批次状 态报表。)

- 2. 使用从和到字段指定批次选择标准:
	- a. 指定一个批次编号的范围。默认范围包括所有开放的批次。
	- b. 指定一个来源分类帐的范围。

默认范围包括所有分类帐(""到"ZZ")。要限制报表到某个特定分类帐,在从和到字段 中输入相同的分类帐代码,如"GL"或"AR"。对一个公司间交易公司,您输入AI或GI。

c. 指定一个批次创建日期的范围。

默认范围包括从财务年度第一天到会话日期的所有批次。

3. 选择您要打印的批次类型。

您可以选择下列类型:

- 输入( 使用总帐日志分录屏幕创建的批次)。
- 分类帐(从其它Sage 300模块,如应收帐款或应付帐款,发送的批次)。
- 导入(您已使用导入批次屏幕转移到总帐的批次。这些可以是由另一个Sage 300 总帐或由一个非Sage 300程序创建的批次。它们也可以是从您自己的总帐导出 的,之后又导入的批次。)
- 生成(在总帐中创建的批次,如包含分配交易,或重估交易,或在过帐期间被拒绝 的结转分录或交易。)
- 经常性( 使用总帐经常性分录设置屏幕创建的经常性分录批次。这一选项对一个 ICT公司不可用。)
- 4. 选择您要打印的批次状态。

您可以选择下列类型:

- 开放(未过帐,未列出的批次,或尚未重新列出的已编辑批次)
- 已删除(已删除的批次)
- 待过帐(标记为准备就绪过帐的完成的批次)
- · 正在过帐( 此刻正在从另一个工作站过帐的批次, 或者其过帐失败而必须重新开 始的批次)
- 已过帐(已经过帐的批次)
- 已暂过帐( 已经暂时过帐的批次)

注释:您可以选择这一选项,如果您的公司使用允许暂过帐选项。不过,这一选项对 一个ICT公司不可用。

· 正在暂过帐( 此刻正在从另一个工作站暂过帐的批次, 或者其暂过帐失败而必须 重新开始的批次)

注释:您可以选择这一选项,如果您的公司使用允许暂过帐选项。不过,这一选项对 一个ICT公司不可用。

5. 点击打印。

打印批次状态报表之后

将批次状态报表存档。

# 打印总帐科目表报表

科目表报表根据您指定的选择标准和排序及格式标准列出所有或一个范围的总帐科目。

在打印时,您可以按科目编号,节段,科目群组,科目排序群组,或可选字段来选择科目。然后指 定您要打印的报表类型和分录范围,科目或节段。

开始之前:

选择打印目的地并且,如有必要,打开并连接到打印机。

# 要打印科目表报表:

- 1. 打开总帐 > 总帐报表 > 科目表。
- 2. 在报表格式字段中,从清单中选择下列格式之一:
	- 明细一短表。显示基本设置信息,包括科目编号,描述,状态,科目配置,和以及 合并和分配选项。
	- 明细一长表。打印短表信息加结转到的科目群组和节段。

您还可以选择是否包括为各个科目定义的可选科目和交易明细字段( 以其值) 。

- **· 有效币种。**显示对各个多币种科目有效的币种,是否允许重估,以及,如果是,重 估代码。
- <sup>l</sup> 分配。显示向其分配余额的科目,连同去到各个科目的百分比。
- <sup>l</sup> 控制科目子分类帐。列出总帐中的控制科目,连同使用它们的子分类帐。
- 财务集比较。让您为两个财务集比较科目中的净变动。您为比较所做的选择是实 际,预算1至5,暂时,数量,和暂时数量。

如果您正使用Sage 300 Premium,财务集比较选项仅包括预算集2至5。

- 上卷科目。一个显示所有上卷科目以及它们直接相关的上卷成员科目的报表。您 还可以打印一份清单,显示所有与一个成员科目相关的上卷科目,或一组成员科 目。
- 3. 如果您选择了财务集比较作为报表格式,在出现的屏幕上,指定您要比较的两组数字。
	- a. 在比较财务集1和比较财务集2字段中,指定财务集数据类型。
	- b. 为您要比较的各个财务集指定年度。
	- c. 如果总帐是多币种:
		- i. 在使用字段中,指定是以功能还是来源币种显示数字。
		- ii. 在为币种字段中,指定币种。

如果欧元是您的功能币种,而且您指定了一个报告币种,您可以选择报告币种 选项。报表然后以报表币种打印金额(从报告财务集获得)。

4. 要排除有零余额和在指定期间范围内没有交易的科目,选择排除没有活动的科目。

注释:您必须选择在从字段和到字段中选择相同的年度。

5. 要打印一组共同的科目群组,而没有其它科目群组,选择**按排序代码范围选择科目群组**。

注释:在该组中的所有科目群组必须使用相同的排序代码才可以按排序代码的顺序打 印。

6. 要排除闲置的科目,选择排除闲置的科目。

- 7. 如果您使用可选字段而且您要打印报表的长表,您可以在报表上包括可选字段信息。 点击包括可选字段选项在报表上包括这一信息。
- 8. 如果您要打印上卷科目报表,在显示字段中,选择成员或上卷科目。
- 9. 为报表选择排列顺序,和一个您要按其排序的条目范围。
	- <sup>l</sup> 您可以按科目编号,科目编号的任何节段,科目群组,科目排序组来排列。
	- 您可以选择按排序代码范围选择科目群组选项按科目群组排序。
- 10. 指定科目群组的范围,科目排序群组,科目编号节段(您尚未被指定作为排列顺序),或可选 字段范围来选择科目。
- 11. 点击打印。

# 打印总帐创建科目预览报表

当您通过使用创建科目屏幕复制一组模型科目来创建科目,以及您要在生成科目之前打印一个预 览科目的列表时,您打印这一报表。

更多信息,参见"[自动创建科目](#page-49-0)" (第 44 页)。

打印总帐可选字段报表

这一报表列出您已为总帐定义的可选科目字段和可选交易字段。

开始之前:

选择打印目的地并且,如有必要,打开并连接到打印机。

# 要打印可选字段报表:

1. 打开总帐 > 总帐报表 > 可选字段。

2. 点击打印。

# 打印总帐选项报表

总帐选项报表列出在总帐选项屏幕上选择的选项和输入的信息,包括下列:

- <sup>l</sup> 为您的分类帐定义的科目编号节段和关联这些节段的描述。
- <sup>l</sup> 哪些( 如有) 预算集是锁定的。
- <sup>l</sup> 过帐参考。

# 开始之前:

选择打印目的地并且,如有必要,打开并连接到打印机。

# 要打印选项报表:

#### 1. 打开总帐 > 总帐报表 > 选项。

提示:您还可以通过点击总帐选项屏幕的文件 > 打印打开选项报表屏幕。

# 2. 点击打印。

打印总帐过帐日志报表

过帐日志提供一个所有您尚未从系统中清除的已过帐总帐交易的审计追踪报表。

您可以按您需要不断重新打印日志,直到您使用总帐清除历史屏幕清除它们为止。

在多币种分类帐中,您可以在日志上打印来源币种和功能币种信息(在letter, ledger, 或A4纸上)。

#### 注释:

某些打印选项对公司间交易( ICT) 公司不可用或者有限制。

一个ICT公司创建公司之间的交易,使用一个公司作为一个交易的始发者( 例如,公司A为公司B 支付一个交易) ,而另一个作为目的地公司( 公司B) 。在始发者和目的地之间可以有中介公司。

开始之前:

- <sup>l</sup> 过帐批次。
- <sup>l</sup> 决定是否重新打印您之前已经打印过的过帐日志。

注释:如果过帐日志已被打印而且未选择重新打印先前已打印的日志选项,相应的过帐 日志错误报表将会是空白,即使有错误存在。如果您正计划在打印过帐日志报表之后打 印一个错误报表的副本,您必须选择重新打印先前已打印的日志选项。

如果您只准备打印错误报表( 可能在打印过帐日志本身之前) ,没有必要选择这一选项,就 是说,过帐日志错误报表将不会空白( 假设有错误) 。

- <sup>l</sup> 决定是按科目编号还是过帐序列编号列出交易。( 如果您只打印错误,这并不适用。)
- <sup>l</sup> 选择打印目的地并且,如有必要,打开并连接到打印机。

# 要已打印过帐日志:

- 1. 打开总帐 > 总帐报表 > 过帐日志。
- 2. 选择您要打印的日志类型。

您可以打印过帐日志或暂过帐日志,或者您可以从任一报表打印错误。

如果交易不能过帐,一个过帐错误报表总是在日志之后打印。

注释:暂过帐日志和暂过帐日志错误报表对ICT公司不可用。

- 3. 指定是按过帐序列还是科目编号排序报表。
- 4. 指定要包括在报表中的过帐序列的范围。
- 5. 在日期字段中,指定要打印在报表上的日期类型:凭证日期或过帐日期。
- 6. 选择重新打印先前已打印的日志来打印已被打印到一个打印机或文件的日志,或者如果 您要打印过帐日志错误报表。
- 7. 选择**包括交易可选字段**来打印来自与交易明细一道过帐的可选字段的信息。

注释:这一选项对一个ICT公司不可用。

- 8. 如果您准备为一个ICT公司打印日志,从ICT扩展字段中选择一个格式。
	- <sup>l</sup> 无一。这一选项仅打印原始已过帐交易,而不打印在远程公司生成的交易。
	- 分列报表。这一选项先打印所有已过帐G/I批次,没有有关在远程公司生成的分录 的信息,然后,在一个分列的报表中,为给定过帐序列的范围打印所有生成的交 易。
- 按分录。这一选项在各个分录过帐后打印在远程公司生成的交易。它先打印整个 原始分录,然后打印各个分录在远程公司生成的交易。( 当您选择了过帐序列作 为排序按选项时这一选项出现。)
- 按明细。这一选项在各个明细过帐后打印在远程公司生成的交易。它先打印原始 明细,然后打印各个明细在远程公司生成的交易。( 当您选择了过帐序列作为排 序按选项时这一选项出现。)

注释:如果您不准备打印一个ICT公司的日志, 跳过这一步。

9. 如果您有一个多币种分类帐,在币种部分,指定是已您的功能币种还是以来源和功能币种 打印金额。

注释:如果欧元是您的功能币种而且为您的系统指定了一个报告币种,您可以选择报告 以您的报告币种从报告财务集打印金额。

10. 如果您选择了来源和功能作为币种选项,指定一个纸张尺寸。

## 11. 点击打印。

打印过帐日志之后

检查报表,然后与其它审计追踪报表一道存档。

# 打印总帐经常性分录报表

经常性分录报表列出使用总帐经常性分录屏幕设置的经常性日志分录。

这一报表按代码列出经常性分录,指明代码涉及到哪些科目,并显示排程类型和它的频率。它还 可以包括与交易明细输入的可选字段,如果您选择包括它们。

# 开始之前:

选择打印目的地并且,如有必要,打开并连接到打印机。

# 要打印经常性分录报表:

## 1. 打开总帐 > 总帐报表 > 经常性分录。

- 2. 在从经常性分录代码和到经常性分录代码字段中,指定要在包括在报表中的经常性分录 设置代码的范围。
- 3. 如果您要打印与各个经常性变动关联的排程,选择包括排程。

4. 如果您要包括可选字段信息在各个使用它们的经常性分录明细中,选择包括交易可选字 段。

# 5. 点击打印。

# 打印总帐重估代码报表

这一报表列出指定的重估代码和在一个多币种分类帐中输入来定义它们的信息。

开始之前:

选择打印目的地并且,如有必要,打开并连接到打印机。

# 要打印重估代码报表:

#### 1. 打开总帐 > 总帐报表 > 重估代码报表。

提示:您还可以点击文件 > 打印, 在重估代码设置屏幕上, 来打开报表屏幕。

- 2. 指定要在包括在清单中的重估代码范围。
- 3. 点击打印。

# 打印总帐节段代码报表

总帐节段代码报表列出有关您指定的节段代码的一个范围的信息。

开始之前:

选择打印目的地并且,如有必要,打开并连接到打印机。

## 要打印总帐节段代码报表:

# 1. 打开总帐 > 总帐报表 > 节段代码。

提示:您还可以点击文件 > 打印, 在节段代码设置屏幕上。

2. 指定是包括所有节段的代码还是一个特定节段的代码范围。

3. 点击打印。

# 打印总帐来源代码报表

这一报表列出一个来源代码的范围和它们的描述。

开始之前:

选择打印目的地并且,如有必要,打开并连接到打印机。

## 要打印来源代码报表:

1. 打开总帐 > 总帐报表 > 来源代码。

提示:您还可以点击文件 > 打印, 在来源代码设置屏幕上, 打开这一屏幕。

2. 输入要在报表中包括的来源代码的范围。

3. 点击打印。

# 打印总帐来源日志概览报表

这一报表列出一个所选来源日志的范围的信息。

开始之前:

选择打印目的地并且,如有必要,打开并连接到打印机。

# 要打印来源日志概览报表:

1. 打开总帐 > 总帐报表 > 来源日志概览。

提示:您还可以点击文件 > 打印, 在来源日志概览设置屏幕上, 打开这一屏幕。

2. 输入要打印的来源日志概览的范围。

3. 点击打印。

# 打印总帐来源日志报表

来源日志为您包括在来源日志定义中的来源代码列出已过帐交易的明细。

您可以在打印时自定义一个来源日志,选择:

- <sup>l</sup> 报表的排列排序。( 按科目编号,节段,或科目群组。)
- <sup>l</sup> 科目节段,科目群组,或科目可选字段范围。
- <sup>l</sup> 财务期间,参考,交易日期,过帐序列,和批次编号范围。

开始之前:

- <sup>l</sup> 选择打印目的地并且,如有必要,打开并连接到打印机。
- <sup>l</sup> 过帐当前批次。
- <sup>l</sup> 在总帐来源日志概览屏幕上定义来源日志。

## 要打印来源日志报表:

#### 1. 打开总帐 > 总帐报表 > 来源日志。

- 2. 在日志选项卡上:
	- a. 在概览字段中,选择要打印的日志的类型。
	- b. 在使用报表字段中,接受默认报表格式,或者指定一个替代的报表格式。

您可以选择总帐发行的样本报表格式之一,或者您可以选择一个您的公司创建的自 定义格式。

如果您的总帐是多币种,您可以选择三种样本格式之一:

- GLSJ01F( 仅打印功能币种报表到letter大小的纸张)
- GLSJ01S(打印来源和功能币种报表到legal大小的纸张)
- GLSJ01S(打印来源和功能币种报表到letter大小或A4纸张)

有两种选择一个样本报表格式的方式:

- · 键入这些文件格式名称到使用报表字段。
- 从币种清单中选择一个币种选项。使用报表字段自动显示报表格式的文件 名称。
- c. 如果您的总帐是多币种,在币种字段中,选择功能或来源和功能。

报告选项只有当欧元是您的功能币种而且您指定了一个报告币种时才在多币种分类 帐中可用。

注释:报表选项使用letter大小的报表格式( GLSJ01F) 并从报告财务集中打印借项 和贷项金额。

- $3.$  在科目选项卡上:
	- a. 指定是按科目编号,按节段,还是按科目群组排序报表。
	- b. 指定一个科目编号或节段代码的范围。
	- c. 如果您要按一个排序代码的范围选择科目,选择按排序代码范围选择科目群组,然 后指定范围。

注释:当您选择这一选项时排序按部分中的科目群组选项更改为科目排序群组。

- d. 如果您要包括与交易明细一道过帐的可选字段信息,选择包括交易可选字段。
- e. 在节段表中,指定节段名称和按其选择科目的节段代码范围。
- f. 在科目可选字段表中,输入一个按其选择科目的科目可选字段范围,或保持该 表空白。( 此表只有在您使用交易分析和可选字段创建程序时才出现。)
- 4. 在范围选项卡上,指定财务期间,参考,日期,过帐序列,批次编号,( 以及多币种分类帐中 的来源币种) 的范围。

重要!如果您打印合并交易的分录,您必须在批次编号从字段中输入000000。

5. 点击打印。

打印总帐交易明细可选字段报表

这一报表列出使用您指定的可选交易字段和可选字段值的交易。

开始之前:

- <sup>l</sup> 过帐批次。
- <sup>l</sup> 决定您要报表上包括哪些科目和可选字段值,以及您要报告的财务期间的范围。
- <sup>l</sup> 选择打印目的地并且,如有必要,打开并连接到打印机。

# 要打印交易明细可选字段报表:

#### 1. 打开总帐 > 总帐报表 > 交易明细可选字段。

- 2. 使用排序按字段来指定在报表上以其列出信息的顺序。 您可以按科目编号,按一个特定节段( 如部门或地区) ,或按科目群组为序打印报表。 如果您准备打印一个特定部门或地区,您应该按部门或地区节段排序报表。
- 3. 如果您按科目编号或按节段分类报表,在旁边的从和到字段中:
- <sup>l</sup> 如果您准备按科目编号排序,指定要包括的科目的范围。
- 如果您准备按科目节段排序,指定要按其选择的科目节段,然后指定一个节段代 码的范围。
- 4. 如果您的总帐是多币种, 指定报表币种。

您可以用来源和功能币种或仅用功能币种打印金额。如果欧元是您的功能币种而且为您的 分类帐指定了一个报告币种,您还可以选择报告,如果您要用那一币种打印金额。

5. 在从期间和到期间字段中,为报表指定年度和财务期间的范围。

如果您已经创建了下一年度,您可以选择调整或结转期间。

6. 要按一个排序代码的范围选择科目,选择按排序吗范围选择科目,然后在从和到排序代 码 - 科目群组字段中,指定排序代码的范围。

如果您准备按科目编号或节段排序报表,选择一个科目群组的范围,或接受并默认范围来 包括所欲科目群组。

- 7. 在节段表中,如果您要限制报表到有特定节段代码的科目,选择节段代码的范围。
- 8. 在可选表中,指定最多三个可选指定和您要为其在报表中包括交易的可选字段代码的范 围。

只有使用指定的可选交易字段和值的过帐交易将出现在报表上。

9. 点击打印。

打印总帐交易列表报表

总帐交易列表报表为您指定的财务年度和期间范围内的科目列出净变动,余额,和交易明细。

开始之前:

- <sup>l</sup> 过帐批次。
- <sup>l</sup> 决定要在报表中包括哪些科目,以及为其显示信息的财务年度和期间的范围。
- <sup>l</sup> 决定是否包括没有活动的科目( 在为报表指定的期间中没有交易过帐到它们的零余额科 目) 。
- <sup>l</sup> 选择打印目的地并且,如有必要,打开并连接到打印机。

# 要打印总帐交易列表报表:

- 1. 打开总帐 > 总帐报表 > 交易列表。
- 2. 指定以其排序交易的顺序。

您可以按科目编号,按一个特定节段( 如部门或地区) ,按科目群组,或按科目排序群组排序 交易。

如果您准备打印一个特定部门或地区,您应该按部门或地区节段排序。

3. 指定要打印的财务年度和期间的范围。

注释:如果您要打印期间12明细,选择ADJ包括调整分录,或CLS包括调整和结转分录。

- 4. 指明是否在报表上打印额外信息。
	- <sup>l</sup> 没有活动的科目。包括所有科目,即使在报告期间中没有交易过帐到它们。
	- **数量。**为交易包括数量数据。
	- 交易可选字段。在过帐交易的明细中包括可选字段。
	- <sup>l</sup> 余额和净变动。包括各个所选科目在在定义的期间中的余额和净变动。
	- 过帐序列和批次-分录。在报表中包括过帐序列和批次分录编号。

注释:您可以选择过帐序列和批次分录选项,如果您未选择数量选项。

- 5. 选择要以其打印报表的币种。
	- 功能。选择它如果您要以您公司的功能币种打印报表。
	- **来源和功能。**选择它如果您要在报表中包括来源币种信息。
	- 报告。选择它如果您要以您定义的报告币种打印报表。

#### 注释:

报告选项只有当您选择了欧元作为您的功能币种而且您指定了一个报告币种时才 可用。

当您选择这一选项时,借项,贷项,净变动,和余额金额将以报告币种打印。这些金 额从报告财务集获得。

- 6. 在日期字段中,指定要打印在报表上的日期类型:凭证日期或过帐日期。
- 7. 选择其它选项来指定什么信息出现在报表中,以及如何显示信息。
	- 按日期排序交易。在报表上按所选会计期间内的日期排序交易。
	- 按排序代码范围选择科目群组。如果您选择这一选项,在排序代码 科目群组字 段中指定一个科目群组排序代码的范围。

• 使用上卷的金额。打印一个上卷到各个交易的单一金额的上卷科目及其所有上 卷成员科目( 无论层级) 的交易。

注释:上卷成员科目交易仅在上卷的交易中包括一次。

- 每个科目后分页。这一选项只有当您在排序按区域中选择了节段时才出现。选择 该选项,如果您要在报表中每个科目后添加分页符。
- 8. 如果您要包括一个具体的节段代码范围和/或科目可选字段,指定要包括的范围。
- 9. 点击打印。

打印这一报表之后

- <sup>l</sup> 使用该报表,与过帐日志和批次列表一道,为审计目的追踪交易。
- <sup>l</sup> 与您的审计追踪报表一道存档列表。

# 打印总帐试算表报表

这一报表打印一个试算表报表或工作表,列出一个指定财务期间的所选科目余额。在会计期间结 尾您准备好计算调整分录时打印它。

开始之前:

- <sup>l</sup> 选择打印目的地并且,如有必要,打开并连接到打印机。
- <sup>l</sup> 输入,提取,和过帐批次来更新科目信息。
- <sup>l</sup> 决定是按科目编号,按节段,按科目群组,还是按科目和群组( 科目排序群组) 列出科目。
- <sup>l</sup> 决定是否包括在报表期间没有活动的科目。
- <sup>l</sup> 如果您有先前已过帐的批次,决定是否或如何包括暂用数据。
- <sup>l</sup> 决定是否使用上卷的金额。

注释:如果您包括上卷的金额,而且如果任何科目是一个以上的上卷群组的成员,报表上 的借项和贷项可能不平衡。

# 要打印试算表报表:

- 1. 打开总帐 > 总帐报表 > 试算表。
- 2. 选择报表格式。

您可以选择:

- 报表。显示各个或列出科目的合计借项和合计贷项之间的差异。
- <sup>l</sup> 工作表。试算表报表加上为手工输入损益表,资产负债表,和调整借项和贷项的 列。
- <sup>l</sup> 数量报表。试算表报表加包含各个列出科目的数量和计量单位的列。
- <sup>l</sup> 暂过帐数量。试算表报表加包含各个列出科目的数量和计量单位的列。数字包括 任何暂过帐金额和数量。
- **包括暂过帐。**试算表报表,其中金额包括任何暂过帐。
- 分列暂过帐。试算表报表加上分列的列,显示暂过帐金额。
- · 暂过帐工作表。试算表报表加上为手工输入损益表,资产负债表,和调整借项和 贷项的列。数字包括任何暂过帐金额。
- 3. 在打印字段中, 选择要打印的报表的类型。

您可以选择余额至年度/期间或期间净变动。如果您选择了工作表或暂过帐工作表作为报 表格式,您必须打印余额至年度/期间。

4. 在年度/期间字段中,为报表选择期末。

注释:如果您准备打印一个净变动报表,您指定一个比较余额的范围。

5. 使用排序按字段来指定如何在报表上排序信息。

您可以选择:

- 科目编号。以科目编号的顺序列出科目。
- <sup>l</sup> 节段。以您指定的节段的顺序列出科目。如果按部门或地区打印报表,这通常是 最好的选择。
- 科目群组。按它们分派到其的科目群组列出科目。
- 科目排序群组列出科目。

注释:您必须选择按排序代码范围选择科目群组选项(在排序按选项下面)之后您 才可以选择科目排序群组选项。

6. 如果您要列出在当前年度有零余额和无过帐的科目,选择包括没有活动的科目。

7. 要打印一个上卷科目的金额和数量,上卷它的成员科目到一个单一金额或数量,选择使用 上卷的金额。

注释:如果任何科目是一个以上的上卷群组的成员,报表上的借项和贷项可能不平衡。

8. 如果您要打印期间的净变动而且您不想在报表中包括净收入或损失的合计,清除包括列出 科目的净收入(损失)选项。

注释:如果您要打印一个工作表或一个暂过帐工作表,跳过这一步。

- 9. 指定是按科目编号,节段,科目群组,或科目排序群组,或可选字段排列报表,并以那一顺 序指定一个科目的范围。
- 10. 指定您要打印的科目,节段代码,科目群组,科目排序群组,和可选字段的范围。
- 11. 点击打印。

# 附录A:总帐屏幕指南

了解如何查找和使用Sage 300屏幕。每个屏幕指南包括导航信息,字段帮助,和一个您可以使用 屏幕来完成的任务的清单。

# 科目屏幕

使用总帐科目屏幕设置和维护组成您的科目表的总帐科目。

总帐科目历史查询屏幕

要打开这一屏幕:

# 打开总帐 > 总帐科目 > 科目历史查询。

相关任务:

- <sup>l</sup> "[添加新科目](#page-38-0)" (第 33 页)
- <sup>l</sup> "[添加一个上卷科目](#page-43-0)" (第 38 页)
- <sup>l</sup> "[更改科目信息](#page-59-0) " (第 54 页)
- <sup>l</sup> "[删除科目](#page-61-0)" (第 56 页)
- <sup>l</sup> "[查看总帐科目历史](#page-97-0)" (第 92 页)

# 概述

使用总帐科目历史查询屏幕来显示:

- <sup>l</sup> 先前年度的实际和数量信息,包括期初和结转科目余额和各个财务期间的净变动和余额。
- <sup>l</sup> 财务年度的合计数量和合计净变动信息。
- <sup>l</sup> 一个期间的总帐交易明细( 双击您要其更多信息的期间) 。

上卷科目

如果您选择的科目是一个上卷科目,您可以分别查看各个科目或上卷余额。当您选择使用上卷的 金额选项时,上卷的金额显示在净变动和余额列中。

# 总帐科目权限屏幕

重要!总帐科目权限是总帐安全控制的一部分,一个您在总帐选项屏幕的科目选项卡上选择的 选项。总帐科目许可图标仅在您选择使用总帐安全控制选项,然后关闭和重新打开公司数据库 之后才出现在总帐科目文件夹中。

要打开这一屏幕:

# 打开总帐 > 总帐科目 > 科目权限。

相关任务:

- <sup>l</sup> "[开启总帐安全控制](#page-16-0)" (第 11 页)
- <sup>l</sup> "[设置科目权限](#page-48-0)" (第 43 页)
- <sup>l</sup> "[关于设置总帐](#page-8-0)" (第 3 页)
- <sup>l</sup> "[设置总帐来使用科目群组](#page-29-0)" (第 24 页)

## 概述

使用总帐科目权限屏幕:

• 为个别Sage 300用户定义科目访问权限。

注释:取决于默认访问设置(在总帐选项屏幕的科目选项卡上),您主要使用科目权限屏 幕来授予对科目的访问,或者限制访问。

字段和控制

用户标识

选择您要为其添加科目权限的用户的标识。

如果您已经添加了用户标识到总帐安全控制,您可以使用上个和下个按钮浏览用户标识清 单,或者您可以点击查找器按钮并选择一个用户标识。

如果您尚未添加您要为其设置权限的用户标识,点击下面显示的缩放按钮来显示所有Sage 300用户标识,然后从出现的查找器中选择用户标识。

## 节段选项卡

使用节段选项卡来允许或拒绝用户对科目节段范围的访问—例如,限制对某个特定部门的访 问。

# 允许

双击或使用空格键将这一字段从否改为是。

一般而言,如果对总帐的默认访问是所有科目( 在总帐选项屏幕的科目选项卡上) ,您在允许列 中选择否来限制科目访问。

如果默认访问选项是无一科目,您要在允许列中选择是来允许对某个科目范围的访问。

#### 节段

选择您要为其限制或允许访问的节段。您不能在这里选择科目节段。使用科目选项卡来指定一 个科目编号的范围。

## 从

指定要为其允许或拒绝访问的节段代码范围中的第一个代码。

#### 到

指定要为其允许或拒绝访问的节段代码范围中的最后一个代码。

# 科目选项卡

使用科目选项卡来允许或拒绝用户对科目编号范围的访问—例如,允许对应收帐款销售科目 的访问。

# 允许

双击或使用空格键将这一字段从否改为是。

一般而言,如果对总帐的默认访问是所有科目( 在总帐选项屏幕的科目选项卡上) ,您在允许列 中选择否来限制科目访问。

如果默认访问选项是无一科目,您要在允许列中选择是来允许对某个科目范围的访问。

从

指定要为其允许或拒绝访问的科目编号范围中的第一个代码。

#### 到

指定要为其允许或拒绝访问的科目编号范围中的最后一个代码。

# 总帐科目屏幕

要打开这一屏幕:

## 打开总帐 > 总帐科目 > 科目。

相关任务:

- <sup>l</sup> "[添加新科目](#page-38-0)" (第 33 页)
- <sup>l</sup> "[添加一个上卷科目](#page-43-0)" (第 38 页)
- <sup>l</sup> "[定义科目再分配](#page-61-1)" (第 56 页)
- <sup>l</sup> "[指定币种](#page-40-0)" (第 35 页)
- <sup>l</sup> "[分派可选字段到一个科目](#page-41-0)" (第 36 页)
- <sup>l</sup> "[设置总帐来使用科目群组](#page-29-0)" (第 24 页)
- <sup>l</sup> "[更改科目信息](#page-59-0) " (第 54 页)
- <sup>l</sup> "[删除科目](#page-61-0)" (第 56 页)

#### 概述

注释:取决于您的系统设置,这一桌面屏幕还可见于网页屏幕。更多信息,参见网页屏幕入门 指南或Sage 300网页屏幕的帮助文档。

使用总帐科目屏幕:

- <sup>l</sup> 添加新科目到总帐。
- <sup>l</sup> 更改现有科目的信息。
- <sup>l</sup> 删除您不再需要的科目。
- <sup>l</sup> 打印科目表。

取决于您选择的选项,这一屏幕可以包括若干有关您要添加或显示的总帐科目的信息选项卡。

#### 注释:

- <sup>l</sup> 要看到多币种选项,您必须购买并安装Sage 300多币种。
- <sup>l</sup> 要使用可选字段,您必须购买并激活Sage 300交易分析和可选字段创建程序。
- <sup>l</sup> 要维护一个科目的数量和币种信息,您必须在总帐选项屏幕上为公司选择那些选项。

#### 激活选项卡

当您在明细选项卡上为一个科目选择自动分配选项时这一选项卡出现。

您在分布选项卡上选择的选项决定了当您运行创建分布批次( 在总帐定期处理文件夹中) 时总帐 如何分布一个科目的余额。

币种选项卡

这一选项卡仅当选择了多币种选项之后才出现。

- <sup>l</sup> 在公共服务的公司概览屏幕上。
- <sup>l</sup> 在总帐选项屏幕上。
- <sup>l</sup> 为这一屏幕的明细选项卡上的科目。

币种选项卡让您指定哪些币种对科目有效。

明细选项卡

明细选项卡当您打开总帐科目屏幕时出现,它包含每一个科目需要的关键信息。

您在这一选项卡上选择的选项决定了某些其它选项卡是否为科目出现。

可选字段选项卡

只有当您使用交易分析和可选字段创建程序时可选字段选项卡才出现。

您可以使用这一选项卡来分派无限数目的可选字段到科目,以便储存您公司要追踪的额外信息。

所有设置为在科目上自动插入的可选字段,连同其默认值,出现在选项卡上。

当您打印科目表的长表格时您可以在报表上包括这些科目字段。您还可以使用这些可选科目字段 作为打印您的科目表,试算表,交易列表,和来源日志时的选择标准。

#### 上卷选项卡

当您在明细选项卡上选择上卷选项时这一选项卡出现。使用它:

<sup>l</sup> 创建可以用来分类、预算、和报告的科目之间的关系。

创建科目之间的关系让您合并( 上卷) 科目余额和数量( 如果科目维护数量) ,提供一个类似 财务报表系统中的合并选项的汇总余额。

• 通过清除明细选项卡上的上卷选项把一个上卷科目改为非上卷科目。

#### 子分类帐选项卡

当您在明细选项卡上选择控制科目选项时这一选项卡出现。

使用子分类帐选项卡来指定哪些子分类帐使用该科目作为一个控制科目。

交易可选字段选项卡

只有当您使用交易分析和可选字段创建程序时交易可选字段选项卡才出现。

您可以使用这一选项卡来添加无限数目的可选字段,在为一个所选科目处理的交易中包括额外的 信息。

使用该科目的交易明细将包括这一选项卡上的可选字段,无论您通过日志分录,创建分配批次, 创建重估批次,或创建经常性分录批次屏幕,还是您在一个Sage 300子分类帐中为总帐创建它 们。如果您在子分类帐中使用完全相同的可选字段,可选字段信息从子分类账传送到总帐。

# 字段和控制

## 按钮

替换可选字段

要为交易明细使用与您为科目使用的相同可选字段,点击替换可选字段按钮。

只要您已经在总帐可选字段中为科目和交易明细设置了匹配的可选字段,程序用符合那些用于 可选字段选项卡的可选字段来替换交易可选字段选项卡上的可选字段。

如果一个科目可选字段在总帐可选字段设置屏幕中没有匹配的交易可选字段,该字段不用于交 易明细。

#### 币种

点击总帐科目屏幕上卷选项卡上的这一按钮来查看有关一个所选成员科目的币种信息。 您可以看到与这一科目关联的来源币种的来源和等值余额。这一按钮仅对多币种科目可用。

#### 复制

预览您在总帐科目选择器屏幕上选择的上卷科目之后,点击这一按钮来添加科目到上卷 选项卡。

#### 预览

点击这一按钮来查看您在总帐科目选择器屏幕上选择的上卷成员科目。

#### 上卷缩放

如果上卷科目已经在上卷选项卡上被分派到一个成员科目,表中的上卷字段显示"是"。

点击上卷 缩放图 按钮来查看分派到一个在您上卷选项卡上选择的成员科目的科目。总帐上卷 科目屏幕出现,您在那里可以为所选科目查看或添加成员科目。

#### 显示/隐藏树

点击这一按钮显示或隐藏一个所有上卷科目的清单,以树型格式列出它们的成员科目。

科目

要显示一个现有科目,在这一字段中键入科目编号,或使用查找器或导航按钮来选择它。

如果您正在创建一个新科目,在这一字段中键入新的科目编号,然后按Tab键。您可以输入含或 不含用来分隔科目编号节段的分隔符的科目编号。

提示:如果您要在查看或编辑一个科目之后立即添加一个新科目,点击新建图标来刷新屏幕 以便您可以输入新的信息。

# 激活选项卡

如果在明细选项卡上选择了自动分配选项,这一选项卡出现。

科目

指定明细将向其过帐的科目。

#### 注释:

- <sup>l</sup> 在您可以输入并过帐一个交易之前,它向其过帐的科目的状态必须在总帐科目屏幕上 设为活动。
- · 您不能选择一个过帐到科目字段已为其设为禁止的科目。

#### 分配按

选择您是要基于科目余额还是基于科目中的数量来分配科目。

- 按科目余额重新分配基于您在分布选项卡上指定的百分比将科目中的余额分布到目标 科目。( 例如,您可以分布余额的25%到四个科目中的每一个。) 这一选择仅分布余额,而 不分布数量。
- 按科目数量重新分配根据您指定的百分比把科目中的净数量分布到目标科目。然后基于 已分配的数量把科目余额分配到目标科目。所有科目必须维护数量,而且它们必须使用相 同的计量单位。

#### 描述

您可以为每个明细行输入一个最多60个字符的描述。描述与明细一道列在批次列表,过帐日志, 和来源日志( 如果明细已被合并) 上。

比例

输入应该被分布到这一科目的金额或数量的百分比。一个单一科目的百分比必须多于0,而所有 科目的合计百分比必须加起来等于100%。

如果您要按科目余额重新分配,程序在目标科目中分布科目的这一百分比。( 例如,您可以分布 余额的25%到这一科目。)

如果您正在按科目数量重新分配,程序分布这一净数量百分比到目标科目,然后基于它所分布 的数量分布科目余额的一部分到目标科目。

#### 参考

输入一个最多60个字符的可选参考。参考可以是任何您要与分配明细一道保持,以及在批次列 表,过帐日志,和总帐交易列表上与分配明细一道列出的信息。

如果您不合并明细,参考也列在来源日志上。如果您按参考打印来源日志,您可以为一个分录中 的所有明细使用相同的参考,以便来自该分录的所有明细组合在一起。

#### 来源代码

来源代码是由两部分组成的四个字符的代码,用在总帐系统中显示交易从何处始发。每个日志 分录分派有一个来源代码。例如,GL-CD可能标识一个在总帐中输入的现金支出。

前两个字符,来源代码前缀,标识交易始发的分类帐或子分类帐( 例如,GL代表总帐) 。最后一个 或两个字符,来源代码后缀,描述交易类型—如现金支出。来源代码按子分类帐自动分派。

使用总帐来源代码屏幕来定义要用于在总帐和导入总帐的批次中创建的交易的来源代码。

#### 币种选项卡

如果在明细选项卡上选择了多币种选项,这一选项卡出现。

#### 默认币种

默认币种代码在您为科目输入交易时默认出现,但您可以在输入交易时更改币种代码。

使用一个默认币种可以帮助您加速数据录入。

过帐方式

如果您仅仅要以分派到科目的币种过帐到科目,选择指定币种。然后您必须输入您可以以其过 帐到该科目的各个币种。过帐将拒绝其它币种的交易,并在过帐错误报表上报告它们。

如果您要能够过帐在公共服务币种表中定义的任何币种, 选择**所有币种**。

#### 重估

指定当您创建一个币种重估批次时是否为一个所选币种重估这一科目的余额。您必须为该币种 指定一个重估代码。

注释:如果您选择否,您仍然可以在您运行创建重估批次时通过强制重估来重估科目余额。

#### 重估代码

多币种总帐系统允许您以多个币种记录金额,而且在交易录入和过帐时自动将这些金额转换成 您公司的本币。

随着币种汇率的波动,您需要按当前汇率重估科目余额,特别是在期末和年末或者打印财务报 告和报表之前。

重估代码向总帐提供:

- <sup>l</sup> 汇率类型。
- <sup>l</sup> 交易的来源代码。
- <sup>l</sup> 汇兑收益科目。
- <sup>l</sup> 汇兑损失科目。

您使用总帐设置文件夹中的重估代码屏幕来定义重估代码。

来源币种

处理交易所用的币种。

#### 明细选项卡

#### 科目群组

使用查找器选择一个科目群组。

科目群组用来按标准分类( 例如现金和现金等值,其它流动资产,或股东权益) 组织报表或数据 快照中的会计信息。

如果您要使用财务报表器自带的样本报告,选择总帐自带的标准科目群组之一。否则,选择任何 科目群组。

科目类型

总帐中每个科目都被标识为一个资产负债表科目(B型),或一个损益表科目(I型),或一个留存 收益科目(R型)。

总帐使用科目类型来正确计算科目余额,并自动在年末转移营收和费用科目余额到留存收益。

您必须用留存收益类型定义至少一个科目,但您可以为每个特定科目编号节段的代码指定单独 的留存收益科目。( 换句话说,您可以为您的每一个部门或地区有不同的留存收益科目。)

## 自动分配

总帐系统可以根据您的定义自动分摊一个科目的余额到其它科目。

分摊科目分配其金额到公司内的其它科目。

您在总帐科目屏幕的明细选项卡上为一个科目选择自动分配选项。

如果您指定科目为一个分配科目,您必须标识接收已分配金额的科目,和各个科目接收的百分 比。您在总帐科目屏幕的分配选项卡上指定这一信息。

您使用创建分配批次屏幕来生成分配交易。

## 结转至节段/科目

您希望在年末结转到的科目编号节段。总帐让您为各个您在节段代码表中输入的节段代码分别 定义留存收益科目。

例如,如果您的总帐科目编号有两个节段,科目和部门,您可以按部门结转,如下所示:

1. 在总帐选项屏幕上标记部门节段为一个结转节段。

2. 在节段代码屏幕上列出您的各个部门连同向其结转的留存收益科目。

3. 为各个科目,在科目屏幕的( 结转至) 节段字段中选择部门节段。

任何您没有为其选择一个节段的科目将结转到默认留存收益结转科目。如果您只有一个科目编 号节段( 科目节段) ,总帐也将使用默认结转科目。

#### 控制科目

您可以指派一个科目作为Sage 300子分类帐的一个控制科目。然后您可以仅向该科目过帐由子 分类帐创建的交易。

要进一步限制过帐,您可以指定科目为其为一个控制的子分类帐。只有通过这些子分类帐创建 的交易可以被过帐到该科目。

总帐通过查看各个子分类帐交易附带的源代码的前两个字符来检查分类帐。这前两个字符必须 符合子分类帐代码。例如,所有由应收帐款创建的交易使用以AR开始的来源代码。

#### 维护数量

总帐让您与财务和预算信息一道保留科目的统计信息。

如果您为总帐选择了**维护数量**选项,您可以指定可以向其过帐数量信息(如购买或售出的单位 数目) 的科目。

每个维护数量的科目为各个财务期间存储一个财务余额和一个数量余额。您可以在每次过帐一 个财务交易到该科目时过帐一个数量到数量财务集。

对科目而言,数量信息维护的年数与财务信息一样。

示例:数量财务集的一个常见用途是在各个销售交易中保留销售数量。

注释:与财务信息不同,数量信息没有平衡要求–即,一个日志分录内贷项不需要等于借项。

#### 多币种科目

这一选项让您以多个来源币种维护一个科目的余额。

要创建多币种科目,您必须:

- 已经购买并安装了Sage 300多币种。
- <sup>l</sup> 在公司概览屏幕上为公司选择多币种选项。
- <sup>l</sup> 在总帐选项屏幕上为总帐选择多币种选项。
- <sup>l</sup> 在总帐科目屏幕的明细选项卡上为各个科目选择多币种选项。

要分派币种到一个科目,您使用总帐科目屏幕的币种选项卡。

重要!您可以随时将科目从单币种切换到多币种。然而,一旦您开启了科目的多币种选项,您 不能再次关闭它。

您可以通过在总帐科目屏幕的币种选项卡上限制过帐币种到功能币种有效地关闭任何科目的多 币种。

#### 正常余额

这一设置让您指定科目余额通常是一个借项还是一个贷项金额。例如,大部分资产和费用科目 通常保持借项余额,而大多数负债,收入,和留存收益科目却通常保持贷项余额。

正常余额类型可以用作查询和报告的选择标准,而且它们可以帮助您分清资产和负债科目( 资产 负债表科目) 和收入和费用科目( P&L科目) 。

您也可以在财务报告中为两栏式会计用上正常余额。

它不会影响科目过帐。

#### 过帐到科目

当您设置一个科目时,您指定借项和贷项交易明细是以明细还是合并方式过帐到科目,或者是 否禁止过帐到科目。

- 明细。 所有过帐到一个科目的借项和贷项明细都被保留并可以个别列在来源日志和总帐 交易列表报表上。您还可以选择明细来保存交易的可选字段信息。
- 合并。如果您过帐合并的交易,可选交易字段不被保存。

有两种在总帐中合并过帐金额的方法:

- <sup>l</sup> 在过帐期间,如果您为科目选择合并的过帐选项。
- <sup>l</sup> 在交易被过帐之后使用合并已过帐交易屏幕。
- 禁止。 您不能过帐到科目,而且您不能选择那一科目作为汇兑科目。

# 上卷

选择这一选项来指定一个科目作为上卷科目。您在您选择该选项之后出现的上卷选项卡上添加 上卷科目成员。

一个上卷科目让您合并或"上卷"科目余额和数量( 如果适用) 来提供一个汇总余额,而且它可以 被用于分类,预算,和报表。

有关上卷科目的更多信息,参见"[关于上卷科目](#page-42-0)" (第 37 页)。

#### 状态

您可以分派一个状态到科目,如下所示:

- 为所有您想能够向其过帐交易的科目选择活动作为状态。
- 为那些您目前不想向其过帐的科目选择闲置作为状态。

例如,您可以使用闲置状态来确保没有任何交易过帐到一个您计划在年末删除的科目。

#### 结构代码

如果总帐为科目编号使用一个以上的节段,您必须指定要在设置一个科目时使用的科目结构。 ( 科目结构决定哪些节段出现在一个科目编号中,以及它们出现的顺序。)

您为一个科目指定的结构代码标识科目结构,因而也指定了科目编号必须使用的模式或格式。

#### 可选字段选项卡

如果您安装并激活了交易分析和可选字段创建器,这一选项卡出现。

可选字段和描述。

使用可选字段列为您要添加到所选科目的可选字段指定代码。选择一个代码之后,那一代码的 描述出现在相邻的字段中。

您可以在一个科目中使用的可选字段数目没有限制。不过,您可以添加的可选字段仅限于那些 您已经:

- <sup>l</sup> 在公共服务中定义。
- <sup>l</sup> 使用总帐可选字段设置屏幕指定为科目可选字段。

当您输入一个可选字段代码时,程序显示在公共服务中为该可选字段输入的描述。

#### 值和描述

使用这一列输入您要用于各个您分派到一个科目的可选字段的值。

如果可选字段需要验证,您必须指定一个已在公共服务中为可选字段定义的值。如果该可选字 段允许空置,您还可以让该可选字段值保持空白。

如果该可选字段未经验证,您可以选择一个已在公共服务中定义的可选字段值,或者您可以输 入任何不超过为该可选字段指定的长度的字母数字,特殊字符,和空格的组合。

#### 值已设

如果"值已设"字段为"是",您还必须输入一个值,下列情况除外:

- <sup>l</sup> 在一个文本字段中,或者在一个日期可选字段中,这些字段设置为在公共服务中验证并且 允许空置。
- 不验证文本可选字段类型或者日期可选字段类型时。

## 上卷选项卡

如果在明细选项卡上选择了上卷选项,这一选项卡出现。

选择成员科目

要选择一个以上的成员科目,点击为上卷科目选择成员科目选项的缩放按钮。总帐科目选择器 屏幕出现,您在那里选择科目编号,节段,群组,和类型的范围。

更多信息,参见"[添加一个上卷科目](#page-43-0)" (第 38 页)和"[关于上卷科目](#page-42-0)" (第 37 页)。

# 子分类帐选项卡

如果在明细选项卡上选择了控制科目选项,这一选项卡出现。

#### 子分类帐

控制科目可以接受来自所有列在控制科目子分类帐信息选项卡上的子分类帐的交易。

要添加更多的子分类帐,按Insert键开始一个新行,然后键入两个字母的子分类帐代码,或使用 查找器来选择子分类帐代码。

## 交易可选字段选项卡

如果您安装并激活了交易分析和可选字段创建器,这一选项卡出现。

自动插入

双击自动插入字段更改它的值,或按空格键。

- 在这一字段中选择是,如果您要Sage 300在交易明细中显示可选字段和它的默认值。
- 选择否,如果您不要可选字段自动出现。

#### 默认值和描述

使用这一列输入您要用于各个您分派到一个科目的可选交易字段的默认值。

当您使用一个交易明细中的科目时,可选交易字段和它们的默认值用于明细,除非您更改它们。

如果可选字段需要验证,您必须指定一个已在公共服务中为可选字段定义的值。如果该可选字 段允许空置,您还可以让该可选字段值保持空白。

如果该可选字段未经验证,您可以选择一个已在公共服务中定义的可选字段值,或者您可以输 入任何不超过为该可选字段指定的长度的字母数字,特殊字符,和空格的组合。

可选字段和描述。

使用这一列为您要用于包括这一科目的交易明细的可选字段指定代码。以后,当您在一个交易 明细中使用该科目时,程序为明细使用该可选交易字段和它们的默认值,除非您在可选字段明 细屏幕上更改它们。

您可以手工分派代码, 或者您可以点击替换可选字段按钮在交易中使用与您用于科目的相同可 选字段。

您可以分配给一个科目的可选交易字段的数目没有限制,但您可以添加的可选字段仅限于那些 您已经:

- <sup>l</sup> 在公共服务中定义的。
- <sup>l</sup> 使用总帐可选字段屏幕作为可选交易明细字段指定的。

当您输入一个可选字段代码时,程序显示在公共服务中为该可选字段输入的描述。
必需

选择这一选项把这一可选字段在使用这一科目的交易中变为必需。

注释:当您选择必需时,自动插入也被自动选中。(必需字段在新的记录中被自动插入。)

值已设

如果一个可选字段是一个必需的字段,它必须包含一个值否则您无法保存一个分录。 如果总帐已经为字段设了一个值—包括一个可接受的空白—,值已设字段显示是。

总帐预算维护屏幕

要打开这一屏幕:

打开总帐 > 总帐科目 > 预算维护。

相关任务:

- <sup>l</sup> "[添加新科目](#page-38-0)" (第 33 页)
- <sup>l</sup> "[编辑预算数据](#page-57-0)" (第 52 页)

#### 概述

使用总帐维护屏幕:

- <sup>l</sup> 输入和显示各个总帐科目的预算信息。
- <sup>l</sup> 如果您的总帐有多币种科目,为您使用的各个币种输入预算金额。

您可以为一个科目维护一到五个预算集,视您的Sage 300版本而定。如果您正在使用Sage 300 Premium,您可以为一个科目创建多达五个可选预算。

注释:您不能添加,更改,或删除包含在一个锁定的预算集中的信息。(总帐选项屏幕的过帐选 项卡(告诉您哪些预算集,如有,是锁定的。)

字段和控制

#### 按钮

添加/保存

点击这一按钮添加或保存您对一个您已为一个科目定义的预算财务集的更改。

添加到

点击添加到按钮把您正在复制或计算的金额添加到已经在预算金额列中的金额。

## 清除

点击这一按钮清除预算金额字段中的所有期间金额。

您可以使用清除按钮移除先前计算的结果而无需删除预算财务集。

删除

点击这一按钮从一个科目中移除一个预算财务集。财务集被删除,不管它是否包含金额。

注释:历史财务集通常按在总帐选项屏幕过帐选项卡上财务集年数字段中定义的年数保留。 一旦一个财务集旧于指定的年数,当您使用创建新年度屏幕时它被自动删除。

## 替换

点击替换按钮用您正在复制或计算的金额替换预算金额列中的金额。

#### 科目

要显示一个科目的预算信息,在这一字段中键入科目编号,或使用查找器或导航按钮来选择它。

## 预算金额

这一列显示所选科目的预算金额。

## 预算方法

选择一个预算方法基于您指定的信息帮助您计算预算期间金额。

有关一个预算方法的清单,参见"[预算方法](#page-55-0)" (第 50 页)。

#### 预算集

创建一个科目的预算时,您为预算数据指定预算财务集和年度。

预算财务集由数字1至5标示,如果您使用Sage 300 Premium版。您可以决定对一个科目使用多 少预算财务集( 全部为自选) 以及每套将保存什么种类的信息。

#### 示例:

您可能为下列目的而决定使用三个预算集:

- <sup>l</sup> 预算财务集1—原始预算
- <sup>l</sup> 预算财务集2—修订的预算
- <sup>l</sup> 预算财务集3—预测

通过为所有科目使用相同的预算设置来创建报表,将实际金额与预算财务集1中的原始预算和预 算财务集2中的修订预算进行比较。

注释:Sage 300 Advanced版为各个科目提供3个预算。而Sage 300 Standard为各个科目提供2 个预算。

#### 币种

这一字段出现在多币种分类帐中。如果科目是多币种,您可以为预算集选择一个币种。

#### 币种类型

这一字段出现在多币种分类帐中。如果科目是多币种,为预算集指定币种类型(来源,功能,或等 值) 。

#### 财务数据集查找

财务集查看字段让您显示一个科目的财务集的金额。您指定科目编号,财务集,年度,币种,和币 种类型来标识要显示的信息。

您可以使用这一信息从任何科目转移当前或先前年度的实际数字或预算数字到您正在处理的预 算。

您可以原封不动地转移数字,添加一个金额或百分比,或者转移年度合计并把它平均分布到每个 期间。

例如,您也许要使用上一年度的实际数字,增加5%的通胀调整,作为这一年度的预算。

查询金额

这一列显示来自任何您选择的总帐科目的数据。您通过在屏幕的财务集查询区域中选择货品来 选择查询科目。

年度

选择您要为其显示或编辑预算集的年度。

总帐科目表屏幕

要打开这一屏幕:

打开总帐 > 总帐科目 > 科目表。

相关任务:

- <sup>l</sup> "[添加新科目](#page-38-0)" (第 33 页)
- "[更改科目信息](#page-59-0)" (第 54 页)
- <sup>l</sup> "[删除科目](#page-61-0)" (第 56 页)
- <sup>l</sup> "[打印总帐科目表报表](#page-114-0)" (第 109 页)
- <sup>l</sup> "[查看科目表信息](#page-96-0)" (第 91 页)

#### 概述

使用总帐科目表屏幕:

- <sup>l</sup> 列出总帐中的所有科目,以科目编号顺序,用您指定的科目开始。
- <sup>l</sup> 查看一个所选科目的明细信息。

您可以查看一个科目的下列信息:

- <sup>l</sup> 科目类型( 资产负债表,损益表,或留存收益) 。
- <sup>l</sup> 正常科目余额( 借项或贷项) 。
- 报告币种余额(借项或贷项)。只有当欧元是您的功能币种而且您指定了一个报 告币种时这一选项才可用。
- <sup>l</sup> 科目是否一个多币种科目( 仅限多币种分类帐) 。
- <sup>l</sup> 当前所选财务期间和年度截止时的功能币种余额。
- <sup>l</sup> 是否为科目保留数量。
- 科目状态(活动或闲置)。
- <sup>l</sup> 科目余额是否定期分配到其它科目。
- <sup>l</sup> 科目是否一个上卷科目,以及如果是,它是一个父母级,一个上卷的成员,或者 既是一个上卷群组的父母,又是另一个上卷群组的成员。
- <sup>l</sup> 过帐到科目的金额是否在过帐期间计算,或者是否过帐所有明细,或者是否禁 止过帐。
- <sup>l</sup> 科目是使用可选字段还是交易可选字段。
- <sup>l</sup> 打印科目表。
- <sup>l</sup> 列出上卷的科目余额( 而非查看个别科目) 。

## 总帐创建科目屏幕

## 要打开这一屏幕:

## 打开总帐 > 总帐科目 > 创建科目。

## 第二个屏幕:

<sup>l</sup> "[总帐创建科目预览屏幕](#page-151-0)" (第 146 页)

相关任务:

- <sup>l</sup> "[添加新科目](#page-38-0)" (第 33 页)
- <sup>l</sup> "[自动创建科目](#page-49-0)" (第 44 页)
- <sup>l</sup> "[更改科目信息](#page-59-0) " (第 54 页)

## 概述

使用总帐创建科目屏幕基于一组现有科目的特征自动创建科目。您可以生成新科目为:

- <sup>l</sup> 一个科目的范围
- <sup>l</sup> 一个科目群组的范围
- <sup>l</sup> 一个特定的节段代码

## 字段和控制

默认币种明细

如果您要新的科目使用与模型科目相同的多币种选项,选择这一选项。

如果您不选择这一选项,新的科目将使用多币种选项,如果模型科目也使用它。不过,新科目的 币种选项中的过帐将被设为所有币种,而且默认币种将被设为来源币种。

这一按钮仅在多币种分类帐中可用。

默认子分类帐明细

如果您要新的科目使用与模型科目相同的控制科目选项,选择这一选项。

包括现有科目

如果您要在创建科目预览屏幕中显示现有科目,选择这一选项。

注释:如果一个科目已经存在于您的科目表,总帐在您创建新科目时不会覆盖它。

## 选择科目范围

从/到科目群组

如果您在选择按字段中选择了科目群组,指定您要向其添加新科目的科目群组范围。

从/到科目编号

如果您在选择按字段中选择了科目编号,指定您要向其添加新科目的科目编号范围。

节段名称/节段代码

如果您在选择按字段中选择了节段,指定您要为其添加新科目的节段名称和代码。

选择按

选择您要向其插入新科目的科目范围。您可以选择一个科目编号,科目节段,或科目群组的范

围。

## 选择科目结构

创建有结构代码的科目

键入要被新科目使用的结构代码,或使用查找器选择它。

结构代码必须包含您要包括在新科目中的节段,而且它必须包含用于您在从有结构代码的科目 字段中输入的结构代码的所有节段。

您可以在两个字段中输入相同的结构代码,只要您已经有某些科目使用这一结构代码。

## 从有结构代码的科目

为新科目将要基于其的科目键入结构代码,或使用查找器来选择它。

程序添加新节段( 或节段代码) 到模型科目,给新科目与它们以其为蓝本的科目相同的属性。

示例:您可以生成新的科目,1000-300-10和1000-300-20,使用科目1000-300作为模型。新科 目将包含与模型科目相同的头两个节段,明细设置,以及,如果您选择,币种和分类帐设置。

## 表

#### 创建新建

这一字段让您选择是否为不用于明细科目集的节段代码添加新科目。

如果您选择否,新科目将仅使用模型科目使用过的节段代码。

要把值改为是或否,双击该字段或者,选中创建新字段,按空格键。

默认选项从

如果您把创建新建字段设为是,程序可能使用模型科目中不存在的节段代码生成新的科目。

如果程序使用一个之前未使用过的节段代码创建一个科目,您可以指定基于其塑造新科目的现 有科目。程序将基于使用您在这一字段中指定的节段代码的科目塑造新科目。新科目将使用与 模型科目相同的明细选项。

从/到( 节段代码)

如果您把节段的创建新建字段设为是,输入您要为其创建新科目的节段代码的范围。

节段名称

<span id="page-151-0"></span>这一列显示所有用于您在创建有结构代码的科目字段中指定的结构代码的非科目节段。

总帐创建科目预览屏幕

要打开这一屏幕:

# 1. 打开 总帐 > 总帐科目 > 创建科目。

- 2. 做出选择并输入自动创建科目所需的信息。
- 3. 点击预览。

相关任务:

- <sup>l</sup> "[添加新科目](#page-38-0)" (第 33 页)
- <sup>l</sup> "[自动创建科目](#page-49-0)" (第 44 页)
- <sup>l</sup> "[更改科目信息](#page-59-0) " (第 54 页)

概述

使用总帐创建科目预览屏幕来:

- · 显示一个科目的清单,程序将在您点击总帐创建科目屏幕上的处理时添加这些科目到您的 科目表。
- <sup>l</sup> 在您将它们永久添加到您的科目表之前更改科目。

注释:如果您尚未处理任何科目,"否"出现在"已处理"字段中。

总帐/财务集比较屏幕

要打开这一屏幕:

# 打开总帐 > 总帐科目 > 财务集比较。

相关任务:

"[比较两个财务集](#page-99-0)" (第 94 页)

概述

使用总帐财务集比较屏幕来显示两个财务集的科目信息,比较其净变动或期间余额。

您可以比较实际,数量,预过帐和预算财务集,以任何您选择的组合。

为多币种科目,您可以指定金额以一个特定币种过帐,显示来源币种金额,来源币种的功能币种 等值,或报告币种( 这一选项只有当欧元是您的功能币种而且您在公共服务的公司概览屏幕上指 定了一个报告币种时才可用) 。

程序还显示两个集之间的货币差异,以及作为第二个集的百分比的差异。

如果您选择的科目是一个上卷科目,使用上卷金额选项出现。您可以选择它来查看余额、净变 动、和卷入一个单一科目的成员科目的数量。

## 总帐来源币种查询屏幕

要打开这一屏幕:

## 打开总帐 > 总帐科目 > 来源币种查询。

相关任务:

"[查看一个多币种科目的来源币种余额](#page-97-0)" (第 92 页)

#### 概述

使用总帐来源币种查询屏幕:

- <sup>l</sup> 显示一个多币种科目的所有来源币种科目余额,以及以功能币种表示的等值金额。
- <sup>l</sup> 显示一个多币种科目的所有报告币种科目余额。

注释:如果欧元是您的功能币种,而且您指定了一个报告币种,这一屏幕则显示一个以报 告币种显示金额的列。

<sup>l</sup> 显示上卷科目的来源币种科目余额。当您选择使用上卷的金额选项时,上卷的金额显示在

来源余额和等值余额列中。

<sup>l</sup> 下钻到交易历史来显示个别交易。

总帐交易历史屏幕

要打开这一屏幕:

打开总帐 > 总帐科目 > 交易历史。

第二个屏幕:

"[总帐日志分录查询屏幕](#page-154-0)" (第 149 页)

相关任务:

"[查看已过帐到总帐科目的交易](#page-98-0)" (第 93 页)

概述

注释:对一个公司间交易公司,这一屏幕被称为ICT总帐交易历史查询而且有一个标为公司的额 外字段。

使用总帐交易历史屏幕:

<sup>l</sup> 显示所有在某个特定年度和财务期间过帐到所选科目的交易( 除非合并了交易) 。

提示:您可以使用过滤器把清单限制在有特定来源代码或来源币种的交易(如果您有一个 多币种分类帐) 。

为各个交易显示的信息包括:

- <sup>l</sup> 财务期间
- 日期
- <sup>l</sup> 来源代码
- <sup>l</sup> 参考和描述
- <sup>l</sup> 已过帐金额的功能币种和来源币种( 如果您有一个多币种分类帐)

<sup>l</sup> 报告币种金额

报告选项只有当欧元是您的功能币种而且您指定了一个报告币种时才在多币种分类帐中可 用。

- <sup>l</sup> 数量
- <sup>l</sup> 兑换率,汇率类型和汇率日期( 如果您有一个多币种分类帐)
- <sup>l</sup> 批次编号,分录编号和交易编号
- <sup>l</sup> 可选字段

如果您不指定一个来源代码或币种,程序首先按年度和期间列出显示的交易,然后按币种, 来源分类帐,来源类型,过帐序列,和明细记录编号的顺序。

<sup>l</sup> 显示上卷金额。如果选择了使用上卷金额并点击了前往按钮,所有在某个特定年度和财务 期间中过帐到一个科目的交易和上卷成员交易将被显示。一个新的成员字段出现在表中并 显示交易过帐到其的上卷成员或上卷科目。

<span id="page-154-0"></span>总帐日志分录查询屏幕

要打开这一屏幕:

- 1. 打开总帐 > 总帐科目 > 交易历史。
- 2. 指定您要为其查看日志分录的科目,期间,和安全代码。
- 3. 在表上,双击您要为其显示明细的交易。

相关任务:

"[查看已过帐到总帐科目的交易](#page-98-0)" (第 93 页)

概述

注释:当您从总帐交易历史屏幕查询一个日志分录时,总帐日志分录屏幕出现,显示所选交易 的明细。

查看在总帐交易历史屏幕上选择的某个交易的明细。

字段和控制

#### 批次编号

当您创建一个新批次时,总帐分派一个批次编号。在过帐期间,批次编号分派到批次中的各个交 易,而且变成该交易审计追踪的一个重要部分。

要召回一个现有批次进行修改或删除,输入批次编号或使用查找器

如果您删除一个批次,您不能再次使用它的编号,而且批次作为已删除列在总帐批次状态报表 中。

#### 分录编号

选择一个现有分录, 或点击新建 步按钮添加一个新分录。

如果您删除一个分录,您不能重新使用它的编号。如果您不重新分派编号,当批次过帐时它作为 已删除列在过帐日志上,提供一个缺失编号的审计追踪。

#### 年度/期间

指定向其过帐日志分录的年度和期间。

如果您在总帐选项屏幕的过帐选项卡上选择了允许过帐到先前年度选项,您可以过帐到任何您 为其维护财务集和交易明细的现有年度。

如果一个财务期间已关闭,您不能过帐一个分录到那一期间,除非您重新打开该期间。

注释:您必须为一个单一日志分录中的所有明细使用相同的财务期间;即,您不能输入一个分 录的两个"一半"到不同的财务期间( 引起分类帐在这些期间中失衡) 。

## 明细表

科目

指定明细将向其过帐的科目。

#### 注释:

- <sup>l</sup> 在您可以输入并过帐一个交易之前,它向其过帐的科目的状态必须在总帐科目屏幕上 设为活动。
- · 您不能选择一个过帐到科目字段已为其设为禁止的科目。

#### 备注

添加一个可选的备注来标识或解释明细。

备注打印在批次列表和过帐日志上,但它们不出现在任何其它报表上。

## 日期

在一个日志分录交易中,您可以选择过帐一个交易到一个与作为交易日期输入的不同的财务期 间。例如,您可以在交易明细行中输入六月的日期,但在七月过帐交易。

在一个经常性分录中,已排程的运行日期决定财务期间。例如,假定一个经常性分录开始于 06/01/2013而且不失效。明细行日期是为05/31/2013。当经常性分录为06/01/2013运行时,财务 期间将是六月七日,而且当它为07/01/2013运行时,财务期间将是七月七日,等等。

这一日期不决定一个明细将向其过帐的期间。它只是信息而已。( 期间由年度/期间字段设置。)

## 描述

您可以为每个明细行输入一个最多60个字符的描述。描述与明细一道列在批次列表,过帐日志, 和来源日志( 如果明细已被合并) 上。

#### 可选字段

可选字段选项和可选字段列,明细表中的,指明是否有任何可选字段分派到一个所选分录明 细。

如果您分派了可选交易字段到用于一个分录明细的科目,可选字段选项被自动选中。

要查看或更改一个分派到所选明细的可选交易字段,选择明细行,然后点击可选字段的缩放 按钮或按Shift+F9。

如果您删除一个明细的所有可选字段,可选字段选项或字段为该明细清除。

更多信息,参见"[关于总帐中的可选字段](#page-33-0)" (第 28 页)。

## 数量

如果您对指定的科目使用数量,您可以在明细中输入一个数量( 例如,要包括已售出货品的数

目) ,如果这一特性对您可用。

在您可以为一个科目输入数量之前,您必须在两个不同的地方选择维护数量选项:

- <sup>l</sup> 在总帐选项屏幕的科目选项卡上为整个分类帐开启数量。
- <sup>l</sup> 在总帐选项屏幕的明细选项卡上为科目开启数量。

#### 参考

输入一个最多60个字符的可选明细参考。参考可以是任何您要与明细一道保留的信息,如一个 支票编号或发票编号。

参考与明细一道列在批次列表,过帐日志,和总帐交易列表上。

如果您不合并交易,明细参考也列在来源日志上。如果您按参考打印来源日志,您可以为一个分 录中的所有明细使用相同的参考,以便来自该分录的所有明细组合在一起。

来源币种贷项

输入该贷项的金额。

为多币种科目,已来源币种输入明细金额。程序在功能贷项字段中显示功能币种等值金额。您 可以编辑功能币种金额,如有必要,但您只可以在借项和贷项金额的功能币种平衡时过帐分录。

#### 提示:

- 要回到借项字段,您可以按Shift+Tab。
- <sup>l</sup> 如果您经常输入多币种交易,移动功能币种列,把它们放到来源币种列旁。

来源币种借项

输入该借项的金额。

要移到贷项字段来输入一个贷项, 按Tab键而不在借项字段中借项录入。

为多币种科目,已来源币种输入明细金额。程序在功能借项字段中显示功能币种等值金额。您 可以编辑功能币种金额,如有必要,但您只可以在借项和贷项金额的功能币种平衡时过帐分录。

提示:如果您经常输入多币种交易,移动功能币种列,把它们放到来源币种列旁。

#### 来源分类帐和来源代码

为明细指定一个来源类型。您可以为各个明细行输入一个不同的来源分类帐和类型,如有必要。 如果您为个别明细行使用不同的来源类型,一个分录中单独的明细可以出现在不同的来源日志

中。

默认情况下,明细行来源分类帐和类型是您为分录选择的同一个。

## 明细表—多币种字段

#### 币种

指定您正在输入的借项或贷项金额的来源币种。

如果您输入功能( 本国) 币种的代码,总帐为明细输入一个1.000的汇率。

注释:您使用总帐科目屏幕来指定哪些币种可以过帐到该科目。

功能币种贷项/借项

这一字段显示来源借项/贷项字段中分录的功能币种等值金额,或者明细的金额,如果它是以功 能币种输入。

用币种使用的小数位数输入金额。

如果您正在以一个不同于功能币种的币种输入明细,程序转换来源金额到它的功能币种等值金 额,然后在功能字段中显示结果。

如果您更改了由程序计算的功能币种金额,程序将调整汇率以反映这种改变。

#### 汇率

这是一个来源币种金额将以其转换到功能币种的汇率。

您可以为任何明细更改汇率,但日志分录必须以功能币种平衡之后您才可以过帐它。

当程序无法找到一个符合为该币种选择汇率而定义的方法的汇率时,一个汇率的清单出现。您 可以选择一个汇率,或直接输入一个。

#### 汇率日期

汇兑率将针对这一字段中的日期计算。

#### 汇率类型

汇兑率将针对这一字段中的日期计算。

## 明细表—ICT公司字段

#### 目的地

如果打开的公司是ICT公司,其中公司间交易已激活,这一字段出现。

选择最终接受由始发公司创建的分录的公司。

目的地公司可以是一个单币种或多币种公司,但如果是多币种,它必须有与始发公司相同的功 能币种。

### 始发者

如果打开的公司是ICT公司,其中公司间交易已激活,这一字段出现。

为这一日志分录选择始发公司。

一个单一日志分录的所有明细都必须使用相同的始发公司。不过,一个批次内的分录可以使用 不同的始发公司。

## 路线

如果打开的公司是ICT公司,其中公司间交易已激活,这一字段出现。

选择为这一明细行选择的始发者和目的地之间的路线。如果明细的目的地公司也是始发者,路 线必须为零。

# 定期处理屏幕

使用总帐定处理屏幕来实施作为您常规性期末处理一部分的任务,如清除历史,创建总帐批次, 和删除闲置的记录等。

总帐清除历史屏幕

要打开这一屏幕:

打开总帐 > 总帐定期处理 > 清除历史。

相关任务:

- <sup>l</sup> "[清除总帐历史](#page-82-0)" (第 77 页)
- <sup>l</sup> "[创建一个新年度](#page-85-0)" (第 80 页)
- <sup>l</sup> "[实施期末维护](#page-78-0)" (第 73 页)
- <sup>l</sup> "[实施年末处理](#page-79-0)" (第 74 页)

## 概述

使用总帐清除历史屏幕:

- <sup>l</sup> 清除已打印过帐日志的所有信息。
- <sup>l</sup> 清除已删除和已过帐批次的信息( 至并包括您指定的批次编号) 。

警告!符合您指定标准的信息和统计被永久删除。

在一个财务年度末尾或按需要清除历史。

# 总帐合并已过帐交易屏幕

要打开这一屏幕:

打开总帐 > 总帐定期处理 > 合并已过帐交易。

相关任务:

- <sup>l</sup> "[合并交易](#page-81-0)" (第 76 页)
- <sup>l</sup> "[实施年末处理](#page-79-0)" (第 74 页)

## 概述

使用总帐合并已过帐交易屏幕,通过合并科目中您不需要其每个交易的永久记录的明细来减少报 表中的明细。

有关总帐合并和合并后果的信息,参见"[关于合并交易](#page-80-0)" (第 75 页)。

总帐创建分配批次屏幕

要打开这一屏幕:

打开总帐 > 总帐定期处理 > 创建分配批次。

相关任务:

"[创建一个分配批次](#page-83-0)" (第 78 页)

概述

使用总帐创建分配批次屏幕来创建一个交易的批次,这些交易分配科目中使用自动分配选项的 批次到其它科目,并创建抵消明细。

总帐基于在总帐科目屏幕分配选项卡上为来源科目输入的信息计算要分布到各个科目的金额。

总帐创建新年度屏幕

要打开这一屏幕:

打开总帐 > 总帐定期处理 > 创建新年度。

相关任务:

- <sup>l</sup> "[创建一个新年度](#page-85-0)" (第 80 页)
- <sup>l</sup> "[结转科目到特定节段](#page-60-0)" (第 55 页)
- <sup>l</sup> "[实施年末处理](#page-79-0)" (第 74 页)

概述

注释:取决于您的系统设置,这一桌面屏幕还可见于网页屏幕。更多信息,参见网页屏幕入门 指南或Sage 300网页屏幕的帮助文档。

使用总帐创建新年度屏幕:

<sup>l</sup> 创建并过帐一个交易的批次来结转收入和费用科目以及为新财务年度输入期初科目余额。

注释:资产负债表和留存收益科目中新财务年度的期初余额与先前年度的期末余额相 同。收入和费用科目的期初余额是零。

<sup>l</sup> 更改当前财务年度到下一年度。

单一和多节段科目编号

如果您使用单一节段科目编号,所有科目结转到在总帐选项屏幕上指定的默认结转科目。如果您 使用多节段科目编号,您在三个分开的屏幕上提供信息来指定一个科目向其结转的留存收益科 目。

- **· 总帐选项屏幕。**在节段选项卡上,指定该节段用于结转。
- · 总帐节段代码屏幕。指定不同节段代码(例如,不同部门)向其结转的留存收益科目。

注释:您有多少科目节段代码就可以有多少留存收益科目。

• 总帐科目屏幕。为各个科目指定您要用于结转的节段。

注释:如果您不为结转选择一个科目节段,总帐使用在总帐选项屏幕上定义的默认结转 科目。

过帐到关闭的年度

创建一个新年度之后,您可以继续过帐交易到您刚关闭的年度。无论何时您过帐到一个已关闭的 年度,总帐还将创建所有合适的结转分录来更新留存收益。

注释:每个收入/费用科目都在年末自动结转到一个留存收益科目。

总帐创建经常性分录批次屏幕

要打开这一屏幕:

打开总帐 > 总帐定期处理 > 创建经常性分录批次。

相关任务:

<sup>l</sup> "[创建一个经常性分录的批次](#page-85-1)" (第 80 页)

<sup>l</sup> "[实施期末维护](#page-78-0)" (第 73 页)

概述

注释:取决于您的系统设置,这一桌面屏幕还可见于网页屏幕。更多信息,参见网页屏幕入门 指南或Sage 300网页屏幕的帮助文档。

使用总帐创建经常性分录批次屏幕来创建一个日志分录批次,由一个单一经常性分录或一个经常 性分录的范围组成。

如果已经排程了一个经常性日志分录,您还可以使用提示清单来创建一个批次。有关使用提示清 单的信息,参见系统管理程序帮助。

## 总帐创建重估批次屏幕

要打开这一屏幕:

## 打开总帐 > 总帐定期处理 > 创建重估批次。

相关任务:

- <sup>l</sup> "[创建重估批次](#page-93-0)" (第 88 页)
- <sup>l</sup> "[创建一个新年度](#page-85-0)" (第 80 页)
- "[实施期末维护](#page-78-0)" (第 73 页)

#### 概述

使用总帐创建重估批次屏幕来重估各个指定来源币种金额的功能币种等值额,使用您输入的汇 率。

当您创建一个重估批次时,总帐:

- <sup>l</sup> 以新汇率重新计算来源币种科目余额的功能币种等值额。
- <sup>l</sup> 为旧功能币种等值额和新值之间的差异创建一个交易,过帐差异到正被重估的科目和未实 现汇兑收益/损失科目或已确认汇兑收益/损失科目。

#### 分派到一个科目的重估代码决定:

- <sup>l</sup> 用来显示默认汇率的汇率类型。
- <sup>l</sup> 要分派到重估交易的来源代码。

<sup>l</sup> 汇兑差异向其过帐的汇兑收益/损失科目。

更多信息,参见"[关于重估](#page-92-0)" (第 87 页)。

字段和控制

科目/科目节段范围

指定一个科目编号的范围或者一个科目编号节段代码的范围来选择一个您要重估的科目的范 围。

范围内过帐到所选币种并使用您指定的重估代码的所有科目都将被考虑重估。( 如果您在强制重 估列中选择是,所有其重估选项在总帐科目屏幕上设为否的科目都将被重估。)

#### 批次描述

为批次输入一个最多60个字符的描述。该描述打印在批次列表上,并当您使用查找器来查看批 次清单时与批次编号一道出现。

#### 币种代码

指定您要重估的来源币种的代码。

币种代码在公共服务中定义。如果一个币种没有为一个科目在总帐科目屏幕上列出,那一科目将 不会被重估,即使该科目接受从所有币种过帐。

#### 财务年度

指定您要科目为其重估的财务年度。

#### 强制重估

双击这一字段或按空格键来指定是否强制重估。

如果您强制重估,总帐处理满足下列所有条件的所有科目:

- <sup>l</sup> 在指定的范围内
- <sup>l</sup> 过帐到选择的币种
- 总帐科目屏幕上的重估选项为这一币种设为否。

如果您不强制重估,总帐处理满足下列所有条件的所有科目:

- <sup>l</sup> 在指定的范围内
- <sup>l</sup> 过帐到选择的币种
- **•** 总帐科目屏幕上的重估选项为这一币种设为是。
- <sup>l</sup> 总帐科目屏幕上存在这一币种的重估代码。

如果您不在总帐科目屏幕上列出币种,该科目将不会被重估,即使您接受从所有币种过帐。

从/到期间

指定一个财务期间的范围来指定重估在其间发生的时段。

示例:在一个单一财务期间重估科目中的余额创建交易的一个单一集( 一个交易过帐重估,另 一个回转它) 。重估一个期间范围在每个期间中创建一套交易( 并允许您打印包括每一个期间 中的重估的报告) 。

日志分录日期

指定将与由总帐创建重估批次屏幕创建的每个交易一道输入的日志分录日期。

可选字段

选择或输入一个您已在公共服务中设置的可选字段代码。

当您输入可选字段代码时,程序会显示该可选字段的描述。

汇率日期

这一字段显示关联汇率的日期。

一个汇率表中的每个汇率都有一个日期一起出现。Sage 300基于汇率类型和汇率日期为交易选 择汇率。(汇率类型告诉Sage 300是要求一个当前日期的汇率,还是接受一个最接近的更早或更 迟的日期。)

提示:一个最近日期表示您的汇率表是最新的。

如果需要,您可以撤换汇率和日期。

#### 重估代码

指定要使用的重估代码。重估代码向总帐提供下列信息:

- <sup>l</sup> 汇率类型
- 交易的来源代码
- <sup>l</sup> 汇兑收益科目
- <sup>l</sup> 汇兑损失科目

代码使用总帐重估代码设置屏幕定义。

重估汇率

指定将为所有使用这一重估代码的科目生效的汇率。

汇率类型由重估代码决定,但您可以更改它。

当程序无法找到一个符合为选择重估代码的汇率而定义的方法的汇率时,零出现在这一字段中。 而且一个错误讯息指出您必须输入一个大于零的汇率。

## 重估按

您可以用两种方式为重估定义一个科目的范围:

- <sup>l</sup> 指定一个科目编号的范围
- <sup>l</sup> 指定一个特定节段的范围

一旦您选择了您要的范围的种类,您可以为范围指定起始和截止值。

范围内过帐到所选币种并且您指定的重估代码设为是的所有科目都将被考虑重估。( 如果您选择 强制重估,过帐到所选币种并且重估代码设为否的所有科目都将被考虑重估。)

总帐期末维护屏幕

## 要打开这一屏幕:

打开总帐 > 总帐定期处理 > 期末维护。

相关任务:

- <sup>l</sup> "[实施期末维护](#page-78-0)" (第 73 页)
- <sup>l</sup> "[创建一个新年度](#page-85-0)" (第 80 页)
- <sup>l</sup> "[实施年末处理](#page-79-0)" (第 74 页)

概述

注释:取决于您的系统设置,这一桌面屏幕还可见于网页屏幕。更多信息,参见网页屏幕入门 指南或Sage 300网页屏幕的帮助文档。

使用总帐期末维护屏幕:

- <sup>l</sup> 删除不需要的科目,交易明细,和财务集。
- <sup>l</sup> 重置当前批次编号到1。

警告!期末维护从总帐中永久性删除信息。实施期末维护之前,备份您的数据。

您可以在一个财务年度末尾创建一个新年度之后,或按需要实施期末维护。

#### 注释:

- <sup>l</sup> 所有期末维护活动都是可选的,而且可以随时进行。
- <sup>l</sup> 如果开启了总帐安全控制,注意期末功能不检查科目许可权限。例如,即使您没有科目许 可,您也可以删除闲置的科目。

# 报表屏幕

使用总帐报表屏幕来打印总帐交易报表并维护您的审计追踪。

# 总帐科目群组报表

要打开这一屏幕:

## 打开总帐 > 总帐报表 > 科目群组。

## 相关任务:

- <sup>l</sup> "[关于设置总帐](#page-8-0)" (第 3 页)
- <sup>l</sup> "[设置总帐来使用科目群组](#page-29-0)" (第 24 页)
- <sup>l</sup> "[打印总帐科目群组报表](#page-109-0)" (第 104 页)

### 概述

总帐科目群组报表列出科目群组代码,连同它们的描述,排序代码,和群组类别。

打印的报表包括这些列:

- <sup>l</sup> 排序代码
- 科目群组标识
- <sup>l</sup> 描述

总帐科目结构报表

要打开这一屏幕:

# 打开总帐 > 总帐报表 > 科目结构。

相关任务:

"[打印总帐科目结构报表](#page-110-0)" (第 105 页)

## 概述

总帐科目结构报表列出:

- <sup>l</sup> 您指定的范围中的科目结构代码。
- <sup>l</sup> 各个代码的描述。

<sup>l</sup> 各个科目结构包括的节段,以它们出现的顺序。 您定义的每个科目必须有至少一个结构代码。

总帐批次列表报表

要打开这一屏幕:

打开总帐 > 总帐报表 > 批次列表。

相关任务:

- <sup>l</sup> "[打印总帐批次列表报表](#page-110-1)" (第 105 页)
- <sup>l</sup> "[过帐交易批次](#page-71-0)" (第 66 页)
- <sup>l</sup> "[添加新批次](#page-66-0)" (第 61 页)

<sup>l</sup> "[编辑批次](#page-67-0)" (第 62 页)

概述

注释:取决于您的系统设置,这一桌面屏幕还可见于网页屏幕。更多信息,参见网页屏幕入门 指南或Sage 300网页屏幕的帮助文档。

总帐批次列表报表列出总帐交易的已过帐和未过帐批次。

要实施严格的审计追踪,在总帐选项屏幕上选择强制列出批次选项。这一选项防止您过帐未列出 的批次。

#### 注释:

某些打印选项对公司间交易( ICT) 公司不可用或者有限制。

一个ICT公司创建公司之间的交易,使用一个公司作为一个交易的始发者( 例如,公司A为公司B 支付一个交易) ,而另一个作为目的地公司( 公司B) 。在始发者和目的地之间可以有中介公司。

在这一报表上打印的信息

下列信息打印在报表的顶部:

- <sup>l</sup> 您要打印的批次的批次编号范围,来源分类帐,和批次创建日期。
- <sup>l</sup> 报表是否包括已经列出的批次。
- <sup>l</sup> 批次类型。

批次类型包括:

- 输入。在总帐中使用总帐日志分录屏幕创建的批次。
- 子分类帐。在一个Sage 300子分类帐中创建的批次。
- <sup>l</sup> 导入。您已使用导入批次屏幕转移到总帐的批次。( 这些可以是由另一个总帐或 由一个非Sage 300程序创建的批次。它们还可以是在您自己的总帐中创建,然后 为以后使用导出的经常性批次。)
- <sup>l</sup> 生成。在总帐中创建的批次,如包含再分配交易,或重估交易,或在过帐期间被 拒绝的结转分录或交易。
- <sup>l</sup> 经常性。在总帐经常性分录设置屏幕中创建的经常性分录批次。( 这一选项对公 司间交易的公司不可用。)

<sup>l</sup> 批次状态。

批次状态可以是:

- <sup>l</sup> 开放。未列出的批次,或尚未重新列出的已编辑批次。
- <sup>l</sup> 已暂过帐。已暂过帐的批次。( 这一选项对公司间交易的公司不可用。)
- 待过帐。准备好过帐的已完成批次。
- 已过帐。您已过帐到总帐科目的批次。
- <sup>l</sup> 科目描述。
- <sup>l</sup> 为分录明细显示的日期类型( 凭证日期或过帐日期) 。

报表正文

报表正文依次列出批次。为各个批次,报表列出批次编号,批次描述,创建日期,状态,批次类型, 批次中的所有分录,批次合计,和科目描述。

- <sup>l</sup> 来源代码的前两个字符标识来源分类帐( 例如,IC表示存货控制) 。
- 最后两个字符标识交易类型(例如,RC表示收款)。
- <sup>l</sup> 您与一个分录明细一道输入的任何备注行紧接明细后列出。这些备注出现在过帐日志上, 但不与过帐交易一道储存( 换句话说,它们不出现在一个来源日志或总帐交易列表上) 。
- <sup>l</sup> 报表显示每个分录明细的日期( 您指定报表是包括凭证日期还是过帐日期) 。
- <sup>l</sup> 批次合计在批次分录后列出。
- <sup>l</sup> 报表还列出各个批次中的分录数目和报表中的批次数目。
- <sup>l</sup> 如果您有一个多币种分类帐,您可以以功能币种和来源币种打印金额。如果您打印来源币 种信息,报表还包含各个多币种分录的汇率信息,包括汇率类型,输入汇率的日期,和汇率 本身。
- <sup>l</sup> 科目描述包括在报表中。

如果您选择在报表上包括可选交易字段,与明细一道过帐的可选字段为各个分录打印。

报表还标识已过帐批次内未成功过帐的分录。

总帐批次状态报表

要打开这一屏幕:

# 打开总帐 > 总帐报表 > 批次状态。

相关任务:

<sup>l</sup> "[打印总帐批次状态报表](#page-113-0)" (第 108 页)

- <sup>l</sup> "[添加新批次](#page-66-0)" (第 61 页)
- <sup>l</sup> "[编辑批次](#page-67-0)" (第 62 页)

## 概述

总帐批次状态报表列出有关总帐批次的信息,包括借项和贷项合计,分录数目以及,为打印的批 次,未结错误的数目。

该报表还列出批次描述,让您追踪交易的原始分录。

何时打印

打印报表作为交易分录周期的一部分,发现您需要在过帐千为其打印或重新打印列表的批次,以 及包含错误的批次。

## 在这一报表上打印的信息

下列信息在报表上打印:

- <sup>l</sup> 您要打印的批次的批次编号范围,来源分类帐,和批次创建日期。
- <sup>l</sup> 报表是否包括已经列出的批次。
- <sup>l</sup> 批次类型。
- <sup>l</sup> 您选择打印的批次的状态。
- <sup>l</sup> 为各个批次,报表列出批次编号,批次描述,来源分类帐,分录数目( 除非已过帐) ,创建日 期,上一编辑日期,状态,批次类型,过帐序列,报告的错误数,和批次合计( 金额和数量) 。
- <sup>l</sup> 报表末尾处的一个批次汇总列出各个状态的批次数目:批次数目,分录数目,及合计借项和 贷项。

总帐科目表报表

要打开这一屏幕:

## 打开总帐 > 总帐报表 > 科目表。

相关任务:

"[打印总帐科目表报表](#page-114-0)" (第 109 页)

概述

注释:取决于您的系统设置,这一桌面屏幕还可见于网页屏幕。更多信息,参见网页屏幕入门 指南或Sage 300网页屏幕的帮助文档。

科目表报表根据您指定的选择标准和排序及格式标准列出所有或一个范围的总帐科目。

在打印时,您可以按科目编号,节段,科目群组,科目排序群组,或可选字段来选择科目。然后指 定您要打印的报表类型和分录范围,科目或节段。

在这一报表上打印的信息

下列信息在报表上打印:

- <sup>l</sup> 您为报表指定的科目编号,节段代码,科目群组,或科目排序群组的范围。
- <sup>l</sup> 科目以其列出的顺序,按科目编号,节段,科目群组,或科目排序群组。
- <sup>l</sup> 您要打印的信息的类型。
	- 明细一短表。显示基本设置信息,包括科目编号,描述,状态,科目配置,和以及 合并和分配选项。
	- 明细一长表。打印短表信息加结转到的科目群组和节段。

您还可以选择是否包括为各个科目定义的可选科目和交易明细字段( 以其值) 。

- <sup>l</sup> 有效币种。显示对各个多币种科目有效的币种,是否允许重估,以及,如果是, 重估代码。
- <sup>l</sup> 分配。显示向其分配余额的科目,连同去到各个科目的百分比。
- <sup>l</sup> 控制科目子分类帐。列出总帐中的控制科目,连同使用它们的子分类帐。
- 财务集比较。让您为两个财务集比较科目中的净变动。您为比较所做的选择是 实际,预算1至5,暂时实际,数量,和暂时数量。

您还可以选择**使用上卷的金额**选项来打印上卷到各个期间的单一金额的上卷科目及 其所有上卷成员科目( 任何层级) 的金额。( 上卷成员科目金额仅包括在上卷的金额中 一次。)

- 上卷科目。选择成员或上卷科目来打印上卷到一个单一金额的父科目和/或所有 其子科目( 任何层级) 的金额。( 子科目金额仅包括在上卷的金额中一次。)
- <sup>l</sup> 科目配置。科目配置列显示各个科目的字母代码,每个代码后跟一个逗号。

第一个代码代表科目类型,后面是科目余额类型的代码,再跟着是币种类型的代码, 跟着是一个上卷科目() 仅当科目是一个上卷科目或一个上卷成员, 如果不是, 这一部 分不出现任何代码) 。

科目类型代码

- B = 资产负债表科目
- 1= 收入和费用科目
- · R = 留存收益科目
- <sup>l</sup> 科目余额类型代码包括:
- CR = 贷项科目
- DR = 借项科目
- <sup>l</sup> 币种类型代码包括:
- $\bullet$  M = 多币种科目
- $\bullet$  F = 功能币种
- <sup>l</sup> 上卷科目代码包括:
- $\bullet$  R = 上卷科目
- M = 一个上卷科目的成员
- B = 一个上卷科目和一个上卷科目的某个成员
- 控制科目。控制科目列指明一个科目是否为一个控制科目。要看到哪个分类帐 使用控制科目,打印报表的控制科目子分类帐版本。
- <sup>l</sup> 过帐以。"过帐以"列显示是以明细还是合并格式过帐,或者是否允许过帐到这一 科目。
- <sup>l</sup> 对一个上卷科目报表而言,报表显示所有上卷科目,所有它们直接相关的上卷成员科目,和 一个是/否字段,指明这些上卷成员科目本身是否上卷科目。

总帐可选字段报表

要打开这一屏幕:

打开总帐 > 总帐报表 > 可选字段。

相关任务:

"[打印总帐可选字段报表](#page-116-0)" (第 111 页)

### 概述

总帐可选字段报表分别列出为科目和交易明细设置的可选字段。

何时打印

当您需要一个为总帐设置的所有可选字段的列表时打印这一报表。

在这一报表上打印的信息

为各个可选字段代码,下列信息打印在报表上:

- <sup>l</sup> 描述
- <sup>l</sup> 默认值
- <sup>l</sup> 可选字段是否为必需
- <sup>l</sup> 可选字段是否设为在新的科目中自动插入

总帐选项报表

要打开这一屏幕:

## 打开总帐 > 总帐报表 > 选项。

相关任务:

- <sup>l</sup> "[打印总帐选项报表](#page-117-0)" (第 112 页)
- <sup>l</sup> "[关于设置总帐](#page-8-0)" (第 3 页)

## 概述

总帐选项报表列出在总帐选项屏幕上选择的选项和输入的信息,包括下列:

- <sup>l</sup> 为您的分类帐定义的科目编号节段和关联这些节段的描述。
- <sup>l</sup> 哪些( 如有) 预算集是锁定的。
- <sup>l</sup> 过帐参考。

总帐过帐日志报表

要打开这一屏幕:

# 打开总帐 > 总帐报表 > 过帐日志。

相关任务:

"[打印总帐过帐日志报表](#page-117-1)" (第 112 页)

#### 概述

过帐日志是每个过帐到总帐科目的分录的记录。它是审计追踪的一个必不可少的部分,链接批次 列表到总帐交易列表。

如果您在总帐选项屏幕上选择了允许暂过帐选项,您可以过帐暂时交易。

您可以以科目编号顺序或者以过帐序列顺序打印日志。( 所有一次过帐的批次分派到同一个过帐 序列编号。) 您还可以选择要打印的过帐序列的范围。

一旦您将日志打印到一个打印机或文件,您就可以清除已打印的过帐序列的数据,但您不必在过 帐序列之间清除日志。您可以用每个过帐不断向它添加直至您准备好更改财务年度,那时您必须 清除整个日志。

总帐创建新年度屏幕还产生一个过帐日志,显示生成到结转营收和费用科目的分录。

在这一报表上打印的信息

报表包括在报表中的过帐序列的范围,以及排列顺序( 按过帐序列或科目编号) 。

下列信息为各个明细列出:

- <sup>l</sup> 批次编号和分录编号。像过帐分录编号一样,这些编号与已过帐交易一道保留,除非您合 并。这些编号让您追踪交易明细到始发批次列表。
- <sup>l</sup> 各个分录的过帐日期,和各个分录明细的过帐日期或凭证日期( 您指定报表是包括分录明细 的凭证日期还是过帐日期) 。
- <sup>l</sup> 出现在批次列表上以及在这一序列中成功过帐的所有明细和备注。 日志包括在过帐时合并的始发明细。合并的分录列在报表末尾的摘要中。 备注出现在这一日志中,但不在总帐交易列表或来源日志上。
- <sup>l</sup> 与日志分录明细一道过帐的可选交易字段,如果您选择了打印它们。
- <sup>l</sup> 这一过帐序列中的过帐分录的数目。
- <sup>l</sup> 在多币种分类帐中,您可以打印来源币种和功能币种信息。

打印之后,过帐日志错误报表列出所有包含错误的分录,连同它们被放入的新批次的数目。必须 修正这些分录,然后再次过帐。

注释:如果过帐日志已被打印而且未选择重新打印先前已打印的日志选项,相应的过帐日志 错误报表将不会打印。

# 总帐经常性分录报表

要打开这一屏幕:

# 打开总帐 > 总帐报表 > 经常性分录。

相关任务:

- <sup>l</sup> "[打印总帐经常性分录报表](#page-119-0)" (第 114 页)
- <sup>l</sup> "[设置经常性分录](#page-73-0)" (第 68 页)

#### 概述

总帐经常性分录报表列出使用总帐经常性分录屏幕设置的经常性日志分录。

在这一报表上打印的信息

下列信息在报表上打印:

- <sup>l</sup> 经常性分录按代码
- <sup>l</sup> 涉及到哪些科目代码
- <sup>l</sup> 排程的类型和频率
- <sup>l</sup> 与交易明细一道输入的可选字段,如果您选择包括它们。

总帐重估代码报表

要打开这一屏幕:

# 打开总帐 > 总帐报表 > 重估代码报表。

相关任务:

- <sup>l</sup> "[添加重估代码](#page-31-0)" (第 26 页)
- <sup>l</sup> "[打印总帐重估代码报表](#page-120-0)" (第 115 页)

## 概述

总帐重估代码报表列出您指定范围中的各个重估代码,连同在总帐重估代码屏幕上输入来定义代 码的描述和其它信息。

注释:只有当您有一个多币种分类帐而且您计划使用总帐创建重估批次屏幕自动重估来源币种 金额时您才定义重估代码。

在这一报表上打印的信息

下列信息在报表上打印:

- <sup>l</sup> 为报表选择的重估代码的范围。
- <sup>l</sup> 重估代码和描述。
- <sup>l</sup> 您要总帐创建重估批次屏幕为生成重估交易作为默认使用的汇率类型。
- <sup>l</sup> 要分派到由总帐创建重估批次屏幕使用该重估代码生成的明细的来源代码。
- <sup>l</sup> 向其过帐汇兑收益和损失的科目。

总帐节段代码报表

要打开这一屏幕:

打开总帐 > 总帐报表 > 节段代码。

相关任务:

- <sup>l</sup> "[打印总帐节段代码报表](#page-120-1)" (第 115 页)
- <sup>l</sup> "[添加节段代码](#page-20-0)" (第 15 页)

#### 概述

总帐节段代码报表列出有关您指定的节段代码的一个范围的信息。

在这一报表上打印的信息

为各个节段,下列信息打印在报表上:

- <sup>l</sup> 所有或一个为节段定义的代码的范围。
- <sup>l</sup> 节段代码向其结转的留存收益科目的代码描述,以及编号和描述。

总帐来源代码报表

要打开这一屏幕:

## 打开总帐 > 总帐报表 > 来源代码。

相关任务:

- <sup>l</sup> "[打印总帐来源代码报表](#page-121-0)" (第 116 页)
- <sup>l</sup> "[添加来源代码](#page-25-0)" (第 20 页)

概述

总帐来源代码报表列出一个来源代码的范围,连同在总帐来源代码屏幕上为各个代码输入的描 述。

在总帐中( 或在子分类帐中) 输入的各个交易必须包括一个来源代码来标识交易类型。例如,GL-AD可以标识在总帐中输入的所有调整,GL-CA可以标识所有现金付款。

来源代码添加灵活性到您的总帐,因为您定义它们。您可以使用总帐来源日志报表按来源代码选 择并打印过帐交易明细的清单。

在这一报表上打印的信息

下列信息在报表上打印:

- <sup>l</sup> 您选择的代码的范围。
- <sup>l</sup> 每个来源代码和它的描述。
- <sup>l</sup> 打印在报表上的来源代码的数目。

总帐来源日志概览报表

要打开这一屏幕:

打开总帐 > 总帐报表 > 来源日志概览。

相关任务:

- <sup>l</sup> "[打印总帐来源日志概览报表](#page-121-1)" (第 116 页)
- <sup>l</sup> "[添加来源日志概览](#page-27-0)" (第 22 页)

# 概述

这一报表列出已经添加到总帐的所有或一个来源日志定义的范围。

来源日志允许您列出与特定来源代码一道输入的已过帐交易。来源日志列出包括在日志中的来源 代码,以及用来打印日志的默认报表。

### 在这一报表上打印的信息

下列信息在报表上打印:

- <sup>l</sup> 报表中的日志概览的范围。
- <sup>l</sup> 日志名称。
- <sup>l</sup> 报表中包括的来源代码。

总帐来源日志报表

要打开这一屏幕:

## 打开总帐 > 总帐报表 > 来源日志。

相关任务:

- <sup>l</sup> "[打印总帐来源日志报表](#page-121-2)" (第 116 页)
- <sup>l</sup> "[添加来源日志概览](#page-27-0)" (第 22 页)

### 概述

来源日志列出您在来源日志定义中包括的来源代码的已过帐交易明细,而且是以您在打印时指定 的顺序。

换句话说,日志概览指定交易类型,但您在打印时微调细部的选择。结果是一个非常灵活的报表, 跟踪所有种类,始发于任何子分类帐的的交易。

您在来源日志概览中指定出现一个报表中的来源代码。当您打印来源日志时,您指定下列设置:
- <sup>l</sup> 报表的排列顺序( 按科目编号,科目节段,科目群组,或科目排序群组) 。
- <sup>l</sup> 科目编号,节段代码,科目群组,或科目排序群组的范围。
- <sup>l</sup> 财务期间,参考,日期,过帐序列,和批次编号的范围。

来源日志可以为每个日志包括多达50个来源代码。如果您在您的分类帐中有少于50个来源代码, 您可以打印在某个特定日期过帐或者带有特定参考代码的所有交易。

在这一报表上打印的信息

下列信息在报表上打印:

- <sup>l</sup> 日志的名称。( 日志通过名称识别。)
- <sup>l</sup> 您为报表的各个列指定的范围。
- <sup>l</sup> 按照列指明的顺序列出的明细。
- <sup>l</sup> 所有打印的明细的合计借项和贷项。
- <sup>l</sup> 与交易明细一道过帐的可选字段,如果您选择包括它们。
- <sup>l</sup> 如果您使用多币种核算,您可以为报表以来源币种和功能币种,或者仅以报告币种打印金 额。

注释:报告选项只有当欧元是您的功能币种而且您指定了一个报告币种时才在多币种分 类帐中可用。

# 总帐交易明细可选字段报表

# 要打开这一屏幕:

# 打开总帐 > 总帐报表 > 交易明细可选字段。

# 相关任务:

"[打印总帐交易明细可选字段报表](#page-123-0)" (第 118 页)

#### 概述

注释:取决于您的系统设置,这一桌面屏幕还可见于网页屏幕。更多信息,参见网页屏幕入门 指南或Sage 300网页屏幕的帮助文档。

使用总帐交易明细可选字段报表来选择和打印使用指定可选交易字段和可选字段值的交易。

报表列出包括其值落在所选科目的指定值范围内的指定可选交易字段的已过帐交易。

在这一报表上打印的信息

下列信息在报表上打印:

- <sup>l</sup> 您为报表指定的可选字段和值,科目编号,节段代码,科目群组,或科目排序群组的范围。
- <sup>l</sup> 科目以其列出的顺序,按科目编号,节段,科目群组,或科目排序群组。
- <sup>l</sup> 下列有关符合指定标准的已过帐交易明细的交易信息:
	- 过帐序列
	- 批次编号
	- <sup>l</sup> 年度和期间
	- <sup>l</sup> 可选字段代码和值
	- <sup>l</sup> 借项或贷项金额
	- <sup>l</sup> 数量
	- <sup>l</sup> 计量单位
- <sup>l</sup> 过帐到各个科目的明细的合计。
- <sup>l</sup> 在多币种分类帐中,以来源和功能币种,或仅以功能币种表示的金额。

# 总帐交易列表报表

要打开这一屏幕:

# 打开总帐 > 总帐报表 > 交易列表。

相关任务:

"[打印总帐交易列表报表](#page-124-0)" (第 119 页)

# 概述

注释:取决于您的系统设置,这一桌面屏幕还可见于网页屏幕。更多信息,参见网页屏幕入门 指南或Sage 300网页屏幕的帮助文档。

总帐交易列表报表为您指定的财务年度和期间范围内的科目列出净变动,余额,和交易明细。

何时打印

合并已过帐交易之前以及打印财务报告之前打印这一报表。您可以查看来源日志的相同明细( 按 不同标准排列和提取) 。因为过帐的交易可以合并,这一列表可能不显示在批次中输入的所有明 细。

- <sup>l</sup> 交易可以在过帐期间合并。( 在总帐科目屏幕上设置过帐合并。)
- <sup>l</sup> 您可以使用合并已过帐交易屏幕在过帐之后合并交易。

一个在过帐期间创建的合并的交易保留总帐交易列表上的过帐序列编号,因此可以经过帐日志追 踪合并的金额到批次列表。

过帐之后合并的交易按财务期间和来源代码合并,但不按过帐序列编号。在这一情况下描述是"已 合并"。

# 在这一报表上打印的信息

下列信息在报表上打印:

- <sup>l</sup> 您是否包括了没有活动( 和没有期初余额) 的科目。
- <sup>l</sup> 您是否打印了调整分录或结转分录。( 只有当您要从期间12或13—无论谁是年度的最后期间 —打印数据时您才可以打印这些分录。)
- <sup>l</sup> 报表的顺序:按科目编号,节段,科目群组,或科目排序群组。
- <sup>l</sup> 科目编号,节段,科目群组,或科目排序群组的范围。
- <sup>l</sup> 财务年度和财务期间的范围。
- <sup>l</sup> 上一结转年度。
- <sup>l</sup> 使用的上一过帐序列。序列编号识别所有共同过帐的交易。每次您过帐交易批次时,过帐序 列编号增加1。
- <sup>l</sup> 任何用于交易的可选字段,如果您选择了打印可选交易字段。
- <sup>l</sup> 整个所选期间内各个科目的余额和净变动。
- <sup>l</sup> 过帐序列和批次-分录编号。

为各个科目,报表列出:

- <sup>l</sup> 科目编号,描述,和期初余额。
- <sup>l</sup> 在指定年度和期间中过帐到科目的明细。
- <sup>l</sup> 期间,来源代码,过帐日期或凭证日期( 您指定报表是包括凭证日期还是过帐日期) ,参考, 过帐序列,批次编号,分录编号,以及借项或贷项金额。
- <sup>l</sup> 科目的净变动,以及期间结转余额。
- · 如果您选择使用上卷的金额,报表列出一个上卷到各个交易的单一金额的上卷科目及其所 有上卷成员科目( 无论层级) 的交易。

如果您使用多币种核算,您可以用来源和功能币种打印金额( 在letter, legal, 后A4纸张上) 。您还 可以仅以功能币种打印报表。报表包括:

- 来源币种期初余额。为多币种科目,报表以各个来源币种列出期初科目余额。
- <sup>l</sup> 功能币种等值额。
- <sup>l</sup> 功能币种期初余额。
- **· 合并的明细。**当一个科目合并时,一个分列的交易为各个币种,以及为其它合并选项(来源 代码,财务期间) 创建。
- 余额中按币种的变动。报表按来源币种显示在指定的最后期间中科目余额的变动。

#### 注释:

- · 如果您选择按日期排序交易选项,所有交易按会计期间内的日期排序。
- <sup>l</sup> 只有当您使用欧元作为您的功能币种而且指定了一个报告币种时您才可以用报告币种打 印报表。

# 总帐试算表报表

要打开这一屏幕:

# 打开总帐 > 总帐报表 > 试算表。

相关任务:

"[打印总帐试算表报表](#page-126-0)" (第 121 页)

#### 概述

注释:取决于您的系统设置,这一桌面屏幕还可见于网页屏幕。更多信息,参见网页屏幕入门 指南或Sage 300网页屏幕的帮助文档。

总帐试算表报表为您指定的总帐至财务期间中各个科目,节段,科目群组,科目排序群组,或可选 字段范围内的各个科目打印余额。

#### 报表格式

您可以打印七种不同的试算表报表格式。

- <sup>l</sup> 报表。显示各个科目或列出的科目的借项和贷项的净合计( 合计借项和合计贷项之间的差 异) 。
- 工作表。试算表报表加上为手动输入损益表,资产负债表,和调整借项和贷项的列。
- 数量报表。试算表报表加包含各个列出科目的数量和计量单位的列。
- 暂过帐数量。试算表报表加包含各个列出科目的数量和计量单位的列。数字包括任何暂过 帐金额和数量。
- 包括暂过帐。试算表报表,其中金额包括任何暂过帐。
- 分列暂过帐。试算表报表加上分列的列,显示暂过帐金额。
- · 暂过帐工作表。试算表报表加上为手动输入损益表,资产负债表,和调整借项和贷项的列。 数字包括任何暂过帐金额。

报表格式是科目及其余额的一个单一行距的列表。

工作表格式是总帐科目的一个双行距的列表,包括为您用来制作调整分录的列。

提示:工作表格式在月底和年底特别有用。

您还可以打印一个报表的短表版本或省略无活动科目的工作表。

注释:

- 只有在总帐选项屏幕的过帐选项卡上选择了允许暂过帐选项时暂时格式才可用。
- · 只有在总帐选项屏幕的科目选项卡上选择了维护数量选项时数量报表格式才可用。
- <sup>l</sup> 除工作表以外的所有报表都可以打印年度/期间的余额或净变动。

在这一报表上打印的信息

下列信息在报表上打印:

- <sup>l</sup> 财务期间和您选择打印的科目,节段,科目群组,或科目排序群组的范围。
- <sup>l</sup> 报表的排列方式( 按科目编号,节段,科目群组,或科目排序群组) 。
- <sup>l</sup> 单独的别中的借项和贷项科目余额。
- <sup>l</sup> 工作表上为您准备财务报告时做手动调整的额外列。
- <sup>l</sup> 所有列在报表上的科目的合计借项和贷项,以及报表失衡的金额( 如果您打印了一个科目范 围) 。
- <sup>l</sup> 上卷到一个单一金额或数量的上卷科目及其所有上卷成员科目( 无论层级) 的金额和数量 ( 如果适用) 。( 上卷成员科目金额仅包括在上卷的金额中一次。)
- <sup>l</sup> 所有包括在报表上的营收和费用科目的净余额,表述为列出科目的净收益( 损失) 。如果您 包括所有营收和费用科目,该数字将是累积净收益。

# 设置屏幕

使用总帐设置屏幕来设置决定总帐如何处理交易以及与其它Sage 300模块互动的科目,选项,和 安全授权。

科目群组

要打开这一屏幕:

# 打开总帐 > 总帐设置 > 科目群组。

# 相关任务:

"[设置总帐来使用科目群组](#page-29-0)" (第 24 页)

概述

注释:取决于您的系统设置,这一桌面屏幕还可见于网页屏幕。更多信息,参见网页屏幕入门 指南或Sage 300网页屏幕的帮助文档。

Sage 300使用科目群组来分类科目余额。

- <sup>l</sup> 在财务报表器自带的财务报告上。
- 在您在Sage 300门户网上查看的损益表和资产负债表快照中。

总帐科目结构屏幕

要打开这一屏幕:

打开总帐 > 总帐设置 > 科目结构。

相关任务:

- <sup>l</sup> "[关于设置总帐](#page-8-0)" (第 3 页)
- <sup>l</sup> "[添加结构代码](#page-23-0)" (第 18 页)
- <sup>l</sup> "[设置总帐来使用科目群组](#page-29-0)" (第 24 页)
- <sup>l</sup> "[打印总帐科目结构报表](#page-110-0)" (第 105 页)

# 概述

注释:取决于您的系统设置,这一桌面屏幕还可见于网页屏幕。更多信息,参见网页屏幕入门 指南或Sage 300网页屏幕的帮助文档。

您使用科目结构屏幕来定义用来格式化科目编号的科目结构代码。

结构指定:

- <sup>l</sup> 哪些节段出现在科目编号中。
- <sup>l</sup> 节段以其出现的顺序。

您必须分派一个科目结构到各个您添加到总帐的科目。( 当您使用总帐科目屏幕添加科目时您指 定一个科目使用哪个科目结构。)

更多信息,参见"[关于科目结构](#page-22-0)" (第 17 页)。

# 字段和控制

# 选择要添加到这一科目的节段

要在选择的结构代码中包括一个节段,在这一窗格中点击选择节段,然后点击包括。

目前用于这一科目的节段

这一窗格列出所有将出现在科目编号中的使用这一科目结构的节段,以它们将出现在科目编号 中的顺序排列。

要排除一个当前已包括的节段,在这一窗格中点击选择节段,然后点击排除。

结构代码

这是一个最多6个字母或数字的代码,指明哪个科目节段用于某个特定科目编号,以及科目节段 的顺序。

使用一个代码,指明结构的使用。例如,一个仅有一个科目节段的科目编号的结构可以被称为 ADMIN或COMPANY。

在描述字段中,输入一个最多60个字符的描述,指明结构代码的使用,如"区域管理员科目"或"部 门科目"。

用作公司默认结构

如果您要使用这一结构代码作为公司的默认结构代码,选择这一选项。

总帐可选字段屏幕

要打开这一屏幕:

# 打开总帐 > 总帐设置 > 可选字段。

相关任务:

- <sup>l</sup> "[分派可选字段到一个科目](#page-41-0)" (第 36 页)
- <sup>l</sup> "[关于设置总帐](#page-8-0)" (第 3 页)
- <sup>l</sup> "[打印总帐可选字段报表](#page-116-0)" (第 111 页)

概述

注释:取决于您的系统设置,这一桌面屏幕还可见于网页屏幕。更多信息,参见网页屏幕入门 指南或Sage 300网页屏幕的帮助文档。

如果您使用交易分析和可选字段创建程序,使用总帐可选字段屏幕来定义要用于总帐的可选字 段。

您可以定义两种类型的可选字段:

- <sup>l</sup> 科目。这些科目字段让您扩展您可以在科目中储存的信息的类型和金额。为若干总帐报表, 您可以选择可选字段作为挑选要包括在报表中的科目的标准。
- 交易明细。这些可选字段让您在交易明细中储存额外信息。

注释:如果总帐可选字段屏幕是打开的,其它用户不能在总帐中运行任何处理。还有,只有当所 有其它用户都退出总帐后,而且所有其它总帐屏幕都关闭后您才可以修改可选字段记录。

在您为在总帐定义可选科目字段和可选交易字段之后,您可以使用总帐科目屏幕来分派它们到特 定的科目。

您可以打印总帐可选字段报表来创建一个您已经为总帐定义的可选字段的清单。

总帐选项屏幕

要打开这一屏幕:

打开 总帐 > 总帐设置 > 选项。

相关任务:

- <sup>l</sup> "[关于设置总帐](#page-8-0)" (第 3 页)
- "[打印总帐选项报表](#page-117-0)" (第 112 页)

概述

注释:取决于您的系统设置,这一桌面屏幕还可见于网页屏幕。更多信息,参见网页屏幕入门 指南或Sage 300网页屏幕的帮助文档。

设置您的总帐之后,您使用总帐选项屏幕:

- <sup>l</sup> 为您的总帐添加或更改联系人名称,电话号码,和传真号码。
- <sup>l</sup> 指定科目设置,如多币种科目群组,和默认结转科目。
- <sup>l</sup> 开启总帐安全控制并指定对总帐科目的默认用户访问权。
- <sup>l</sup> 为日志分录指定一个默认来源代码。
- <sup>l</sup> 为过帐,预算集,历史,和统计指定选项。
- <sup>l</sup> 设置科目节段。

科目选项卡

在这一选项卡上,您指定决定如何在总帐中处理科目的设置。

一般而言,您仅在年末结转之后更改科目设置。

公司选项卡

在这一选项卡上,您为总帐指定联系人姓名,电话号码,和传真号码。

要更改公司名称和地址,或在公司层级更改联系人信息,使用公共服务的公司概览屏幕。

注释:多币种选项只有当您在公共服务的公司概览上选择了多币种选项时才会出现在这一选 项卡上。

过帐选项卡

在这一选项卡上,您指定总帐过帐选项。您可以随时更改在此指定的选项。 您可以:

<sup>l</sup> 为总帐查看并更改默认预算,批次编辑,和过帐选项。

- <sup>l</sup> 查看由总帐维护的过帐信息。
- <sup>l</sup> 指定一个要为日志分录用作默认的来源代码。

这一选项卡还显示有关当前财务年度批次过帐活动的统计信息。

节段选项卡

在这一选项卡上,您标识指定科目编号的哪些部分可以用来在年末结转收入和费用科目的科目编 号节段。

您可以:

- <sup>l</sup> 指定当您添加新科目时作为默认出现的来源代码。
- <sup>l</sup> 在设置期间指定您科目编号中的哪个节段代表科目代码。您以后不能更改这一设置。
- <sup>l</sup> 在设置期间指定您要使用哪个字符来分隔科目节段。( 您以后不能更改这一定界符。)
- <sup>l</sup> 定义您在您的总帐科目编号中使用的节段( 分部或部分) 。

字段和控制

# 科目选项卡

在这一选项卡上,您指定决定如何在总帐中处理科目的设置。

一般而言,您仅在年末结转之后更改科目设置。

### 默认访问

如果您选择了总帐安全控制选项,您可以设置默认科目访问权限为:

- 所有科目。允许所有Sage 300用户无限制地访问总帐科目,除非您使用总帐科目权限屏 幕来设限。
- 无一科目。阻止所有Sage 300用户,除ADMIN外,看到总帐和子分类帐应用程序中的科目 和科目数据,除非您使用总帐科目权限屏幕来授予对科目的个别访问权。

注释:如果您选择无一科目,其它Sage 300用户不能输入应收帐款发票或过帐交易,除 非您向他们分派权限。

更多信息,参见"[关于总帐安全控制](#page-13-0)" (第 8 页)和"[总帐科目权限屏幕](#page-130-0)" (第 125 页)。

默认结转科目

这是总帐创建新年度向其结转所有未具体分派给另一个留存收益科目的收入和费用科目的科 目。

如果您使用多节段科目编号,您可以按节段结转收入和费用科目,并使用总帐节段代码屏幕分 派一个单独的留存收益科目到各个节段代码。

例如,您可以按部门节段做年末结转,并分派一个不同的留存收益科目到您公司中的各个部门。 如果任何部门缺少一个留存收益科目,总帐使用您在总帐选项屏幕科目选项卡上输入的默认科 目。

您可以在做年末结转之前或之后更改默认结转科目。

注释:在您可以输入一个默认结转科目之前,您必须设置科目表。如果过帐到科目字段为一 个科目设为禁止,您不能选择那一科目作为默认结转科目。

#### 默认汇率类型

如果您选择了多币种选项,您还必须在交易录入期间选择您转换来源币种到功能币种时最常用 的汇率类型( 如即期汇率或每周汇率) 。

您在总帐选项屏幕的科目选项卡上为总帐选择一个默认汇率类型。您使用公共服务币种屏幕定 义币种,汇率类型,汇率表,和兑换率。

您可以随时更改默认汇率类型,并在输入交易时使用一个不同的汇率类型。

#### 功能币种

功能币种是您公司用以其记录帐簿的币种( 又称为基本币种或本位币种) 。功能币种通常是您企 业总部所在国使用的货币。

在公共服务中:

- <sup>l</sup> 您使用公司概览屏幕为公司指定功能币种。
- <sup>l</sup> 您使用币种代码屏幕为公司定义币种代码。

维护数量

#### 重要! 选择这一选项之后, 您不能清除它。

如果您将过帐数量( 例如,磅,公斤,股份,或其它计量单位) ,还有货币金额,到您的科目,选择 这一选项。

当您选择这一选项时,您还必须输入用于任何您以其过帐数量的计量单位中的最大小数位数( 最 多到三) 。财务和预算信息始终以相同数目的小数位数存储。这一数目由您为公司定义的功能 ( 本位) 币种确定。

选择该选项之后,使用总帐科目屏幕的明细选项卡来分派一个计量单位到各个您计划为其保留 数量的科目。您之后可以为科目与货币交易一道输入和过帐数量。

对各个使用数量的科目,总帐为各个财务期间保留一个数量余额和数量净变动,连同一个货币 余额和净变动。您可以暂时过帐数量,以及货币金额。

#### 多币种

重要!选择这一选项之后,您不能清除它。

如果您为公司指定了多币种处理( 在公共服务的公司概览屏幕上),选择这一选项为您的总帐数 据文件使用多币种核算。

一个多币种分类帐允许您以一个以上的币种输入,导入,过帐,储存,和报告交易。

注释:在总帐科目屏幕上,您必须为各个您要保留单独来源币种余额的科目选择多币种选项。

报表舍入科目

如果您选择了欧元作为您的功能币种并指定了一个报告币种( 在公共服务的公司概览屏幕上) , 这一字段出现。

您指定一个舍入科目来确保以报告币种输入的日志分录在过帐期间平衡。

#### 使用科目群组

选择这一选项来分类使用标准分组方法如现金和现金等值,固定资产,销售成本,等等的总帐科 目。

如果您选择这一选项,您必须分派一个科目群组到各个您添加到您的分类帐的科目。

注释:您必须选择这一选项才可以在Sage 300门户网中使用损益表和资产负债表快照,或者 使用财务报表器自带的样本报表。快照和样本报表依赖总帐自带的一套标准科目群组。不过, 您可以使用科目群组哪怕您不使用财务报表器的标准财务报告或快照。

使用总帐安全控制

选择这一选项为您的总帐科目授予科目层级安全。

您可以分派科目访问权限给个别用户,控制哪些科目他们可以查看和操作,帮助您最大限度地 减少非法活动的风险。

您可以冻结整个科目节段或者只是最敏感的科目( 例如薪资,销售,留存收益,普通股,和优先股 等) 。

更多信息,参见"[关于总帐安全控制](#page-13-0)" (第 8 页)。

# 公司选项卡

在这一选项卡上,您为总帐指定联系人姓名,电话号码,和传真号码。

要更改公司名称和地址,或在公司层级更改联系人信息,使用公共服务的公司概览屏幕。

# 过帐选项卡

在这一选项卡上,您指定总帐过帐选项。您可以随时更改在此指定的选项。

允许过帐到先前年度

如果您要允许批次过帐到先前年度,选择这一选项。

因为您可以随时选择或清除这一选项,您可能要让它保持关闭以便确保您不会意外过帐到一个 先前年度,例如当您输入一个错误的交易日期时。

不过,在有些情况下,它应该被允许。例如,您可能需要过帐到一个先前年度:

- <sup>l</sup> 输入上一年度的结转科目余额,当您为了设置当前年度的期初余额和输入历史数据而创 建总帐数据库时。
- <sup>l</sup> 修正先前年度数字中的错误。
- 为一个先前年度在该年度关闭之后输入调整。

注释:总帐仅可以过帐到一个活动的财务年度。财务年度在公共服务的财务日历屏幕上被设 为活动。

### 允许暂时过帐

暂过帐是临时性的过帐。如果您选择这一选项,总帐让您过帐交易到科目并产生包括暂时过帐 交易的财务报表。

在稍后的时间里,如果必要,你可以丢弃或编辑暂时过帐的交易,而且您可以再次过帐它们—暂 时或永久。

更多信息,参见"[关于暂过帐](#page-11-0)" (第 6 页)。

#### 默认来源代码

指定要在总帐日志分录屏幕上用作默认的来源代码。

# 编辑导入的分录

指定总帐用户可以在导入的批次( 在一个非Sage 300程序中创建,然后导入的批次) 的交易中编 辑的信息。

您可以允许编辑下列信息:

- <sup>l</sup> 所有字段
- <sup>l</sup> 仅限日期( 交易明细的财务期间和年度,凭证日期,过帐日期,和日期)
- <sup>l</sup> 不能编辑

强制列出批次

如果您要加强您的审计追踪,选择这一选项。

如果您选择这一选项:

- <sup>l</sup> 您必须打印一个各个批次的列表而且各个批次必须没有错误之后您才可以过帐它。
- <sup>l</sup> 如果您编辑一个批次,您必须在过帐之前打印另一个它的列表。您可以打印批次列表到可 用的打印目的地。

如果您不选择这一选项,您仍然可以在处理前列出一个批次,但列表却是可选项。

保留财务集的年度

指定您要为其保存科目的期间余额和净变动的年数( 当前年度之前) 。

视您使用的Sage 300版本而定,您可以根据您的业务需要和数据存储能力,维护从7到99年的历 史。

当您实施期末维护时,旧于您指定年数的财务集被删除。总帐期末维护屏幕给您删除旧于这一 年数的财务期间余额和净变动的选项。

保留交易明细年数

指定您要为其保留已过帐交易历史的年数( 当前年度之前) 。

您为其保留明细的年数必须不超过财务集年数字段中的数目。

如果您使用Sage 300 Premium,您可以保留最多99年的交易明细和财务集。如果您使用Sage 300 Standard或Sage 300 Advanced,您可以保留最多7年的交易明细和财务集。

当您实施期末维护时,旧于您指定年数的交易明细被删除。总帐期末维护屏幕给您删除旧于这 一年数的交易明细的选项。

锁定预算集

如果您要防止用户输入,删除,或更改金额,选择一个预算集。您可以锁定一个集以防止任何人 向一个您决定不使用的财务集输入预算数据。或者您可能要在为科目输入了所有数字之后锁定 包含您的原始预算的财务集。

如果您使用Sage 300 Premium,您最多可以为每个总帐科目创建五套预算。( 如果您使用Sage 300 Standard,您可以创建2个预算集;如果您使用Sage 300 Advanced,您可以创建3个预算集。)

一个预算财务集可以随时被锁定或解锁。锁定一个预算财务集并不删除它;预算信息按在总帐选 项屏幕过帐选项卡上财务集年数字段中定义的年数保留。

# 节段选项卡

在这一选项卡上,您标识指定科目编号的哪些部分可以用来在年末结转收入和费用科目的 科目编号节段。

科目节段

选择您将为其指定额外信息的科目节段。

更多信息,参见"[关于科目节段](#page-18-0)" (第 13 页)。

### 默认结构代码

选择在您的总帐科目编号中最常用的科目编号结构。例如,如果您有两个科目编号节段,而且您 的大部分科目编号使用两个节段,您将为包括两个节段的科目编号结构输入代码。

您指定的默认结构代码当您添加新科目时出现在总帐科目屏幕的明细选项卡上,并指定科目编 号的格式,除非您分派一个不同的结构。

使用总帐科目结构屏幕来定义您要与总帐一起使用的科目编号结构。

### 节段定界符

选择将分隔科目编号中不同节段的字符。

当您在程序中输入科目编号时,您可以自行键入定界符字符,或者让总帐自动为您插入它们。 有效的定界符是 - / \. \*

### 节段表

#### 长度

为节段指定一个从1到15个字符的长度( 不包括定界符字符) 。

#### 节段名称

为节段输入一个最多60个字符的名称( 如科目,分部,或地区) 。

# 节段编号

总帐分派一个编号到各个您定义的节段。

为您使用的各个节段,您必须提供一个描述,指定长度,并指定是否于年末按这一节段( 例如, 按部门) 结转收入和费用科目。

您可以有的科目节段的数目( 7或10) 取决于您使用的Sage 300版本。

# 用于结转

您可以于年末结转不同的收入和费用科目到不同的留存收益科目。

如果您有一个以上的科目节段,结转到不同留存收益科目的方法如下:

- 总帐选项屏幕。指定一个节段是用于结转。
- · 总帐节段代码屏幕。为一个节段定义有效代码(如部门代码),然后为各个代码指定留存 收益科目。
- 总帐科目屏幕。指定您用来结转科目记录中各个科目而使用的节段。

总帐经常性分录屏幕

要打开这一屏幕:

# 打开总帐 > 总帐设置 > 经常性分录。

相关任务:

- <sup>l</sup> "[关于设置总帐](#page-8-0)" (第 3 页)
- <sup>l</sup> "[设置经常性分录](#page-73-0)" (第 68 页)
- <sup>l</sup> "[打印总帐经常性分录报表](#page-119-0)" (第 114 页)

概述

注释:取决于您的系统设置,这一桌面屏幕还可见于网页屏幕。更多信息,参见网页屏幕入门 指南或Sage 300网页屏幕的帮助文档。

使用总帐经常性分录屏幕为定期发生的交易设置日志分录。

在这一屏幕上,您可以:

- <sup>l</sup> 添加,编辑,和删除经常性日志分录。
- <sup>l</sup> 为一个分录输入交易明细。
- <sup>l</sup> 指定一个现有或创建一个新的排程来指定何时处理经常性分录。
- <sup>l</sup> 为您的分录查看当前贷项和借项合计,连同分录按其失衡的金额( 如有) 。

字段和控制

自动回转

选择这一选项回转下一财务期间中的经常性日志。

借项 / 贷项

当前借项和贷项出现在明细表的下方,连同分录按其失衡( 如果它是) 的金额。

描述

如果您正在输入一个新的经常性分录代码,为代码输入一个最多60个字符的描述。

分录描述

为您正在创建的日志分录类型输入一个最多60个字符的描述—例如,一个月租付款,一个年保险 付款,或者一个两年期的债券利息付款。

#### 输入模式

为输入明细选择一个分录模式:

- 正常。输入所有明细的所有信息,不复制任何信息。
- **· 快速。**输入第一个明细行之后,复制参考和描述信息到所有您输入的后续明细行。

汇率

指定是使用当前汇率还是经常性分录汇率。

#### 失效类型

如果经常性分录在一个特定日期失效(例如,在一个租约到期日),选择特定日期,然后指定日 期。

如果经常性分录不在一个特定日期失效,选择无失效日期。

注释:如果经常性分录批次的运行日期迟于您指定的失效日期,经常性分录将不包括在批次 中。

# 闲置

选择这一选项来停用经常性分录。

### 上一维护日期

这一字段显示上次更新记录的日期。

# 上一运行日期

这是一个发票的批次于其为经常性分录代码创建的上一个日期。

#### 差额

这一字段显示分录按其失衡( 如果它是) 的金额。

经常性分录代码

每个经常性日志分录由一个独有的经常性分录代码标识。

要创建一个新的经常性分录代码,点击新建 按钮,按钮,然后输入一个最多15个字符的代码。

示例:如果您正在为资本设备的每月折旧创建一个经常性日志分录,您可能要将代码命名为 ASSETDEPRECIAT。

### 排程代码

为经常性分录指定一个排程代码。

要查看现有排程代码,或创建一个新的,点击缩放 地按钮来打开排程屏幕。

#### 来源代码

指定要为分录使用的来源代码。这一来源代码用作分录中所有明细行的默认,但您可以为一个明 细行输入一个不同的来源代码,如有必要。

# 注释:

- <sup>l</sup> 如果您为个别明细行使用不同的来源代码,一个分录中单独的明细可以出现在不同的来 源日志中。
- <sup>l</sup> 来源代码通过告诉您一个交易来自哪个分类帐,以及它是什么种类的交易来帮助您标识 交易。

您使用总帐来源代码设置屏幕来定义您自己的总帐来源代码。例如,GL-CD可以标识一 个添加到总帐的现金支出。GL-JE可以标识一个一般的日志分录。

#### 起始日期

起始日期是经常性分录批次的第一个日期。

当您使用总帐创建经常性分录批次屏幕来创建一个分录批次时,总帐检查起始日期来决定是否 应该在批次中包括经常性分录。如果经常性分录批次的运行日期早于您指定的起始日期,经常性 分录不包括在批次中。

# 明细表

#### 科目

指定明细将向其过帐的科目。

#### 注释:

- <sup>l</sup> 在您可以输入并过帐一个交易之前,它向其过帐的科目的状态必须在总帐科目屏幕上 设为活动。
- · 您不能选择一个过帐到科目字段已为其设为禁止的科目。

# 科目描述

这一字段显示科目的描述。

# 备注

添加一个可选的备注来标识或解释明细。

备注打印在批次列表和过帐日志上,但它们不出现在任何其它报表上。

#### 日期

在一个日志分录交易中,您可以选择过帐一个交易到一个与作为交易日期输入的不同的财务期 间。例如,您可以在交易明细行中输入六月的日期,但在七月过帐交易。

在一个经常性分录中,已排程的运行日期决定财务期间。例如,假定一个经常性分录开始于 06/01/2013而且不失效。明细行日期是为05/31/2013。当经常性分录为06/01/2013运行时,财务 期间将是六月七日,而且当它为07/01/2013运行时,财务期间将是七月七日,等等。

#### 描述

您可以为每个明细行输入一个最多60个字符的描述。描述与明细一道列在批次列表,过帐日志, 和来源日志( 如果明细已被合并) 上。

#### 可选字段

可选字段选项和可选字段列,明细表中的,指明是否有任何可选字段分派到一个所选分录明 细。

如果您分派了可选交易字段到用于一个分录明细的科目,可选字段选项被自动选中。

要查看或更改一个分派到所选明细的可选交易字段,选择明细行,然后点击可选字段的缩放 按钮或按Shift+F9。

如果您删除一个明细的所有可选字段,可选字段选项或字段为该明细清除。

更多信息,参见"[关于总帐中的可选字段](#page-33-0)" (第 28 页)。

# 数量

如果您对指定的科目使用数量,您可以在明细中输入一个数量( 例如,要包括已售出货品的数 目) ,如果这一特性对您可用。

在您可以为一个科目输入数量之前,您必须在两个不同的地方选择维护数量选项:

- <sup>l</sup> 在总帐选项屏幕的科目选项卡上为整个分类帐开启数量。
- <sup>l</sup> 在总帐选项屏幕的明细选项卡上为科目开启数量。

# 参考

输入一个最多60个字符的可选明细参考。参考可以是任何您要与明细一道保留的信息,如一个 支票编号或发票编号。

参考与明细一道列在批次列表,过帐日志,和总帐交易列表上。

如果您不合并交易,明细参考也列在来源日志上。如果您按参考打印来源日志,您可以为一个分 录中的所有明细使用相同的参考,以便来自该分录的所有明细组合在一起。

来源分类帐/来源类型

为明细指定一个来源类型。您可以为各个明细行输入一个不同的来源分类帐和类型,如有必要。 如果您为个别明细行使用不同的来源类型,一个分录中单独的明细可以出现在不同的来源日志 中。

默认情况下,明细行来源分类帐和类型是您为分录选择的同一个。

#### 多币种字段

币种

指定您正在输入的借项或贷项金额的来源币种。

如果您输入功能( 本国) 币种的代码,总帐为明细输入一个1.000的汇率。

注释:您使用总帐科目屏幕来指定哪些币种可以过帐到该科目。

#### 汇率

选择下列选项之一:

- 经常性分录汇率。每次您为这一经常性分录产生一个批次时使用相同的汇率(来自经常 性分录记录) 。
- 当前汇率。当您为经常性分录创建一个批次时使用在公共服务中生效的汇率。

功能币种借项/贷项

这一字段显示来源借项/贷项字段中分录的功能币种等值金额,或者明细的金额,如果它是以功 能币种输入。

用币种使用的小数位数输入金额。

如果您正在以一个不同于功能币种的币种输入明细,程序转换来源金额到它的功能币种等值金 额,然后在功能字段中显示结果。

如果您更改了由程序计算的功能币种金额,程序将调整汇率以反映这种改变。

#### 汇率

这是一个来源币种金额将以其转换到功能币种的汇率。

您可以为任何明细更改汇率,但日志分录必须以功能币种平衡之后您才可以过帐它。

当程序无法找到一个符合为该币种选择汇率而定义的方法的汇率时,一个汇率的清单出现。您 可以选择一个汇率,或直接输入一个。

### 汇率日期

汇兑率将针对这一字段中的日期计算。

### 汇率类型

指定汇率类型,它指定用来转换来源币种到功能币种的汇率表( 例如,即期汇率,合约汇率,或 平均汇率) 。

默认汇率类型显示,但您可以输入一个不同的汇率类型和一个不同的汇兑率。

# 舍入科目

这一字段当您选择当前汇率作为兑换率时出现。

当您使用来自公共服务的当前汇率处理一个经常性分录时,经常性分录记录中以功能币种平衡 的借项和贷项可能不再平衡。在这种情况下,程序借记或贷记舍入科目来平衡日志分录中的借 项和贷项。

输入您希望用来记录当您创建一个经常性分录批次时可能发生的舍入差额的科目。

#### 来源/功能贷项

输入该贷项的金额。

为多币种科目,已来源币种输入明细金额。程序在功能贷项字段中显示功能币种等值金额。您 可以编辑功能币种金额,如有必要,但您只可以在借项和贷项金额的功能币种平衡时过帐分录。

#### 提示:

- 要回到借项字段,您可以按Shift+Tab。
- <sup>l</sup> 如果您经常输入多币种交易,移动功能币种列,把它们放到来源币种列旁。

#### 来源/功能借项

输入该借项的金额。

要移到贷项字段来输入一个贷项, 按Tab键而不在借项字段中借项录入。

为多币种科目,已来源币种输入明细金额。程序在功能借项字段中显示功能币种等值金额。您 可以编辑功能币种金额,如有必要,但您只可以在借项和贷项金额的功能币种平衡时过帐分录。

提示:如果您经常输入多币种交易,移动功能币种列,把它们放到来源币种列旁。

总帐重估代码屏幕

要打开这一屏幕:

# 打开 总帐 > 总帐设置 > 重估代码。

相关任务:

- <sup>l</sup> "[关于设置总帐](#page-8-0)" (第 3 页)
- <sup>l</sup> "[添加重估代码](#page-31-0)" (第 26 页)
- <sup>l</sup> "[打印总帐重估代码报表](#page-120-0)" (第 115 页)

#### 概述

使用总帐重估代码屏幕来设置重估代码。您分派这些代码到多币种科目来指定当汇兑率变化时如 何重估功能币种余额。

注释:因为您只可以分派一个汇率类型到各个重估代码,您必须为您使用的每一个汇率类型创 建一个单独的重估代码。

在您设置重估代码之后,您可以使用总帐科目屏幕在一个科目基础上分派这些代码到可以过帐到 一个科目的每一个币种。

更多信息,参见"[关于重估](#page-92-0)" (第 87 页)。

# 字段和控制

#### 汇率类型

选择一个汇率类型来指定要使用哪个汇率表为重估获取兑换率。

已确认收益/损失科目

汇兑收益和损失在使用重估日期( 资产负债表日期) 的汇率重估或清算外币货币性项目时确认。

这些收益和损失将显示在损益表中,并将包括在当前期间净收入的计算中,对记录的分录造成税 务影响。

### 重估代码

这是一个最多6个字母或数字的代码,标识一个在汇兑率更改之后重估科目的方法。

例如,您可能为不同币种创建不同的重估代码,允许您为不同币种过帐汇兑收益和损失到不同科 目。另外,不同的重估代码可能有不同的来源代码分配给它们。

#### 来源代码

指定将被分派到为使用这一重估代码的科目生成的所有交易的来源代码。

未实现汇兑收益科目

指定您将向其过帐任何因一个来源币种的功能等值余额以一个不同于最初记录交易时有效的汇 兑率重估而产生的收益的科目。

该金额是一个"未实现"的收益,因为它只是理论上的。例如,如果您正在重估一个应收科目,您在 重估一个币种时记录一个未实现的收益和损失,然后在您接受支付并转换那一付款到您的功能 ( 本国) 币种时记录一个"未实现"汇兑收益或损失。

如果您已经过帐了一个未实现收益或损失,当您实现收益或损失时那一金额被回转。

### 未实现汇兑损失科目

指定您将向其过帐任何因一个来源币种的功能等值余额以一个不同于最初记录交易时有效的汇 兑率重估而产生的损失的科目。

该金额是一个"未实现"的损失,因为它只是理论上的。例如,如果您正在重估一个应收科目,您在 重估一个币种时记录一个未实现的收益和损失,然后在您接受支付并转换那一付款到您的功能 ( 本国) 币种时记录一个"未实现"汇兑收益或损失。

如果您已经过帐了一个未实现收益或损失,当您实现收益或损失时那一金额被回转。

总帐节段代码屏幕

要打开这一屏幕:

### 打开 总帐 > 总帐设置 > 节段代码。

相关任务:

- <sup>l</sup> "[关于设置总帐](#page-8-0)" (第 3 页)
- <sup>l</sup> "[添加节段代码](#page-20-0)" (第 15 页)
- <sup>l</sup> "[打印总帐节段代码报表](#page-120-1)" (第 115 页)

概述

注释:取决于您的系统设置,这一桌面屏幕还可见于网页屏幕。更多信息,参见网页屏幕入门 指南或Sage 300网页屏幕的帮助文档。

使用总帐节段代码屏幕:

- <sup>l</sup> 为各个您用于科目编号的节段( 除科目节段外) 输入一个有效节段代码的清单。
- <sup>l</sup> 为表中的各个节段代码分派一个单独的结转科目。

例如,如果您的科目编号包括一个部门节段,您将使用节段代码表为您公司中的各个部门输入代 码和描述。

如果您在年末按部门结转收入和费用科目,您将为您添加的各个部门指定一个单独的结转科目。 更多信息,参见"[关于节段代码](#page-20-1)" (第 15 页)。

字段和控制

节段名称

选择一个您要为其添加复查代码的节段。

注释:您使用总帐选项屏幕上的节段选项卡来分派节段名称到节段编号。

### 节段代码表

结转科目

如果您要按节段结转收入和费用科目,您可以为各个有效的节段代码指定一个不同的留存收益 科目。

- <sup>l</sup> 您使用总帐选项屏幕上的节段选项卡来指定您要按其结转的节段。
- <sup>l</sup> 在您指定节段代码和它们的结转科目之后,您可以使用总帐科目屏幕的明细选项卡来选 择各个科目按其结转的节段。

# 描述

为节段代码输入一个描述。例如,您可以使用一个部门或分部的名称,如"广告"或"零售"。

### 节段代码

输入在您的总帐中有效的节段代码。例如,如果您正在为部门节段输入代码,您可以有 "SALES", "ASSEM", "ADMIN", 或"10", "20", "30"这样的部门代码。

要添加一个节段代码到一个现有清单,点击表中的一行,然后按Insert键。

注释:如果一个节段代码用在任何活动的科目中,您不能删除它。

总帐来源代码屏幕

要打开这一屏幕:

打开 总帐 > 总帐设置 > 来源代码。

相关任务:

- <sup>l</sup> "[关于设置总帐](#page-8-0)" (第 3 页)
- <sup>l</sup> "[添加来源代码](#page-25-0)" (第 20 页)
- <sup>l</sup> "[打印总帐来源代码报表](#page-121-0)" (第 116 页)

概述

注释:取决于您的系统设置,这一桌面屏幕还可见于网页屏幕。更多信息,参见网页屏幕入门 指南或Sage 300网页屏幕的帮助文档。

使用总帐来源代码屏幕来添加新的来源代码和描述,更改描述、和删除产不再需要的代码。

来源代码用在总帐中识别交易明细的来源( 或类型) 。您可以打印包括特定来源代码的所有交易的 来源日志。

您在输入和过帐会计交易之前定义来源代码。

更多信息,参见"[关于来源代码](#page-24-0)" (第 19 页)。

提示:为您使用的各个来源代码,输入一个您以后会认出的描述,如"应付帐款支票"。

总帐来源日志概览屏幕

要打开这一屏幕:

打开总帐 > 总帐设置 > 来源日志概览。

相关任务:

- <sup>l</sup> "[关于设置总帐](#page-8-0)" (第 3 页)
- <sup>l</sup> "[添加来源日志概览](#page-27-0)" (第 22 页)
- <sup>l</sup> "[设置总帐来使用科目群组](#page-29-0)" (第 24 页)
- <sup>l</sup> "[打印总帐来源日志报表](#page-121-1)" (第 116 页)
- <sup>l</sup> "[打印总帐来源日志概览报表](#page-121-2)" (第 116 页)

### 概述

使用总帐来源日志概览屏幕:

- <sup>l</sup> 添加新的来源日志。
- <sup>l</sup> 列出用于各个来源日志的来源代码,或修改或删除现有日志定义。

来源日志根据交易来源代码选择和打印已过帐交易明细。

预定义的来源日志定义

总帐自带三个来源日志报表定义:

- GLSJ01F.RPT。仅列出交易的功能币种值。这是来源日志的一个单一币种或仅限功能币种 版。
- GLSJ01S.RPT。列出交易的来源币种和/或功能币种值。这是来源日志的完整多币种版。
- GLSJ1SA.RPT。当您要在A4纸上打印来源币种报表时使用这一报表。

# 字段和控制

概览

输入一个将在以后帮助您认出这一概览的名称。

示例:来自应付帐款,应收帐款,和薪资管理的支票

来源

您在此输入的来源代码决定哪些交易打印在这一来源日志上。例如,如果您指定来源代码AP-CK,所有含来源代码AP-CK的交易将出现在报表上。

- <sup>l</sup> 一个来源日志可以使用最多50个来源代码。
- <sup>l</sup> 相同的来源代码可以用于一个以上的来源日志。

# 交易屏幕

使用总帐交易屏幕来输入和过帐日志分录的批次,并在过帐之前复查和编辑交易信息。

总帐批次清单屏幕

要打开这一屏幕:

### 打开总帐 > 总帐交易 > 批次清单。

相关任务:

- <sup>l</sup> "[添加新批次](#page-66-0)" (第 61 页)
- <sup>l</sup> "[编辑批次](#page-67-0)" (第 62 页)
- <sup>l</sup> "[删除批次](#page-68-0)" (第 63 页)
- <sup>l</sup> "[过帐交易批次](#page-71-0)" (第 66 页)
- <sup>l</sup> "[打印总帐批次列表报表](#page-110-1)" (第 105 页)
- <sup>l</sup> "[打印总帐批次状态报表](#page-113-0)" (第 108 页)

# 概述

注释:取决于您的系统设置,这一桌面屏幕还可见于网页屏幕。更多信息,参见网页屏幕入门 指南或Sage 300网页屏幕的帮助文档。

总帐批次清单屏幕列出已过帐和未过帐的总帐和公司间批次。使用这一屏幕:

- <sup>l</sup> 创建一个新批次
- <sup>l</sup> 查看一个批次中的交易
- <sup>l</sup> 选择一个批次来编辑,删除,过帐,或暂过帐。

注释:暂过帐对Sage 300公司间交易( ICT) 公司不可用。

- <sup>l</sup> 过帐所有未过帐的批次。
- 打印批次列表和批次状态报表
- 打印过帐日志( 双击过帐序列列)
- 打印过帐错误报表( 双击错误数列)

提示:如果其它用户正在过帐或编辑批次信息,点击刷新按钮来查看变化。

查看批次和批次信息

您可以在这一屏幕上使用下列字段和选项来指定要查看的批次:

- 批次编号。选择一个批次编号来高亮表中那一批次的行。
- 来源分类帐。从一个单一分类帐查看批次。
- 显示已过帐和已删除批次。查看或隐藏已过帐和已删除批次。

批次信息出现在表中。

为各个批次显示的信息包括:

- 批次编号
- <sup>l</sup> 描述
- <sup>l</sup> 来源分类帐
- <sup>l</sup> 类型( 导入,输入,子分类帐,生成,或经常性)
- <sup>l</sup> 状态

批次状态包括:

- <sup>l</sup> 开放。批次是未列出的,或者是一个未重新列出的编辑过的批次。
- <sup>l</sup> 已删除。批次已删除。( 只有当您选择显示已过帐和已删除批次选项时删除的批 次才出现。)
- <sup>l</sup> 待过帐。批次已完成而且待过帐。
- <sup>l</sup> 已过帐。批次已过帐。( 只有当您选择显示已过帐和已删除批次选项时过帐的批 次才出现。)
- <sup>l</sup> 过帐进行中。批次此刻正在从另一个工作站过帐,或者这一批次的过帐已经失 败而且必须重启。
- <sup>l</sup> 已暂过帐。批次已暂过帐。
- · 暂过帐进行中。批次此刻正在从另一个工作站暂过帐, 或者这一批次的暂过帐 已经失败而且必须重启。
- <sup>l</sup> 批次是否已打印
- <sup>l</sup> 创建和上一编辑日期
- <sup>l</sup> 批次是否待过帐
- 过帐序列(如果已过帐)
- 批次合计
- <sup>l</sup> 分录和错误数目
- 数量合计( 为一个Sage 300公司间交易( ICT) 公司出现, 如果在ICT选项屏幕上指定的公司 之一在它的总帐中维护数量)

设批次为待过帐

双击待过帐列,在下列情况下:

- <sup>l</sup> 您完成了编辑一个批次并要阻止进一步的更改。
- <sup>l</sup> 您准备好过帐交易的批次。

#### 注释:

- 不能编辑设为待过帐的批次。
- · 您不能使用总帐过帐批次屏幕来过帐未设为待过帐的批次。
- · 在总帐批次清单屏幕上,您可以选择一个批次,然后点击过帐按钮来过帐一个单一批次, 即使该批次尚未被设为待过帐。
- · 您不能过帐到一个科目,如果总帐科目屏幕上的过帐到科目字段为那一科目设为禁止。

# 总帐日志分录屏幕

要打开这一屏幕:

### 打开总帐 > 总帐交易 > 日志分录。

相关任务:

- <sup>l</sup> "[添加日志分录](#page-69-0)" (第 64 页)
- <sup>l</sup> "[添加新批次](#page-66-0)" (第 61 页)
- <sup>l</sup> "[从日志分录下钻到来源交易](#page-99-0)" (第 94 页)
- <sup>l</sup> "[过帐交易批次](#page-71-0)" (第 66 页)
- "[回转一个已过帐批次或日志分录](#page-74-0)" (第 69 页)

概述

注释:取决于您的系统设置,这一桌面屏幕还可见于网页屏幕。更多信息,参见网页屏幕入门 指南或Sage 300网页屏幕的帮助文档。

使用总帐日志分录屏幕:

- <sup>l</sup> 创建新批次。
- <sup>l</sup> 添加日志分录到现有批次。
- <sup>l</sup> 更改和删除日志分录。
- <sup>l</sup> 过帐批次。
- <sup>l</sup> 查看和回转已过帐批次或分录。
- 为一个Sage 300公司间交易( ICT) 公司添加公司间交易。
- 在始发于其它Sage 300分类帐的已过帐和未过帐分录上下钻来查看来源交易。

有关总帐日志分录和批次的更多信息,参见"[关于总帐中的交易处理](#page-64-0)" (第 59 页)。

自定义总帐日志分录屏幕

您可以自定义总帐日志分录屏幕上的信息,如下所示:

- <sup>l</sup> 拖动交易清单中的列以您要以其查看或输入信息的顺序安排它们。
- <sup>l</sup> 点击文件 > 自定义来隐藏字段。
- 点击设置 > 自动清除, 通过当您点击添加创建一个新分录来简化数据录入。
- <sup>l</sup> 如果您要使用总帐日志明细分录屏幕来查看和编辑一个分录( 而非在表中查看和编辑分 录),选择该分录,然后按F9。

编辑日志分录和批次

编辑日志分录和批次时下列条件适用:

· 您不能编辑批次中设为待过帐的分录(参见屏幕右上侧的状态字段。)

注释:您使用总帐批次清单屏幕来设置批次为待过帐。

- <sup>l</sup> 您不能编辑批次中已删除或过帐的分录。不过,您可以在一个新批次中自动创建一个回转 分录。
- <sup>l</sup> 您可以编辑已暂过帐的批次,然后过帐修改后的批次。
- · 您只能根据您在总帐选项屏幕过帐选项卡上为编辑导入的分录选项所指定的程度编辑导 入的批次。

您可以允许编辑所有字段,仅限财务期间,或阻止编辑。

字段和控制

# 按钮

过帐

点击这一按钮过帐当前显示的交易批次。

注释:这一按钮允许您一次过帐一个交易批次。要过帐一个批次范围,使用过帐批次屏幕。更 多信息,参见"[总帐过帐批次屏幕](#page-219-0)" (第 214 页)。

自动回转

如果您要这一交易在一个未来财务期间中回转,选择自动回转选项,然后指定一个向其过帐回转 的期间。

总帐将自动创建一个回转分录,回转这一分录所有明细的符号,而且它将过帐回转分录到指定的 财务期间。

当您过帐批次时原始和回转分录都被过帐。

回转交易上的日期是指定的回转期间的第一天。描述是"回转分录"。

### 注释:

- <sup>l</sup> 您可以创建并过帐跨越先前和当前财务年度的回转分录。
- 如果您要创建一个跨越当前和下一财务年度的回转分录,您必须首先使用总帐创建新年 度屏幕来创建新年度。

如果您不先创建一个新年度,过帐将创建一个原始和回转分录的错误批次,您可以之后 再过帐。

如果新年度存在,过帐将过帐原始分录,并添加回转分录到一个错误批次为之后的过帐 ( 因为您不能过帐到一个未来年度) 。

<sup>l</sup> 暂过帐不创建跨过一个财务年度边界的回转分录—仅在财务年度之内。

## 批次描述

为批次输入一个最多60个字符的描述。该描述打印在批次列表上,并当您使用查找器来查看批 次清单时与批次编号一道出现。

### 批次编号

当您创建一个新批次时,总帐分派一个批次编号。在过帐期间,批次编号分派到批次中的各个交 易,而且变成该交易审计追踪的一个重要部分。

要召回一个现有批次进行修改或删除,输入批次编号或使用查找器

如果您删除一个批次,您不能再次使用它的编号,而且批次作为已删除列在总帐批次状态报表 中。

#### 凭证日期

指定日志分录的凭证日期。完整的日志分录有一个单一凭证日期与之关联。

# 注释:

- <sup>l</sup> 您不能更改在子分类帐中创建的凭证的凭证日期。
- <sup>l</sup> 分派给在过帐期间合并的明细的日期就是它们向其过帐的财务期间的最后日期。
- <sup>l</sup> 对于在Sage 300 2014或更早版本中创建的总帐交易,过帐日期默认输入在这一字段中。

### 输入者

这一字段显示输入交易者的名称。

### 注释:

- <sup>l</sup> 如果交易是首次在一个子分类帐中输入,但未包括有关谁输入它的信息,这一字段显示 生成总帐日志分录的人的名称。
- 对于在Sage 300 2014或更早版本中创建的总帐交易,这一字段默认空置。

#### 分录描述

为日志分录输入一个最多60个字符的描述。该描述打印在批次列表上,并当您使用查找器来查 看分录清单时与分录编号一道出现。

### 输入模式

选择正常或快速模式来控制当您按Tab键时创建明细行的方式。

- 正常。输入一个明细行之后,按Tab键开始输入下一个明细而不填充任何字段。
- 快速。 输入一个明细行之后, 按Tab键开始输入下一个明细, 并从第一行自动向新行复制 参考,描述,备注,和明细日期字段中的信息。

### 分录编号

选择一个现有分录, 或点击新建 步按钮添加一个新分录。

如果您删除一个分录,您不能重新使用它的编号。如果您不重新分派编号,当批次过帐时它作为 已删除列在过帐日志上,提供一个缺失编号的审计追踪。

# 过帐日期

指定日志分录的过帐日期。完成的日志分录可以有一个与其关联的单个日期,或者您可以在各个 明细行上输入不同的日期。

过帐日期不决定明细将向其过帐的期间。它只是信息而已。(期间由**年度/期间**字段设置。)

#### 注释:

- 当您指定一个过帐日期时,相应的年度/期间自动输入到年度/期间字段。不过,更改年 度/期间并不更改过帐日期。
- <sup>l</sup> 分派给在过帐期间合并的明细的日期就是它们向其过帐的财务期间的最后日期。

#### 来源代码

指定要为分录使用的来源代码。这一来源代码用作分录中所有明细行的默认,但您可以为一个明 细行输入一个不同的来源代码,如有必要。

### 注释:

- <sup>l</sup> 如果您为个别明细行使用不同的来源代码,一个分录中单独的明细可以出现在不同的来 源日志中。
- <sup>l</sup> 来源代码通过告诉您一个交易来自哪个分类帐,以及它是什么种类的交易来帮助您标识 交易。

您使用总帐来源代码设置屏幕来定义您自己的总帐来源代码。例如,GL-CD可以标识一 个添加到总帐的现金支出。GL-JE可以标识一个一般的日志分录。

# 状态

如果批次在总帐批次清单屏幕上被设为待过帐,待过帐出现在状态字段中。

### 注释:

- 不能编辑设为待过帐的批次。
- · 您不能使用总帐过帐批次屏幕来过帐未设为待过帐的批次。
- · 在总帐批次清单屏幕上,您可以选择一个批次,然后点击过帐按钮来过帐一个单一批 次,即使该批次尚未被设为待过帐。
- · 您不能过帐到一个科目,如果总帐科目屏幕上的**过帐到科目**字段为那一科目设为禁 止。

#### 年度/期间

指定向其过帐日志分录的年度和期间。

如果您在总帐选项屏幕的过帐选项卡上选择了允许过帐到先前年度选项,您可以过帐到任何您 为其维护财务集和交易明细的现有年度。

如果一个财务期间已关闭,您不能过帐一个分录到那一期间,除非您重新打开该期间。

注释:您必须为一个单一日志分录中的所有明细使用相同的财务期间;即,您不能输入一个分 录的两个"一半"到不同的财务期间( 引起分类帐在这些期间中失衡) 。

#### 明细表

科目

指定明细将向其过帐的科目。
#### 注释:

- <sup>l</sup> 在您可以输入并过帐一个交易之前,它向其过帐的科目的状态必须在总帐科目屏幕上 设为活动。
- · 您不能选择一个过帐到科目字段已为其设为禁止的科目。

科目描述

这一字段显示科目的描述。

备注

添加一个可选的备注来标识或解释明细。

备注打印在批次列表和过帐日志上,但它们不出现在任何其它报表上。

#### 日期

在一个日志分录交易中,您可以选择过帐一个交易到一个与作为交易日期输入的不同的财务期 间。例如,您可以在交易明细行中输入六月的日期,但在七月过帐交易。

在一个经常性分录中,已排程的运行日期决定财务期间。例如,假定一个经常性分录开始于 06/01/2013而且不失效。明细行日期是为05/31/2013。当经常性分录为06/01/2013运行时,财务 期间将是六月七日,而且当它为07/01/2013运行时,财务期间将是七月七日,等等。

这一日期不决定一个明细将向其过帐的期间。它只是信息而已。( 期间由年度/期间字段设置。)

#### 描述

您可以为每个明细行输入一个最多60个字符的描述。描述与明细一道列在批次列表,过帐日志, 和来源日志( 如果明细已被合并) 上。

#### 可选字段

可选字段选项和可选字段列,明细表中的,指明是否有任何可选字段分派到一个所选分录明 细。

如果您分派了可选交易字段到用于一个分录明细的科目,可选字段选项被自动选中。

要查看或更改一个分派到所选明细的可选交易字段,选择明细行,然后点击可选字段的缩放 按钮或按Shift+F9。

如果您删除一个明细的所有可选字段,可选字段选项或字段为该明细清除。

更多信息,参见"[关于总帐中的可选字段](#page-33-0)" (第 28 页)。

#### 数量

如果您对指定的科目使用数量,您可以在明细中输入一个数量( 例如,要包括已售出货品的数 目) ,如果这一特性对您可用。

在您可以为一个科目输入数量之前,您必须在两个不同的地方选择维护数量选项:

- <sup>l</sup> 在总帐选项屏幕的科目选项卡上为整个分类帐开启数量。
- <sup>l</sup> 在总帐选项屏幕的明细选项卡上为科目开启数量。

#### 参考

输入一个最多60个字符的可选明细参考。参考可以是任何您要与明细一道保留的信息,如一个 支票编号或发票编号。

参考与明细一道列在批次列表,过帐日志,和总帐交易列表上。

如果您不合并交易,明细参考也列在来源日志上。如果您按参考打印来源日志,您可以为一个分 录中的所有明细使用相同的参考,以便来自该分录的所有明细组合在一起。

来源币种贷项

输入该贷项的金额。

为多币种科目,已来源币种输入明细金额。程序在功能贷项字段中显示功能币种等值金额。您 可以编辑功能币种金额,如有必要,但您只可以在借项和贷项金额的功能币种平衡时过帐分录。

#### 提示:

- 要回到借项字段,您可以按Shift+Tab。
- <sup>l</sup> 如果您经常输入多币种交易,移动功能币种列,把它们放到来源币种列旁。

来源币种借项

输入该借项的金额。

要移到贷项字段来输入一个贷项, 按Tab键而不在借项字段中借项录入。

为多币种科目,已来源币种输入明细金额。程序在功能借项字段中显示功能币种等值金额。您 可以编辑功能币种金额,如有必要,但您只可以在借项和贷项金额的功能币种平衡时过帐分录。

提示:如果您经常输入多币种交易,移动功能币种列,把它们放到来源币种列旁。

来源分类帐和来源类型

为明细指定一个来源类型。您可以为各个明细行输入一个不同的来源分类帐和类型,如有必要。 如果您为个别明细行使用不同的来源类型,一个分录中单独的明细可以出现在不同的来源日志 中。

默认情况下,明细行来源分类帐和类型是您为分录选择的同一个。

#### 明细表—多币种字段

币种

指定您正在输入的借项或贷项金额的来源币种。

如果您输入功能( 本国) 币种的代码,总帐为明细输入一个1.000的汇率。

注释:您使用总帐科目屏幕来指定哪些币种可以过帐到该科目。

功能币种贷项/借项

这一字段显示来源借项/贷项字段中分录的功能币种等值金额,或者明细的金额,如果它是以功 能币种输入。

用币种使用的小数位数输入金额。

如果您正在以一个不同于功能币种的币种输入明细,程序转换来源金额到它的功能币种等值金 额,然后在功能字段中显示结果。

如果您更改了由程序计算的功能币种金额,程序将调整汇率以反映这种改变。

汇率

这是一个来源币种金额将以其转换到功能币种的汇率。

您可以为任何明细更改汇率,但日志分录必须以功能币种平衡之后您才可以过帐它。

当程序无法找到一个符合为该币种选择汇率而定义的方法的汇率时,一个汇率的清单出现。您 可以选择一个汇率,或直接输入一个。

#### 汇率日期

汇兑率将针对这一字段中的日期计算。

#### 汇率类型

汇兑率将针对这一字段中的日期计算。

#### 明细表 - ICT公司字段

目的地

如果打开的公司是ICT公司,其中公司间交易已激活,这一字段出现。

选择最终接受由始发公司创建的分录的公司。

目的地公司可以是一个单币种或多币种公司,但如果是多币种,它必须有与始发公司相同的功 能币种。

#### 始发者

如果打开的公司是ICT公司,其中公司间交易已激活,这一字段出现。

为这一日志分录选择始发公司。

一个单一日志分录的所有明细都必须使用相同的始发公司。不过,一个批次内的分录可以使用 不同的始发公司。

#### 路线

如果打开的公司是ICT公司,其中公司间交易已激活,这一字段出现。

<span id="page-219-0"></span>选择为这一明细行选择的始发者和目的地之间的路线。如果明细的目的地公司也是始发者,路 线必须为零。

总帐过帐批次屏幕

要打开这一屏幕:

#### 打开总帐 > 总帐交易 > 过帐批次。

#### 相关任务:

<sup>l</sup> "[添加新批次](#page-66-0)" (第 61 页)

- <sup>l</sup> "[编辑批次](#page-67-0)" (第 62 页)
- <sup>l</sup> "[删除批次](#page-68-0)" (第 63 页)
- <sup>l</sup> "[过帐交易批次](#page-71-0)" (第 66 页)
- <sup>l</sup> "[打印总帐批次列表报表](#page-110-0)" (第 105 页)
- <sup>l</sup> "[打印总帐批次状态报表](#page-113-0)" (第 108 页)

#### 概述

注释:取决于您的系统设置,这一桌面屏幕还可见于网页屏幕。更多信息,参见网页屏幕入门 指南或Sage 300网页屏幕的帮助文档。

使用总帐过帐批次屏幕:

<sup>l</sup> 过帐交易批次到总帐。

注释:您不能过帐到在总帐科目屏幕上把过帐到科目字段为其设为禁止的科目。

- <sup>l</sup> 过帐公司间交易批次到各自的始发公司和目的地公司总帐( 如果您使用Sage 300公司间交 易) 。
- <span id="page-220-0"></span>• 暂(临时) 过帐交易到总帐以便您可以在永久过帐它们之前测试它们在您总帐上的效果。

有关过帐批次和处理交易的更多信息,参见"[关于总帐中的交易处理](#page-64-0)" (第 59 页)。

## 附录B:总帐安全

<span id="page-221-0"></span>设置总帐安全并分派安全授权到用户。

## 总帐安全授权

如果安全控制在您的Sage 300系统中打开,系统管理员必须为总帐屏幕分派用户安全授权。

有关打开安全控制,设置安全群组,和分派授权的信息,请参考系统管理程序帮助。

注释:要更改表格和报表的打印目的地,您必须有管理服务的更改打印目的地安全授权。

要在总帐中查看记录并打印报表,您必须属于一个有公共查询授权的安全群组。公共查询许可本 身并不让您编辑任何总帐记录。要编辑记录或实施处理任务,系统管理员必须从下列清单中授予 该群组额外任务的访问权:

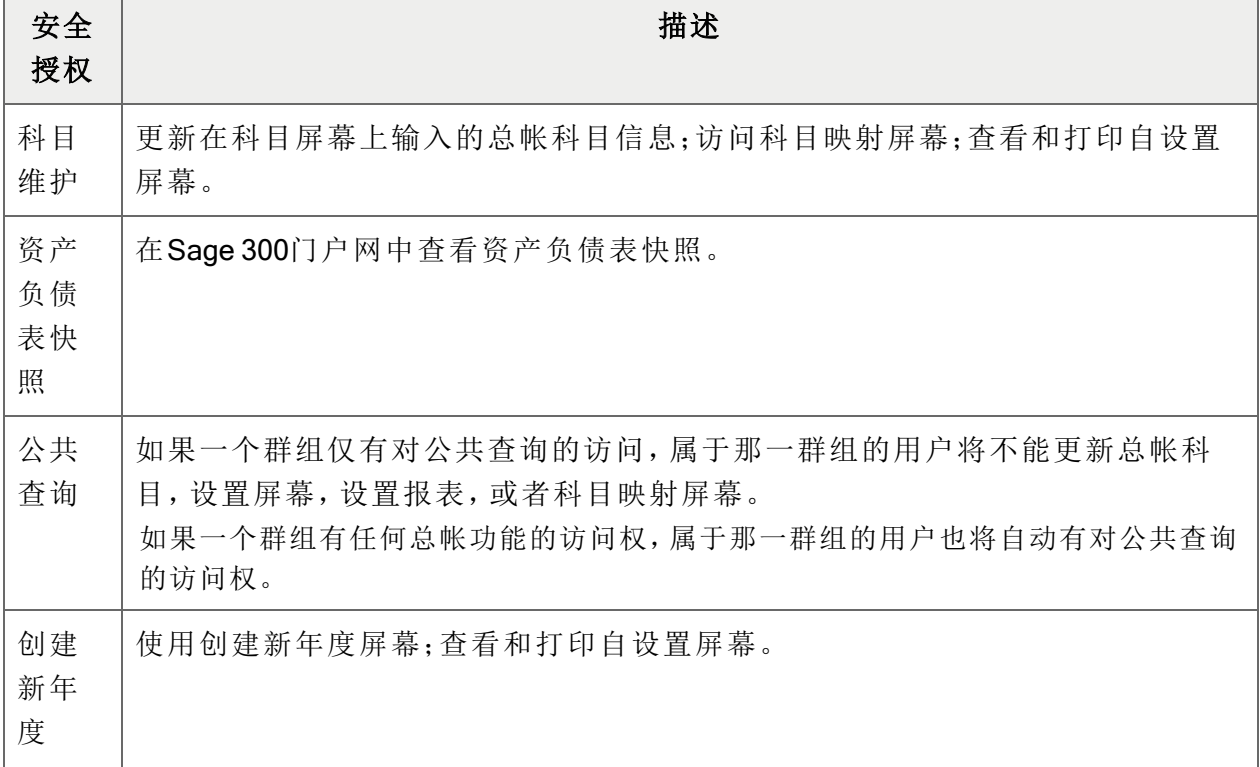

总帐安全授权

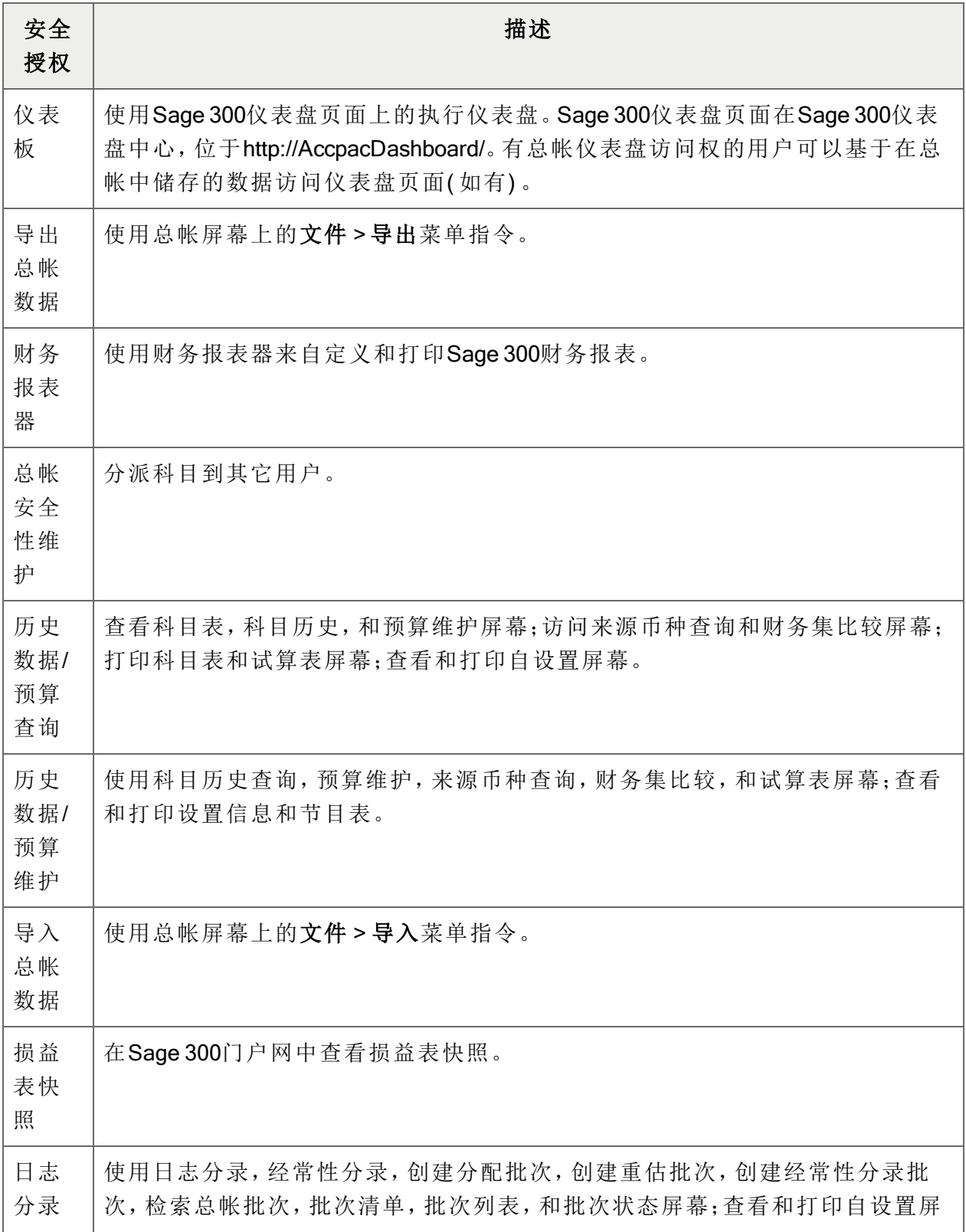

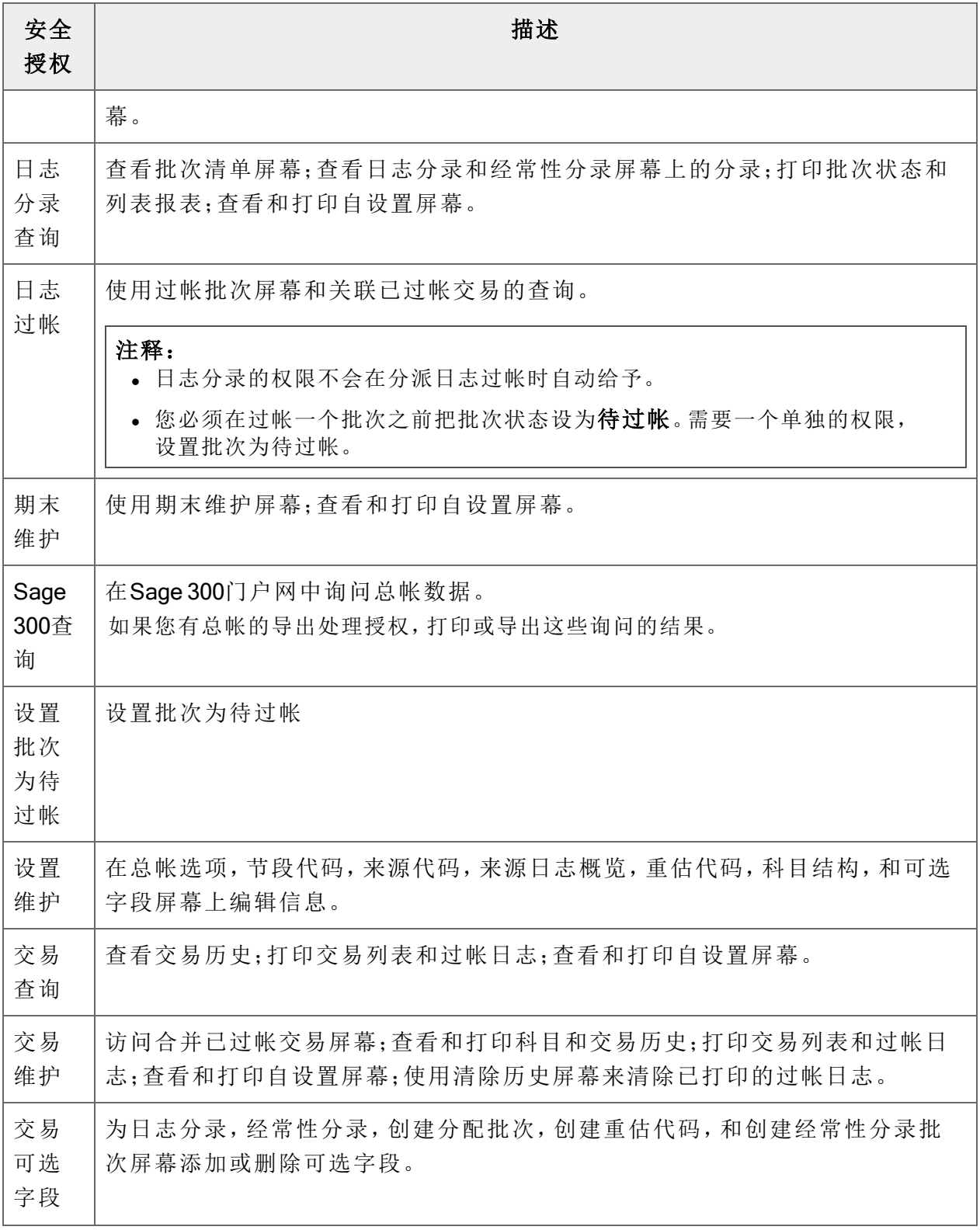

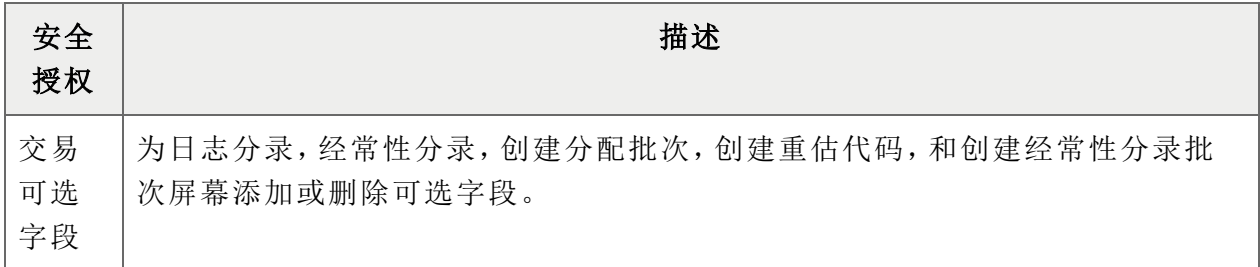

# 附录C:数据录入工具,提示,和快捷方 式

<span id="page-225-0"></span>使用这些工具和提示来加速在Sage 300中的数据录入。

## 菜单指令

下列指令出现在Sage 300屏幕的文件, 设置(如果有), 和帮助菜单上。

<span id="page-225-1"></span>注释:菜单名称和指令可能因屏幕而异。

文件菜单

<span id="page-225-5"></span><span id="page-225-4"></span><span id="page-225-3"></span><span id="page-225-2"></span>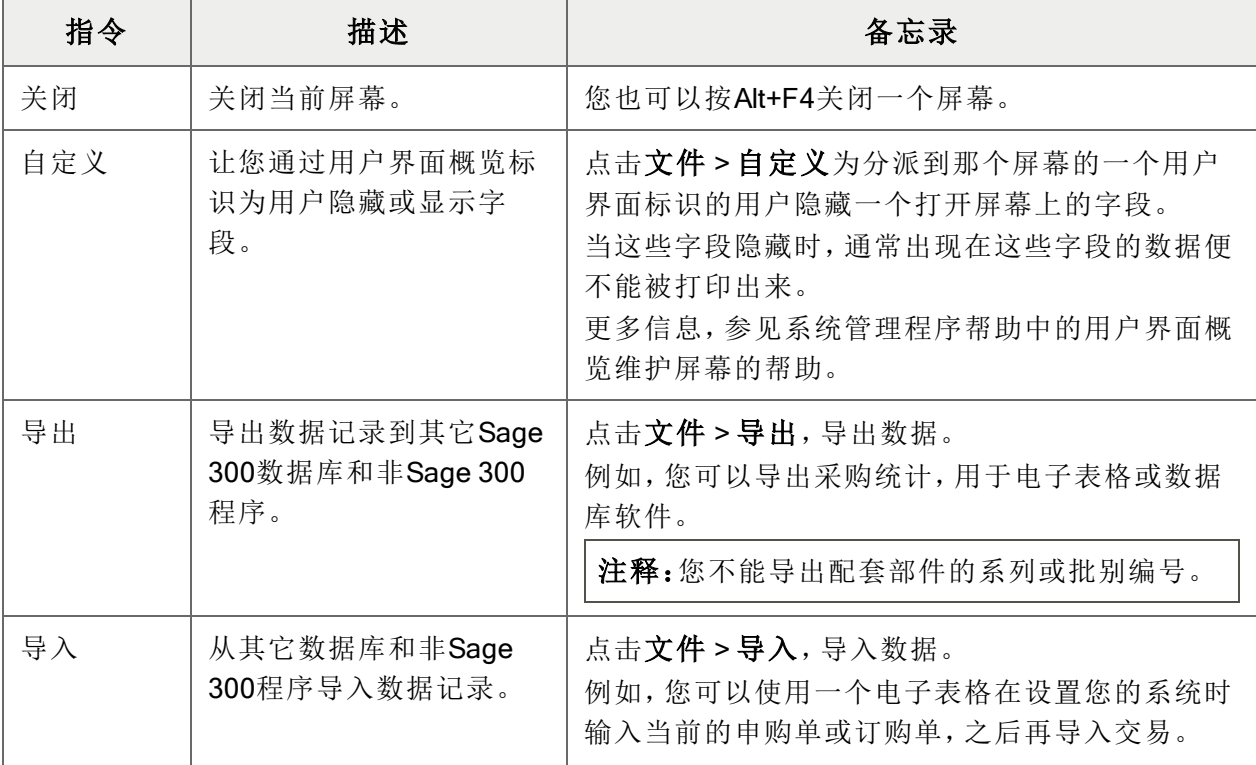

文件菜单指令

<span id="page-226-6"></span><span id="page-226-5"></span>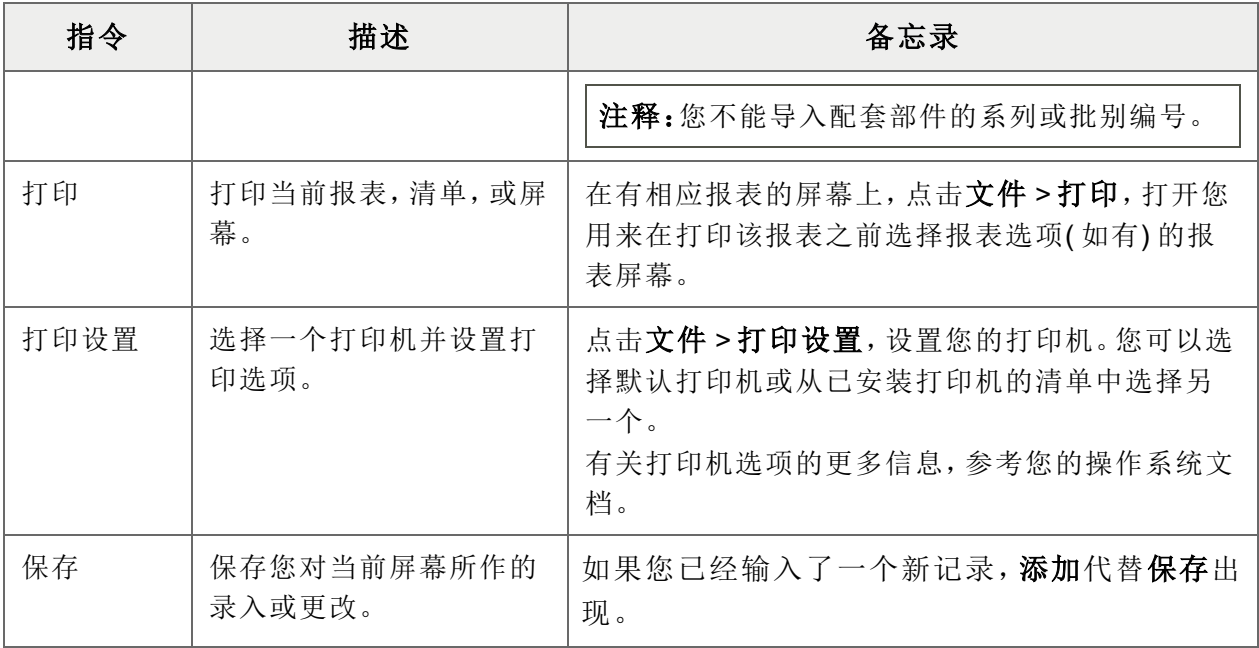

## <span id="page-226-4"></span><span id="page-226-0"></span>设置菜单

设置菜单指令

<span id="page-226-3"></span><span id="page-226-2"></span><span id="page-226-1"></span>

| 指令           | 描述                      | 备忘录                                                   |
|--------------|-------------------------|-------------------------------------------------------|
| 自动清除         | 在您过帐一个交易时自动<br>创建一个新录入。 | 使用自动清除选项简化交易分录屏幕中的数<br>据录入。                           |
|              |                         | • 如果自动清除开启,每次您过帐一个交<br>易时所有字段被清除,让您可以立即开<br>始输入另一个交易。 |
|              |                         | • 如果自动清除关闭, 交易信息在您过帐<br>后仍保留在屏幕上。点击新建按钮开始<br>输入另一个交易。 |
| 清除保存的设置      | 恢复一个报表的默认设<br>置。        | 这一指令对屏幕和某些报表可用。                                       |
| 保存设置作为默<br>认 | 保存当前报表设置作为个<br>人的默认设置。  | 这一指令对屏幕和某些报表可用。                                       |

### <span id="page-227-1"></span>帮助菜单

指令 描述 关于 | 显示当前屏幕和程序的版本和版权信息。 目录 打开帮助。 使用帮助 | 打开帮助, 去到一个如何使用帮助的介绍主题。

#### 帮助菜单指令

## <span id="page-227-2"></span>数据录入工具和快捷方式

使用这些工具,提示,和快捷方式来加速在Sage 300中的数据录入。

注释:我们正在更新Sage 300的视觉设计。有些屏幕,不是所有,包括了重新设计的按钮,如下 所示。

<span id="page-227-0"></span>

| 工<br>具 | 标<br>准<br>按<br>钮 | 重<br>新<br>设<br>计<br>的<br>按<br>钮 | 快捷键 | 描述                                                                                                    |
|--------|------------------|---------------------------------|-----|----------------------------------------------------------------------------------------------------|
| 下<br>钻 | ர                | o                               | 不适用 | 下钻按钮出现在一些数据录入字段旁和一些交易明细录<br>入表的列标题中。点击它在相应字段中查看该记录或交<br>易的明细。<br>您可以在Sage 300程序内和不同程序之间下钻。例如, 您<br>可以下钻:<br>• 从总帐交易到原始交易分录。<br>• 从应收帐款到销售订单。<br>• 从应收帐款到采购订单。<br>• 在一个程序内从一个交易到一个始发交易(如从一<br>个贷项通知单到发票)。 |

数据录入工具和快捷方式

<span id="page-228-1"></span><span id="page-228-0"></span>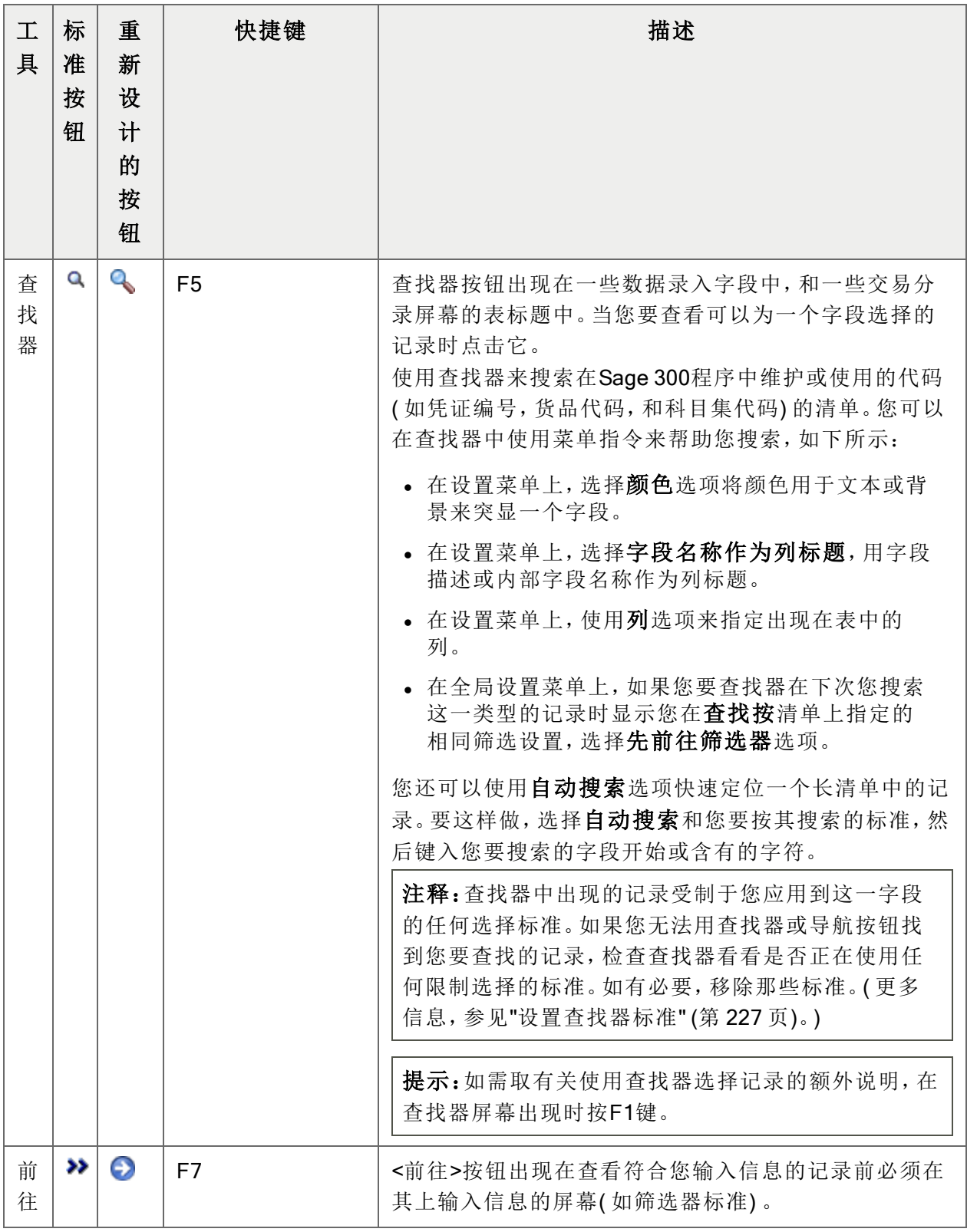

<span id="page-229-3"></span><span id="page-229-2"></span><span id="page-229-1"></span><span id="page-229-0"></span>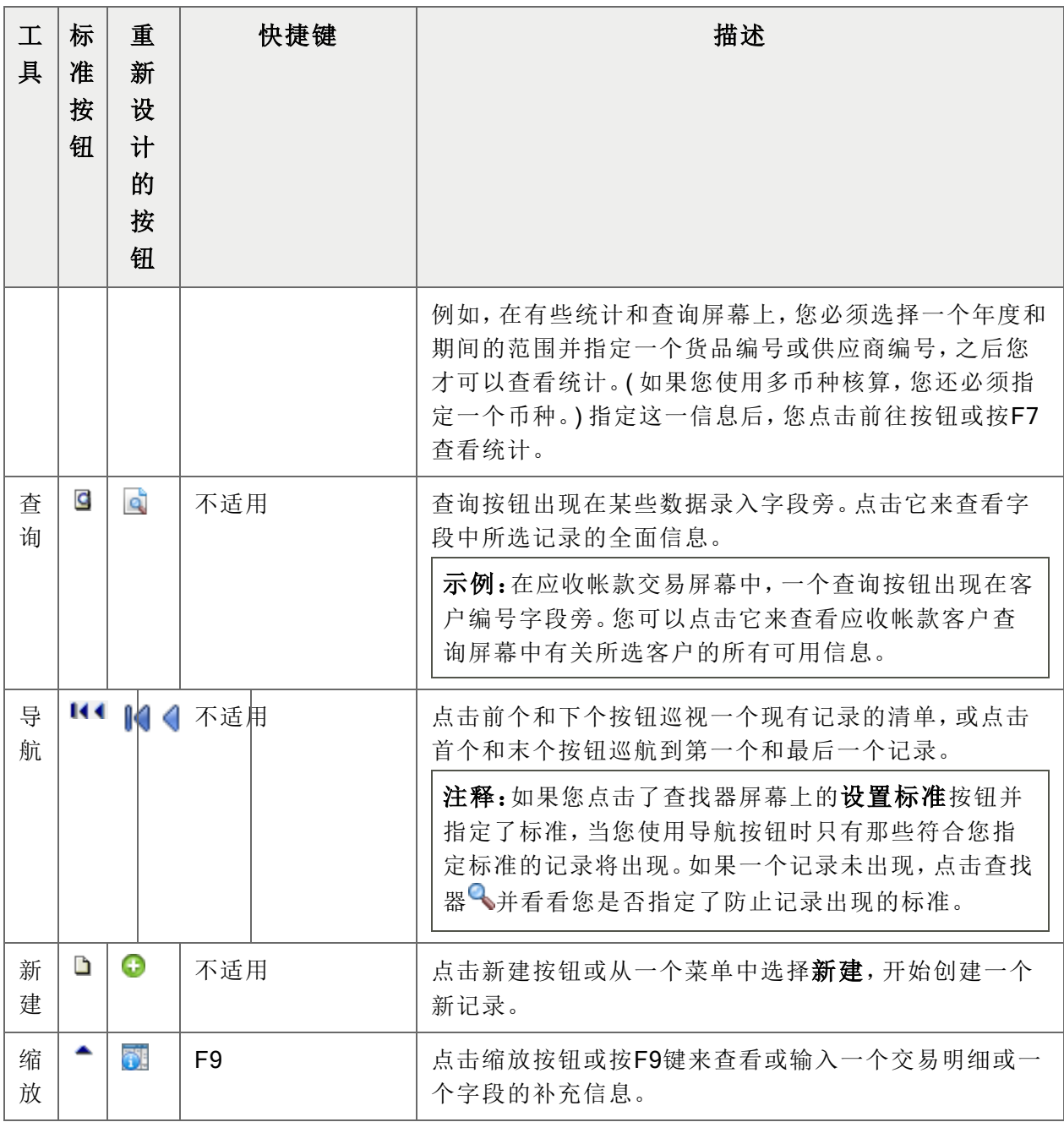

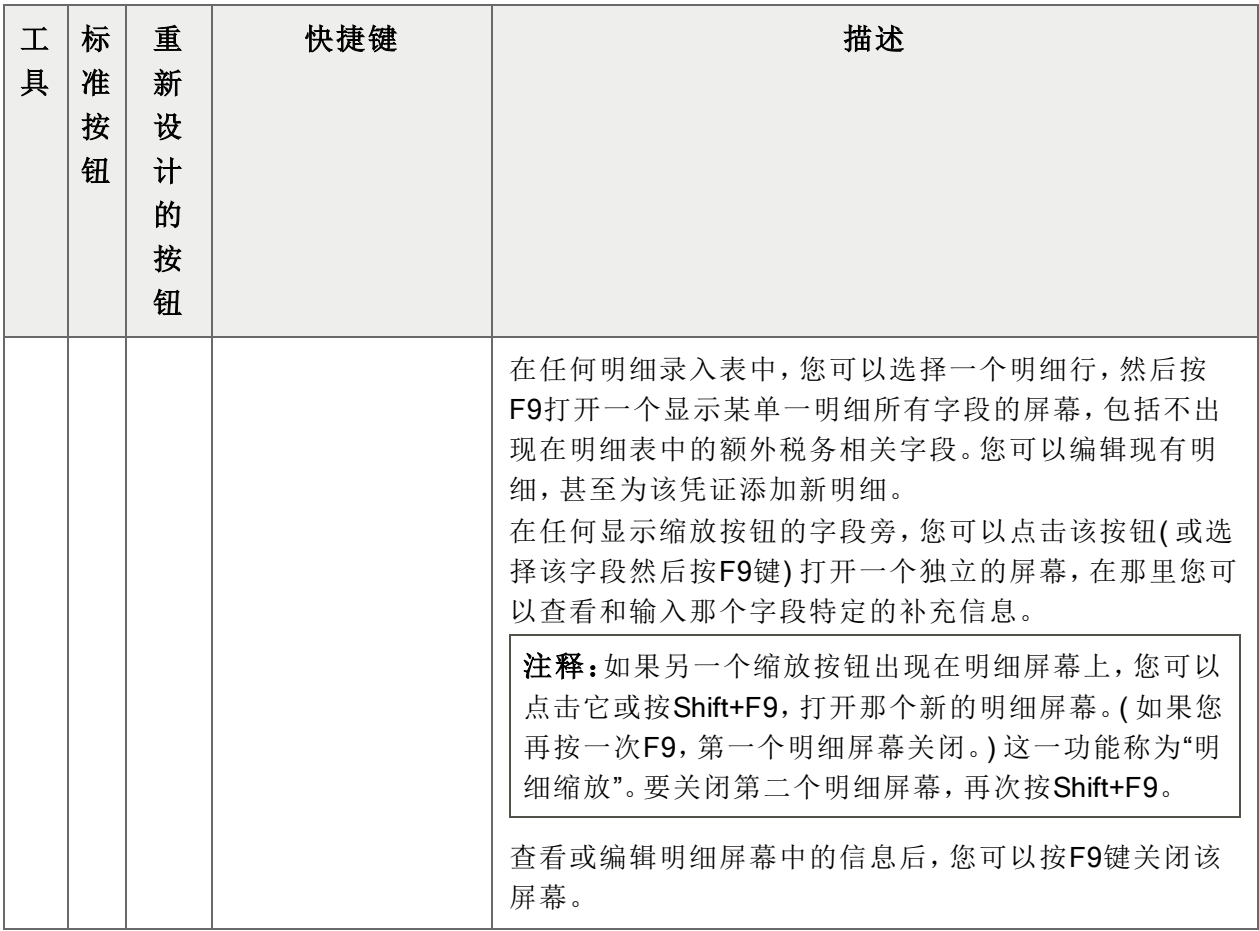

## <span id="page-230-0"></span>操作明细录入表

Sage 300中每个交易分录屏幕的第一个选项卡包含一个明细录入表,以表格形式显示凭证明细。 多数情况下,您可以直接在表中为一个凭证输入所有必要的明细。

提示:如果列的数目多过可以一次显示的数目,您可以使用清单底部的水平滚动条来查看额外 的列。您还可以重新安排列的顺序,或更改列宽,以适合您的数据输入。

您还可以在另一个明细货品/税务屏幕中查看并编辑一个单一明细的所有字段。要查看这一屏幕, 选择一个明细行并点击表下方的货品/税务按钮,或者按F9。

注释:您使用明细货品/税务屏幕查看或更改一个明细的税务信息。明细税务字段不出现在明细 表中。

#### <span id="page-231-3"></span>要使用明细表来添加明细,进行下列操作之一:

- 如果一个空白行被置亮, 按tab键到货品编号字段, 然后键入或从查找器中选择货品编号。 输入明细的其余信息。
- 要开始一个新行, 按Insert或按tab键到表上最后一行的末尾。

如果您要在一个特定地点插入一个新行,置亮地点上方的行,然后按Insert键。

<span id="page-231-1"></span>注释:当您在明细录入表上输入一个明细行时它被保存。

#### 要使用明细表编辑明细:

<sup>l</sup> 选择您要编辑的行,然后在行上输入您的更改。

<span id="page-231-2"></span>注释:有关使用您的键盘在一个明细表中移动的信息,参见"[明细表的快捷键](#page-231-0)"(第226页)。

#### 要使用明细表删除明细:

- 1. 选择您要删除的行。
- 2. 按键盘上的Delete键。
- 3. 如果看到一个要您确认删除的信息,点击是。

#### 要使用明细货品/税务屏幕编辑货品信息或明细税务信息:

- 1. 选择表上的明细,然后点击货品/税务按钮,或按F9。
- <span id="page-231-0"></span>2. 为明细编辑货品信息和/或更改税级或已含税选项。

## 明细表的快捷键

使用下列快捷键在明细表中巡航。

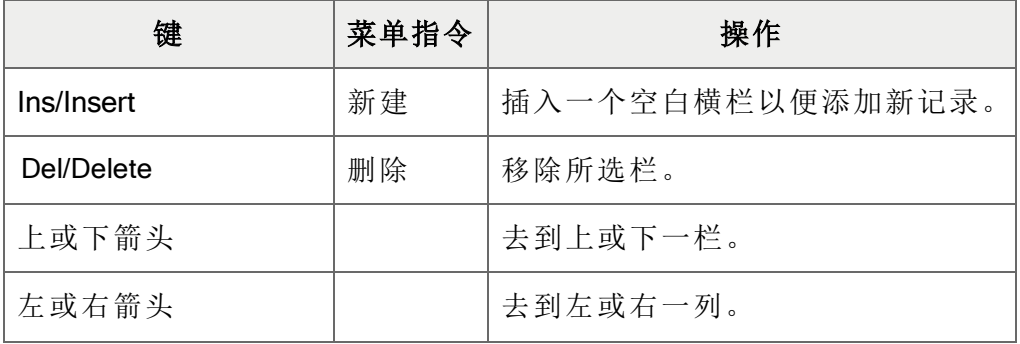

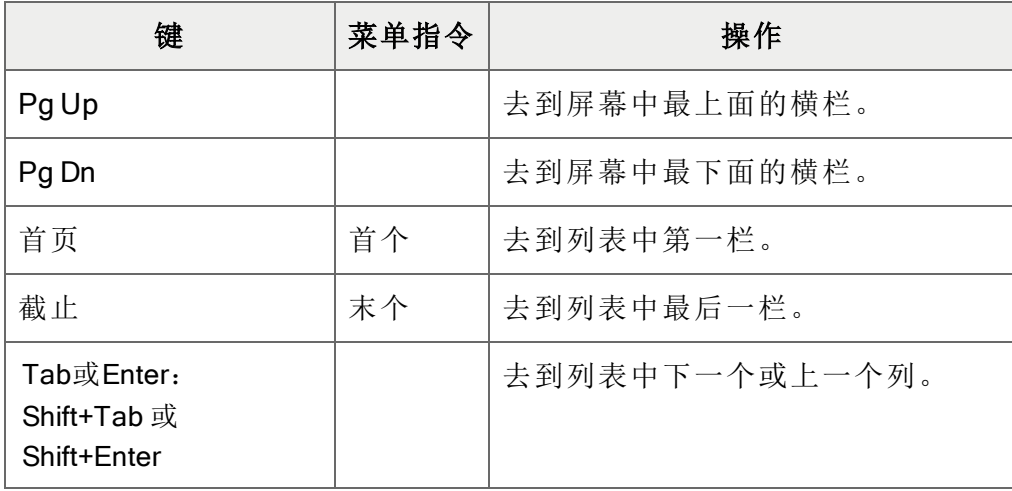

## <span id="page-232-0"></span>设置查找器标准

要帮助您快速搜索一个长的记录清单,您可以使用搜索标准来限制在查找器中以及当您使用巡航 按钮时显示的记录。

不过,在其它时间中,如果查找器使用搜索标准,它可能不会显示所有您期望看到的记录。

## 要检查或移除标准:

## 1. 点击查找器

- 2. 点击设置标准按钮。
- 3. 在出现的屏幕上,点击清除按钮。

有关设置标准的指示,当设置标准屏幕出现时点击帮助按钮。

## 附录D:支持和资源

<span id="page-233-1"></span>查找支持和资源来帮助使得Sage 300快速启动和运行。

## 查找帮助和文档

您可以在Sage 300学习中心及本发行中包含的产品文档中找到有关设置和使用Sage 300的信息。

注释:如需技术支持,请访问我们的客户支持网站[http://na.sage.com/sage-300-erp/product](http://na.sage.com/sage-300-erp/product-support)[support](http://na.sage.com/sage-300-erp/product-support)或联络您的Sage商业伙伴。

## Sage 300学习中心

您将在学习中心里发现有关产品新特性和Sage 300门户网模块的文档。它以有关门户网,快捷方 式,快照,和查询的文章和信息为特色。

#### 您可以用下列方式之一查看学习中心:

- 打开Sage 300门户网, 在屏幕上方的欢迎栏上点击帮助 > 学习中心。
- 在任何门户网选项卡的选项卡菜单 上点击帮助。

#### 语境敏感的帮助

Sage 300以语境敏感的帮助为特色,您可以直接在Sage 300屏幕中用它来快速打开并查看文章和 信息。

- 在Sage 300门户网中,点击选项卡菜单 → 中的帮助查看当前屏幕的帮助。
- 在Sage 300桌面上, 按下F1查看当前屏幕的帮助。

## <span id="page-233-0"></span>产品文档

Sage 300包括可打印的PDF格式的指南, 其中有 安装和管理指南, 升级指南, 和其它与设置和安 装有关的文档。

这些指南在Sage 300服务器的Docs文件夹中提供,以及在线提供:

<sup>l</sup> [https://cdn.na.sage.com/docs/en/customer/300erp/Sage300ERP\\_Documentation.htm](https://cdn.na.sage.com/docs/en/customer/300erp/Sage300ERP_Documentation.htm)。

#### 查看Docs文件夹中的指南:

• 在Windows任务栏中,点击开始 > 所有程序 > Sage 300 > Documentation。

## 支持和资源

使用下面的链接查找说明,软件培训,一对一支持,技术规范,或其它资源,让Sage 300为您的业 务顺利发挥作用。

当您有关于Sage 300的疑问时,您的Sage业务合作伙伴也是一个极好的咨询资源。

#### 我们如何帮助您?

我正在设置Sage 300并且需要信息或协助。

• Sage 300 在线资源 - https://cdn.na.sage.com/docs/cn/customer/300erp/Sage300ERP [Documentation.htm](https://cdn.na.sage.com/docs/en/customer/300erp/Sage300ERP_Documentation.htm)

查到并下载用户指南,技术规范,及更多。

• Sage 300网页门户 - [www.sage.com/us/erp/sage-300](http://www.sage.com/us/erp/sage-300) 查找一个商业伙伴,获取优先支持,及更多。

## 我正在寻找完成Sage 300中某个任务的说明

在使用Sage 300过程中,您可以用下列方法之一直接从软件中获取说明:

- 上下文帮助-看到与您当前任务相关的主题:
	- **•** 在Sage 300桌面中, 按F1
	- 在Sage 300网页屏幕中,点击屏幕顶端的帮助菜单
	- 在Sage 300门户网中, 按Alt+F1
- 帮助主题-探索主题和信息:
	- 在Sage 300桌面中, 点击帮助 > 帮助主题
	- 在Sage 300门户网中, 点击帮助 > 学习中心

## 我觉得有什么地方弄坏了,或者我得到一个错误信息

搜索我们的知识库,查找常见问题的解决方案,或联络我们获取一对一协助。

- 知识库 [https://support.na.sage.com](https://support.na.sage.com/) 查找常见问题和已知软件问题的答案和解决方案。
- 客户中心 <https://customers.sagenorthamerica.com/irj/portal/anonymous/login> 为Sage客户提供的独家支持。
- 客户中心 [https://customers.sagenorthamerica.com/irj/portal/anonymous/login](https://partners.sagenorthamerica.com/) 为Sage伙伴提供的独家支持。

## 我正在寻找下载,更新,或技术规范

查找Sage 300的产品更新,下载资源,或审阅其技术规范。

• Sage 300 在线资源 - https://cdn.na.sage.com/docs/cn/customer/300erp/Sage300ERP [Documentation.htm](https://cdn.na.sage.com/docs/en/customer/300erp/Sage300ERP_Documentation.htm)

查到并下载用户指南,技术规范,及更多。

• Sage Business Care – [www.sage.com/us/erp/sage-business-care](http://www.sage.com/us/erp/sage-business-care) 查找支持服务的链接,联系我们的支持团队,并了解如何保证您的Sage软件总是最新的。

#### 我想成为一个更熟练的Sage 300用户

查找Sage软件培训,在线社区,和更多的链接。

- Sage大学 [https://sageu.csod.com/LMS/catalog/Welcome.aspx?tab\\_page\\_id=-67](https://sageu.csod.com/LMS/catalog/Welcome.aspx?tab_page_id=-67) 帮助您实现业务目标的便捷,专业的培训选项。
- Sage峰会 [www.sage.com/sage-summit](http://www.sage.com/sage-summit) 在我们的年度会议上与同行和专家交流。
- 优先软件支持 [www.sage.com/us/erp/sage-business-care](http://www.sage.com/us/erp/sage-business-care) 了解如何通过电话,电子邮件,即时交谈等获得无限的支持。

## 我想与其他Sage 300用户分享知识

在Sage 300在线社区上查找和分享提示,技巧,和解决方案。

- Sage 300社区 [http://sagecity.na.sage.com/support\\_communities/sage300\\_erp](http://sagecity.na.sage.com/support_communities/sage300_erp/) 探索Sage 300博客,讨论,常见问题,资源,和更多。
- Sage峰会 [www.sage.com/sage-summit](http://www.sage.com/sage-summit) 在我们的年度会议上与同行和专家交流。

## 我想联络一个Sage 300代表

• 支持与服务 - [http://support.na.sage.com](http://support.na.sage.com/)

查找支持服务的链接,联系我们的支持团队,并了解如何保证您的Sage软件总是最新的。

## 索引

## E

Excel GIFI宏 [98](#page-103-0)

## G

GIFI [98](#page-103-0)

## I

ICT公司 [60](#page-65-0)

## S

Sage Intelligence Reporting 用来打印财务报告 [101](#page-106-0)

## 嬩

安全,科目 [8](#page-13-0), [125](#page-130-0) 安全授权 [216](#page-221-0) 安装Sage 300 ERP,文档于 [228](#page-233-0) 安装和管理指南 [228](#page-233-0)

#### 抩

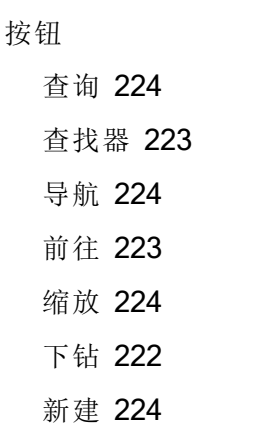

## 巎

帮助菜单 [222](#page-227-1)

## 扅

报表 [100](#page-105-0), [104-105](#page-109-0), [108-109](#page-113-0), [111-112](#page-116-0), [114-116](#page-119-0), 另请参阅:财务报告 打印目的地 [102](#page-107-0), [104](#page-109-1) 打印选项 [102](#page-107-1) 报表, 打印 交易列表 [119](#page-124-0) 交易明细可选字段 [118](#page-123-0) 试算表 [121](#page-126-0)

报表屏幕

过帐日志报表 [169](#page-174-0) 交易列表报表 [176](#page-181-0) 交易明细可选字段报表 [175](#page-180-0) 节段代码报表 [172](#page-177-0) 经常性分录报表 [171](#page-176-0) 科目表报表 [166](#page-171-0) 科目结构报表 [163](#page-168-0) 科目群组报表 [162](#page-167-0) 可选字段报表 [168](#page-173-0) 来源代码报表 [173](#page-178-0) 来源日志报表 [174](#page-179-0) 来源日志概览报表 [173](#page-178-1) 批次列表报表 [163](#page-168-1) 批次状态报表 [165](#page-170-0) 试算表报表 [178](#page-183-0) 选项报表 [169](#page-174-1) 重估代码报表 [171](#page-176-1) 报告币种 [102](#page-107-2)

### 歴

比较 财务集 [94](#page-99-0), [147](#page-152-0)

### 嶡

币种

显示多币种科目的余额 [147](#page-152-1) 一个科目 [128](#page-133-0)

## 賂

财务报告 和 Sage Intelligence Reporting [101](#page-106-0) 财务集 比较 [94](#page-99-0), [147](#page-152-0), [166](#page-171-0) 多币种 [47](#page-52-0) 关于 [47](#page-52-1) 和过帐 [48](#page-53-0) 类型 [47](#page-52-2) 财务集比较屏幕 [146](#page-151-0)

## 荼

菜单和指令 [220](#page-225-0), [222](#page-227-2) 帮助 [222](#page-227-1) 设置 [221](#page-226-0) 文件 [220](#page-225-1)

## 枅

查询 查看日志分录 查看 [149](#page-154-0) 查询按钮 [224](#page-229-0) 查找器按钮 [223](#page-228-0) 设置标准 [227](#page-232-0)

#### 冻

创建分配批次屏幕 [156](#page-161-0)

创建科目屏幕 [143](#page-148-0) 字段和控制 [144](#page-149-0) 创建科目预览报表 打印 [111](#page-116-0) 创建新年度屏幕 [156](#page-161-1) 创建重估批次屏幕 字段和控制 [159](#page-164-0)

#### 懳

打印 另请参阅:总帐报表 创建科目预览 [111](#page-116-0) 过帐日志 [112](#page-117-0) 节段代码 [115](#page-120-0) 经常性日志分录 [114](#page-119-0) 科目结构 [105](#page-110-1) 科目群组 [104](#page-109-0) 可选字段 [111](#page-116-1) 来源代码 [116](#page-121-0) 来源日志 [116](#page-121-1) 来源日志概览 [116](#page-121-2) 批次列表 [105](#page-110-0) 批次状态 [108](#page-113-0) 重估代码 [115](#page-120-1) 总帐选项 [112](#page-117-1) 打印报表 [104](#page-109-1) 选项 [102](#page-107-1) 打印机 分派到一个特定报表 [104](#page-109-1) 打印机, 物理 设置作为打印目的地 [102](#page-107-0) 打印科目表 [109](#page-114-0) 打印目的地 [102](#page-107-0) 电邮附件 [102](#page-107-0) 文件 [102](#page-107-0) 物理打印机 [102](#page-107-0) 预览( 于屏幕) [102](#page-107-0)

#### 廳

当前年度余额 为一个科目输入 [40](#page-45-0)

## 宜

导出 [96](#page-101-0) 导航按钮 [224](#page-229-1) 导入 [96](#page-101-0) 批次 [71](#page-76-0)

#### 瓕

电邮 打印报表作为附件 [102](#page-107-0)

#### 嬺

定期处理屏幕 创建分配批次 [156](#page-161-0) 创建经常性分录批次 [157](#page-162-0) 创建新年度 [156](#page-161-1)

创建重估批次 [158](#page-163-0) 合并已过帐交易 [155](#page-160-0) 期末维护 [161](#page-166-0) 清除历史 [154](#page-159-0)

#### 墺

多币种 [198](#page-203-0) 财务集 [47](#page-52-0) 显示科目余额 [92](#page-97-0), [147](#page-152-2) 多币种交易 关于重估 [87](#page-92-0) 多币种选项 为科目 [128](#page-133-1)

## 冦

分录 创建一个经常性分录的批次 [80](#page-85-0) 添加日志分录 [64](#page-69-0) 分派可选字段到科目 [28](#page-33-0)

#### 暔

更改排序代码屏幕 [25](#page-30-0)

#### 嶅

工具 [222](#page-227-2)

#### 儌

公司间交易 [60](#page-65-1)

公司间批次 [60](#page-65-1) 过帐 [215](#page-220-0) 公司信息 为总帐指定 [183](#page-188-0)

## 刿

功能键 [222](#page-227-2)

## 轧

过帐 [20](#page-25-0), [56](#page-61-0), [75](#page-80-0), [215](#page-220-0) 和财务集 [48](#page-53-0) 已禁止 [34](#page-39-0) 过帐批次屏幕 [214](#page-219-0) 过帐日志 清除 [77](#page-82-0) 过帐日志报表 [169](#page-174-0) 打印 [112](#page-117-0) 过帐选项 [184](#page-189-0)

## 厨

合并交易 [75](#page-80-1) 合并已过帐交易屏幕 [155](#page-160-0)

#### 噾

回转分录 [69](#page-74-0)

## 潠

激活 [3-4](#page-8-0), [7](#page-12-0)

## 戠

技术 支 持 [228-229](#page-233-1)

#### 铎

键 [222](#page-227-2)

#### 乄

交易 [55](#page-60-0), [76](#page-81-0) 查看 [149](#page-154-0) 导入 [96](#page-101-0) 下钻 [94](#page-99-1) 显示 [93](#page-98-0), [148](#page-153-0) 交易可选字段 [129](#page-134-0) 交易历史屏幕 [148](#page-153-1) 交易列表报表 [176](#page-181-0) 打印 [119](#page-124-0) 交易明细可选字段 打印 [118](#page-123-0) 交易明细可选字段报表 [175](#page-180-0) 交 易 屏 幕 过 帐 批 次 [214](#page-219-0) 批 次 清 单 [203](#page-208-0) 日 志 分 录 [205](#page-210-0)

## 舢

节段 [13](#page-18-0), [15](#page-20-0) 空置,和科目安全 [8](#page-13-0)

用 来 结 转 科 目 [55](#page-60-1) 节段代码报表 [172](#page-177-0) 打 印 [115](#page-120-0) 节段代码屏幕 [199](#page-204-0) 字 段 和 控 制 [200](#page-205-0) 节 段 选 项 指 定 [184](#page-189-1)

#### 繳

结构 科目 [17](#page-22-0) 结 构 代 码 删 除 [19](#page-24-0) 添 加 [18](#page-23-0) 结 转 科 目 指定结转节段 [55](#page-60-1)

#### 繯

经常性分录 关 于 [67](#page-72-0) 经常性分录报表 [171](#page-176-0) 打 印 [114](#page-119-0) 经常性分录屏幕 [191](#page-196-0) 字 段 和 控 制 [191](#page-196-1) 经常性日志分录 [80](#page-85-0) 创 建 批 次 为 [157](#page-162-0) 排 程 [68](#page-73-0) 设 置 [68](#page-73-1)

经常性日志分录报表 [171](#page-176-2)

### 祱

科目 [13](#page-18-0), [128](#page-133-2), [147](#page-152-3), [198](#page-203-0) 按数量分配 [34](#page-39-1) 储存的信息 [32](#page-37-0) 导入数据为 [96](#page-101-0) 定义为正常余额 [34](#page-39-2) 多币种 [128](#page-133-0) 分派可选字段到 [35](#page-40-0) 更新科目记录 [54](#page-59-0) 结构代码 [34](#page-39-3) 权限 [125](#page-130-0) 设计一个科目表 [4](#page-9-0) 添加 [33](#page-38-0) 添加明细 [34](#page-39-3) 突破 [15](#page-20-0), [17](#page-22-0) 自动分配从 [34](#page-39-4) 自然 [15](#page-20-0) 科目安全 请参阅: 科目权限屏幕 科 目 编 号 编号大小 [184](#page-189-2) 节 段 [13](#page-18-0) 结 构 [17](#page-22-0) 科 目 编 号 节 段 [200](#page-205-1) 科 目 目表<br>关于设计 [4](#page-9-0) 科 目 表 报 表 [166](#page-171-0) 打 印 [109](#page-114-0)

分 配 [167](#page-172-0) 上 卷 科 目 报 表 [168](#page-173-1) 子分类帐控制科目 [168](#page-173-2) 科目表报表中的控制科目 [168](#page-173-2) 科 目 表 屏 幕 [142](#page-147-0) 科 目 代 码 [17](#page-22-0) 科 目 分 配 [128](#page-133-2) 科 目 节 段 [15](#page-20-0), [183-184](#page-188-1) 为 总 帐 指 定 选 项 [184](#page-189-1) 用 于 科 目 结 构 [17](#page-22-1) 科 目 结 构 [15](#page-20-0) 删除结构代码 [19](#page-24-0) 添加结构代码 [18](#page-23-0) 科目结构报表 [163](#page-168-0) 打 印 [105](#page-110-1) 科目结构屏幕 [180](#page-185-0) 字 段 和 控 制 [181](#page-186-0) 科 目 类 型 为 科 目 选 择 [34](#page-39-5) 用来选择上卷科目成员 [39](#page-44-0) 科目历史 输 入 [39](#page-44-1) 科 目 历 史 屏 幕 [124](#page-129-0) 科 目 屏 幕 财 务 集 比 较 [146](#page-151-0) 创 建 科 目 [143](#page-148-0) 交 易 历 史 [148](#page-153-1) 科目 目<br>字段和控制 [129](#page-134-1)

科 目 表 [142](#page-147-0) 科 目 历 史 [124](#page-129-0) 科 目 屏 幕 [127](#page-132-0) 科 目 权 限 [125](#page-130-0) 来 源 币 种 查 询 [147](#page-152-1) 预 算 维 护 [139](#page-144-0) 科目权限屏幕 另请参阅:总帐安全 字 段 和 控 制 [125](#page-130-1) 科 目 群 组 [24-25](#page-29-0) 分 派 一 个 科 目 到 [34](#page-39-6) 添 加 [25](#page-30-1) 科 目 群 组 报 表 [162](#page-167-0) 打 印 [104](#page-109-0) 科 目 信 息 [32](#page-37-0) 导 入 的 [96](#page-101-0) 科 目 选 项 [128](#page-133-3), [183](#page-188-2) 科目余额 输 入 [39](#page-44-1) 输入期初余额 [40](#page-45-0) 显示多币种余额 [92](#page-97-0),[147](#page-152-2)

#### 厏

可选 字 段 分 派 到 科 目 [29](#page-34-0), [128-129](#page-133-4) 在总帐交易中包括 [29](#page-34-1) 在总帐中设置 [28](#page-33-1) 在总帐中使用 [28](#page-33-0) 可选字段报表 [168](#page-173-0) 打 印 [111](#page-116-1)

可 选 字 段 屏 幕 [182](#page-187-0)

#### 律

快捷方式 [222](#page-227-2) 快 捷 <sub>建键</sub><br>明细表 [226](#page-231-0) 快 照 [23](#page-28-0) 和科 目 群 组 [24](#page-29-0)

#### 朅

来源币种查询屏幕 [147](#page-152-1) 来 源 代 码 概 述 [19](#page-24-1) 来 源 代 码 报 表 [173](#page-178-0) 打 印 [116](#page-121-0) 来 源 代 码 屏 幕 [201](#page-206-0) 来 源 日 志 [75](#page-80-1) 来 源 日 志 报 表 [22](#page-27-0), [174](#page-179-0) 打 印 [116](#page-121-1) 来源日志概览报表 [173](#page-178-1) 打 印 [116](#page-121-2) 来源日志概览屏幕 [202](#page-207-0) 字 段 和 控 制 [202](#page-207-1)

#### 匦

历史 [149](#page-154-1) 清除 [77](#page-82-0) 为科目输 入 [39](#page-44-1)

## 翴

联系人(为总帐) [183](#page-188-3)

## 斮

明细 [149](#page-154-1) 编辑 [226](#page-231-1) 删除 [226](#page-231-2) 添加 [226](#page-231-3) 明细录入表 [225](#page-230-0)

## 鹸

默认排序代码 [25](#page-30-2)

#### 帔

年度至今交易 为一个科目输入 [40](#page-45-0) 年末 [74](#page-79-0)

## 挲

排程经常性日志分录 [68](#page-73-0) 排序代码 [25](#page-30-3) 更改 [25](#page-30-4)

## 戙

批次 [56](#page-61-0), [61](#page-66-0), [63](#page-68-0), [184](#page-189-3) 编辑 [62](#page-67-0) 创建经常性分录 [80](#page-85-0)

回 转 [69](#page-74-0) 清 除 [77](#page-82-0) 批 次 列 表 [71](#page-76-1) 批次列表报表 [163](#page-168-1) 打 印 [105](#page-110-0) 批 次 清 单 屏 幕 [203](#page-208-0) 批 次 重 估 [87](#page-92-1) 批 次 状 态 报 表 [165](#page-170-0) 打 印 [108](#page-113-0)

## 再

凭证 请参阅: 交易

#### 寯

屏幕 指 南 [124](#page-129-1)

## 暿

期末 [76](#page-81-0) 步骤 [73](#page-78-0), [80](#page-85-0) 期末维护屏幕 [161](#page-166-0)

### 儖

其它科目群组 [25](#page-30-5)

## 凭

前往按钮 [223](#page-228-1)

## 涥

清除 历 史 [77](#page-82-0) 清除历史屏幕 [154](#page-159-0)

## 罄

群组 类 别 [23](#page-28-1)

## 斅

日志 分 录 回 转 [69](#page-74-0) 删 除 批 次 [63](#page-68-0) 设置经常性分录 [68](#page-73-1) 添 加 [64](#page-69-0) 下钻到来源交易 [94](#page-99-1) 日 志 分 录 屏 幕 [205](#page-210-0) 字 段 和 控 制 [150](#page-155-0), [207](#page-212-0)

#### 嶻

上卷 的 金 额 用来比较财务集 [167](#page-172-1) 上 卷 科 目 [129](#page-134-2) 添 加 [38](#page-43-0) 选择成员科目类型 [39](#page-44-0) 注 意 事 项 [38](#page-43-1)

## 譞

设置菜单指令 [221](#page-226-0) 保 存 设 置 作 为 默 认 [221](#page-226-1) 清除保存的设置 [221](#page-226-2) 自 动 清 除 [221](#page-226-3) 设 置 屏 幕 节 段 代 码 [199](#page-204-0) 经 常 性 分 录 [191](#page-196-0) 科 目 结 构 [180](#page-185-0) 可 选 字 段 [182](#page-187-0) 来 源 代 码 [201](#page-206-0) 来 源 日 志 概 览 [202](#page-207-0) 选 项 [183](#page-188-4) 重 估 代 码 [197](#page-202-0) 设 置 选 项 [7](#page-12-0), [183](#page-188-4) 设 置 总 帐 [3-](#page-8-0) 4, [7](#page-12-0), [28](#page-33-0) 添加节段代码 [15](#page-20-1) 添加科目代码 [18](#page-23-0) 添加科目群组 [25](#page-30-1) 添加来源代码 [20](#page-25-1) 添加来源日志 [23](#page-28-2) 添加重估代码 [26](#page-31-0)

## 勧

升级 指 南 [228](#page-233-0)

## 嬾

实际 财 务 集 [48](#page-53-1)

## 譵

试算 表 报 表 [178](#page-183-0) 打 印 [121](#page-126-0)

## 攐

数据 快 照 [24](#page-29-0) 数 据 录 入 屏 幕 [226](#page-231-0) 数量 量<br>为科目输入历史数量 [39](#page-44-1) 数 量 财 务 集 [48](#page-53-2)

## 绉

缩放 按 钮 [224](#page-229-2)

## 稡

突破 [15](#page-20-0), [17](#page-22-0)

#### 嚞

图标 [222](#page-227-2)

## 纔

维护数量选 项 选 择 [34](#page-39-1)

## 曊

未分类的科目群组 [25](#page-30-2)

## 攧

文档 和 帮 助 [228](#page-233-1) 文件菜单指令 [220](#page-225-1) 保 存 [221](#page-226-4) 打 印 [221](#page-226-5) 打 印 设 置 [221](#page-226-6) 导 出 [220](#page-225-2) 导 入 [220](#page-225-3) 关 闭 [220](#page-225-4) 自 定 义 [220](#page-225-5)

## 讝

下钻 日 志 分 录 [94](#page-99-1) 到 交 易 历 史 [148](#page-153-2) 下 钻 按 钮 [94](#page-99-2), [222](#page-227-0)

## 敐

新建 按 钮 [224](#page-229-3)

### 辩

选项 [4](#page-9-1) 为 打 印 报 表 [102](#page-107-1) 选 项 报 表 [169](#page-174-1)

选项屏幕 [183](#page-188-4) 设置默认科目访问 [12](#page-17-0) 字段和控制 [184](#page-189-4)

#### 嶒

已过帐交易 [76](#page-81-1)

#### 仹

余额,分配 [127](#page-132-0)

#### 頤

预财务集 [48](#page-53-3) 预算财务集 [48](#page-53-4) 预算维护屏幕 [139](#page-144-0) 字段和控制 [140](#page-145-0)

#### 僡

允许暂过帐 [6](#page-11-0)

#### 欃

正常余额 为一个科目指定 [34](#page-39-2)

## 俜

值已设字段( 总帐可选字段) [31](#page-36-0)

## 抧

指令 [222](#page-227-2) 指南和文档 [228](#page-233-1)

#### 酭

重估 [158](#page-163-0) 方法 [87](#page-92-0) 批次 [87](#page-92-1) 强制 [87](#page-92-0) 重估代码 [87](#page-92-0), [198](#page-203-0) 删除 [27](#page-32-0) 添加 [26](#page-31-0) 重估代码报表 [115](#page-120-2), [171](#page-176-1) 打印 [115](#page-120-1) 重估代码屏幕 [197](#page-202-0) 字段和控制 [198](#page-203-1)

## 嫰

子分类帐控制科目 [168](#page-173-2) 子分类账 [129](#page-134-3)

## 膊

自定义字段 请参阅:可选字段 自动分配 [56](#page-61-1)

## 忛

总帐/批次清单 [71](#page-76-1)

总帐安全 [8](#page-13-0), [32](#page-37-1), 另请参阅:科目权限屏幕

为总帐开启 [11](#page-16-0)

总帐安全控制

默认科目访问 [12](#page-17-0)

- 总帐报表 [100](#page-105-0)
- 总帐快照( 门户网) [24](#page-29-0)

总帐选项报表

打印 [112](#page-117-1)

总帐总帐到欧元 [82](#page-87-0)